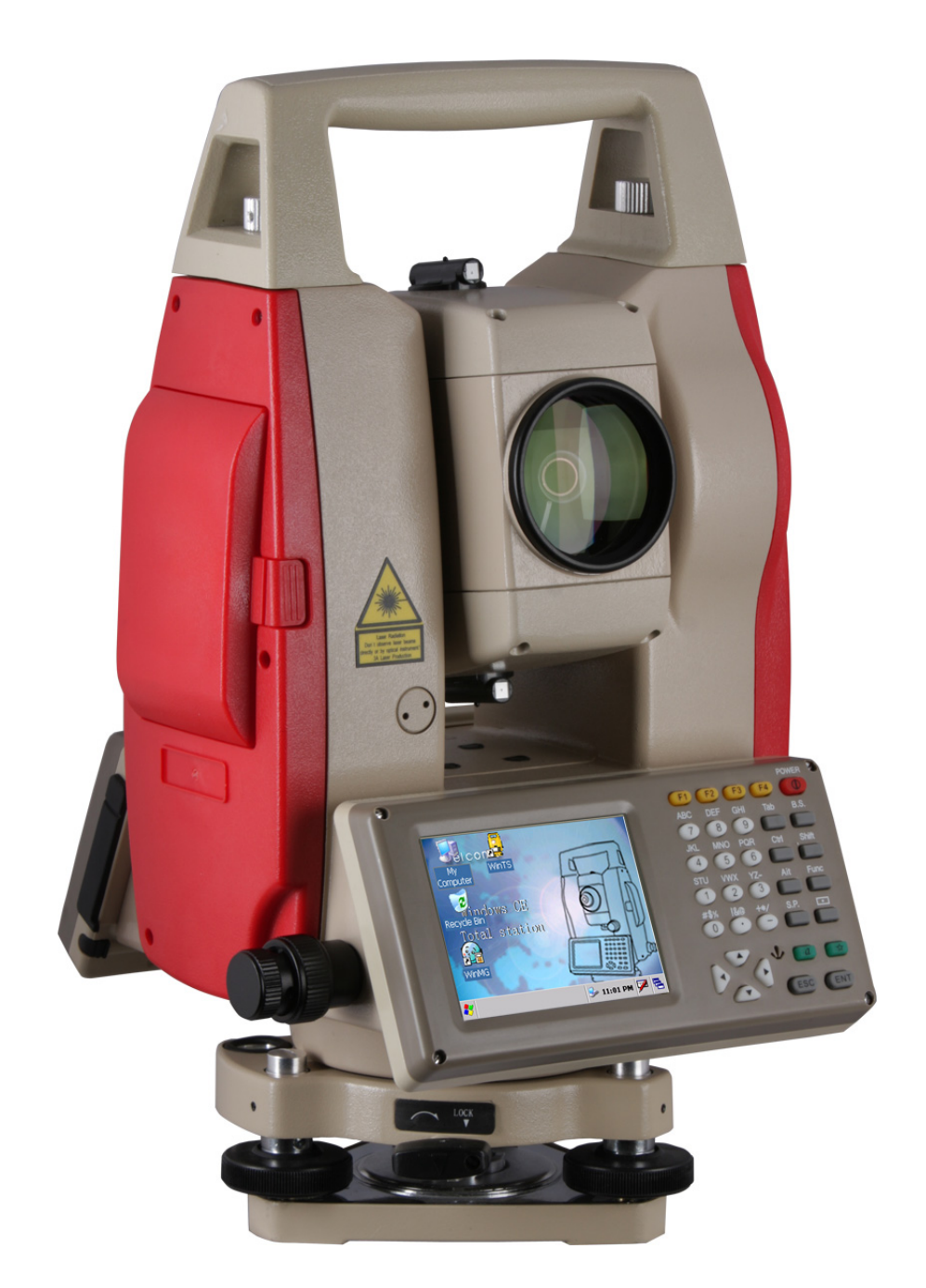

# $\textcolor{red}{\textbf{MS}-\textbf{5000}} \textcolor{red}{\textbf{D}}$  $\left| \begin{array}{c} \Lambda \\ \Pi \end{array} \right|$  $\begin{pmatrix} 1 \\ 1 \end{pmatrix}$

## **INDICE**

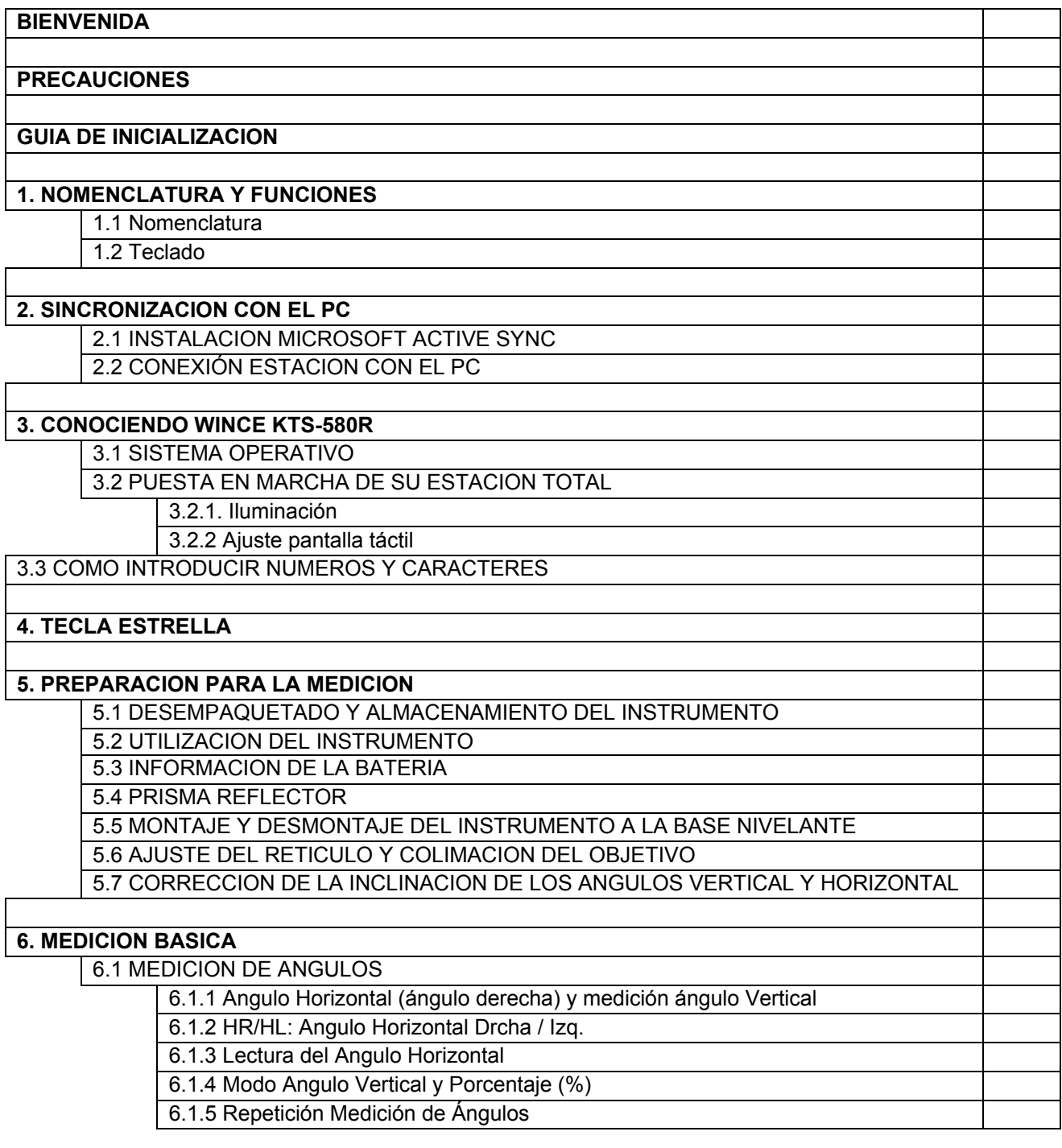

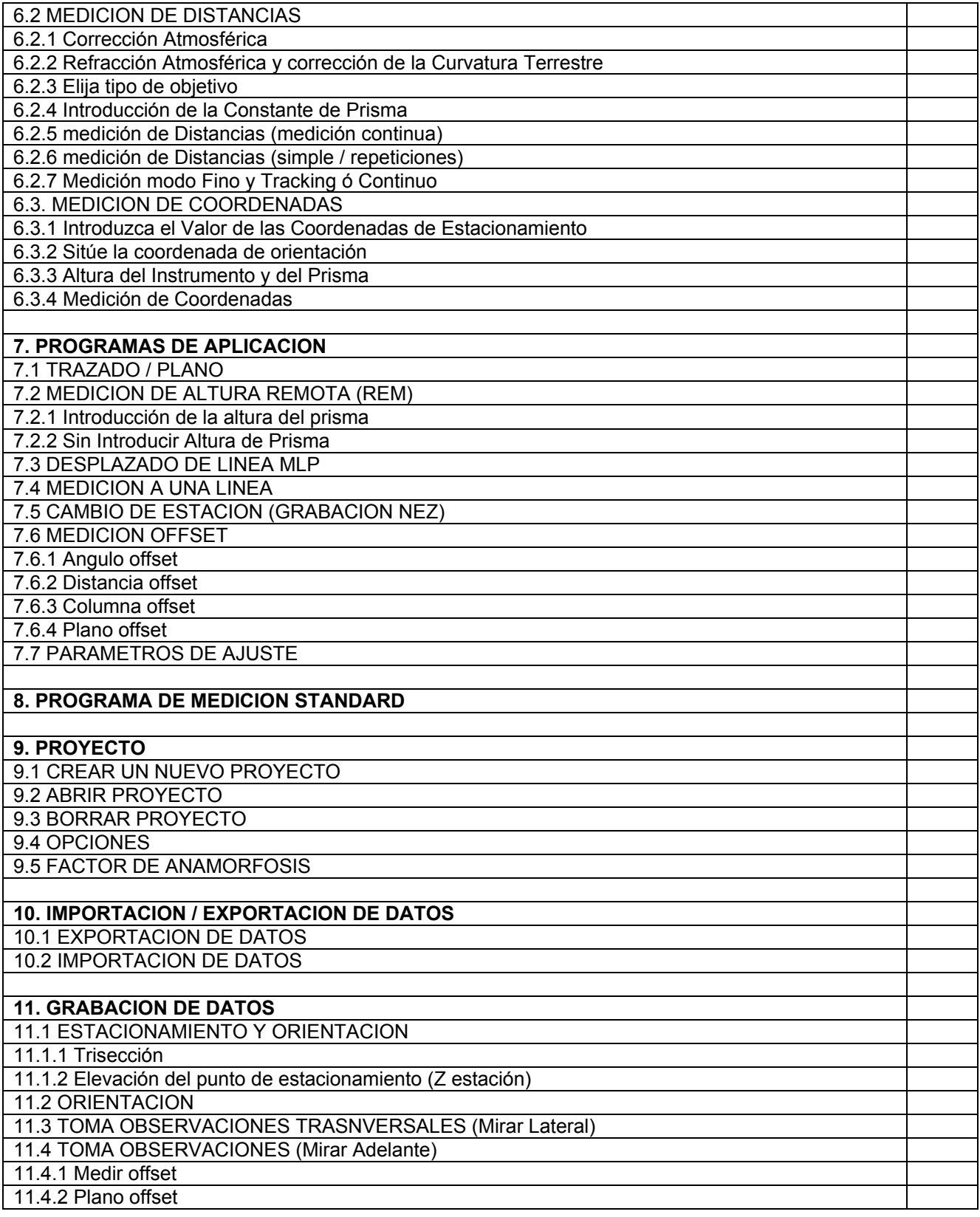

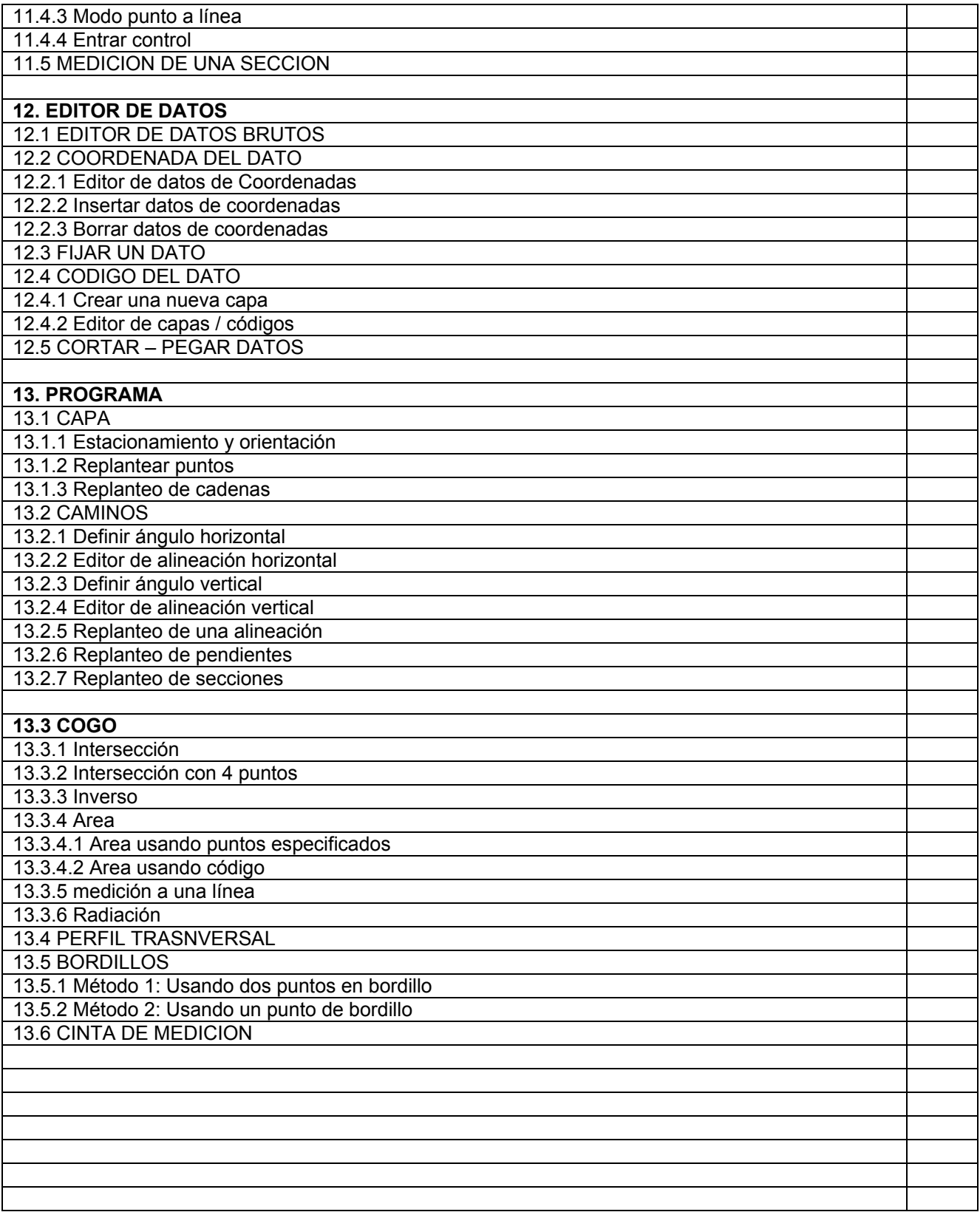

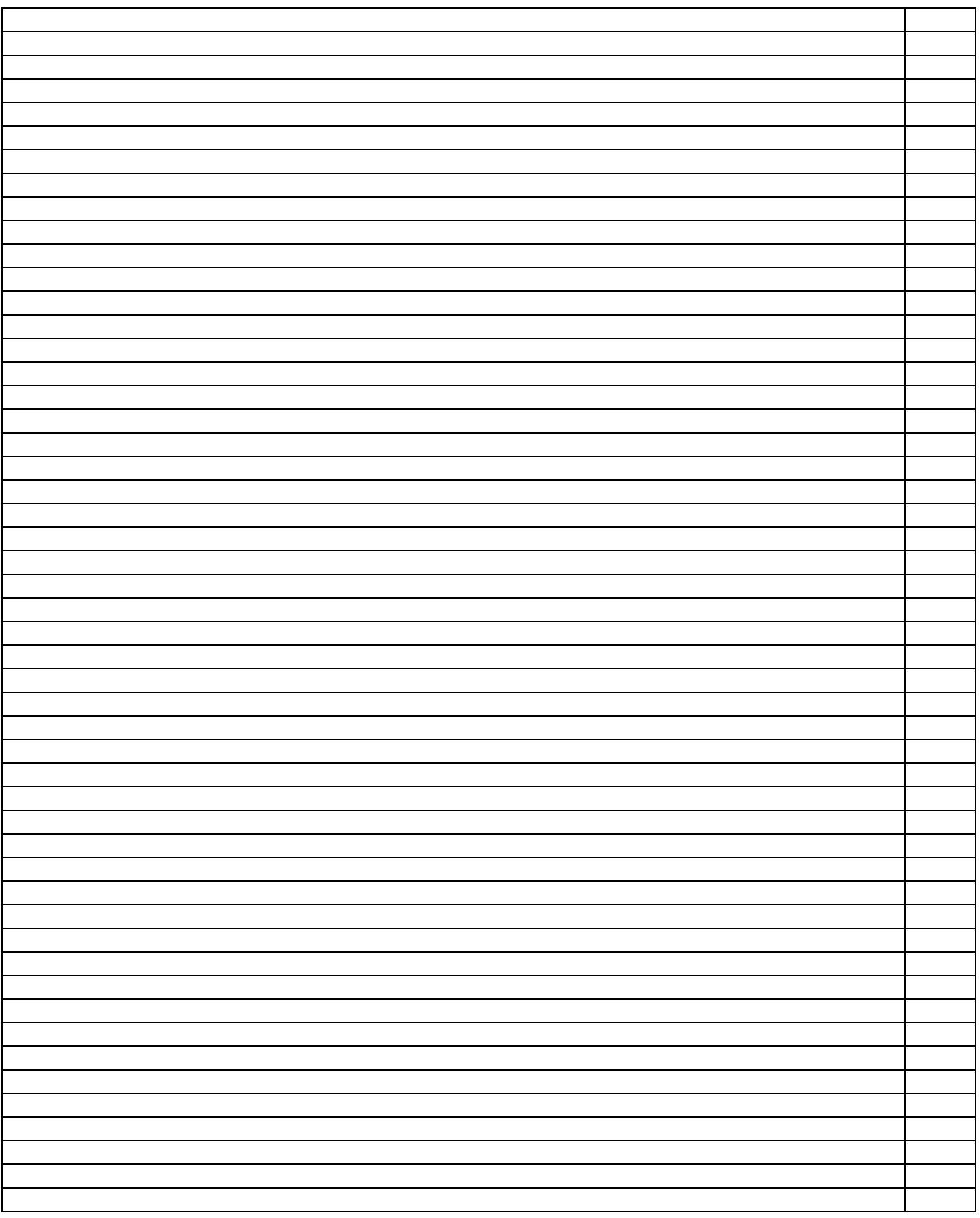

## **BIENVENIDA**

Ante Todo gracias por adquirir una estación total KTS-580R

La nueva generación de estaciones totales de la serie kts-580 realiza la automatización de la información, y ayuda a avanzar en el trabajo, haciendo la estación como una computadora.

El interface Windows CE de la kts 580 es muy similar al sistema Windows. Usted puede intuitivamente almacenar datos, manipular y extraer datos con su PC, todo basando se en la plataforma Windows CE.

Este manual es aplicable a: WinCE KTS-580R Series

- 1. WincE KTS-580R con EDM infrarrojo
- 2. KTS-580R con EDM láser infrarrojo (láser visible, medición sin prisma)

El contenido con☺ en el manual es aplicable solamente a KTS-580R. Por favor lea el manual completo antes de usarla.

## **PRECAUCIONES**

- 1. No colime la lente del objetivo directamente a la luz solar sin filtro
- 2. No almacene el instrumento en sitios con alta temperatura para evitar la sudoración y tampoco donde existan grandes cambios de temperatura.
- 3. Cuando no use el instrumento, introduzca dentro una bolsa antihumedad
- 4. Si hay grandes diferencias de temperatura en su trabajo el lugar de almacenamiento, para evitar que el instrumento tenga errores debe de dejarlo adaptarse a la temperatura antes de empezar a trabajar
- 5. Si el instrumento no va a ser utilizado en un largo periodo de tiempo, es recomendable quitar la batería. La batería debe ser cargada al menos una vez al mes.
- 6. Transporte el instrumento siempre en su caja de transporte.
- 7. Para evitar vibraciones y obtener mayor precisión, el instrumento se debe de montar en un trípode de madera pesado mejor que en un trípode de aluminio.
- 8. Limpie las lentes con un paño de algodón ó un pañuelo para lentes
- 9. Limpie el instrumento después de usarlo con un paño húmedo. Si esta mojado, séquelo inmediatamente
- 10. Antes de trabajar, inspeccione las baterías, los indicadores del instrumento, así como la inicialización y los parámetros de corrección
- 11. Para cualquier avería, envíe el instrumento a un Servicio Técnico autorizado, no desmonte usted el instrumento podría ocasionar graves daños

# **☺GUIA DE INICIALIZACION**

Para EDM láser infrarrojo (láser visible)

#### **Advertencia:**

La estación Total esta equipada con un EDM láser de grado 3R/IIIa. Es verificable por las etiquetas que aparecen en el instrumento

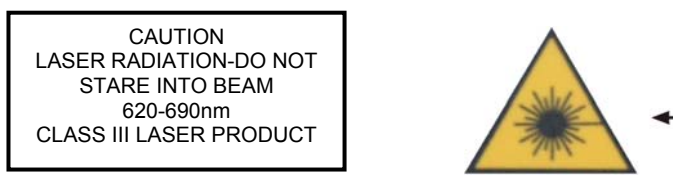

Sobre el tornillo tangencial vertical una etiqueta indica "CLASS III LASER PRODUCT". Una etiqueta similar esta en la cara opuesta.

Este producto esta clasificado como Class 3R láser, de acuerdo a los siguientes **Standard** 

IEC60825-11:2001 "SAFETY OF LASER PRODUCTS".

El láser producto Class 3R/III: es peligroso observar fijamente el haz láser. Evite el haz láser en los ojos.

#### **Advertencia:**

Buscar continuamente el haz luminoso es perjudicial

#### **Prevención:**

No apunte con el haz láser, o puntero láser a los ojos de otros. La reflexión del haz láser puede ser una medición valida para el instrumento

#### **Advertencia:**

Cuando el haz láser se emite con prisma, espejo, superficie metálica, ventana, etc, es peligroso estar frente al reflejo.

#### **Prevención:**

No mire al objetivo cuando emita el haz láser. Cuando el láser esta activado (modo EDM), no mire sobre la parte óptica o cerca del prisma. El prisma solo se puede observar con el telescopio de la estación total.

#### **Advertencia:**

Una acción inapropiada sobre el instrumento láser de Class 3R puede ser peligroso

## **1. NOMENCLATURA Y FUNCIONES**

1.1 Nomenclatura

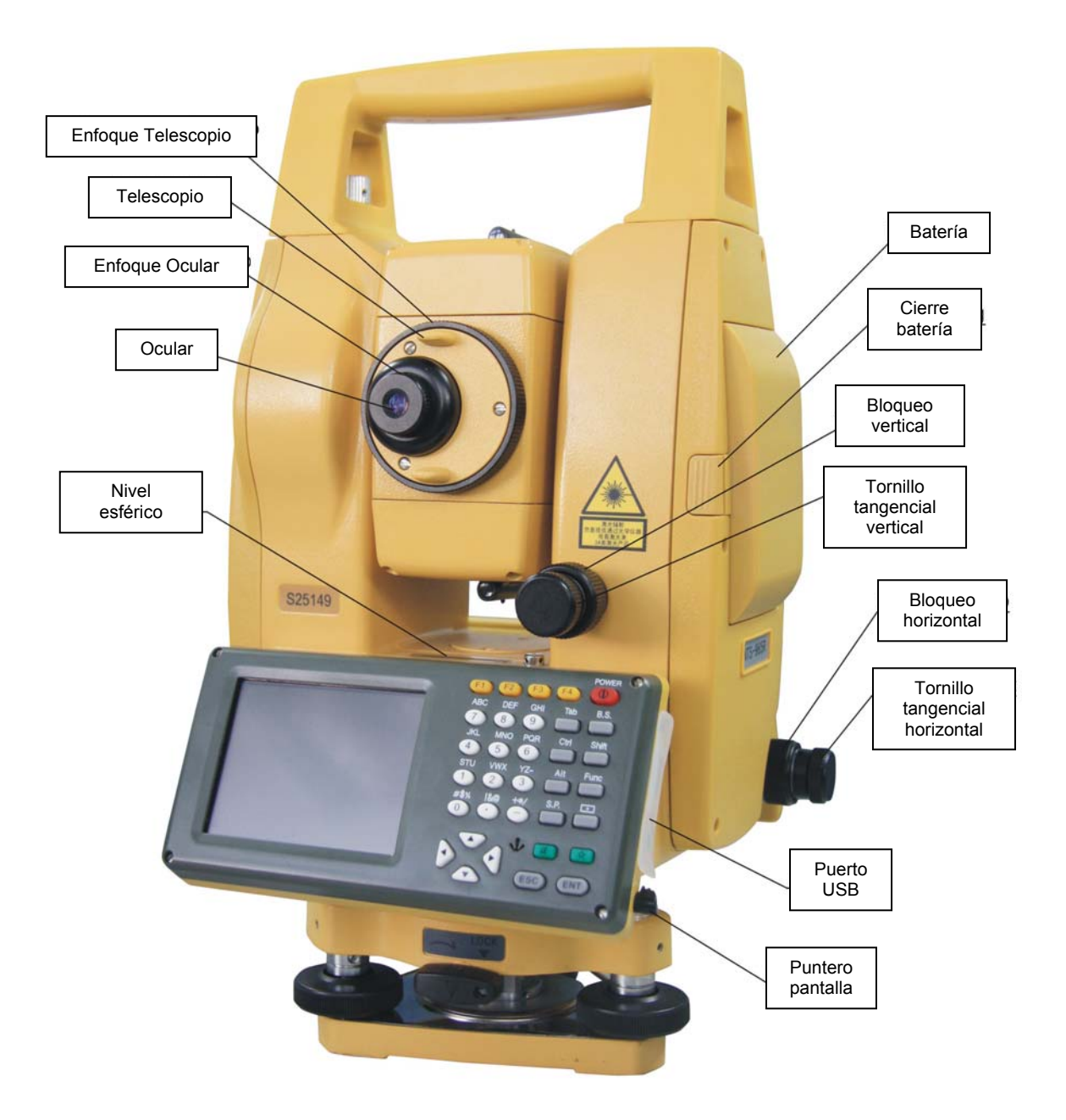

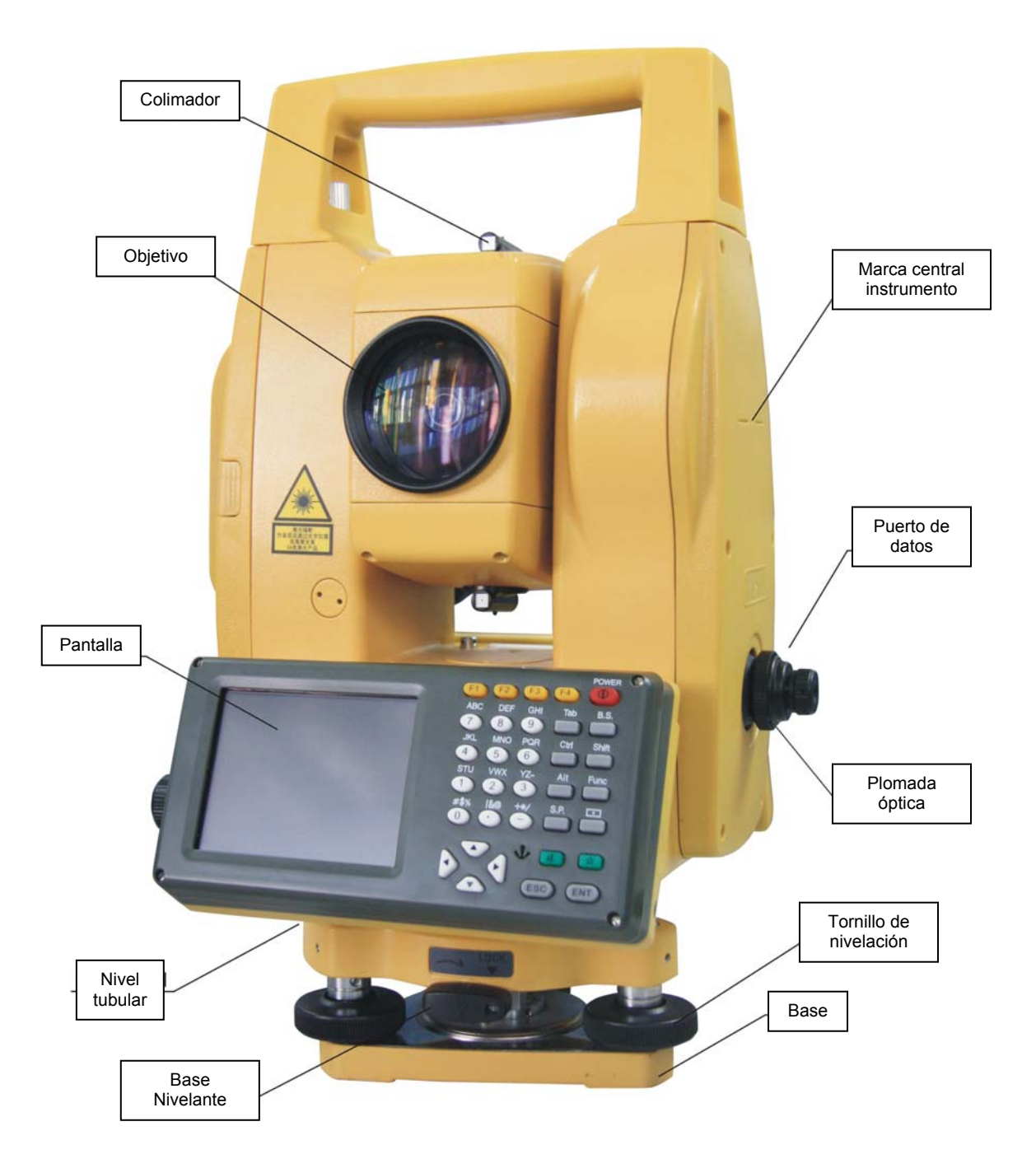

## 1.2 TECLADO

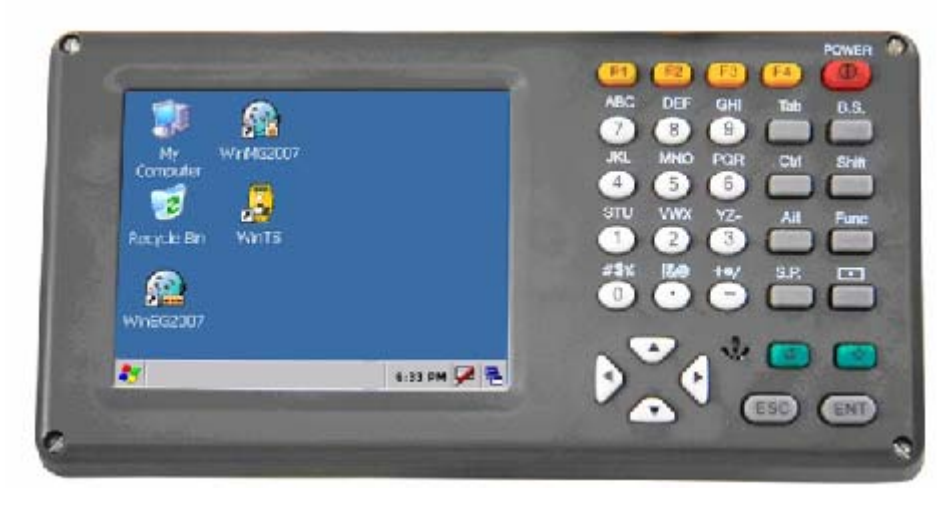

## Funciones del teclado

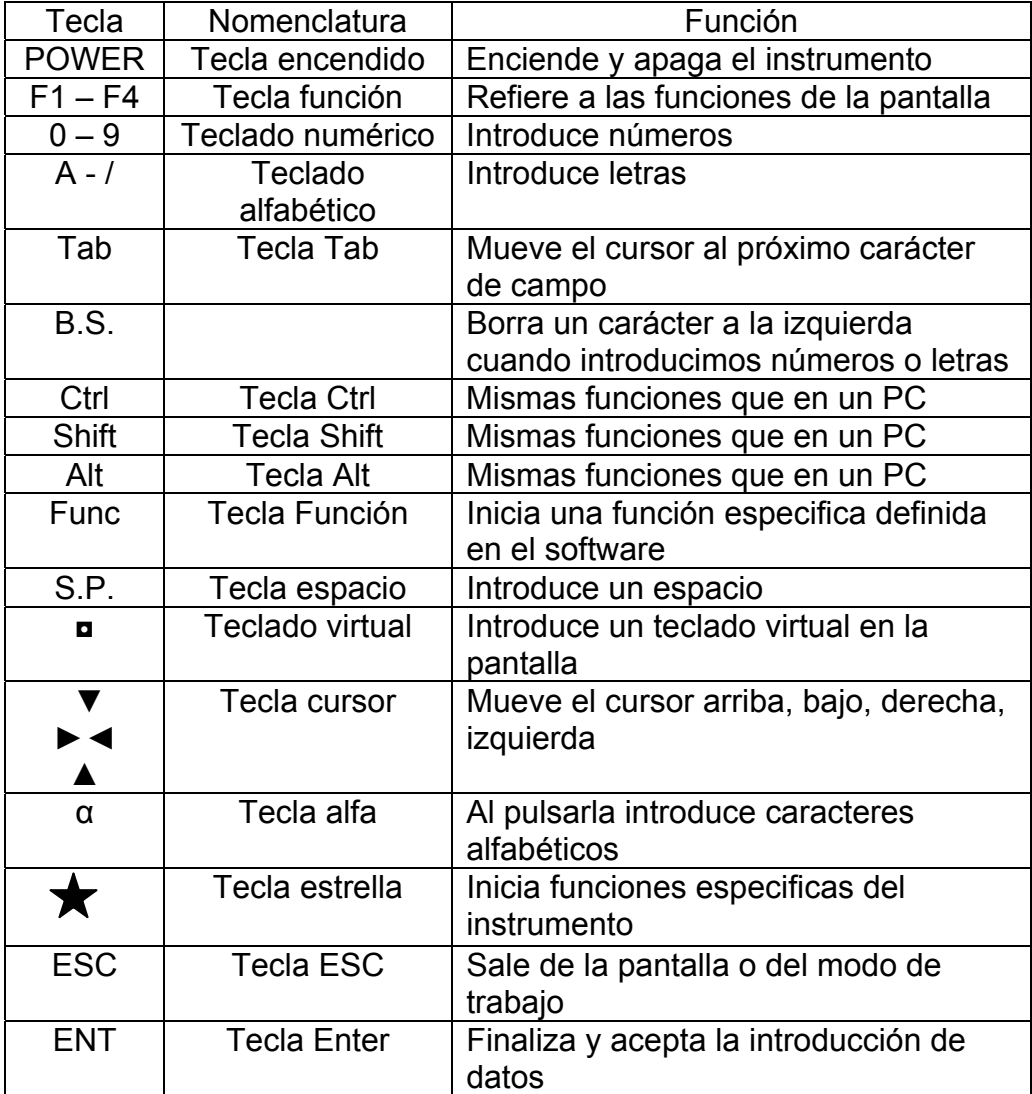

# **2. SINCRONIZACION CON EL PC**

## 2.1. INSTALACION MICROSOFT ACTIVESYNC

Desde el Cd de Microsoft ActiveSync que adjuntamos. Primero instale Microsoft ActiveSync en su ordenador personal.

Por favor siga los siguientes pasos.

## **Antes de instalar Microsoft ActiveSync**

Antes de la instalación, lea la siguiente información:

- Durante el proceso de instalación, reinicie su computadora si se lo pide. Antes guarde sus trabajos y salga de todas las aplicaciones antes de instalarlo.
- Al instalar Microsoft ActiveSync, se supone que usted tiene un cable USB (disponible con este producto), conecte la PDA (Estación) con su ordenador personal.

## **Instalación Microsoft ActiveSync**

- Introduzca el Cd en su disquetera La guía de instalación de Microsoft ActiveSync aparecerá automáticamente, si no la quiere leer, haga doble clic sobre "setup.exe" y aparecerá el menú del driver.
- Pulse "Next" para instalar Microsoft ActiveSync.

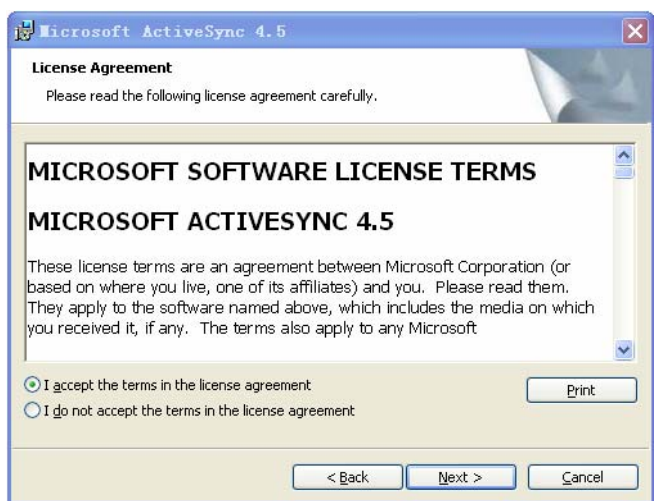

## **2.2 CONECCION ESTACION TOTAL CON EL PC**

Después de la instalación de Microsoft Active Sync, reinicie el PC

- Introduzca su cable USB en el puerto USB de su estación total, y después introdúzcalo en el puerto de comunicaciones de su ordenador. Para mas detalles refiérase al manual de su hardware.
- Encienda su estación total. El software detectara su PDA (Estación) e iniciara la comunicación con el puerto. Cuando este conectada, siga los mensajes de la pantalla

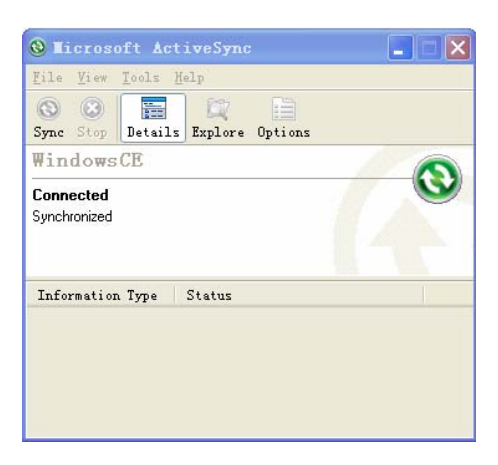

#### **Usando la función "Browse"**

Después de la sincronización entre la estación y el PC, clic "Browse". La opción Browse contiene los detalles y proyectos de la estación como sigue

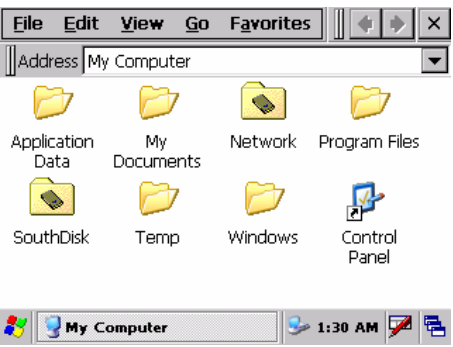

Usted puede asignar una carpeta a un archivo que desee copiar o borrar

## **3. CONOCIENDO WINCE KTS-580R**

Presione la tecla POWER para encenderlo, y entrara dentro del interfaz de bienvenida de Win de la estación total

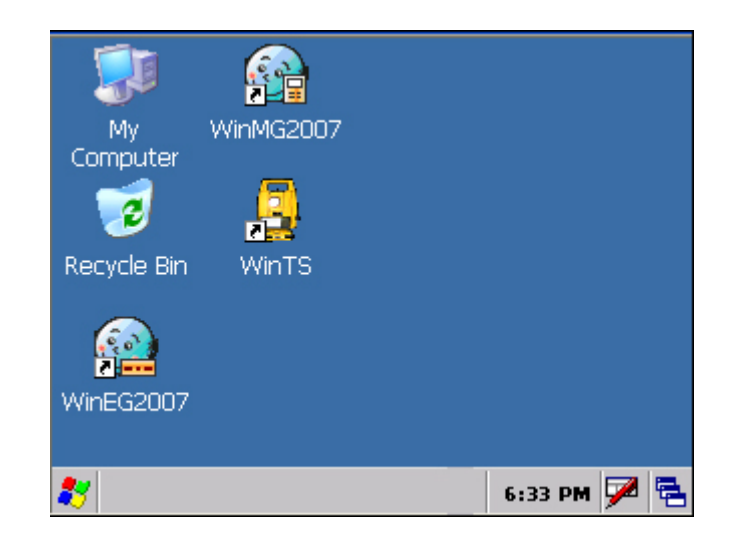

## **3.1. SISTEMA OPERATIVO**

La estación total KTS-580R esta basada en el sistema operativo Windows CE de su PC. Usted puede buscar muchas similitudes como por ejemplo la función Stara, Lista de funciones y lista de herramientas, etc

• Nota: cuando la batería esta baja, un icono "il "aparecerá en la barra de estado, mostrando el mensaje de batería baja en la pantalla

## **3.2. PUESTA EN MARCHA DE SU ESTACION TOTAL**

Usted puede ajustar su kTS-580R y adaptarla a sus estilos de trabajo

## 3.2.1. Iluminación

Para ahorrar batería, la estación KTS-580R juzga automáticamente entre la luminosidad que hay y ajusta la iluminación. Usted puede cambiarla si lo necesita Como cambiar el tiempo de iluminación?

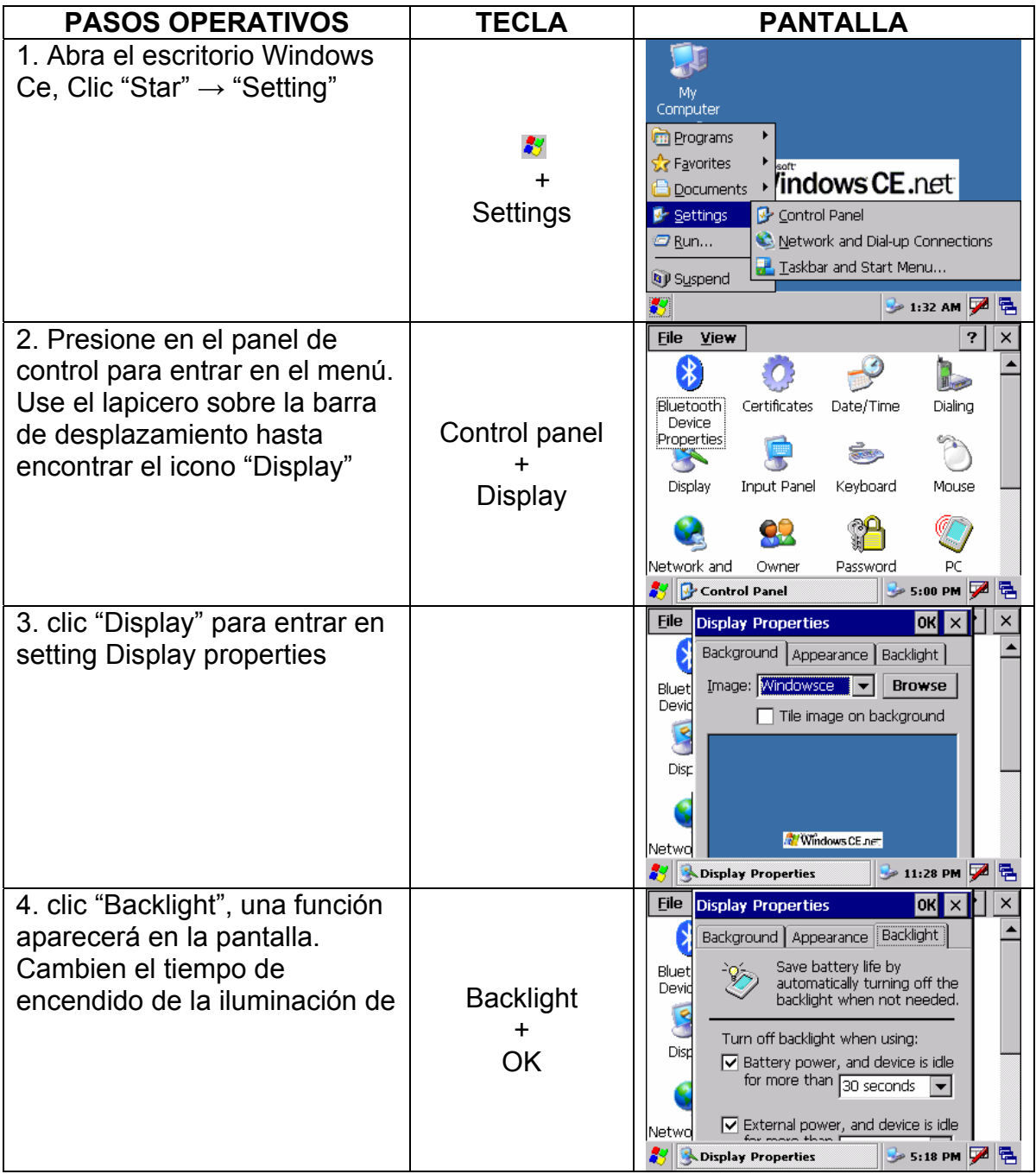

## 3.2.2 Ajuste pantalla táctil

Si la pantalla táctil no es sensible al puntero, usted necesita ajustarla Como se ajusta la pantalla táctil?

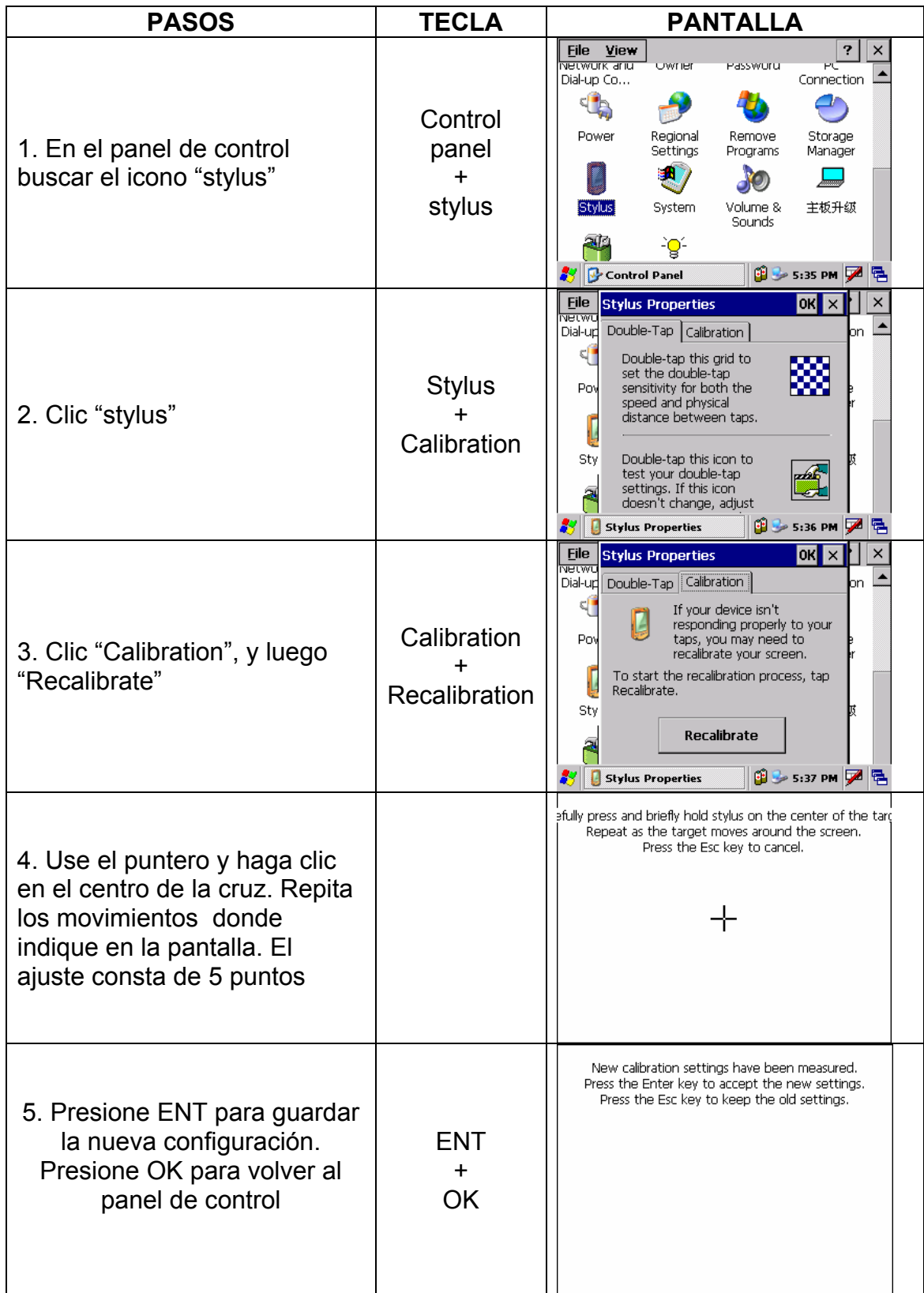

## **3.3 COMO INTRODUCIR NUMEROS Y CARACTERES**

Para la estación total KTS-580R, hay dos formas disponibles para la introducción. La primera es usando el teclado, similar al teclado del móvil, con 3 caracteres por tecla. Presiónelo y en la pantalla aparecerá el primer carácter. Presiónelo dos veces y en la pantalla parecer el segundo carácter. Y si lo presiona tres veces en la pantalla aparecerá el tercer carecer. La otra forma es usando el teclado virtual. Presione el icono **¤** para entrar en la interfase. Como ejemplo, nosotros podríamos crear una carpeta llamada Job-1.

## **Ejemplo 1: Introduciendo datos usando el teclado virtual**

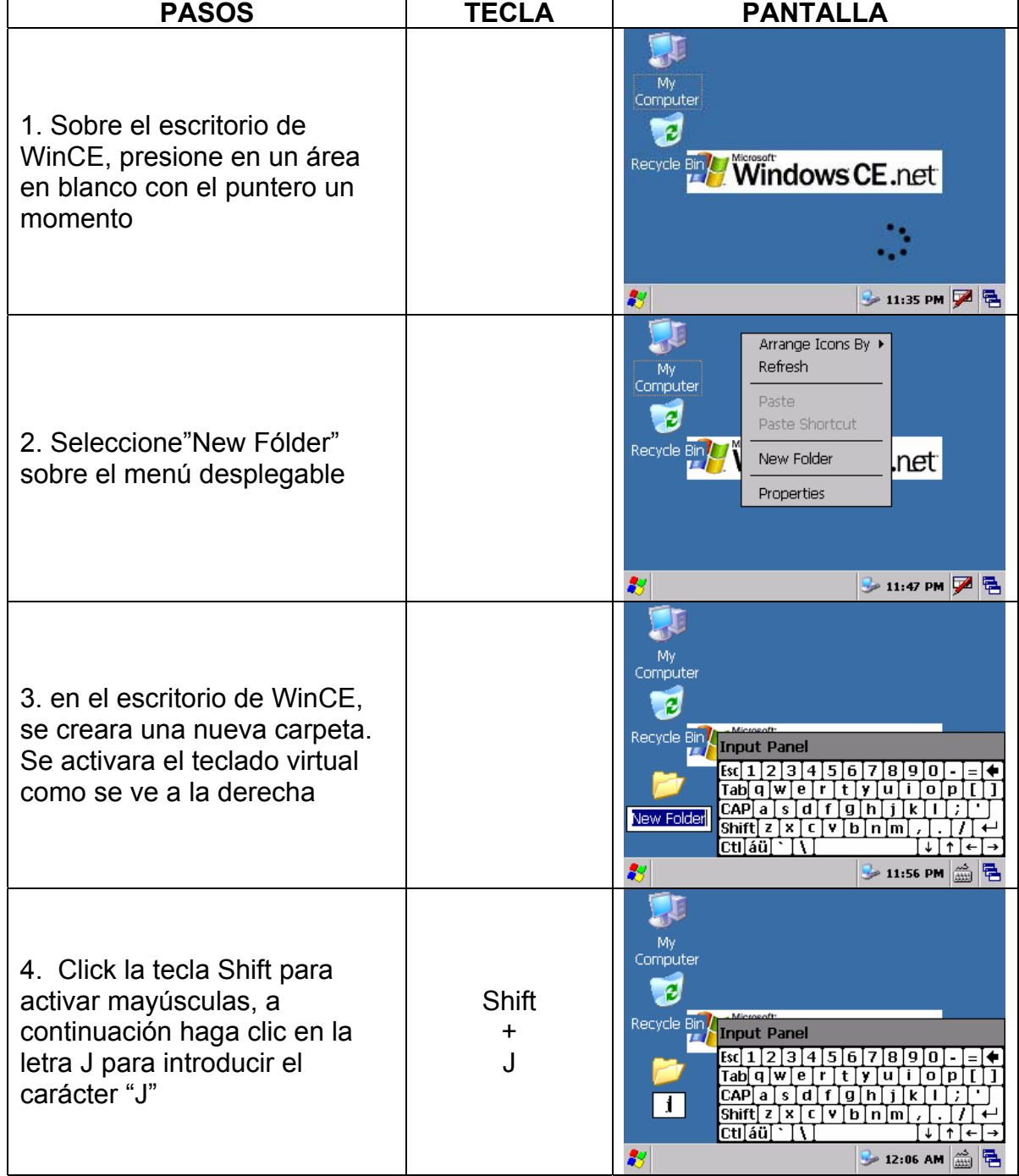

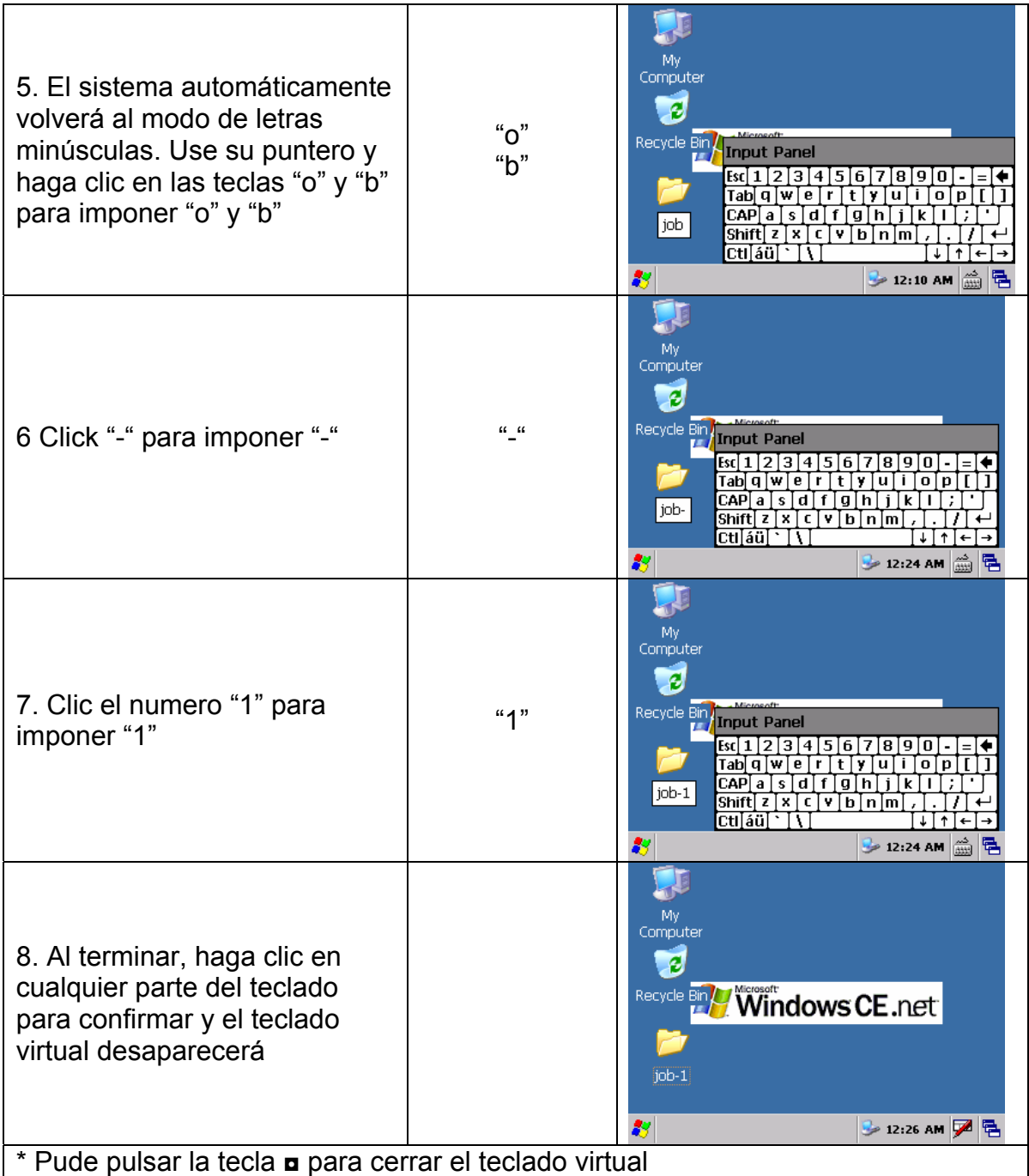

## **Ejemplo 2: Introduciendo datos usando el teclado**

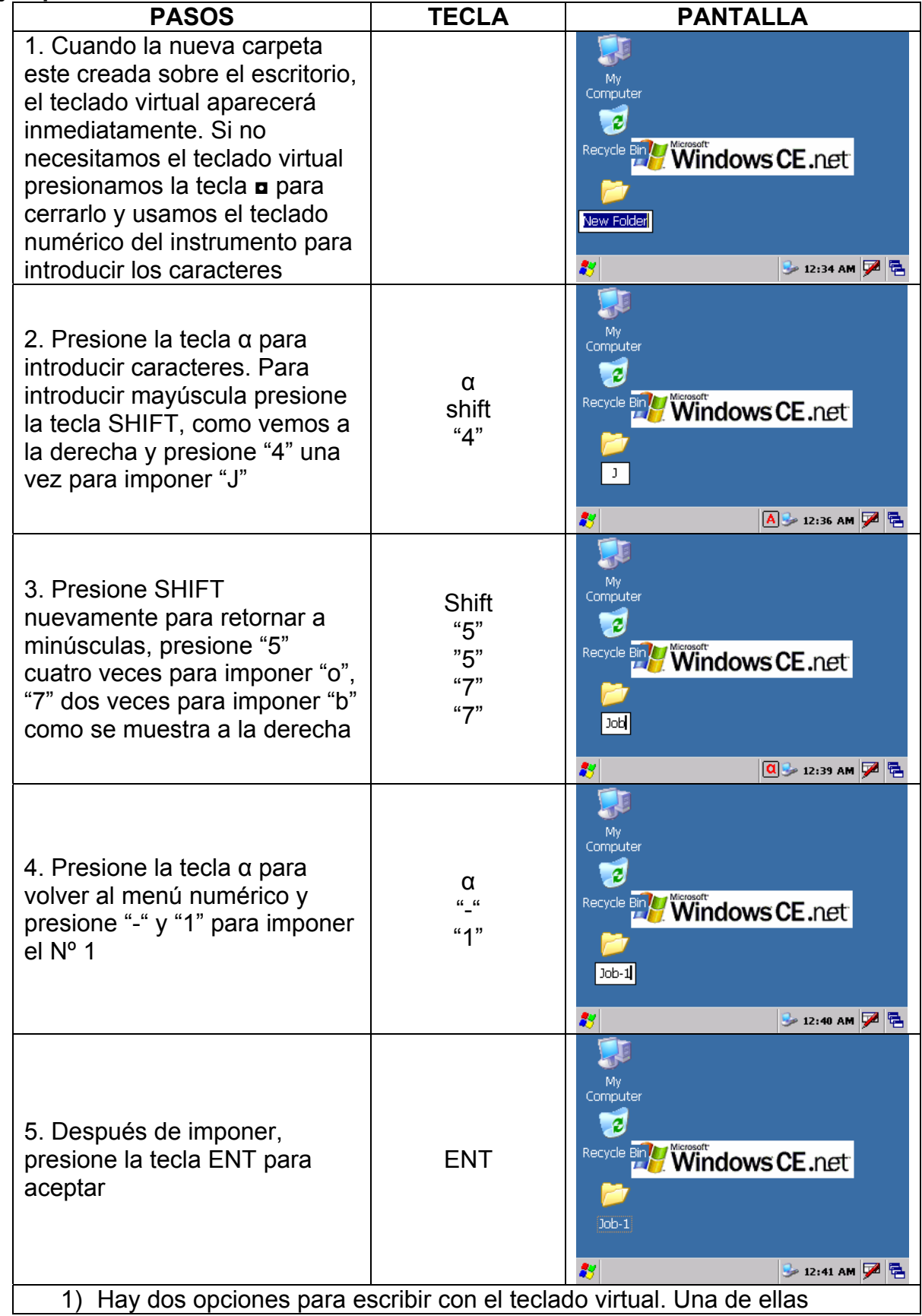

presionando la tecla ◘. Presiónela nuevamente para cerrarlo. La otra es usando el puntero el poniendo sobre el escritorio y aparecerá el teclado virtual. Presionamos sobre para cerrarlo

2) La segunda es con el teclado, cada tecla define 3 letras. Cada presione hará que aparezca una letra en la pantalla. Presione una vez y aparecerá la primera letra, dos veces la segunda y tres veces la tercera

# **4. TECLA ESTRELLA**

Presione la  $\bigstar$  para ver la configuración del instrumento.

Usted puede modificar las configuración presionando  $\bigstar$ 

MODO INCLINACION: Nivel electrónico en pantalla. (F1)

ATMOSFER: Introduzca la temperatura, presión, valor de corrección atmosférico (ppm) y constante del prisma (PSM). F2

OBJETIVO: Acepte la cantidad ó nivel de luz en pantalla (intensidad señal) F3

## **1 Nivel digital en pantalla**

El nivel electrónico parece en un grafico en pantalla. Esta función es muy buena para la nivelación del instrumento cuando la burbuja circular tiene dificultad para nivelar

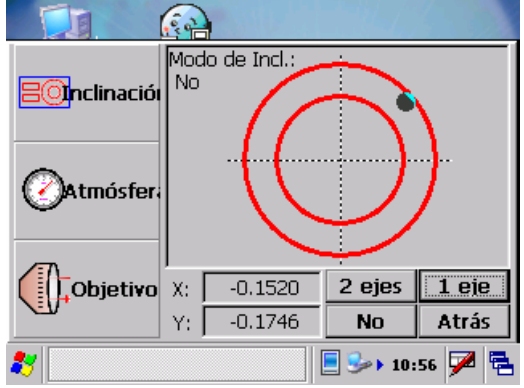

Gire los tornillos de nivelación observando la pantalla. Después de la nivelación, pulse "Atrás" para volver al menú anterior

## **2 Introduzca la Temperatura, Presión, Corrección atmosférica (ppm) y constante de prims (psm)**

Clic Atmosfer. Para ver Temperatura, Presión, PPM y PSM. Para modificar los parámetros, use el puntero moviendo el cursor al campo y entre el nuevo dato. Refiérase a "14.2 DATOS ATMOSFERICOS Y CONSTANTE DE PRISMA"

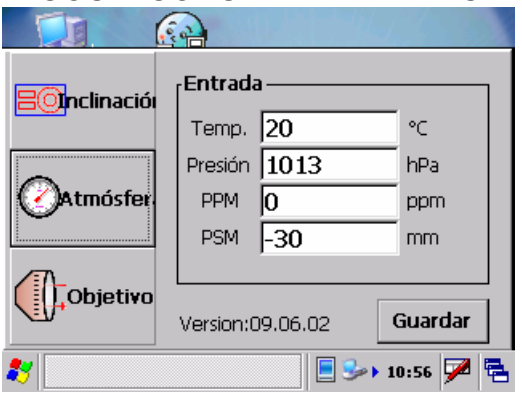

#### **3 Configure tipo de objetivo, iluminación del retículo y chequee la intensidad de la señal.**

Click Objetivo, tipo de objetivo, iluminación del retículo, etc, cuando lo necesite. **Configure tipo de objetivo:**

La estación KTS-580R puede configurar el EDM como Láser rojo y como EDM infrarrojo, y el reflector se puede configurar con prisma, sin prisma y señal reflectante. Uselo según necesidades. La estación KTS-580R tiene solo la función EDM infrarrojo invisible, el prisma usado tiene que estar ajustado con su constante.

Use el puntero para seleccionar entre las distintas opciones: Medición sin prisma / Señal de puntería / Prisma

• Refiérase a los "parámetros Técnicos" para los parámetros propios del reflector

## **Configure la iluminación del retículo:**

• Mueva el puntero y ajuste la iluminación del retículo.

Izq: Indica que la iluminación es mínima

Dere: indica que la iluminación y mayor

Mueva el puntero desde la izquierda a la derecha para cambiar la iluminación del retículo de menos a más.

## **Configure la intensidad de señal**

Al reflector retorna la intensidad de señal que fue emitida en este modo. Se escuchara un sonido cuando retorne la señal recibida por el prisma. Esta función es conveniente usarla para la colimación, cuando el enfoque es difícil de localizar.

El retorno del nivel de señal aparecerá en la pantalla en un grafico de barras.

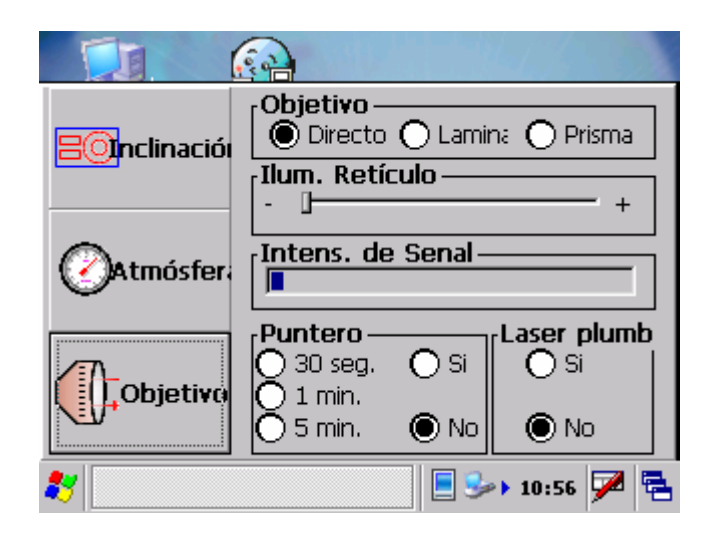

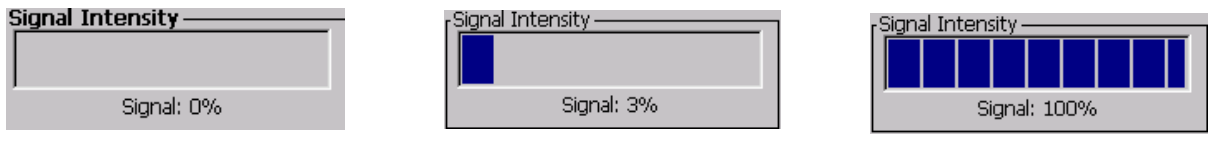

No hay señal **Mínimo nivel** Mínimo nivel Máximo nivel

# **5. PREPARACION PARA LA MEDICION**

## **5.1 DESEMPAQUETADO Y ALMACENADO DEL INSTRUMENTO**

## **- Desempaquete el instrumento**

Panga la caja de transporte con la apertura hacia arriba, quite los seguros de apertura, coja el instrumento

- **Almacenamiento del instrumento**
- Tape el telescopio con su tapa, introduzca el instrumento dentro de su caja con el tornillo vertical y el nivel circular hacia arriba (el objetivo hacia la base nivelante) y colóquela cuidadosamente y cierre la caja.

## **5.2 UTILIZACION DEL INSTRUMENTO**

Ponga el instrumento sobre el trípode. Nivele y centre el instrumento con precisión hasta la máxima precisión.

## **Pasos a seguir:**

## **1 Nivelación y centrado de la plomada del instrumento**

1) Abra el trípode

1. Extienda las patas del trípode, sitúe el trípode en la línea paralela a sus ojos y bloquee los tornillos

2. Centre el trípode aproximadamente en el punto de estacionamiento.

3. Asegurese que el trípode esta estacionado sobre una superficie dura, que no se mueva

2) Ponga el instrumento sobre el trípode

Ponga el instrumento cuidadosamente sobre la cabeza del trípode y atorníllelo con el tornillo de la cabeza del trípode. Si la plomada óptica esta a la derecha del punto de estacionamiento, desplace el instrumento desbloqueando el tornillo del trípode.

3) Nivele el instrumento rigurosamente utilizando el nivel circular

1. Gire los tornillos de nivelación A y B y mueva la burbuja dentro del nivel circular, la burbuja debe situarla en línea perpendicular a los dos tornillos de nivelación y ajuste.

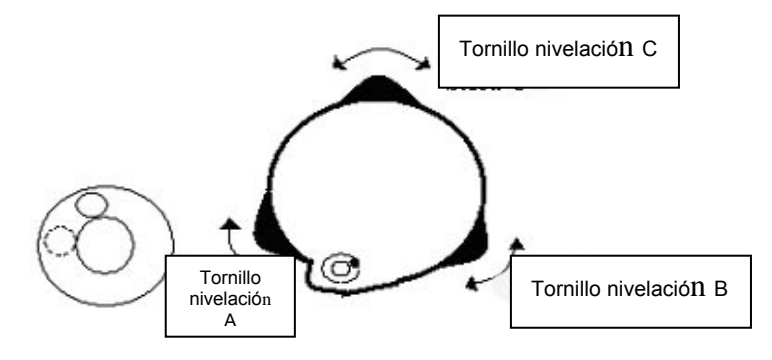

2. Gire el tornillo de nivelación C y mueva la burbuja al centro del nivel circular

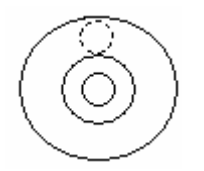

4) Ajuste la precisión usando el nivel tubular

1. Gire el instrumento horizontalmente hacia el lado del tornillo de bloqueo horizontal, y alinee el nivel tubular con los tornillos de nivelación A y B, y luego gire los tornillos A y B hacia adentro y hacia fuera hasta centrar la burbuja del nivel tubular

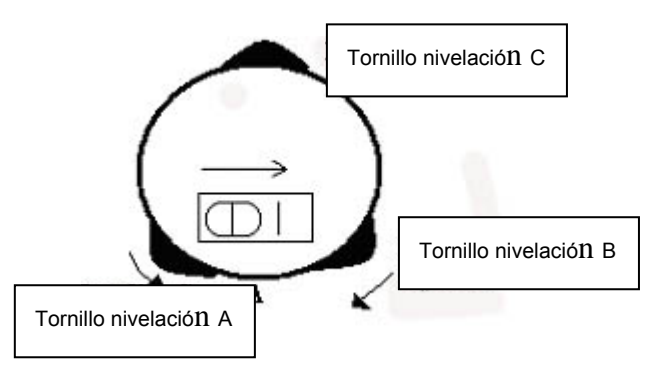

2. Gire el instrumento 90º (100g) sobre el eje vertical y vuelva a nivelar con el tornillo C hasta centrar la burbuja

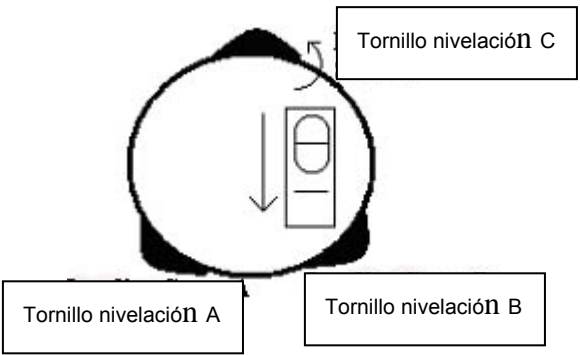

3. Repita los pasos 1 y 2 cada 90º (100g) del instrumento y chequee si la burbuja esta correctamente centrada en todas las direcciones

## **2 Centrado usando la plomada óptica**

## 1) Sitúe el trípode

Sitúe el trípode a la altura necesaria, con las tres patas abiertas a la misma altura, haga el que trípode este paralelo al terrero y asegurese que esta en el punto de estacionamiento.

2) Monte el instrumento y colime con el punto de estación

Sitúe el instrumento con cuidado sobre el trípode, ponga una pata del trípode frente a usted y colime con la plomada óptica. Coja las otras dos patas con ambas manos y ajuste la posición con ambas patas, observando a través de la plomada óptica. Aproxime la plomada al punto de estacionamiento, suelte primero una pata y después la otra mantenido la posición con la plomada óptica. Abra o cierre las patas del trípode hasta dejar el trípode aproximadamente nivelado, la plomada no se habrá movido el punto de estación.

3) Use el nivel tubular del instrumento

Ajuste las tres patas del trípode, sitúe el nivel circular del instrumento en el centro

- 4) Use el nivel circular para nivelar el instrumento
	- 1. Gire el instrumento horizontalmente hacia el tornillo de bloque y alinee el nivel tubular con los tornillos de nivelación A y B, luego gire los tornillos A y B hacia fuera o hacia adentro hasta que la burbuja este en el centro

2. Gire el instrumento 90º, en la perpendicular a la línea de los tornillos de nivelación A y B. Gire el tornillo C hasta que la burbuja se desplace al centro del nivel

#### 5) Precise el centrado y la nivelación

Observando a través de la plomada óptica, busque el punto de estacionamiento, desbloquee el tornillo del trípode y desplace el instrumento sobre la cabeza del trípode si es necesario (no gire el instrumento), ponga el instrumento con precisión en el punto de estacionamiento. Luego mueva los tornillos de nivelación hasta precisar la nivelación.

Repita este procedimiento si el instrumento se desnivela y es preciso volver a estacionar

## **5.3 INFORMACION DE LA BATERIA**

El icono de la batería muestra el nivel remanente de batería del instrumento

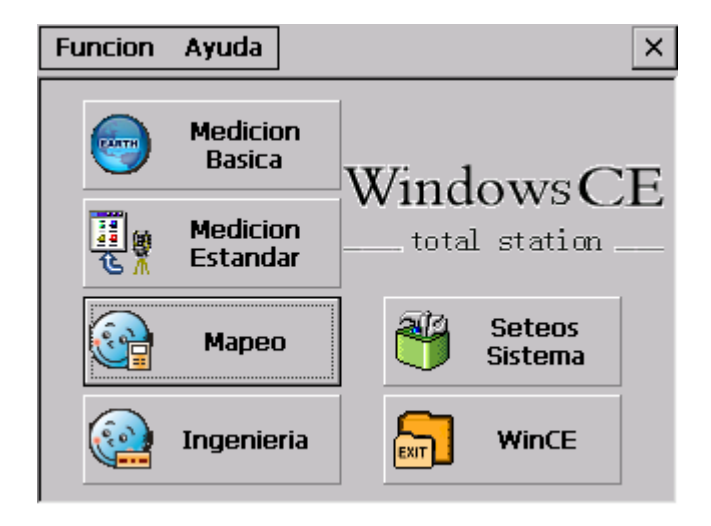

#### **Nota:**

- 1. El tiempo de trabajo de la batería dependerá de las condiciones ambientales, temperatura, tiempo de carga, numero y horas de carga y descarga, etc. Es recomendable agotar la batería antes de cargarla nuevamente.
- 2. El nivel de batería disponible aparece en la pantalla del modo de medición. La medición de distancia consume más batería que la medición de ángulos. Ponga especial atención en la medición de ángulos o de distancias, porque la insuficiencia de batería interrumpirá la operación.
- Antes de salir al campo es aconsejable chequear la batería
	- 3. Cuando cambie el modo de medición la batería no mostrara inmediatamente el nivel disponible. El sistema de indicación de batería se muestra generalmente pero no de forma instantánea cambiando la batería.

#### **Recarga de la batería:**

La batería solo debe ser cargada con el cargador SC-21 que se entrega con el instrumento.

Extraiga la batería del instrumento y conéctela al cargador. Cuando la luz del cargador esta en naranja, el proceso de carga a empezado. Cuando la carga esta completada (la luz indicadora se vuelve verde), desconecte el cargador de la toma eléctrica.

#### **Sustitución batería:**

Antes de extraer la batería del instrumento, debe estar seguro de que esta agotada. De otro modo al instrumento se le podría ocasionar un daño

#### **Recarga de batería:**

El cargador tiene un circuito de protección para las sobrecargas. No olvide desconectarlo de la conexión eléctrica una vez haya terminado la recarga.

Asegurese de que la carga de la batería se hace a una temperatura de  $0^{\circ} \sim \pm 45^{\circ}$  C, la recarga puede ser anormal si no se realiza dentro de los rangos de temperatura especificados.

Cuando la luz indicadora no se encienda cuando conecte la batería al cargador, puede ser peligroso para la batería o el cargador. Por favor contacte con un profesional para repararlo.

## **Cargando la batería:**

La recarga de la batería se puede realizar durante 300 ó 500 veces. Si completa la descarga conseguirá una larga vida a la batería

Durante un largo periodo sin servicio, asegurese que la batería se carga al menos una vez al mes

## **5.4 PRISMA REFLECTOR**

Midiendo distancias, necesitamos un prisma reflector en el sitio del objetivo. El sistema reflector esta compuesto por un prisma simple ó un prisma triple montado sobre una base nivelante en un trípode ó montado sobre un jalón porta prismas. El sistema reflector puede ser autoconfigurado por el usuario acorde a su trabajo

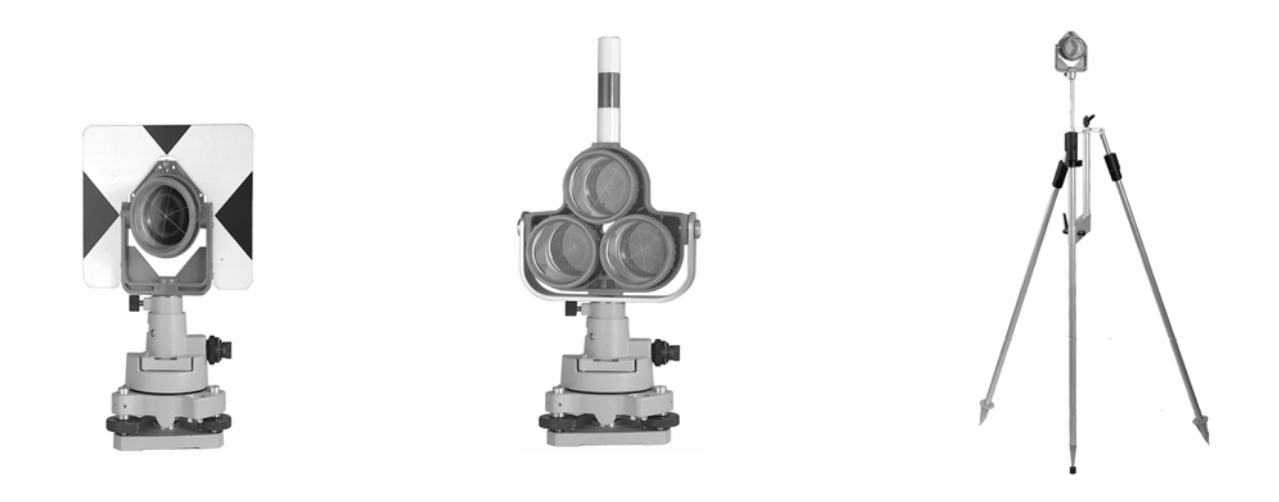

## **5.5 MONTAJE Y DESMONTAJE DEL INSTRUMENTO DE LA BASE NIVELANTE**

#### - Desmontaje

Si es necesario, el instrumento (incluyendo prisma reflector con la misma base nivelante) puede ser desmontado de la base nivelante. Busque en la base nivelante el tornillo – palanca de bloqueo. Gire la palanca 180º y suelte los enganches del instrumento de la base nivelante. Retire el instrumento

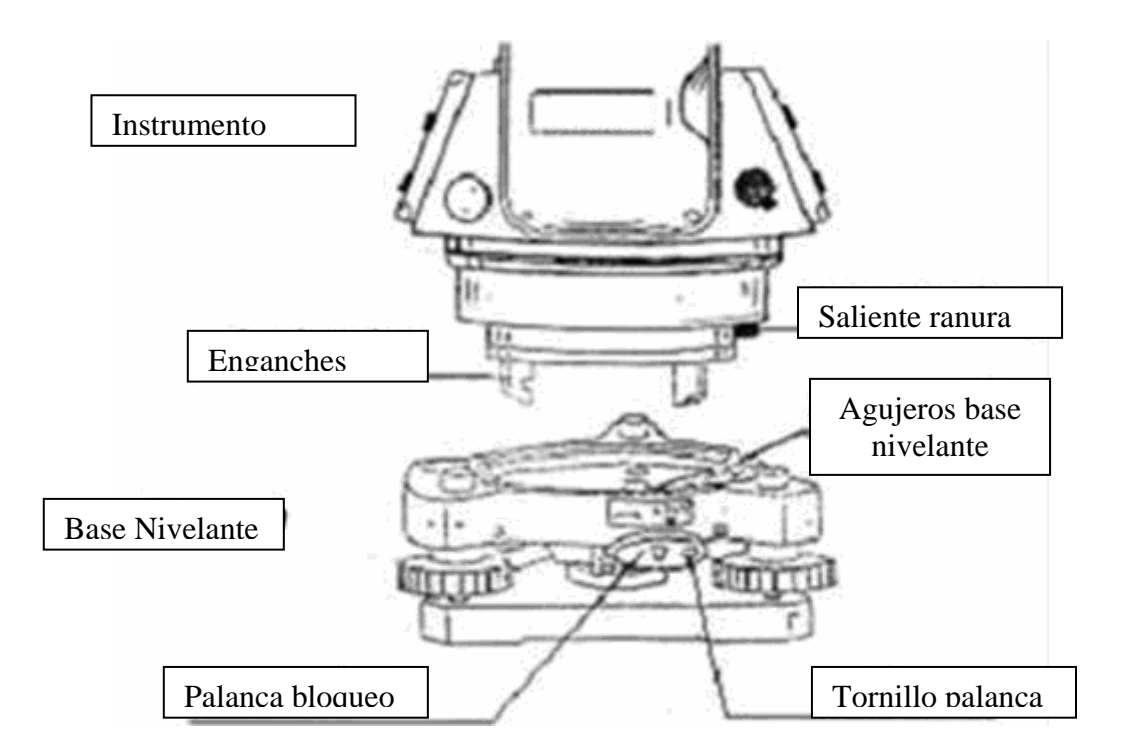

## Montaje

-

Inserte los tres enganches dentro de los agujeros de la base nivelante y alinee el saliente con la ranura. Gire la palanca 180º. El instrumento esta montado.

## **5.6 AJUSTE DEL RETICULO Y COLIMACION DEL OBJETIVO Método de colimación del objetivo (como referencia)**

- 1. Enfoque el telescopio a una zona blanca y gire el retículo hasta que vea con nitidez
- 2. Colime el punto del objetivo con el triangulo de la parte superior (tenga una distancia segura ente el ojo y el colimador)
- 3. Gire el enfoque del telescopio hasta que vea una imagen limpia

Puede haber paralelismo cuando los ojos se mueven arriba, abajo, derecha o izquierda debido a las dioptrías, lentillas ó que el enfoque no este bien ajustado, lo que puede influenciar la precisión, usted debe ajustar el retículo para liminar el paralelismo

## **5.7 CORRECCION DE LA INCLINACION DE LOS ANGULOS VERTICAL Y HORIZONTAL**

Cuando los sensores de inclinación están activados, la corrección del ángulo vertical y horizontal son automáticas.

Para tener una medición angular precisa, el sensor de inclinación debe de estar activado. Nos puede salir un dialogo del compensador en la pantalla, indicando que el instrumento esta fuera del rango de compensación automática (±4´), y debe nivelarse manualmente. La estación KTS-580R compensa tanto el eje vertical como el horizontal, leyendo los anglos de doble inclinación tanto el X como el Y

Ejemplo:

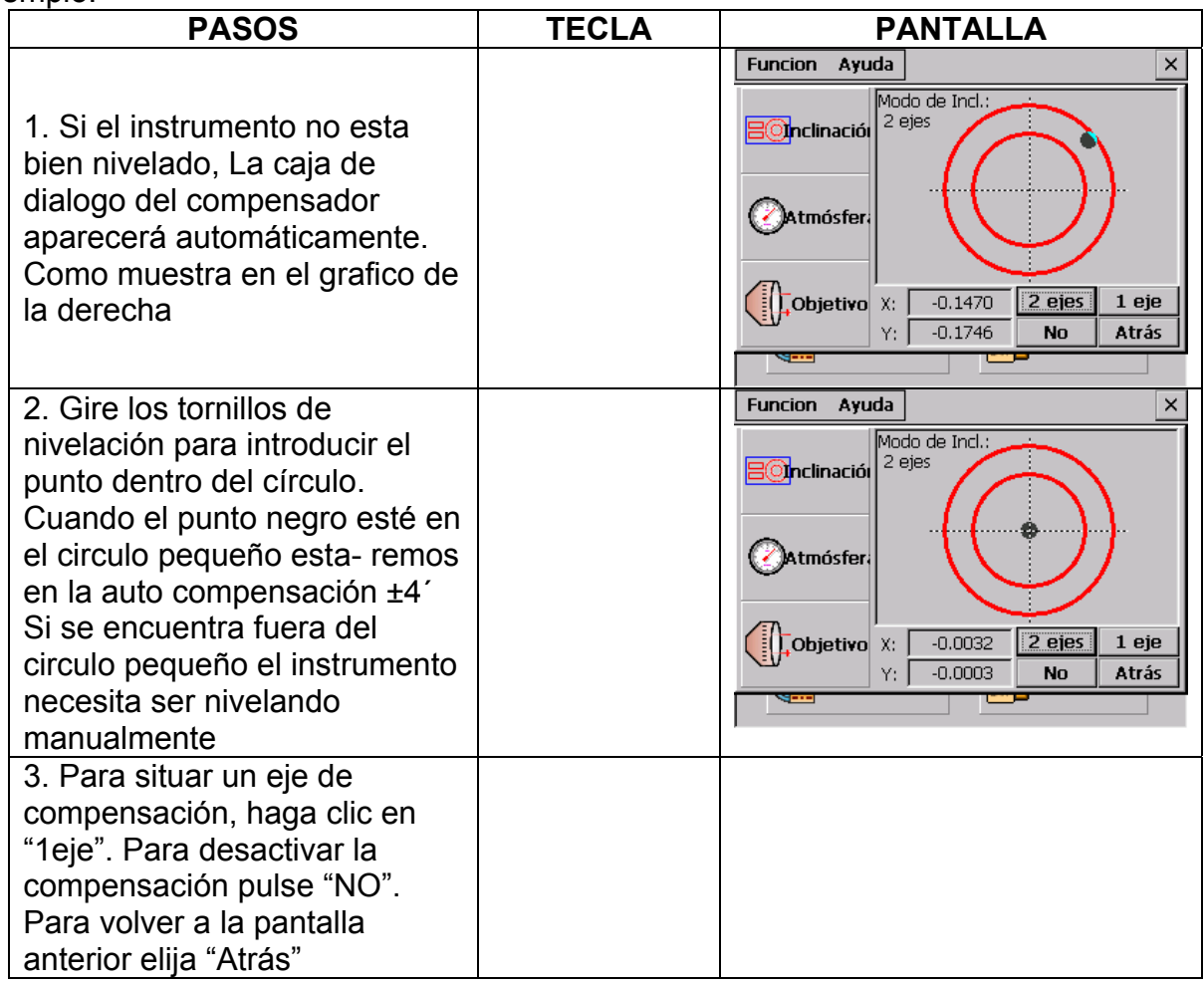

- La pantalla del ángulo vertical y horizontales inestable cuando el instrumento cuando trabaja en un lugar inestable ó es un día de viento. Usted debe desactivar el compensador en este caso
- Si el compensador esta activado (1 Eje ó 2 Ejes), en esta situación el instrumento no necesita ser nivelado, usted puede nivelar el instrumento viendo la burbuja del nivel electrónico

# **6. MEDICION BASICA**

Sobre el escritorio haga doble clic en para entra en el menú de Windows de la estación total, como se muestra en el siguiente grafico

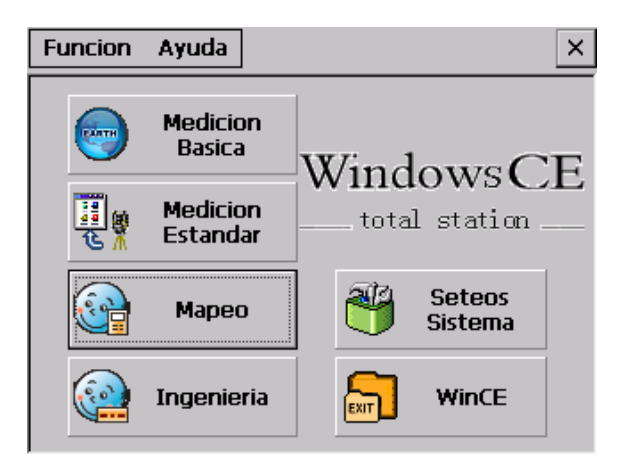

Usted puede presionar las teclas numéricas 1 a 5 para seleccionar las funciones. Para salir de esta pantalla presiones las teclas ESC.

Presione la tecla numérica 1 o haga ClicK **Calgariste** para entrar en el menú de medición básica. Aparecerá la siguiente pantalla

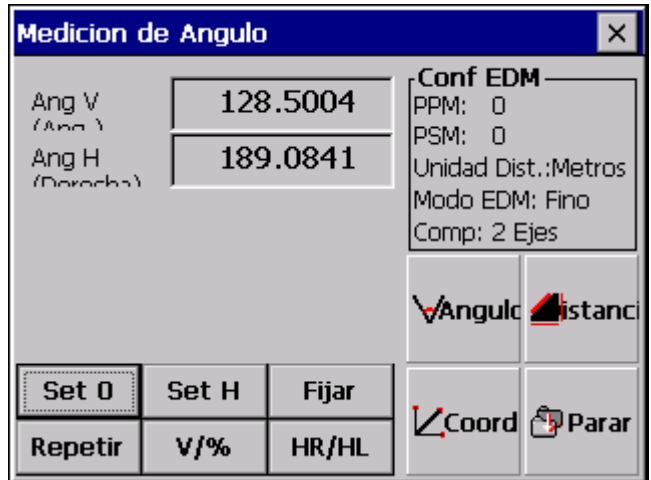

## **Descripción de las funciones:**

Las teclas de función de la parte inferior de la pantalla, pueden cambiar según el modo de medición.

La siguiente tabla indica las funciones de cada tecla según el modo de medición. La softkey es una opción que pulsando una tecla del teclado puede activar una función en la pantalla (ATENCION en algunos modelos puede estar desactivada)

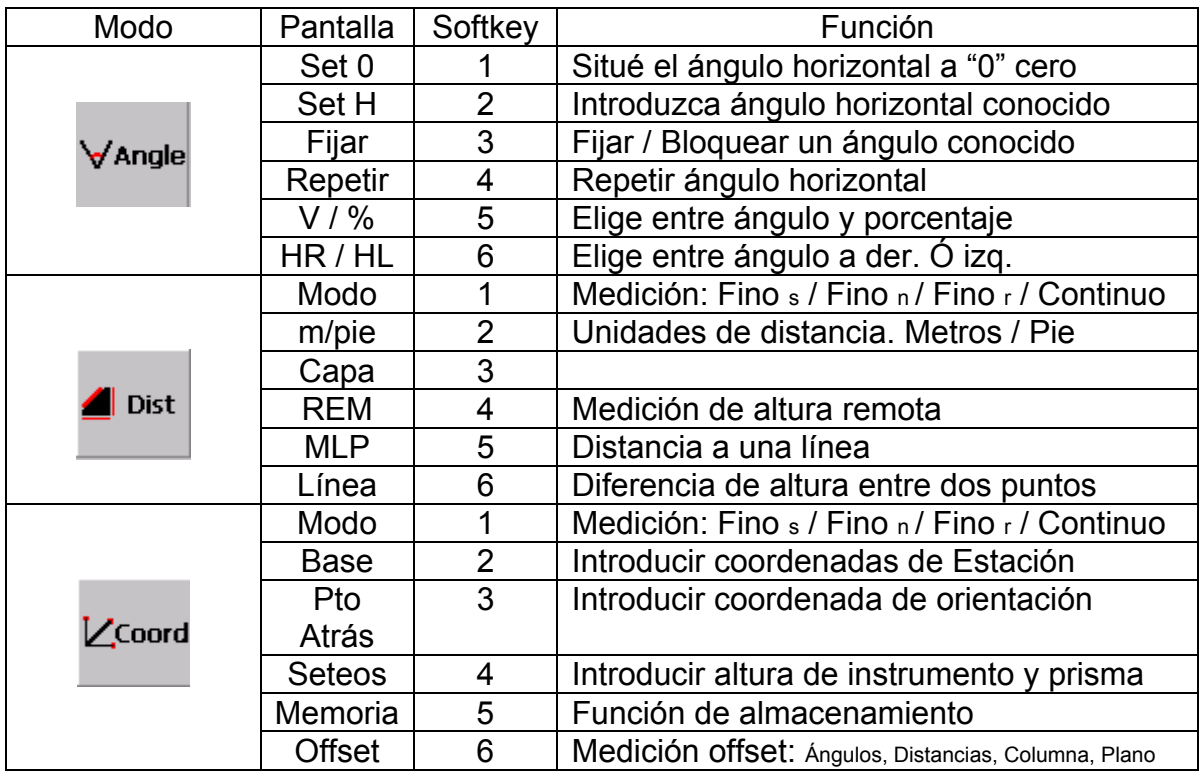

## **6.1 MEDICION DE ANGULOS**

6.1.1 Angulo Horizontal (ángulo derecha) y medición Angulo Vertical Asegúrese que esta en el modo medición de Ángulos

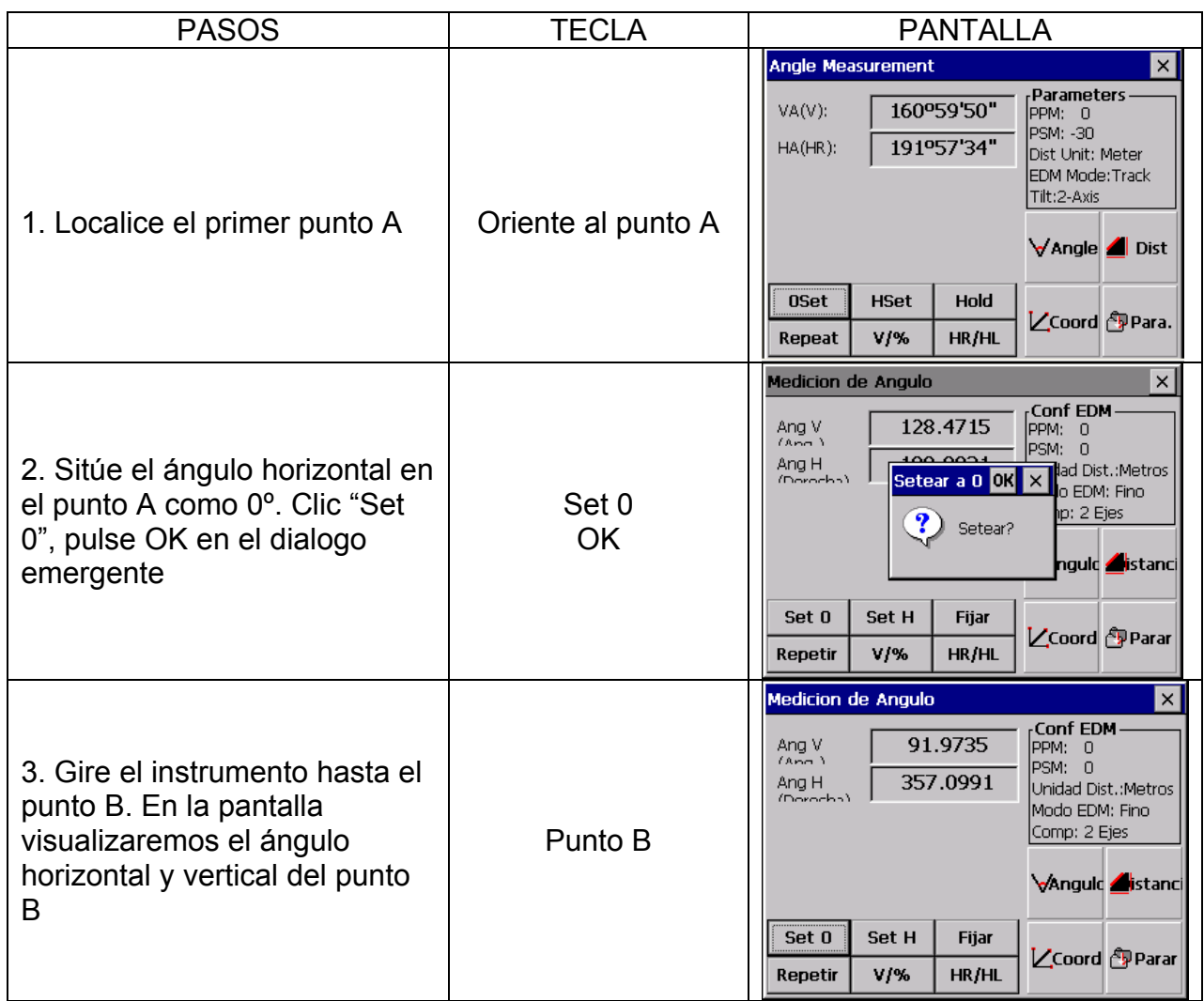

Como colimar el objetivo

- 1. Enfoque el telescopio a un punto luminoso, gire el retículo, enfoque el telescopio hasta que observe la cruz filar nítidamente
- 2. Alinee el objetivo con la marca del triangulo del colimador. Deje un espacio entre el colimador y usted
- 3. Enfoque el objetivo hasta que lo vea claro y este centrado en su cruz filar

Si existiese paralelismo entre la cruz filar y el objetivo cuando miramos a través del objetivo, para horizontal y vertical, es debido a un enfoque incorrecto ó a un ajuste malo de dioptrías. Esta advertencia es importante efectos de precisión en la medición. Para eliminar el paralelismo, haga un buen enfoque y use un buen ajuste de dioptrías

## 6.1.2 HR/HL: Angulo Horizontal Drcha / Izq.

Asegurese que esta en el modo medición de ángulos

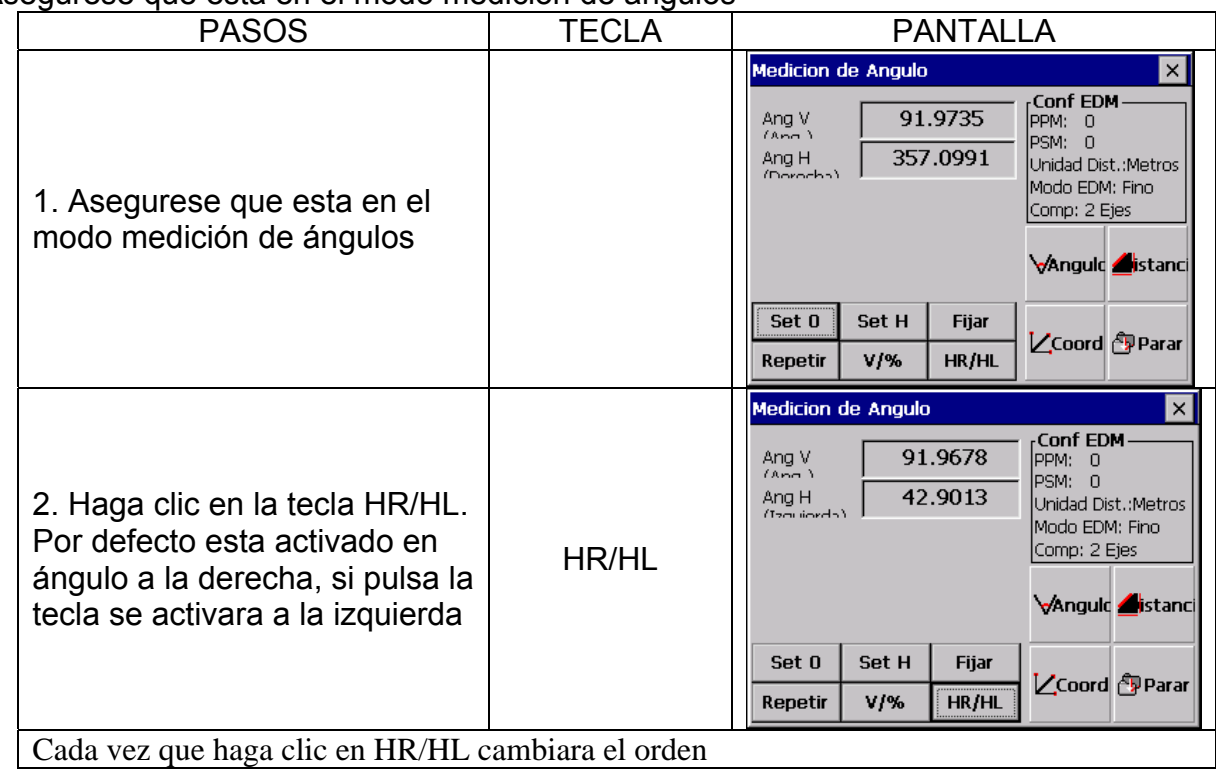

#### 6.1.3 Lectura del Angulo Horizontal

1) Situar y fijar un ángulo

Asegurese que esta en el modo Medición de Ángulos

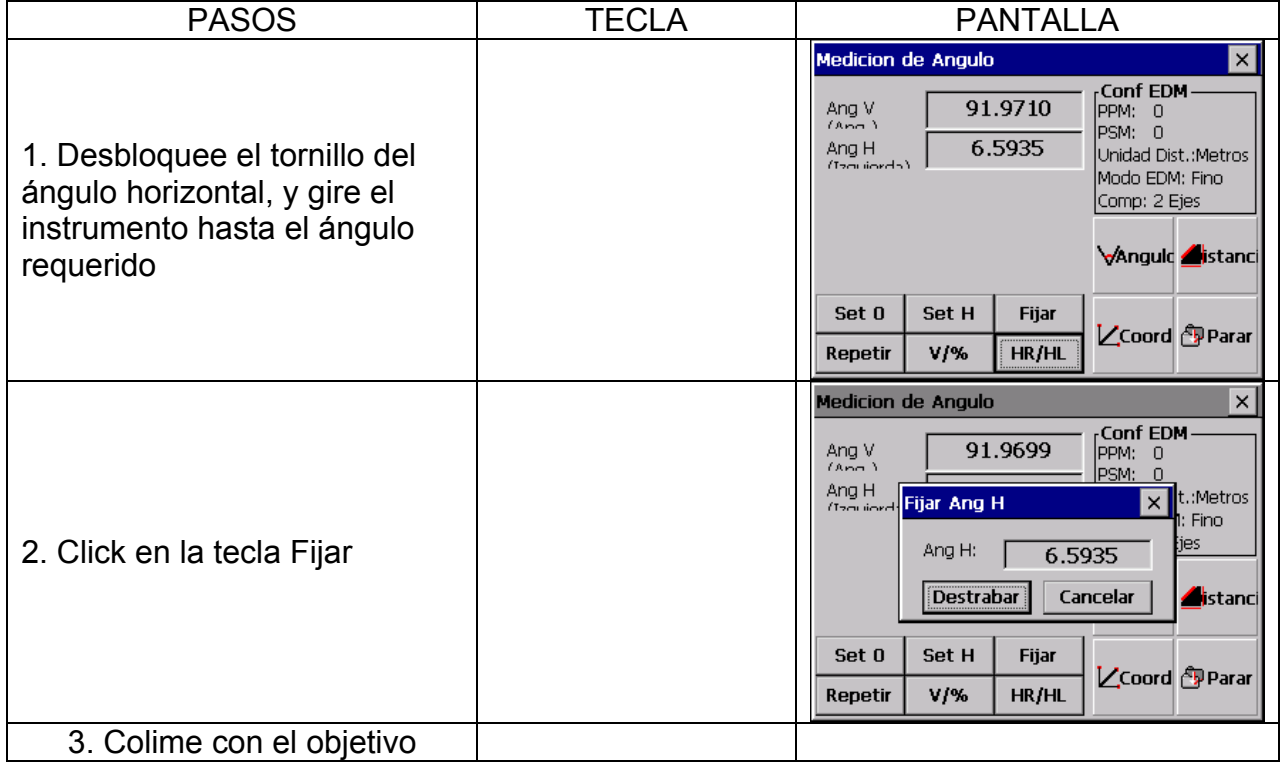

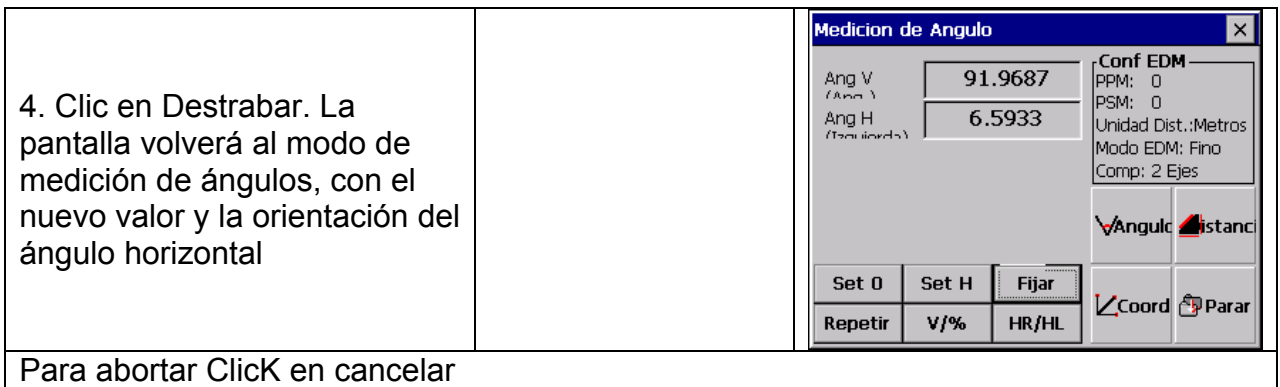

1.) Introducir el Angulo Horizontal desde el teclado

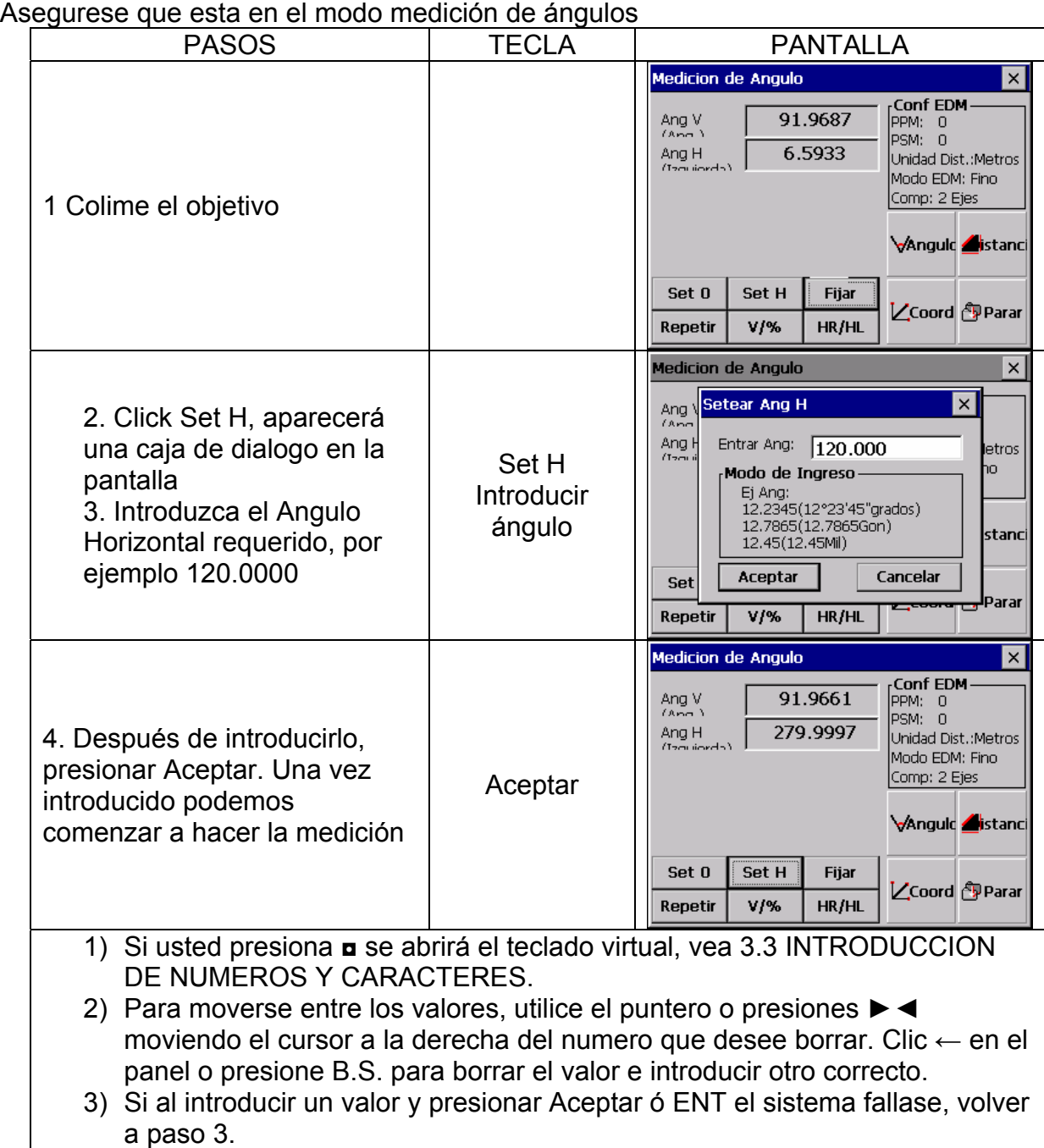

## 6.1.4 Modo Angulo Vertical y Porcentaje (%)

Asegurese que esta en el modo medición de ángulos Ejemplo:

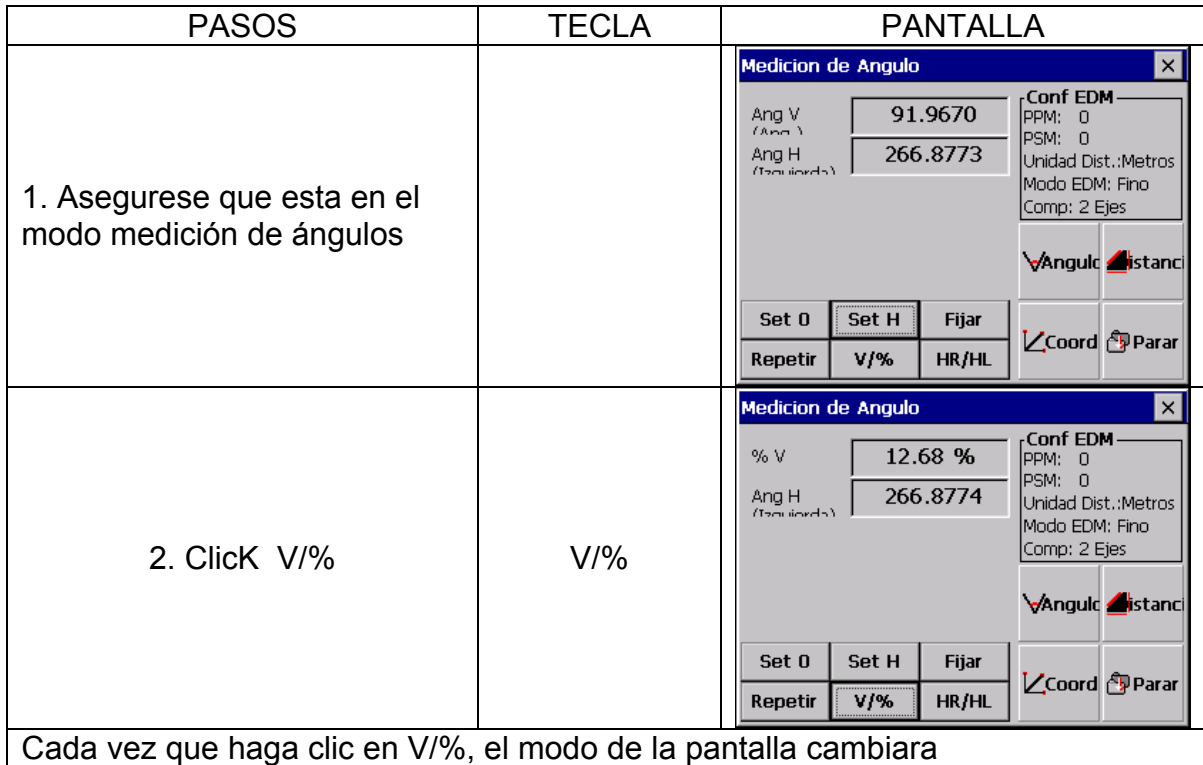

## 6.1.5 Repetición Medición de Ángulos

Este programa se utiliza para acumular repetidas mediciones de ángulos, en pantalla aparecerán la precisión de los valores de todos los ángulos observados. Se pueden grabar las observaciones al mismo tiempo.

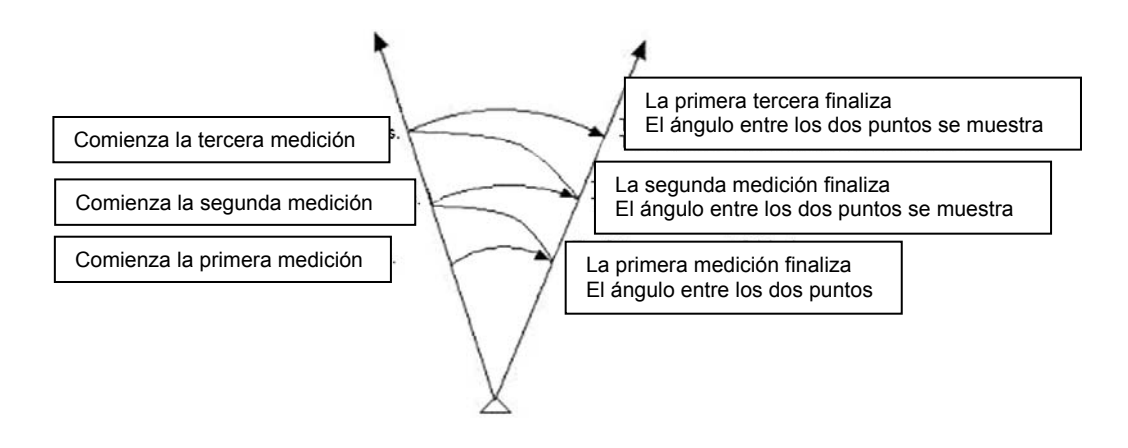

Ejemplo:

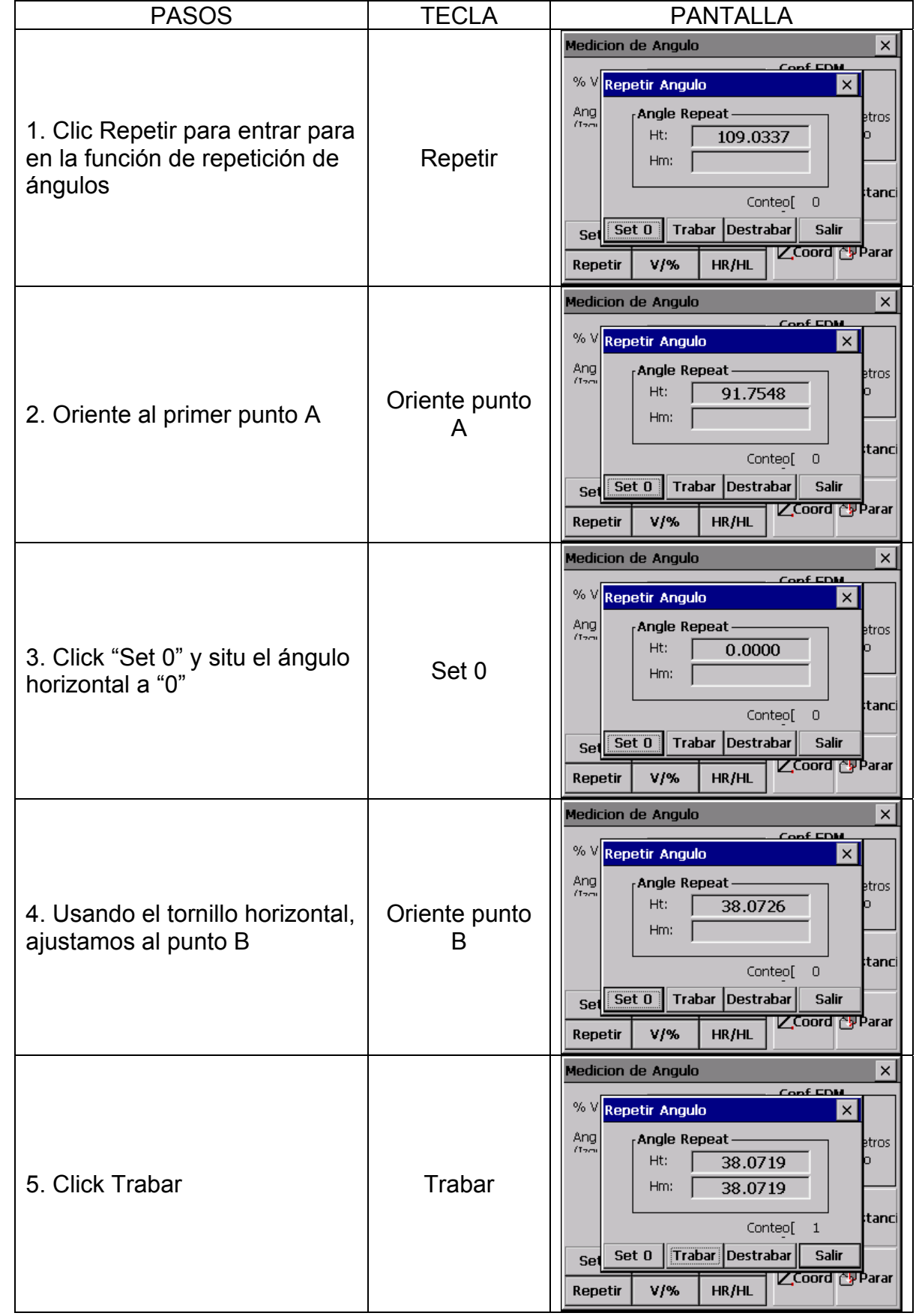

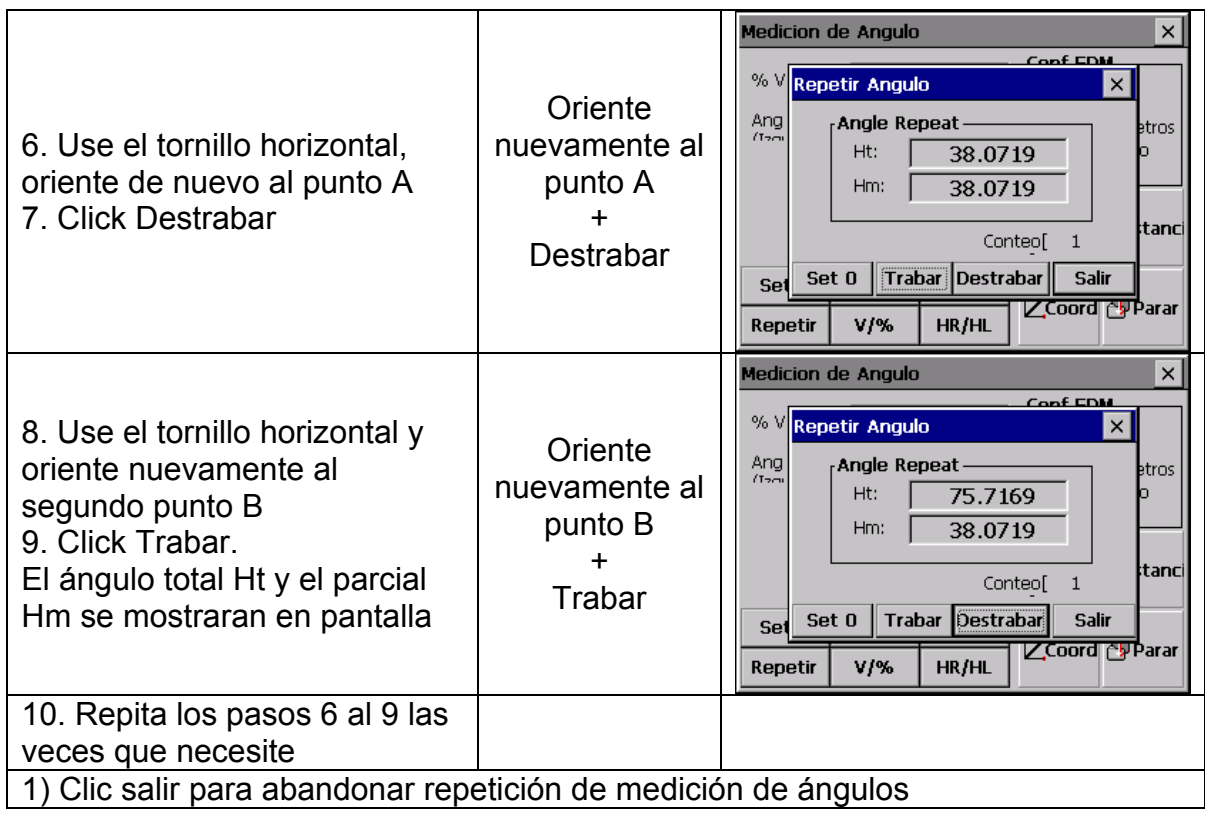

## **6.2 MEDICION DE DISTANCIAS**

En la pantalla de medición, haga clic en Distanc para entrar en medición de distancias

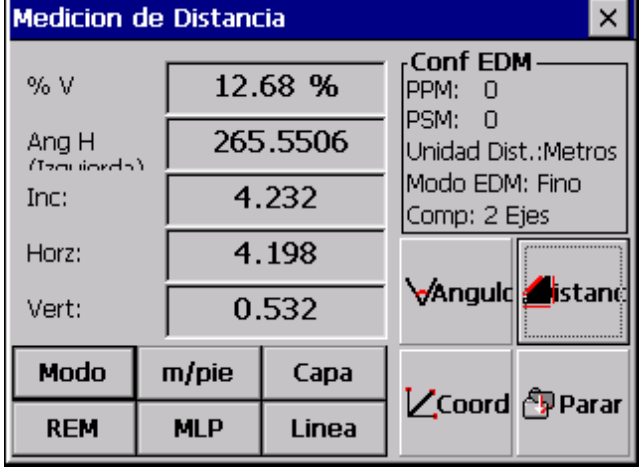

#### **NOTA:**

Las mediciones a objetivos en movimiento en modo infrarrojo, deben ser evitadas. La medición de distancias puede tener errores ó no pueden ser precisas.

Cuando realizamos la medida, la medición se realiza al objeto que esta entre el rayo y el objeto a medir.

Ejemplo personas, animales, coches, ramas de árboles, etc. Si cuando se esta midiendo atraviesan el láser, el rayo puede ser reflejado y obtener valores en distancias incorrectos.

 Evite realizar medidas con el láser a zonas de metal reflexivo **Reflector EDM**
• Asegurese que el láser no es reflejado por ningún objeto de alta reflexibidad

• Cuando comenzamos la medición, el EDM mide a los objetos que encontremos en ese momento. En caso de obstrucción temporal (Ej. Paso de vehículos, lluvia, nieve, ramas, etc) el EDM puede medir a la obstrucción

• En mediciones de larga distancia, puede haber divergencias entre el punto rojo y la señal donde hacemos la medición, obteniendo medidas menos exactas. Esto podría ser porque el láser no se refleja a nuestra señal. En este caso recomendamos verificar la colimación del rayo láser con la línea del telescopio.

• No colime al mismo objetivo con dos estaciones simultáneamente

- **Las mediciones con precisión a prismas deben ser hechas con el programa Standard (modo infrarrojo)**
- **La medición de distancias con láser puede cooperar con señales reflectantes**

El rayo láser rojo visible puede también ser usado en mediciones a señales reflectantes. La garantía de la precisión con el rayo láser debe ser la perpendicularidad de la señal reflectante y un buen ajuste (refiérase a REFLECTOR EDM)

**Asegurese de la constante de adición para la señal reflectante**

# 6.2.1 Corrección Atmosférica

 $\bullet$  La medición de distancias esta influenciada directamente con las condiciones atmosféricas del aire donde se este tomando la medición

Para influir en estas mediciones de distancias el usuario puede corregir los parámetros atmosféricos.

Temperatura: Temperatura del aire del lugar de la medición Presión: Presión del aire del lugar de la medición

Atmos PPM: Calculo e indicación atmosférica PPM

# 6.2.1.1 Calculo de la corrección Atmosférica

#### ● El valor de la corrección atmosférica puede estar influenciada por la presión del **aire, la temperatura del aire y la altura. La formula de calculo es la siguiente: (Calculando en unidades: metros)**

PPM = 273.8 - 0.2900 X Valor de la Presión (hPa) 1 + 0.00366 xValor de Temperatura (ºC) si las unidades de la presión están en mmHg: haga la conversión con: 1 hPa =  $0.75$  mmHq.

● Las condiciones atmosféricas Standard de la KTS-580R (Ei. Las condiciones atmosféricas, en las que la corrección del valor del instrumento es cero) Presión: 1013 hPa Temperatura: 20ºC

Independientemente de la corrección atmosférica, sitúe el valor de PPM como "0"

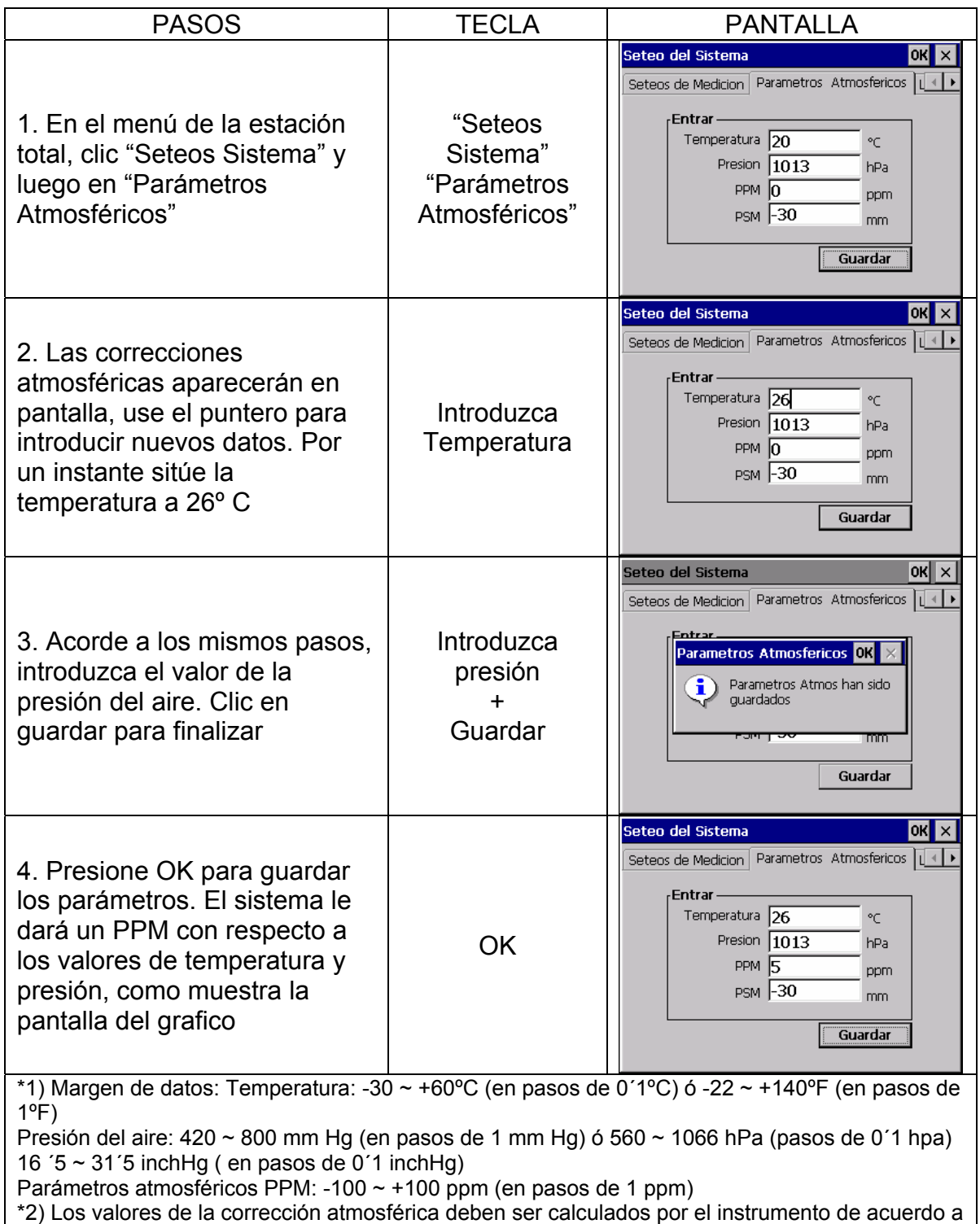

los valores introducidos de temperatura y presión

#### **6.2.1.2 Introducir directamente los valores de la corrección atmosférica**

Calcule la temperatura y la presión fuera de la oficina, y obtenga el valor de la corrección atmosférica PPM con la formula de la corrección atmosférica

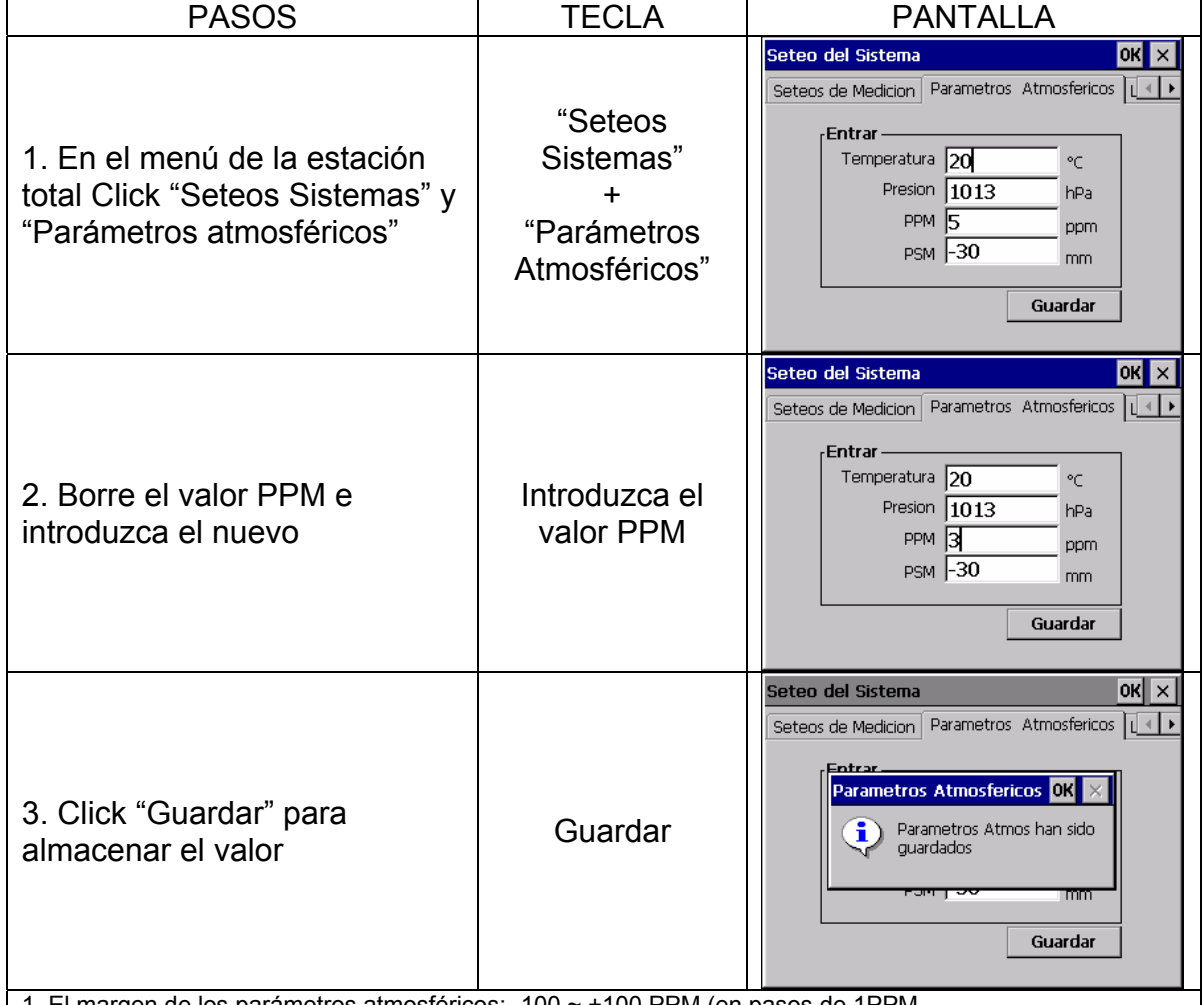

1. El margen de los parámetros atmosféricos: -100 ~ +100 PPM (en pasos de 1PPM

A la corrección de los valores atmosféricos también podemos acceder con la tecla  $\bigstar$ 

6.2.2 Refracción Atmosférica y corrección de la Curvatura Terrestre El instrumento automáticamente corrige el efecto de la refracción atmosférica y la curvatura de la tierra calculando la distancia horizontal y la diferencia de alturas.

La corrección de la refracción atmosférica y la curvatura de la tierra se obtiene de las siguientes formulas:

#### **Corrección Distancia Horizontal:**

D=S  $*$  [cosa+ sina $*$  S  $*$  cosa(K-2) / 2Re]

# **Corrección Diferencia de Altura:**

H= S  $*$  [sing + cosg  $*$  S  $*$  cosg(1-K) / 2Re]

Si la corrección de la refracción atmosférica y la curvatura terrestre se ha descuidado, la formula para el cálculo de la distancia horizontal y la diferencia de alturas seria:

D=S·cosα H=S·sinα

En la formula: K=0.14 ………….. Coeficiente Refracción Atmosférica Re=6370 Km …… Radio de la Curvatura Terrestre α ( ó β) …………. Angulo Vertical calculado desde un plano Horizontal (Angulo Vertical) S …………………. Distancia inclinada

**NOTA:** El coeficiente de la refracción atmosférica del instrumento esta establecido como: K=0.14, también puede ser cambiado como: K=0.2, ó puede ser situado como (0) Valor cero

#### 6.2.3 Elija tipo de objetivo

La estación KTS-580R puede tener las opciones de láser Rojo (RL) y láser Invisible (IL), usando el EDM para medir con prisma, sin prisma, ó diana reflectante. También lo puede seleccionar de acuerdo a los requerimientos de cada trabajo. La estación esta solo equipada con la función EDM láser, la cual requiere que este en concordancia con la constante del prisma.

Usted puede elegir el tipo de objetivo usando la tecla estrella  $\star$ 

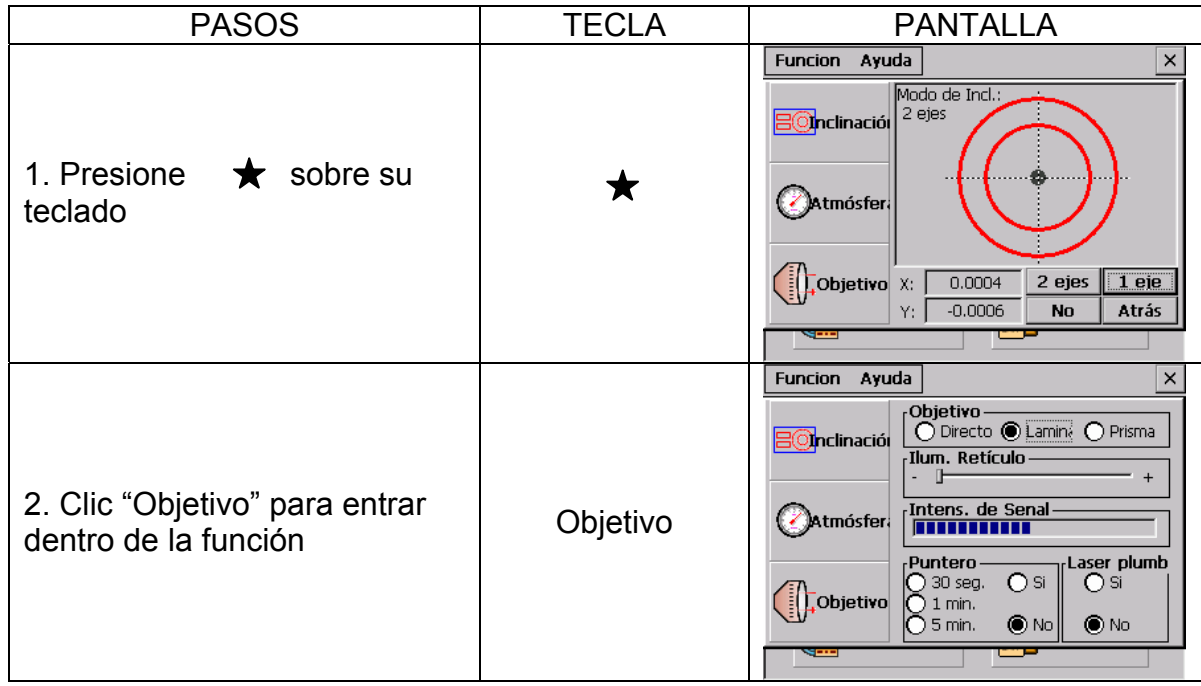

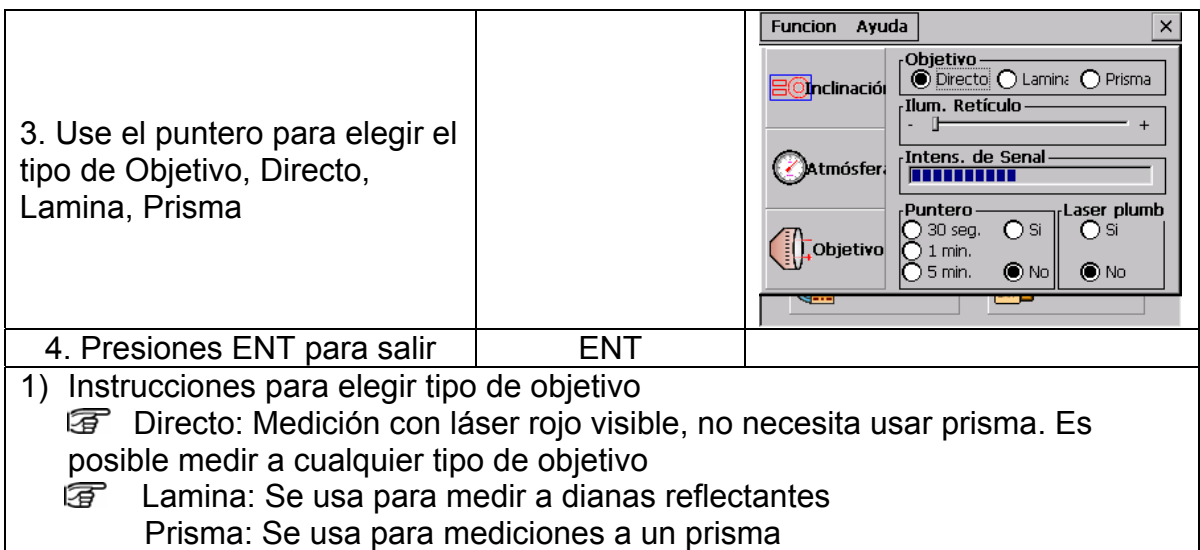

#### 6.2.4 Introducción de la Constante de Prisma

En el mercado podemos obtener prismas de distintos fabricantes, y las constantes pueden ser diferentes. Una vez que la constante este introducida, el instrumento mantendrá el valor, incluso aunque se apague.

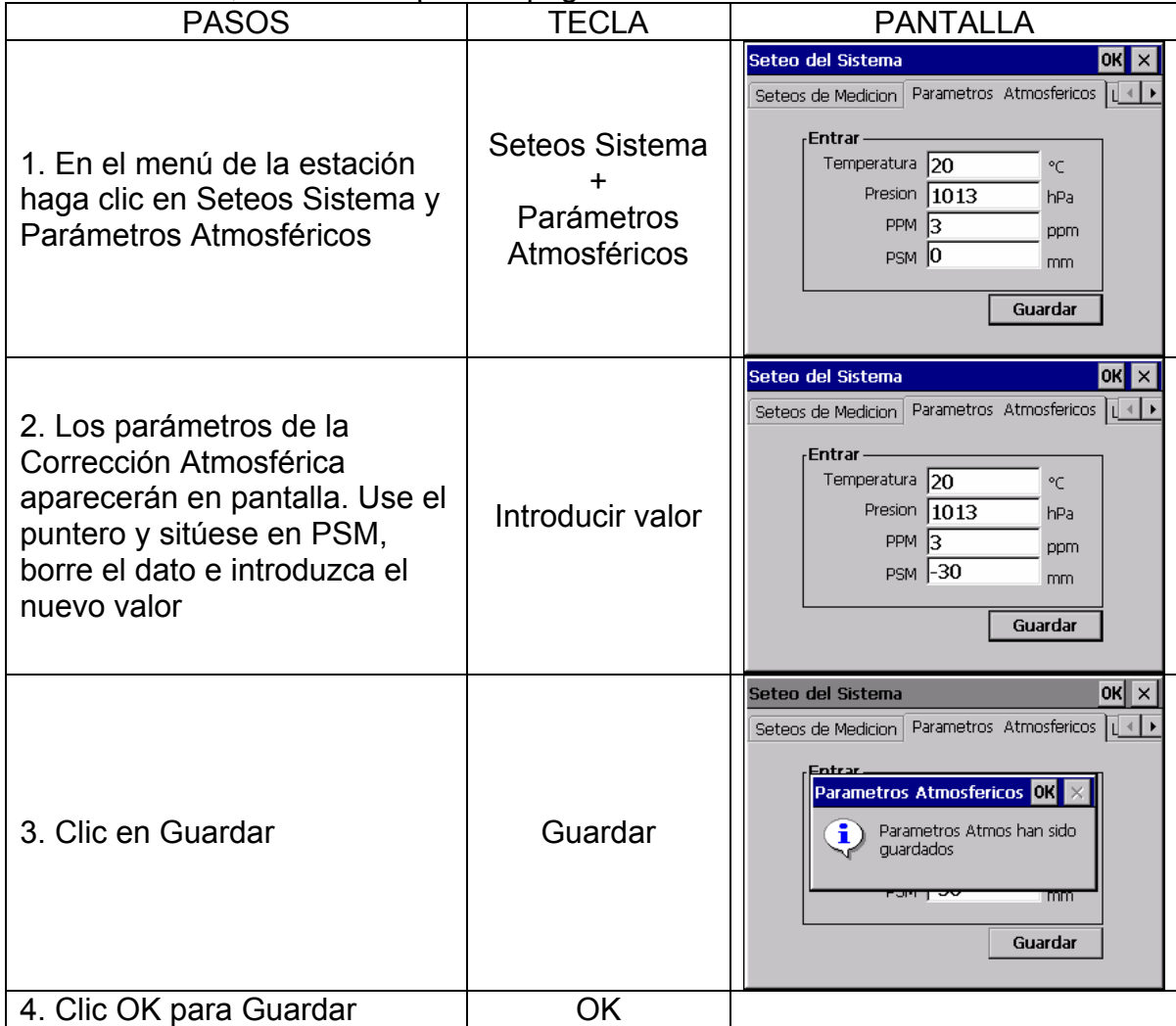

Usted también puede introducir la constante de prisma usando la tecla estrella  $\star$ 

6.2.5 medición de Distancias (medición continua) Asegurese que esta en el modo medición de ángulos

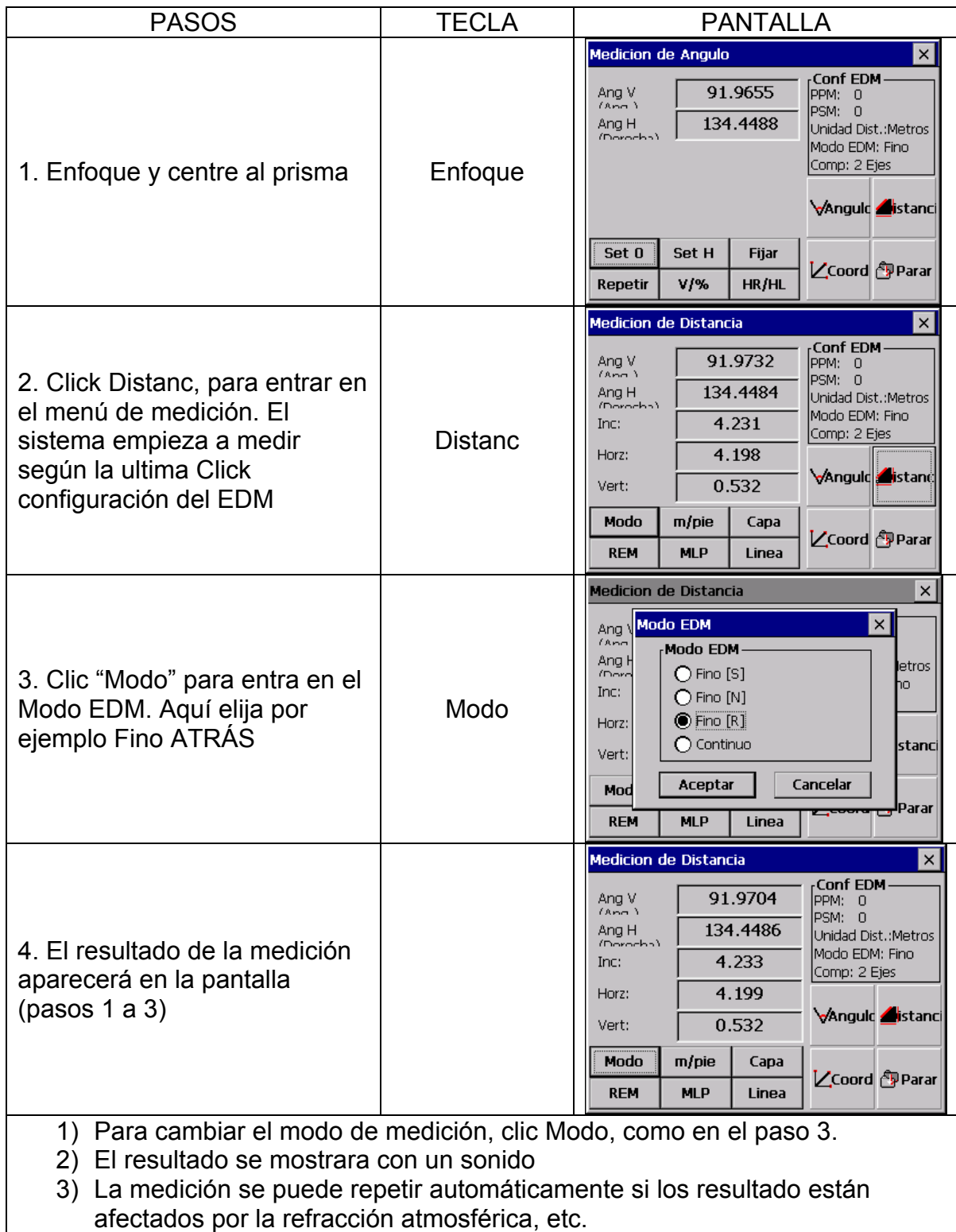

# 6.2.6 medición de Distancias (simple / repeticiones)

Cuando preseleccionamos el número de repeticiones de mediciones, el instrumento medirá de acuerdo a las repeticiones preseleccionadas. En la pantalla aparecerá la media de las mediciones.

Cuando preseleccionamos por ejemplo 1 medición, en pantalla no aparecerá la media, porque esta configurado como una medición. Esta forma de medir es la que viene por defecto desde la fabrica.

1) Ejemplo: Introduzca numero de repeticiones

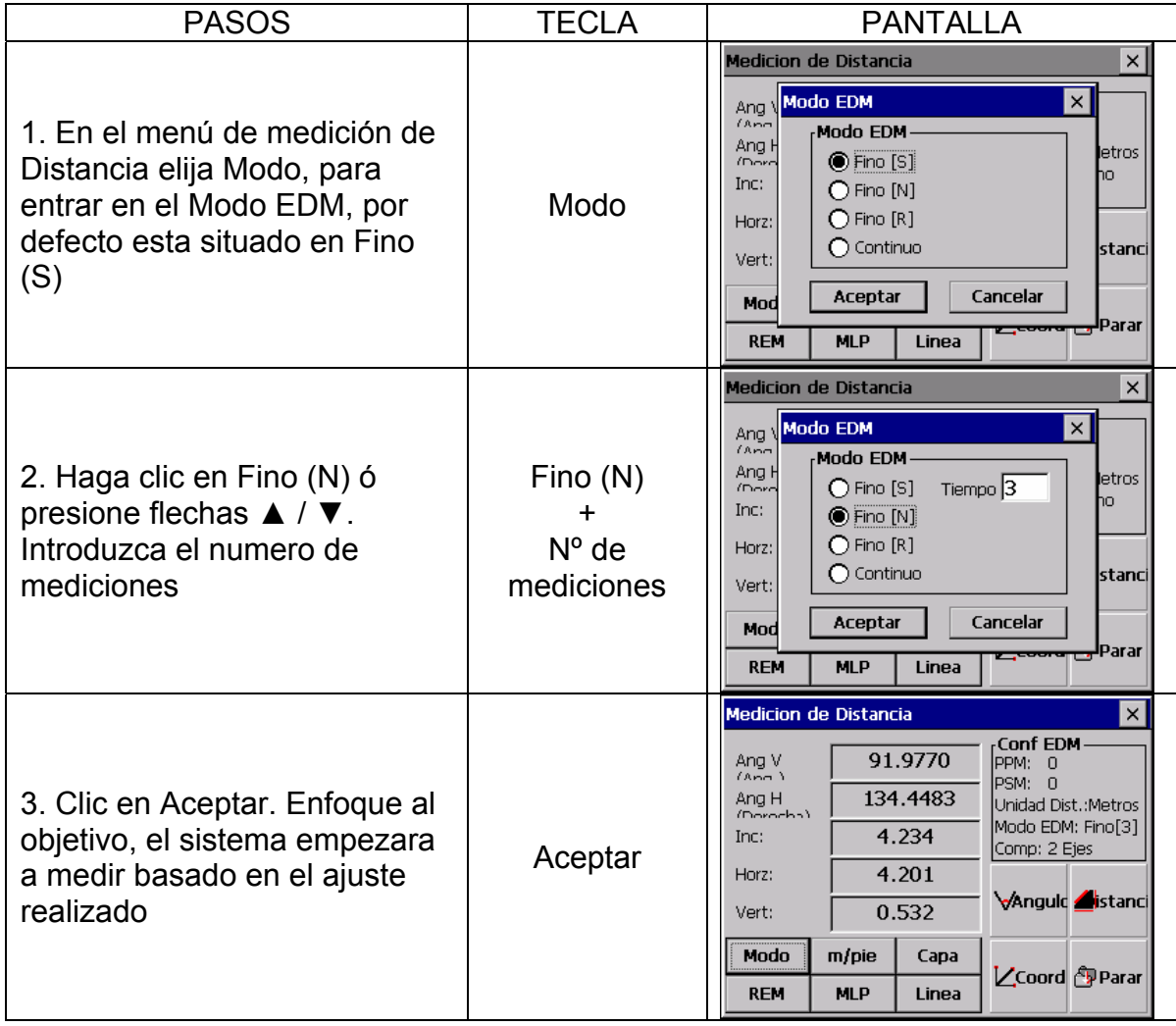

# 6.2.7 Medición modo Fino y Tracking ó Continuo

Modo Fino: Este es el sistema de medición Standard

Modo Tracking (Continuo): Este modo de medición realiza mediciones cortas igual que el modo Fino. Use este modo de medición para replanteos. Es muy usado para mediciones a objetos en movimiento ó replanteo de puntos

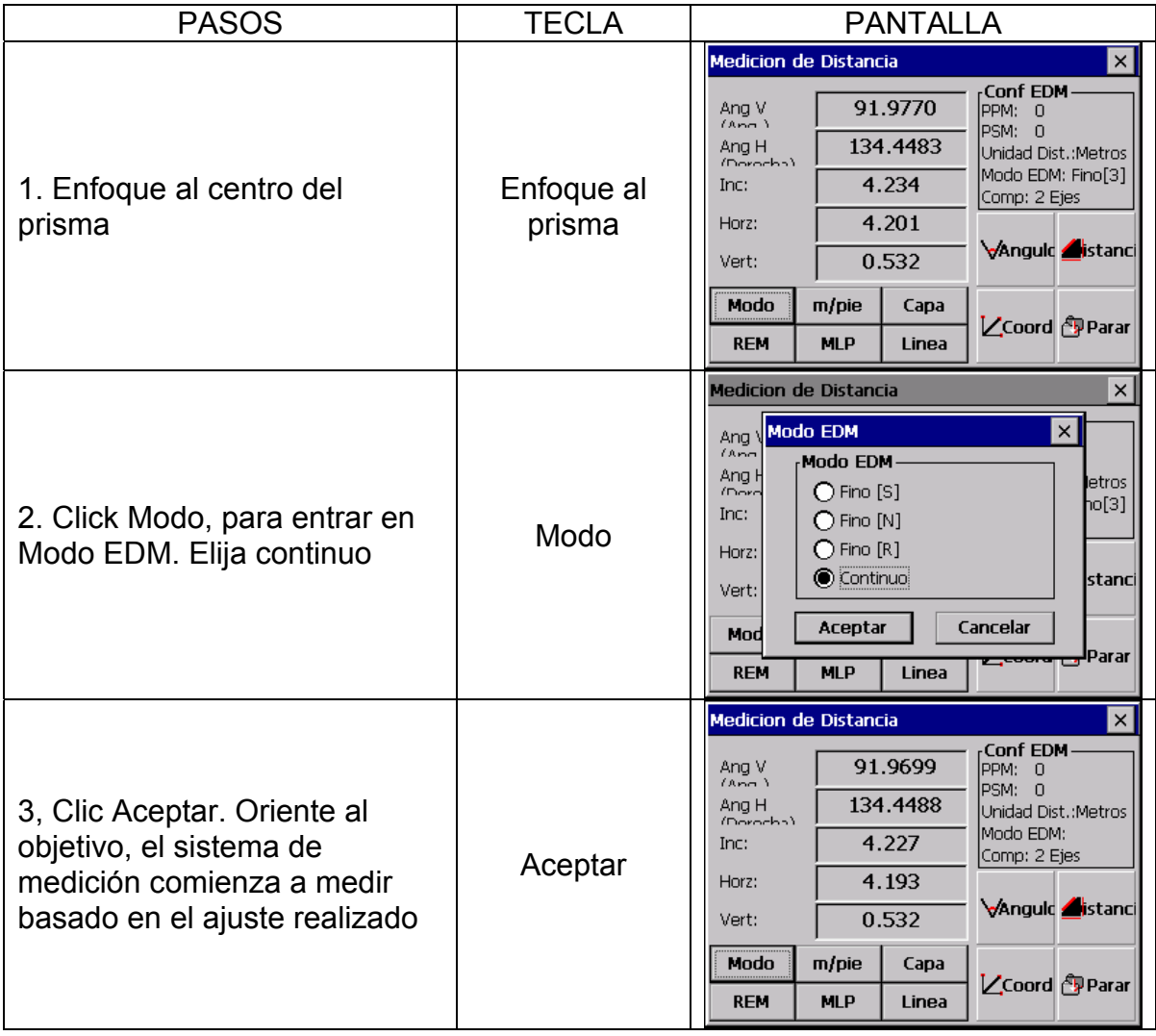

# **6.3. MEDICION DE COORDENADAS**

6.3.1 Introduzca el Valor de las Coordenadas de Estacionamiento

Introduzca las coordenadas de estacionamiento de acuerdo a las coordenadas de origen, y el instrumento automáticamente calculara y aparecerá en pantalla las coordenadas del punto del prisma al que realicemos la medida, basadas en las coordenadas de origen.

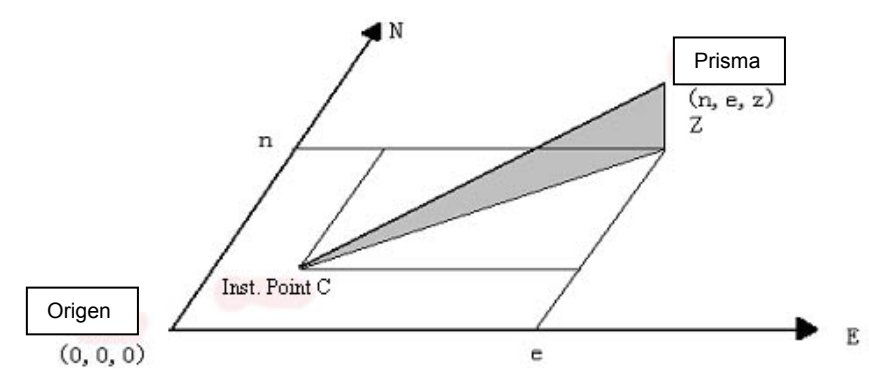

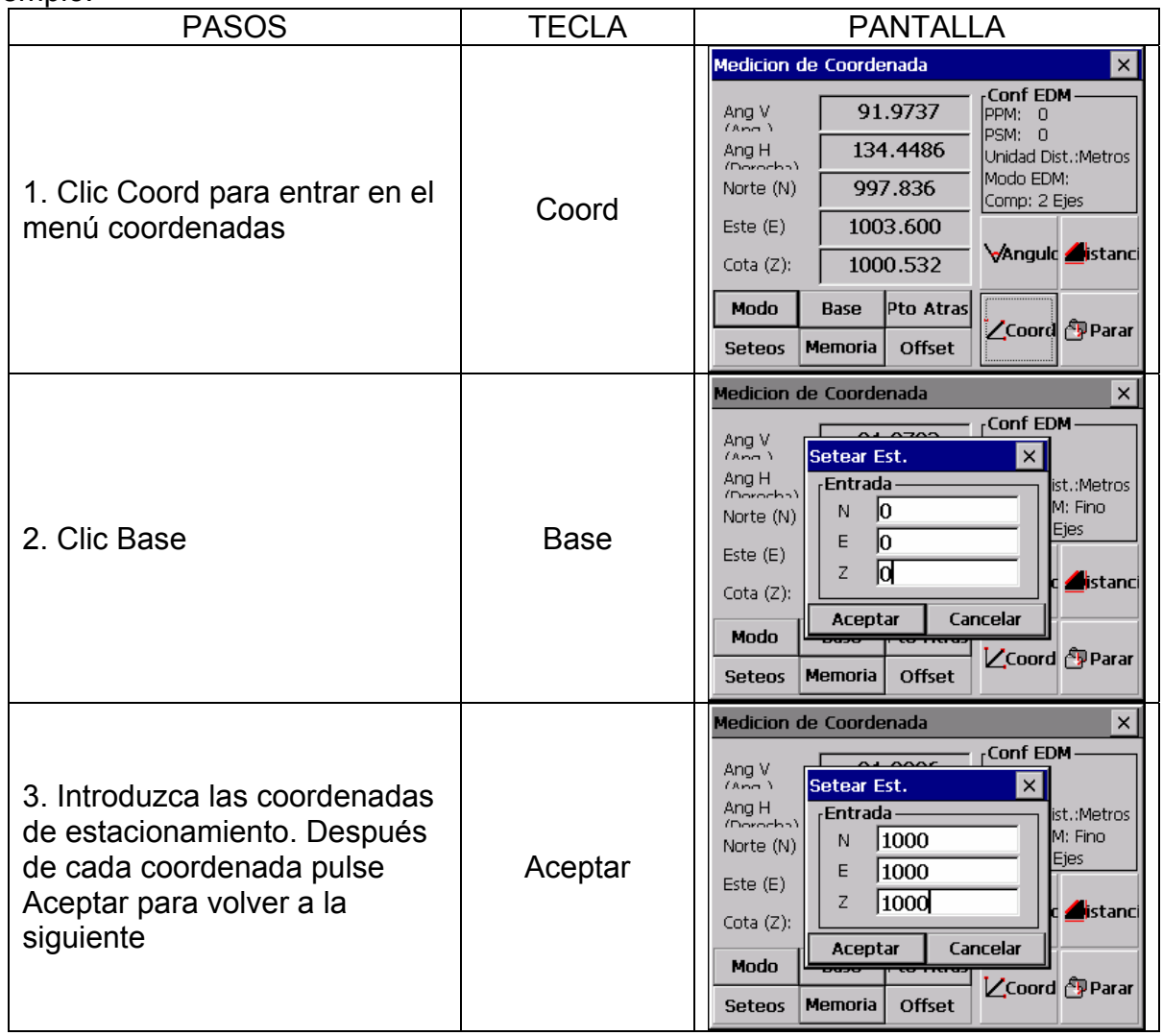

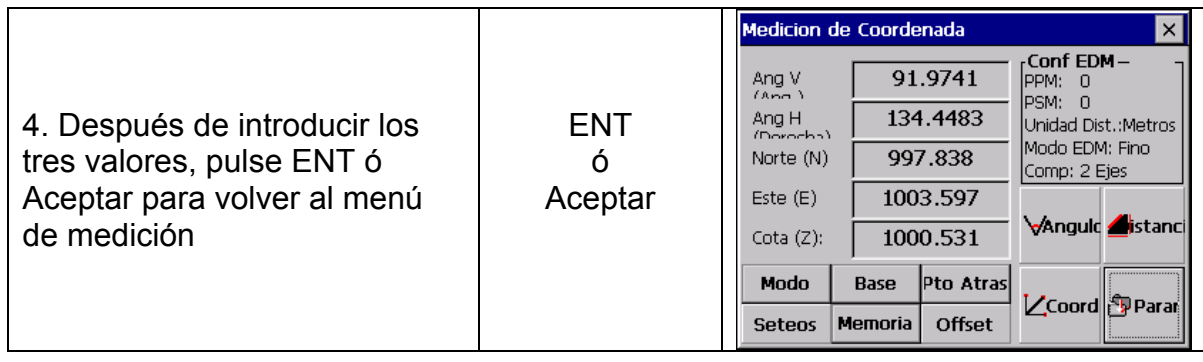

# 6.3.2 Sitúe la coordenada de orientación

Ejemplo.

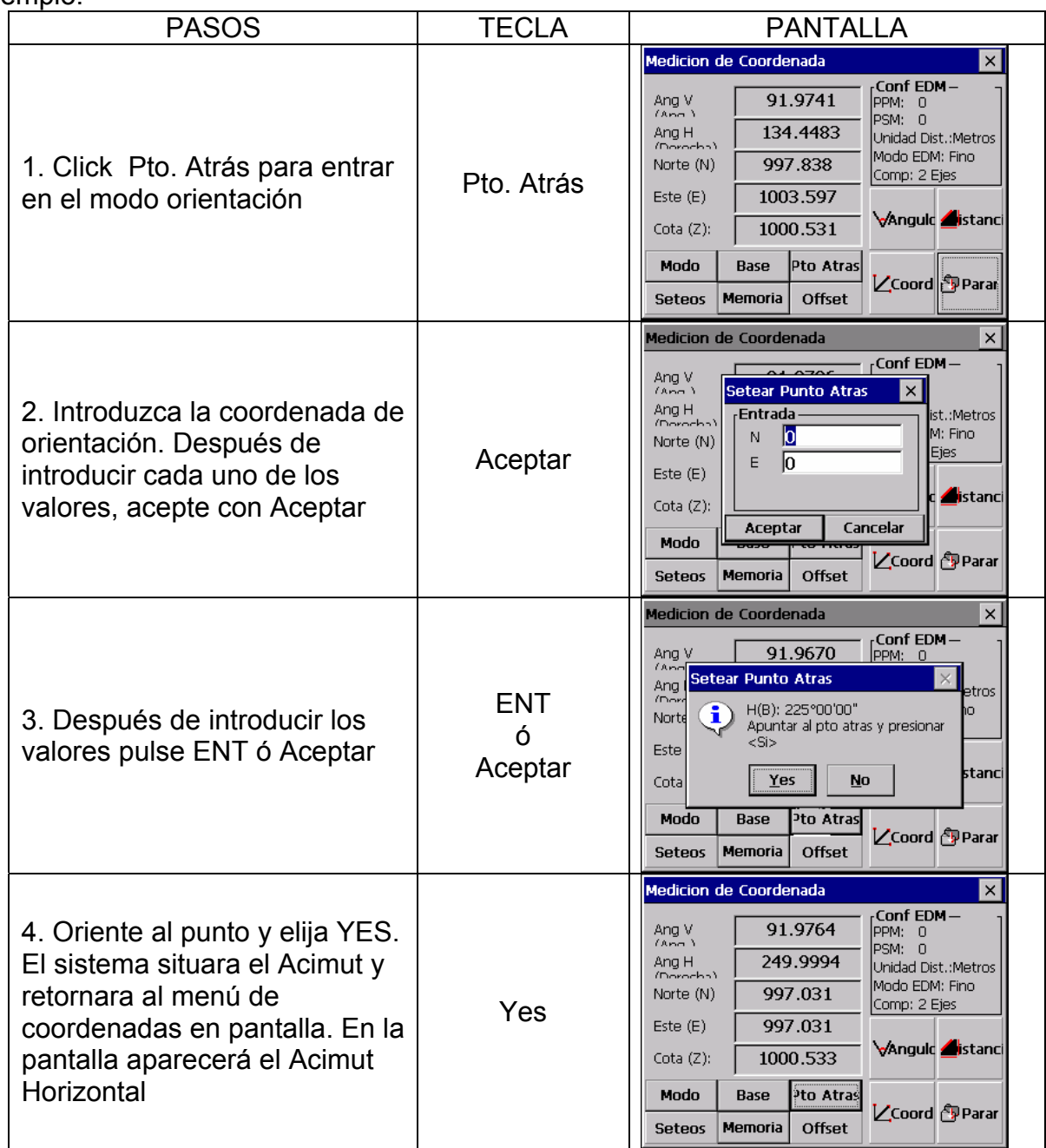

#### 6.3.3 Altura del Instrumento y del Prisma

Para poder medir en coordenadas debemos de tener introducidos los valores de la Altura del Instrumento y del Prisma, de este modo la coordenada de un punto desconocido la podremos calcular haciendo una medición directa

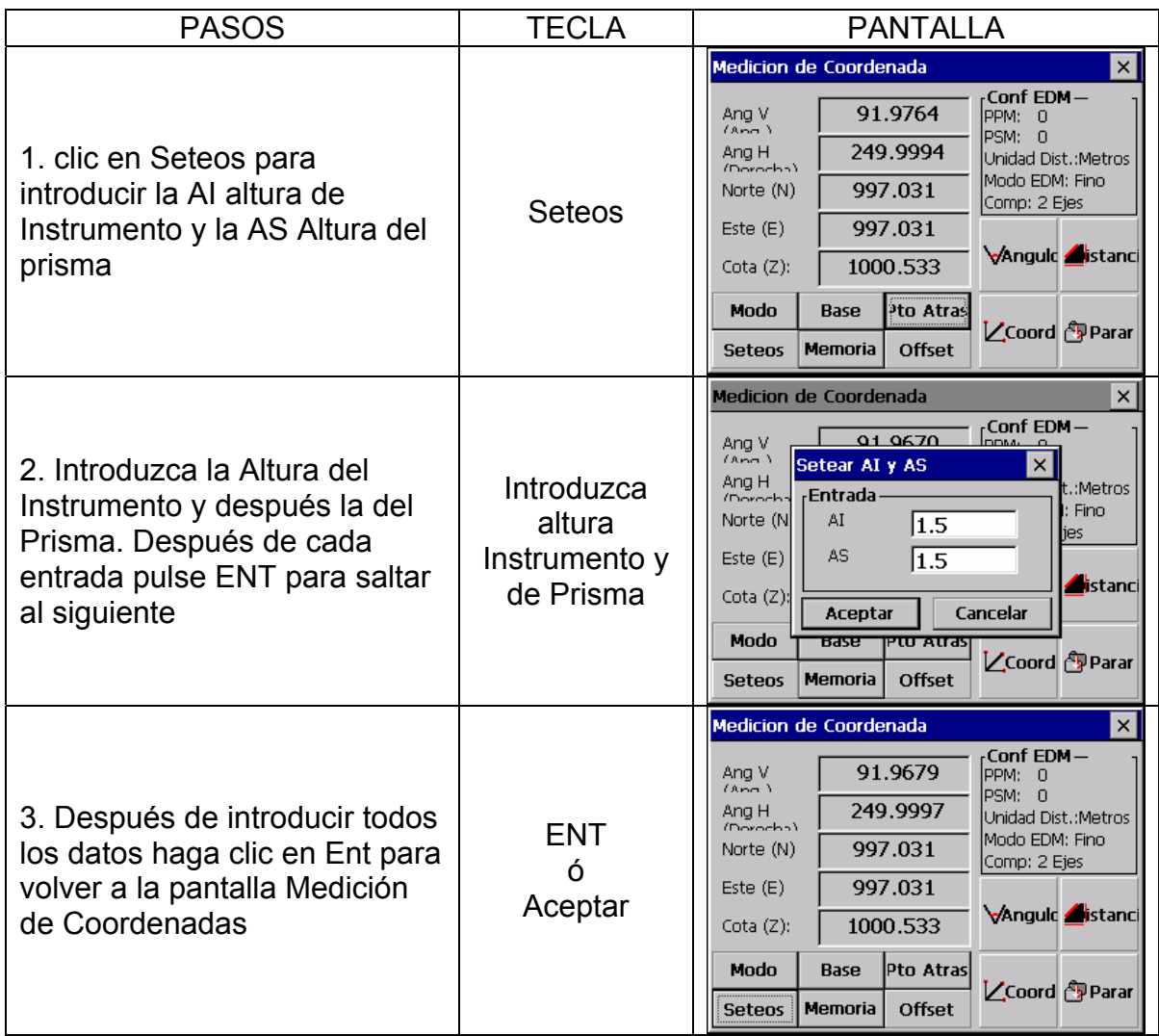

#### 6.3.4 Medición de Coordenadas

La medición de coordenadas se realiza introduciendo las coordenadas de estacionamiento de un punto, un acimut conocido, la altura del instrumento y la de prisma. De esta forma un punto de coordenadas desconocido lo podríamos calcular

- Para Estacionar en coordenadas conocidas, vea la sección "6.3.1"
- Para introducir la altura del instrumento y del prisma, vea la sección "6.3.3"
- La coordenada de un punto desconocido será calculada y mostrada en la pantalla o Coordenada de estacionamiento: (NO, EO, ZO)
	- o Coordenada al centro del prisma, calculada desde el centro del instrumento (n, e, z)
- Coordenada de un punto desconocido: (N1, E1, Z1)
	- $O$  N1 = NO + n
	- $O$  E1 = EO + e
	- $\circ$  Z1 = ZO + Alt. Inst. + z Alt. Prisma

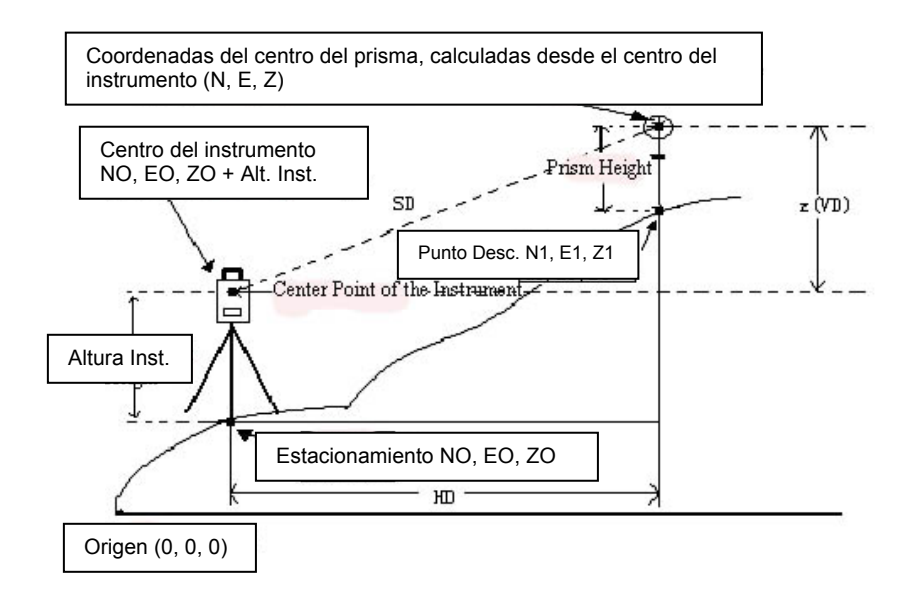

#### Ejemplo:

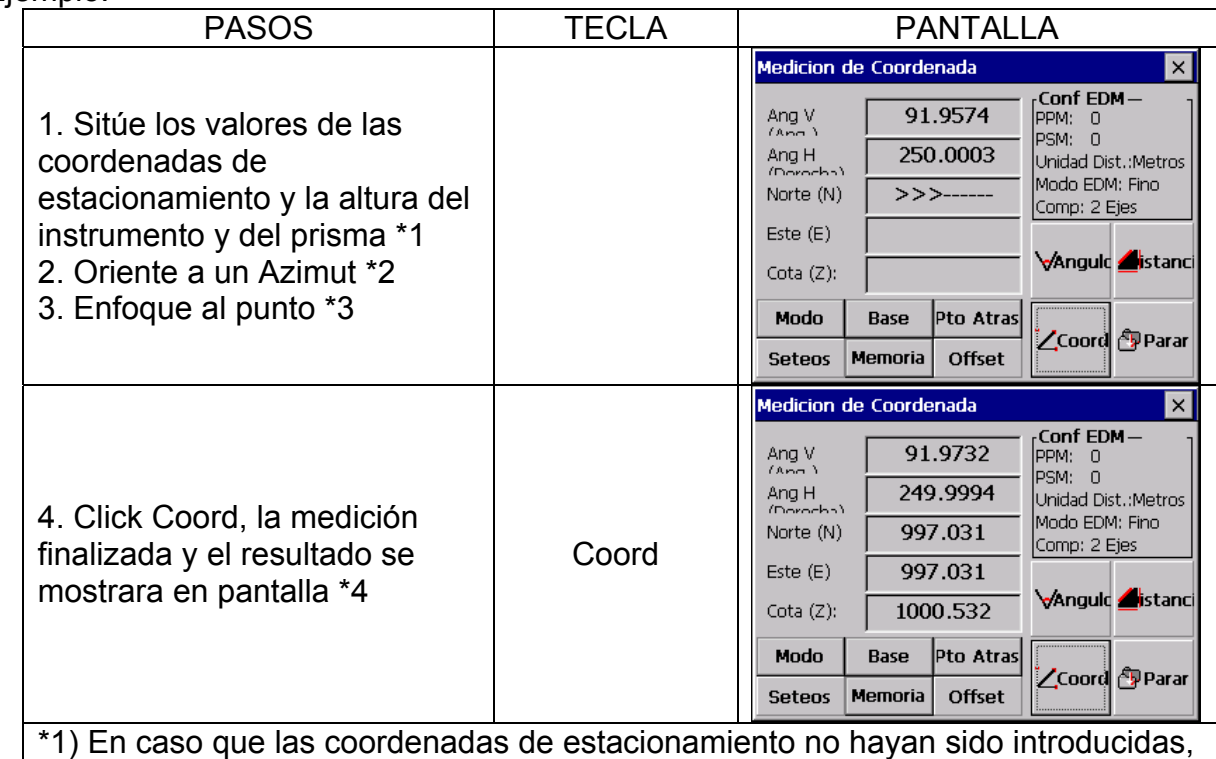

se utilizaran al ultimas introducidas. Los valores de la altura del instrumento y del prisma mantendrán los mismo valores de la ultima medición.

\*2) Refiérase a la sección "6.1.3 Lectura Angulo Horizontal" ó "6.3.2 Orientación" \*3) Click Modo (Fino S, Fino N, Fino R, Continuo)

\*4) Para volver a medición de ángulos ó distancias, Click Angulo / Distanc

# **7. PROGRAMAS DE APLICACIÓN**

# **7.1 TRAZADO / PLANO**

Es la diferencia entre la medición de distancia y la distancia que introducimos en la pantalla.

El valor en pantalla = Distancia medida – Distancia Standard (Introducida)

• Esta función se utiliza para replanteos de Distancia horizontal (HD), Diferencia Vertical (VD) y Distancia Geométrica (SD)

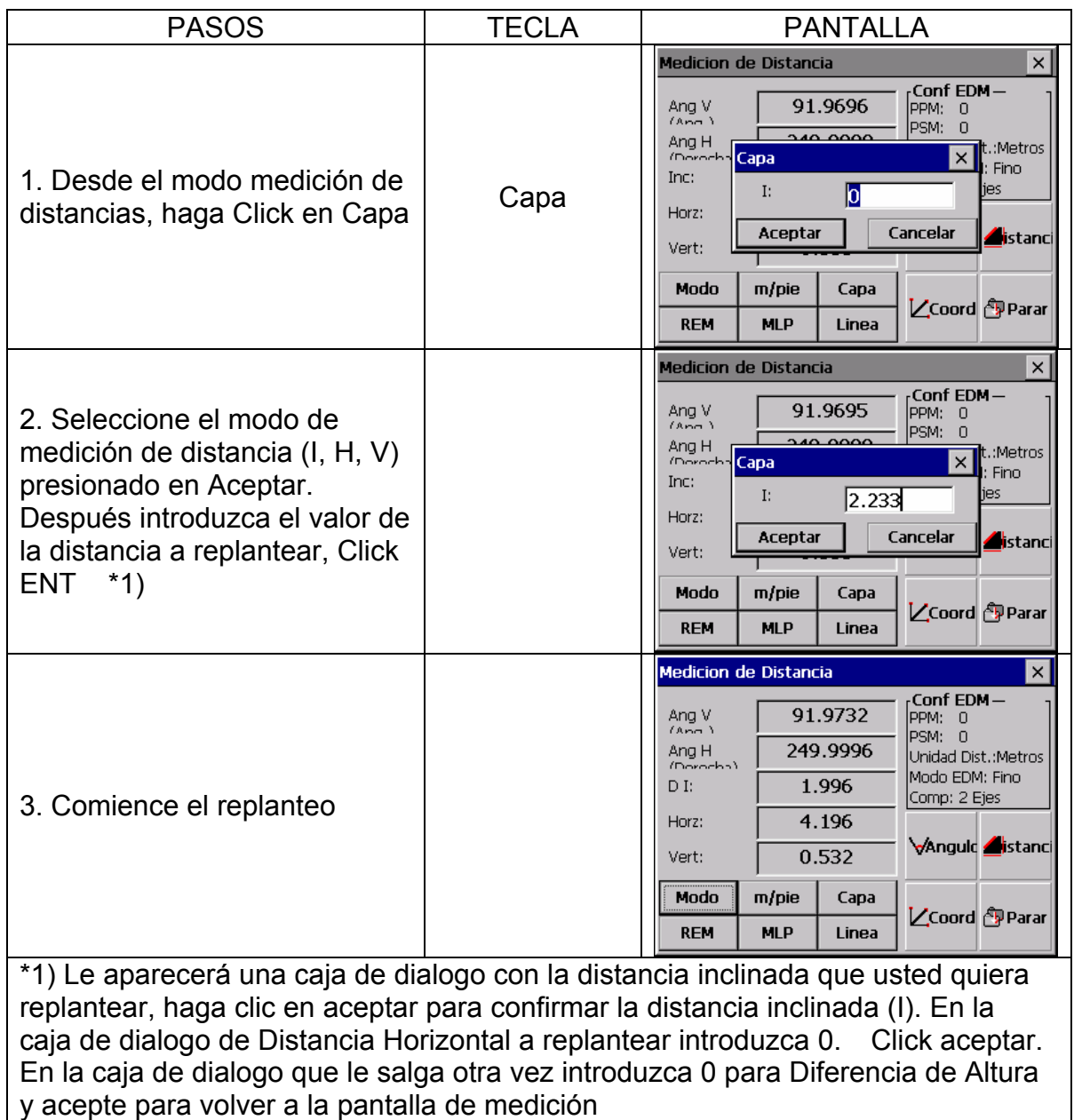

# **7.2 MEDICION DE ALTURA REMOTA (REM)**

El programa de Altura Remota calcula la distancia vertical (altura) a un objeto remoto, referenciado a un prisma y a su altura desde un punto conocido (Calcula la altura sin prisma).La medición de una altura remota empezara usando la altura del prisma (punto de referencia). Si no hemos introducido altura al prisma, la medición empezara desde cualquier punto de referencia en el que hayamos establecidazo el ángulo vertical. En ambos procedimientos, el punto de referencia debe ser perpendicular al objeto remoto.

#### 7.2.1 Introducción de la altura del prisma

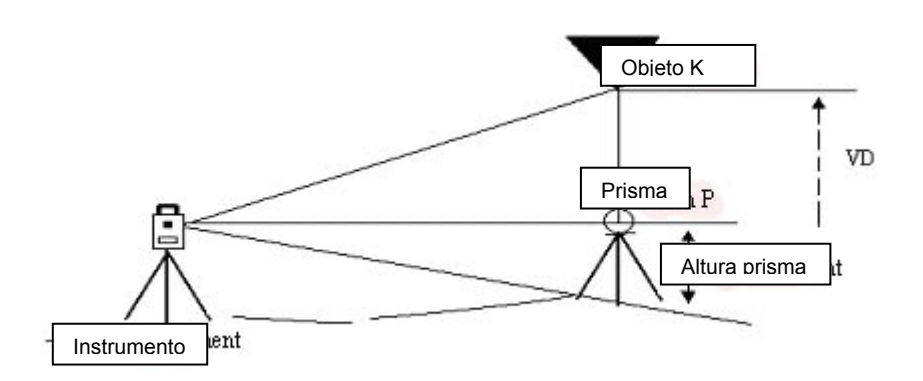

# Ejemplo:  $(h = 1.5 m)$

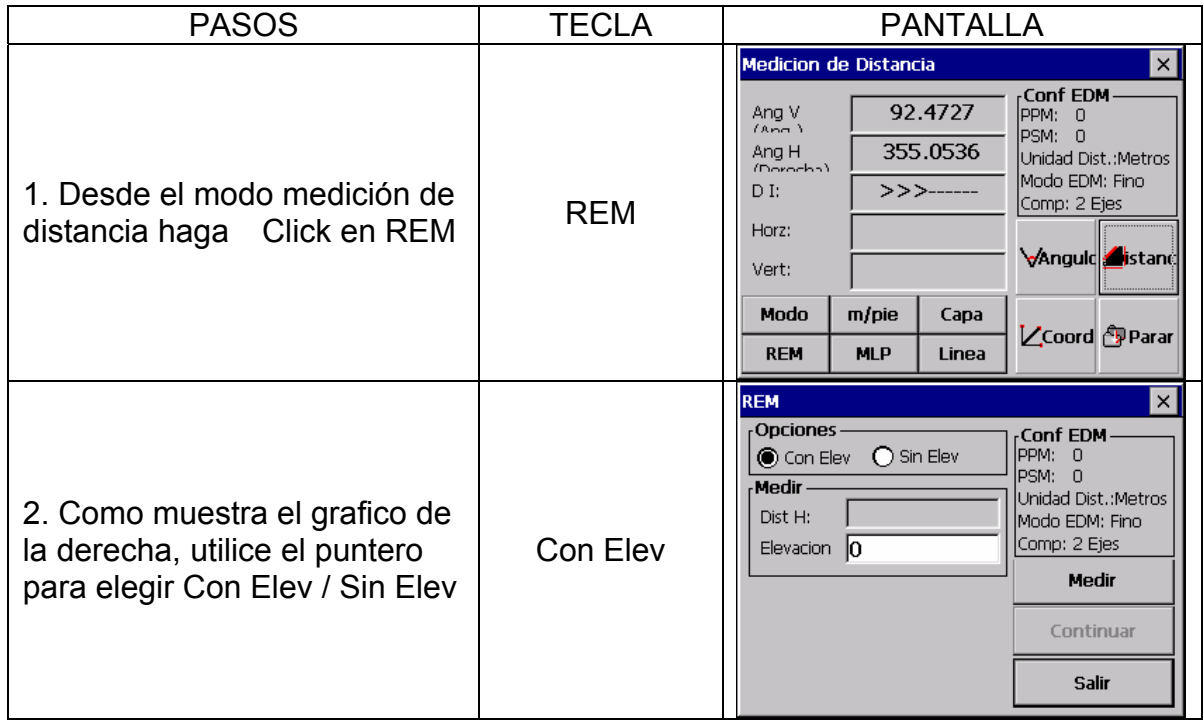

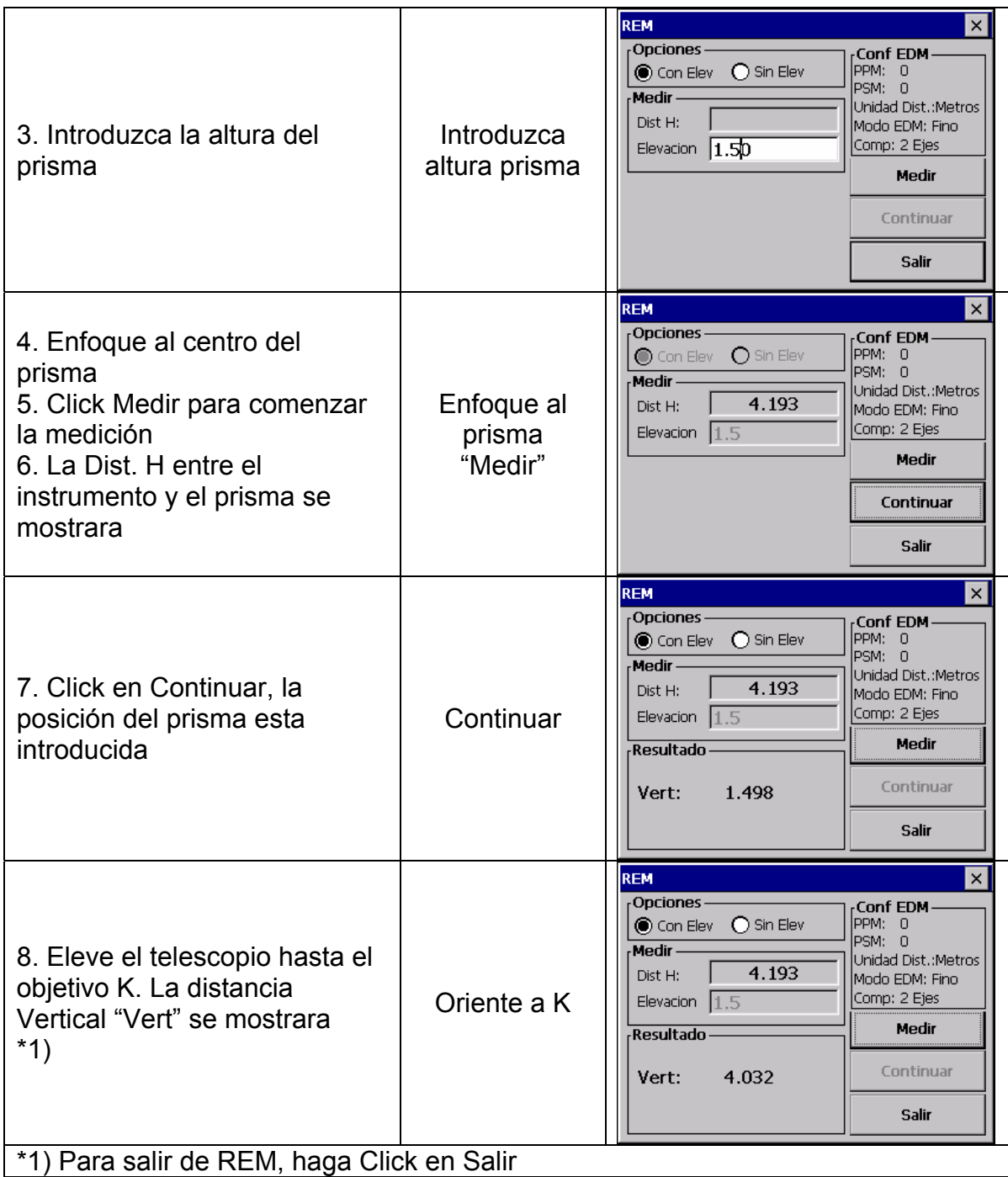

# 7.2.2 Sin Introducir Altura de Prisma

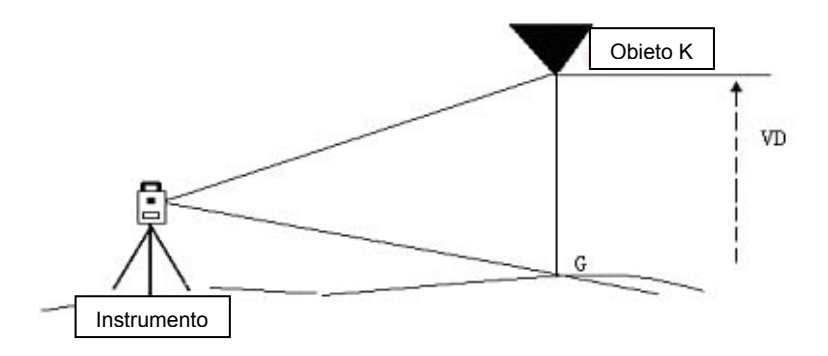

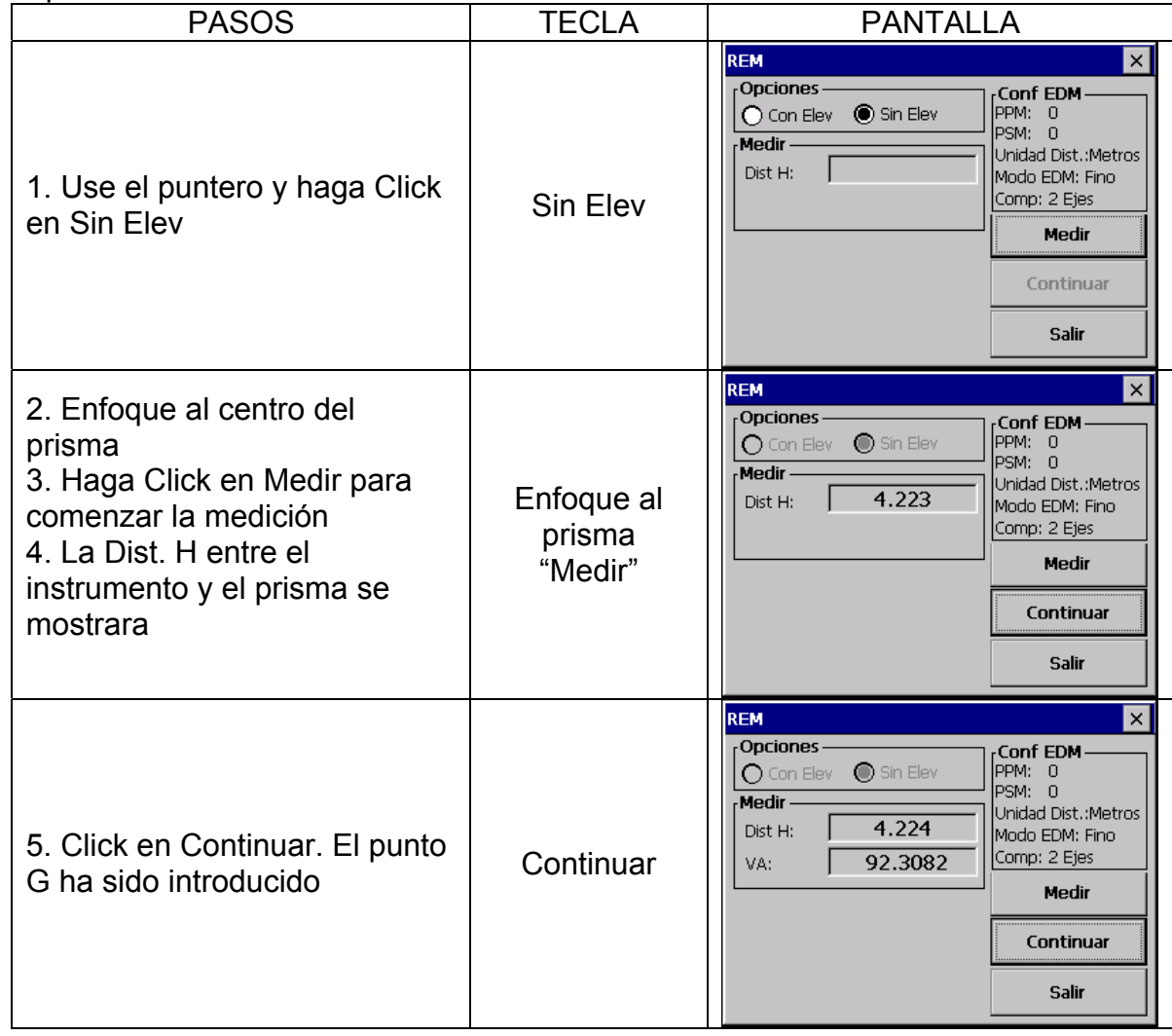

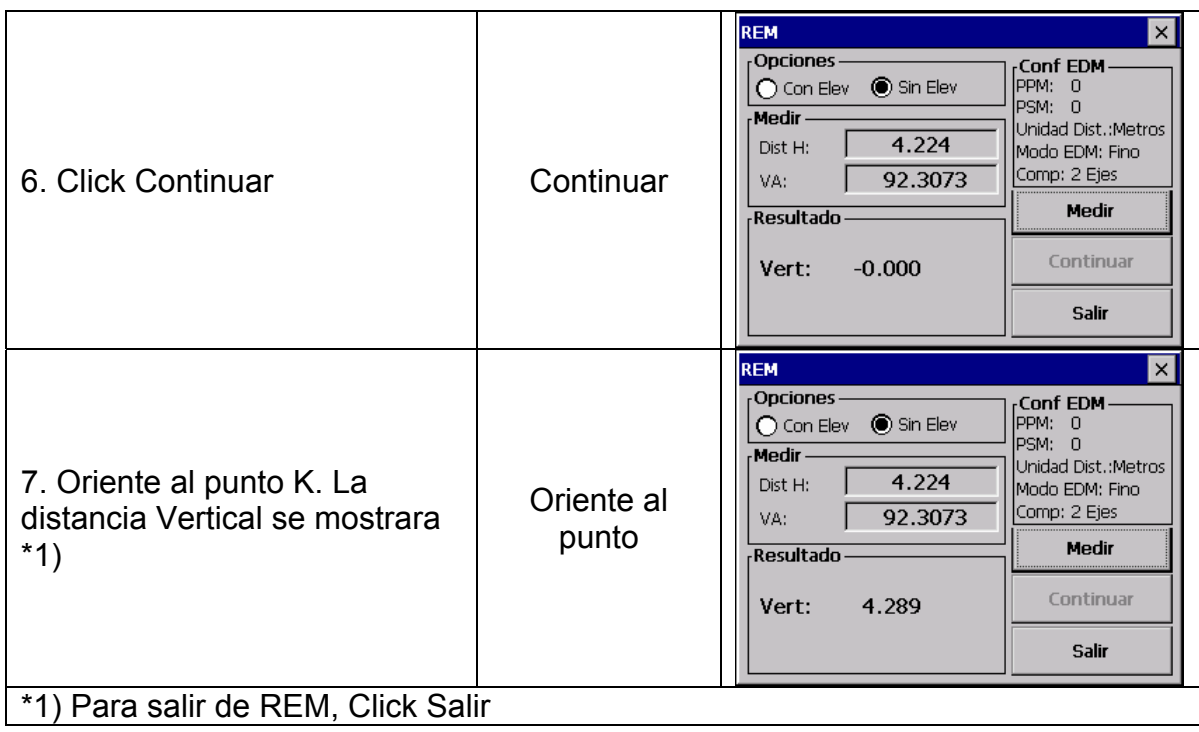

# **7.3 DESPLAZADO DE LINEA MLP**

El programa desplazado de línea, calcula la distancia horizontal (dHD), la distancia geométrica (dSD) y la diferencia vertical (dVD)

El programa se puede llevar a cabo en dos partes:

1. (A-B, A-C): medición A-B, A-C, A-D ……

2. (A-B, B-C): medición A-B, B-C, C-D ……

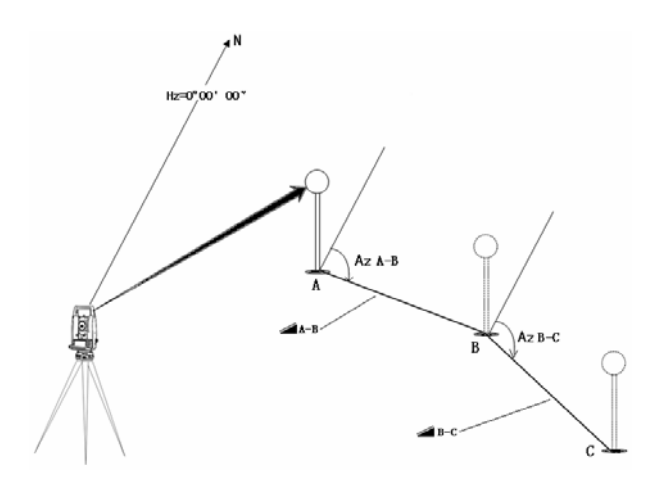

Ejemplo 1 (A-B. A-C)

| <b>PASOS</b>                                                                                                    | <b>TECLA</b> | <b>PANTALLA</b>                                                                                                    |
|----------------------------------------------------------------------------------------------------|--------------|----------------------------------------------------------------------------------------------------|
| 1. En medición de Distancia,<br>Click MLP para entrar en la<br>función de desplazado de<br>línea                            | <b>MLP</b>   | Medicion de Distancia<br>$\times$<br>Conf EDM-<br>45.9270<br>Ang V<br>PPM: 0<br>$(nn-1)$<br>PSM: 0<br>355.0723<br>Ang H<br>Unidad Dist.:Metros<br>(norach)<br>Modo EDM: Fino<br>>>>------<br>DI:<br>Comp: 2 Ejes<br>Horz:<br><b>Angulo</b> stand<br>Vert:<br>m/pie<br>Modo<br>Capa<br>LCoord <mark>A</mark> Parar<br><b>MLP</b><br><b>REM</b><br>Linea |
| 2. Use el puntero para<br>seleccionar (A-B, A-C)                                                                            |              | MLP<br>$\times$<br><b>Opciones</b><br>Conf EDM<br>PPM: 0<br>$O$ (A-B,B-C)<br>$\bigcirc$ (A-B,A-C)<br>PSM: 0<br>Med $1-$<br>Unidad Dist.: Metros<br>Dist. $H(1):$<br>Modo EDM: Fino<br>Comp: 2 Ejes<br><b>Medir</b><br>Continuar<br><b>Seteos</b><br>Salir                                                                                              |
| 3. Oriente el prisma al punto A,<br>Click Medir. La distancia<br>Horizontal entre el instrumento<br>y el prisma se mostrara | Medir        | <b>MLP</b><br>×<br>Opciones-<br>Conf EDM<br>PPM: 0<br>$O$ (A-B,B-C)<br>$\bigcirc$ (A-B,A-C)<br>PSM: 0<br>Med $1-$<br>Unidad Dist.: Metros<br>4.134<br>Dist. $H(1):$<br>Modo EDM: Fino<br>Comp: 2 Ejes<br>Medir<br>Continuar<br><b>Seteos</b><br>Salir                                                                                                  |
| 4. Click Continuar                                                                                                    | Continuar    | <b>MLP</b><br>$\times$<br>Conf EDM<br>Opciones-<br>PPM: 0<br>$O$ (A-B,B-C)<br>$\bigodot$ (A-B,A-C)<br>PSM: 0<br>Med 1-<br>Unidad Dist.: Metros<br>4.132<br>Dist. $H(1):$<br>Modo EDM: Fino<br>Med 2-<br>Comp: 2 Ejes<br>Dist. H (2):<br>Medir<br>Continuar<br><b>Seteos</b><br>Salir                                                                   |
| 5. Oriente al punto B, Click<br>Medir                                                                                       | Medir        | <b>MLP</b><br>$\times$<br>Opciones -<br>Conf EDM<br>PPM: 0<br>$O$ (A-B,B-C)<br>$\bigcirc$ (A-B,A-C)<br>PSM: 0<br>Med $1-$<br>Unidad Dist.: Metros<br>4.132<br>Dist. $H(1):$<br>Modo EDM: Fino<br>Med 2-<br>Comp: 2 Ejes<br>Dist. $H(2)$ :<br>3.987<br>Medir<br>Continuar<br><b>Seteos</b><br>Salir                                                     |

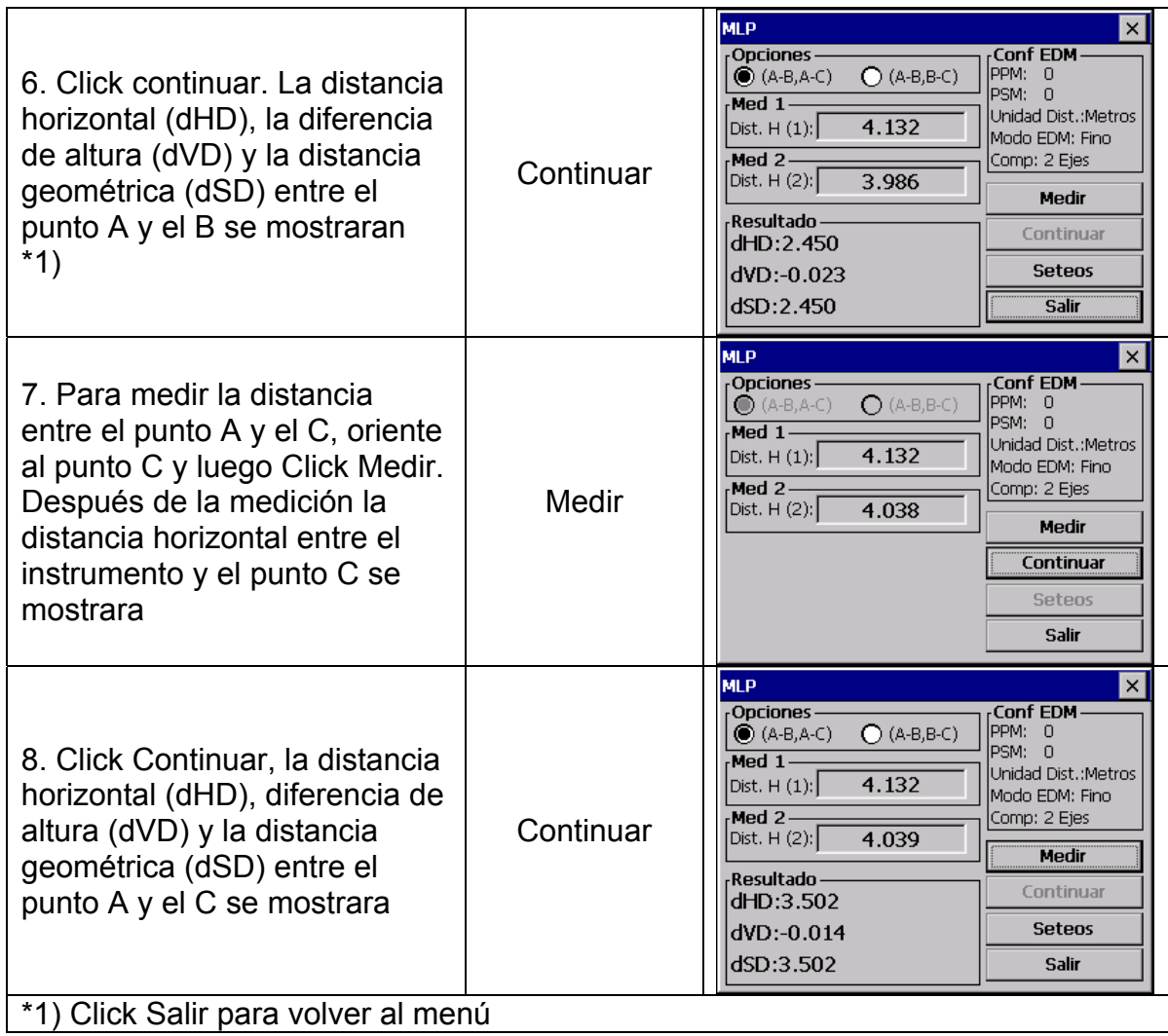

• El procedimiento para las observaciones de (A-N, B-C) es el mismo que (A-B, A-C)

# **7.4 MEDICION A UNA LINEA**

El programa medición a una línea ayuda al usuario a medir la altura de un objeto inaccesible sobre un punto. Ambos, objeto y punto están localizados en una línea base. Dos prisma A y B separados entre ellos establecen la línea base. La distancia horizontal es medida e introducida en el instrumento para ambos prisma A y B. La pantalla luego mostrara la distancia vertical entre el prisma A y el B, la distancia horizontal desde el instrumento al prisma B, también se mostrara en pantalla la distancia vertical del prisma A a la línea base, y la distancia horizontal para cada punto. Adicionalmente, la distancia vertical entre los dos puntos sobe la línea base, punto G y L en el diagrama de la medición

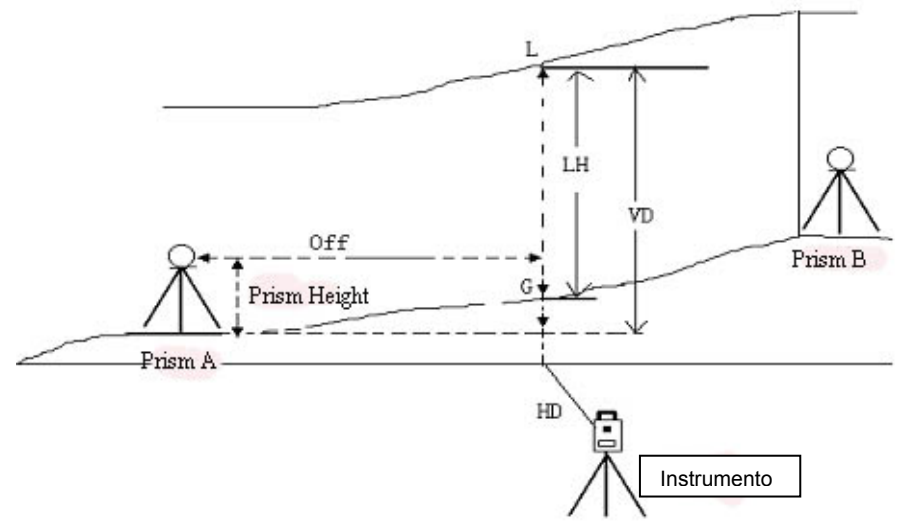

Ejemplo: Introducir la altura del prisma

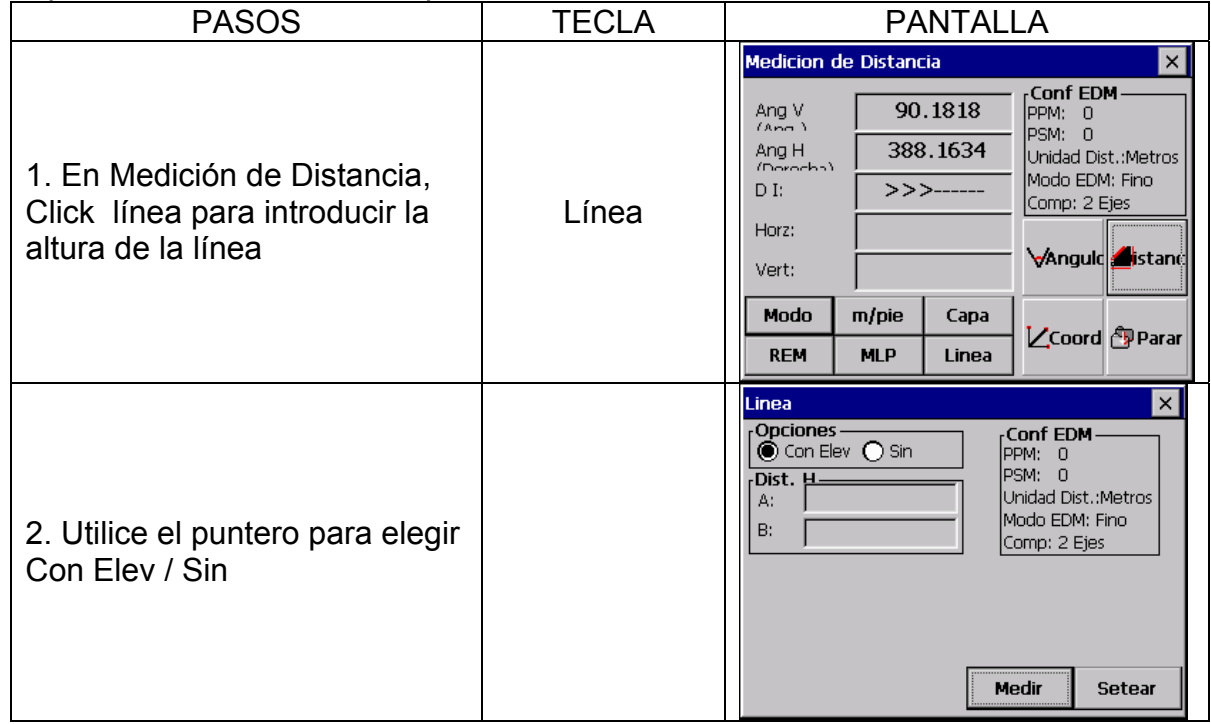

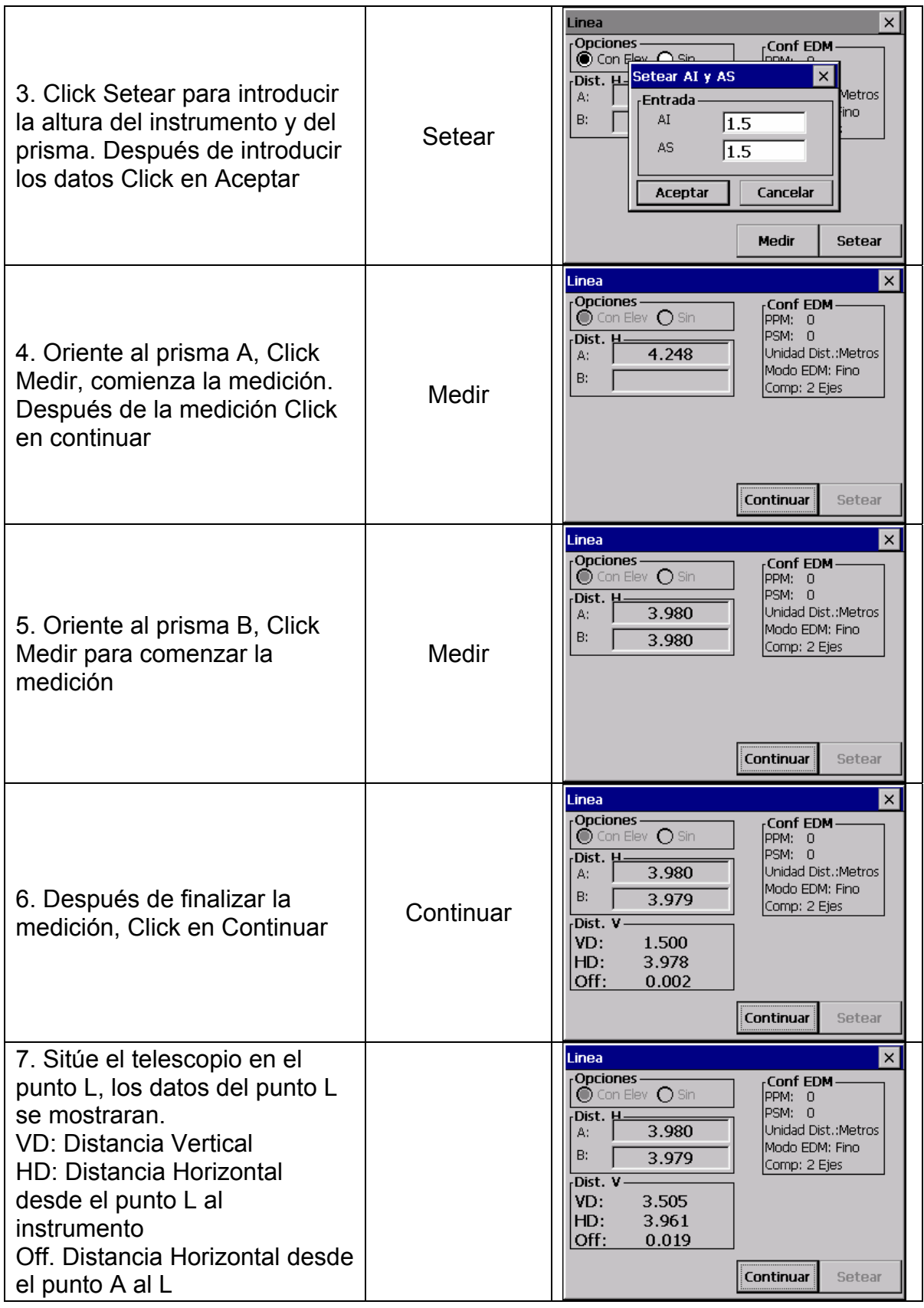

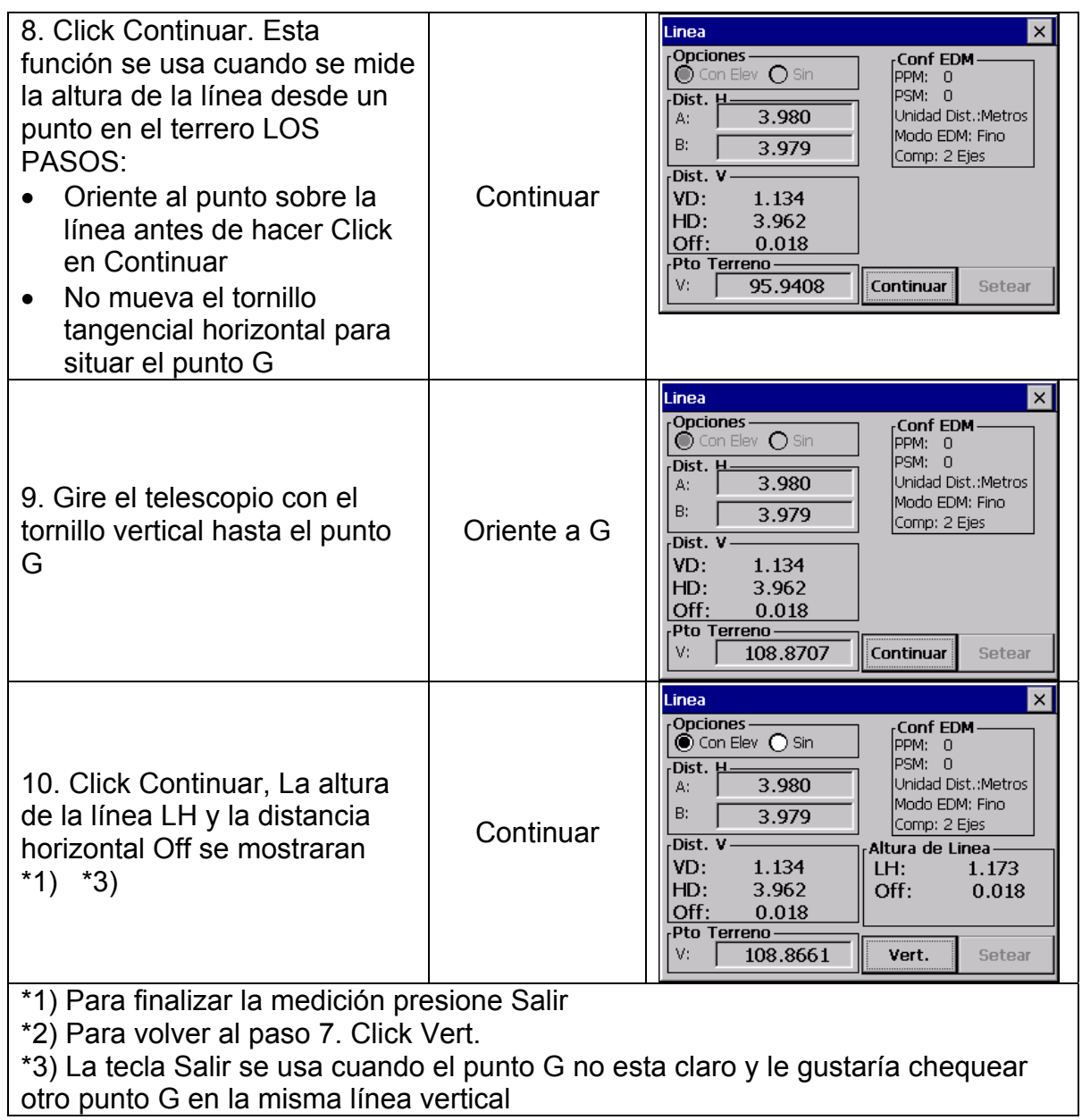

# **7.5 CAMBIO DE ESTACION (GRABACION NEZ)**

En este programa, las coordenadas del siguiente punto serán grabadas en la memoria después de que la medición se realice y se acepte. Esta función es para ayudar al usuario a mantener los datos del estacionamiento para que en el siguiente estacionamiento le sirvan como orientación. Cuando nos estacionamos en el siguiente punto, orientaremos al punto inicial y el instrumento calculara la desorientación del ángulo. Si no hemos introducido coordenadas de estacionamiento, (0,0,0) ó las previas con las que hayamos trabajado con anterioridad serán las que use el programa.

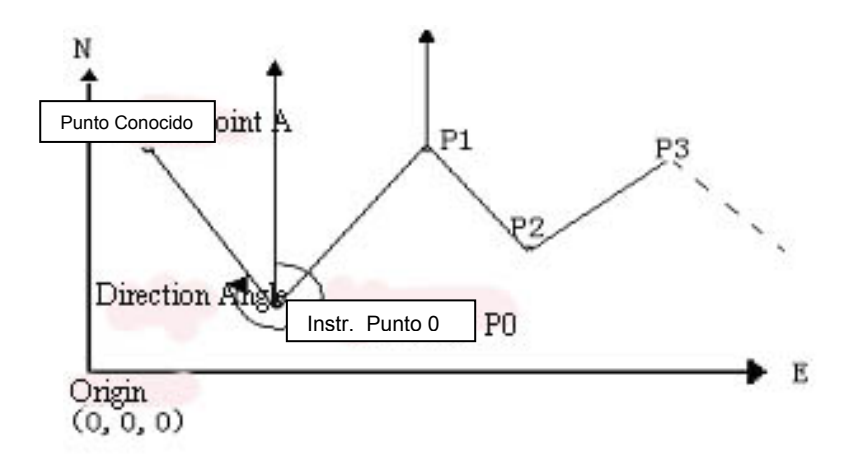

• Introduzca el valor de las coordenadas para el punto P0 y sitúe la orientación del ángulo entre el punto P0 y el punto conocido A Ejemplo:

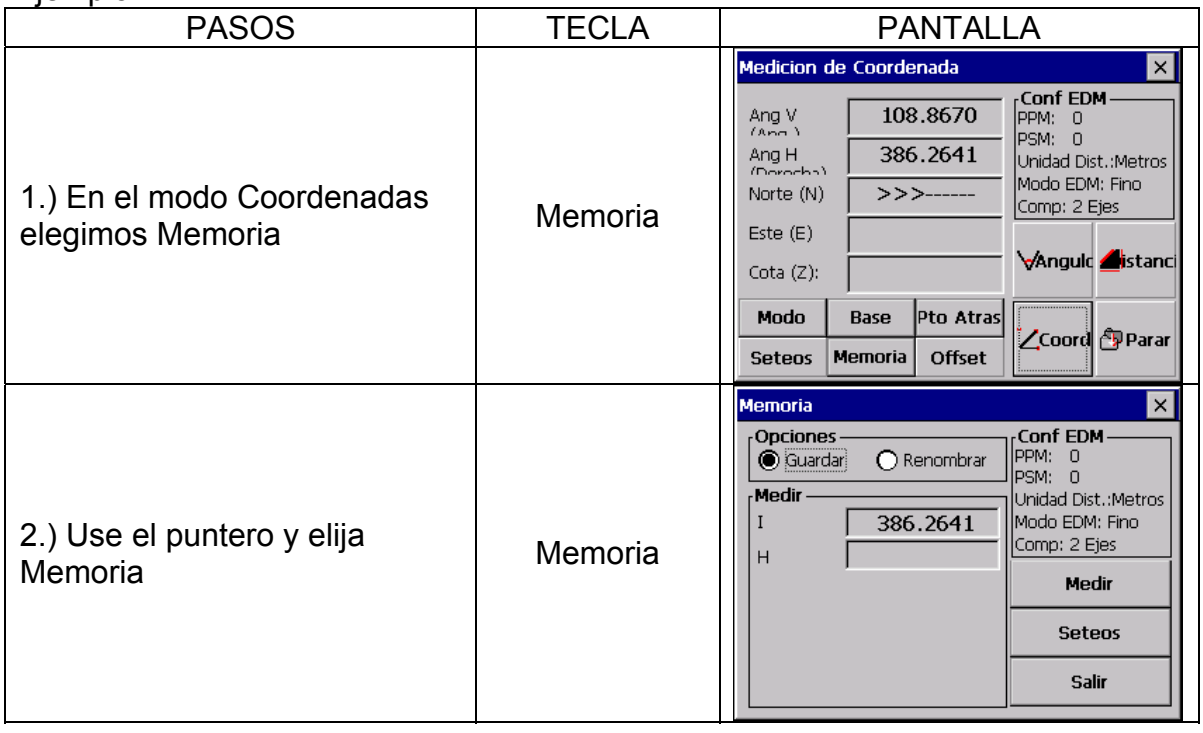

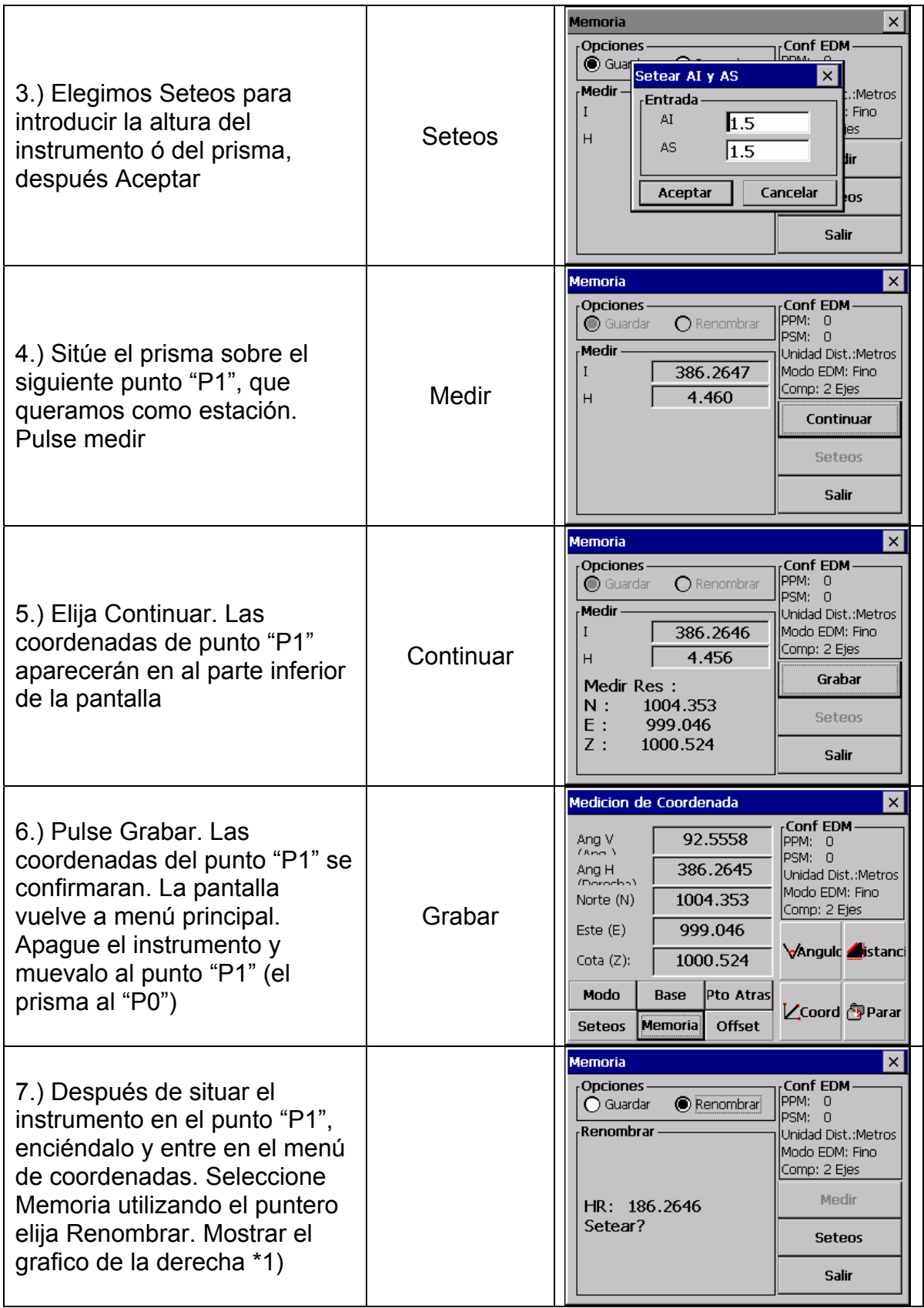

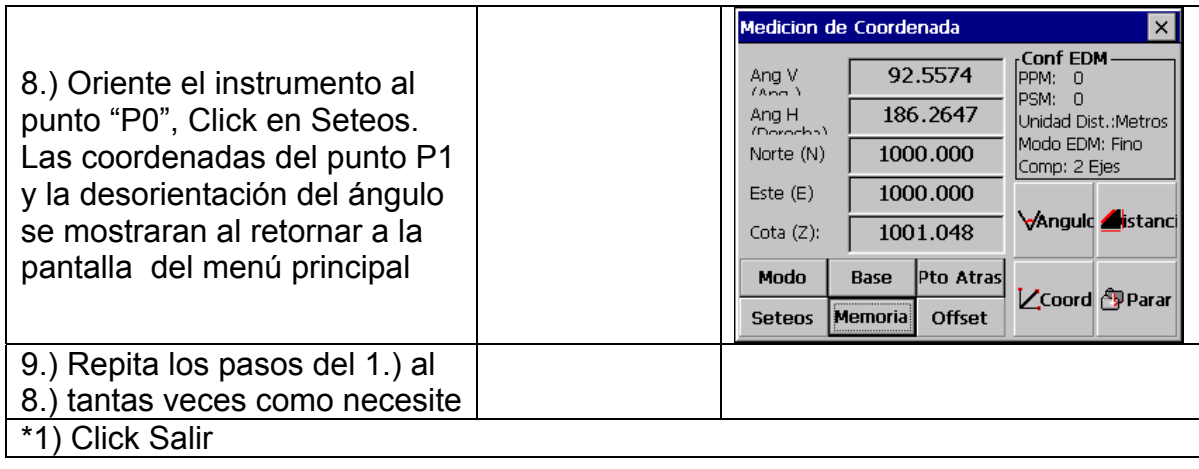

# **7.6 MEDICION OFFSET**

Hay cuatro modos de medición offset

- 1. Angulo offset
- 2. Distancia offset
- 3. Plano offset
- 4. Columna offset

#### 7.6.1 Angulo offset

Este modo se utiliza cuando la dificultad esta exactamente encima del prisma, por ejemplo en el centro de un árbol. Sitúe el prisma en la misma distancia horizontal desde el instrumento como al punto de medición A0. La medición de coordenadas a la posición central, se consiguen después de situar la altura del instrumento y del prisma y realizar la medición offset

- Cuando midamos coordenadas al punto A1: Introduzca la altura del instrumento y del prisma
- Cuando midamos coordenadas al punto A0: Introduzca solamente la altura del prisma (Sitúe la altura del prisma a 0)

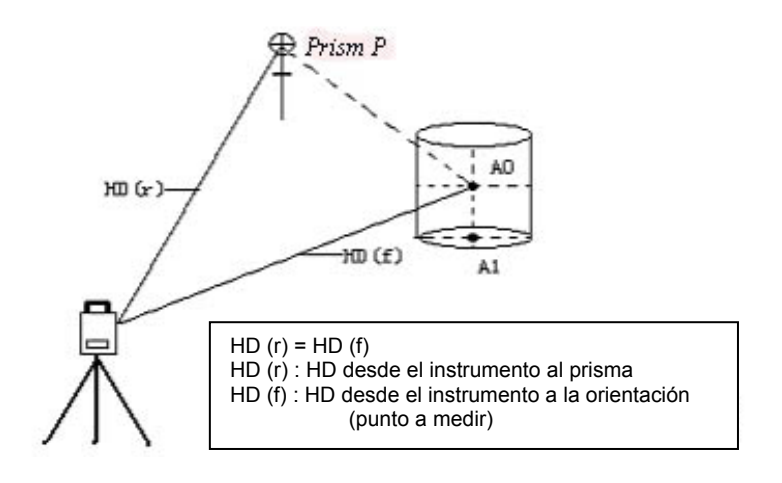

- En el modo de medición de Angulo offset, hay dos opciones para el ángulo vertical
- 1. Angulo Vertical Libre: El ángulo vertical cambiara con la rotación del telescopio.
- 2. Angulo Vertical Fijo: El ángulo vertical se bloqueara y nunca cambiara con la rotación del telescopio

Cuando orientamos a A0, usted puede seleccionar una opción, (Fijo) si fijamos el ángulo vertical a la posición del prisma. Cuando seleccionamos (Libre),DI (Distancia Inclinada) y VD (Distancia Vertical) pueden ir cambiando de acuerdo al movimiento del telescopio

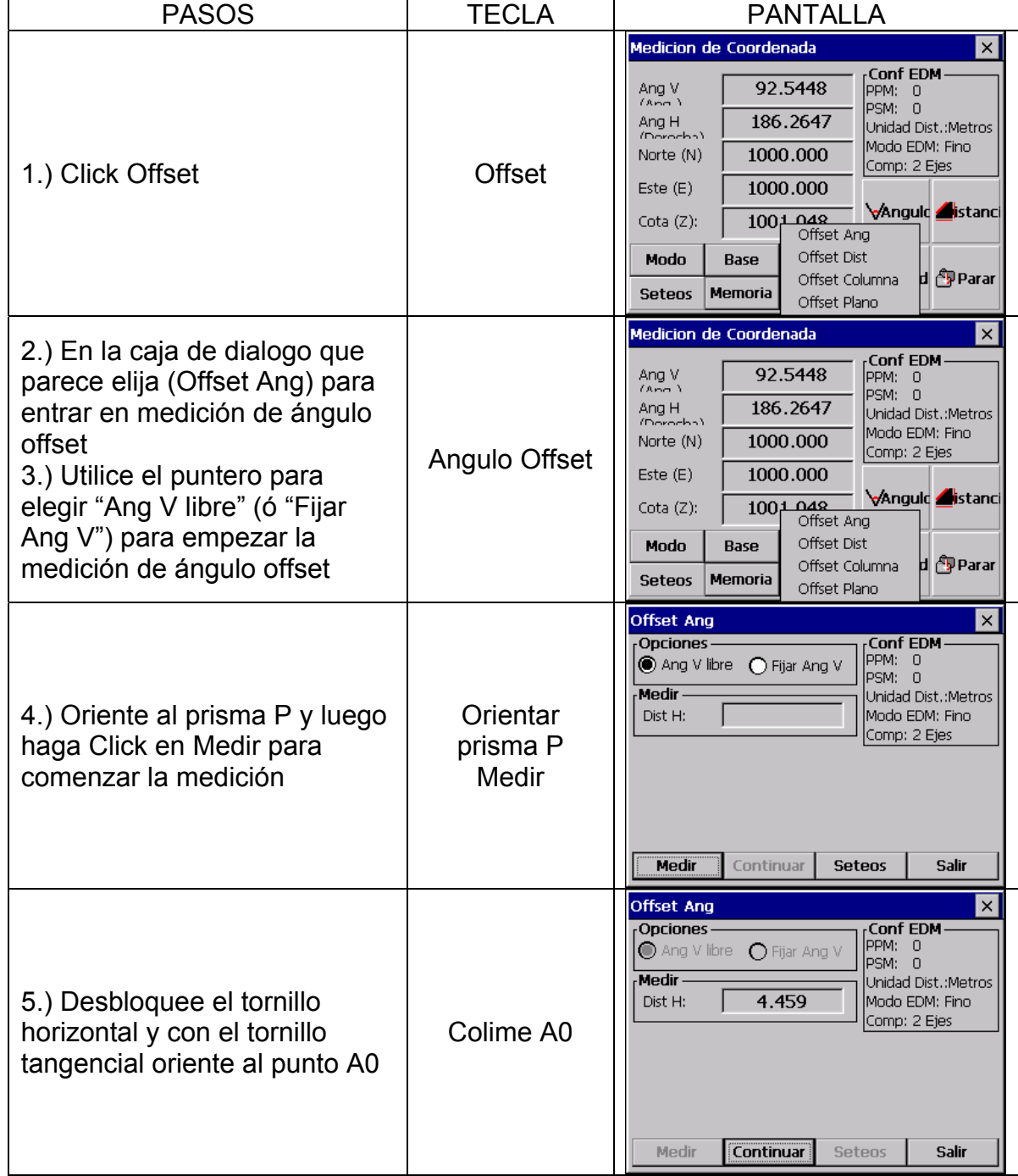

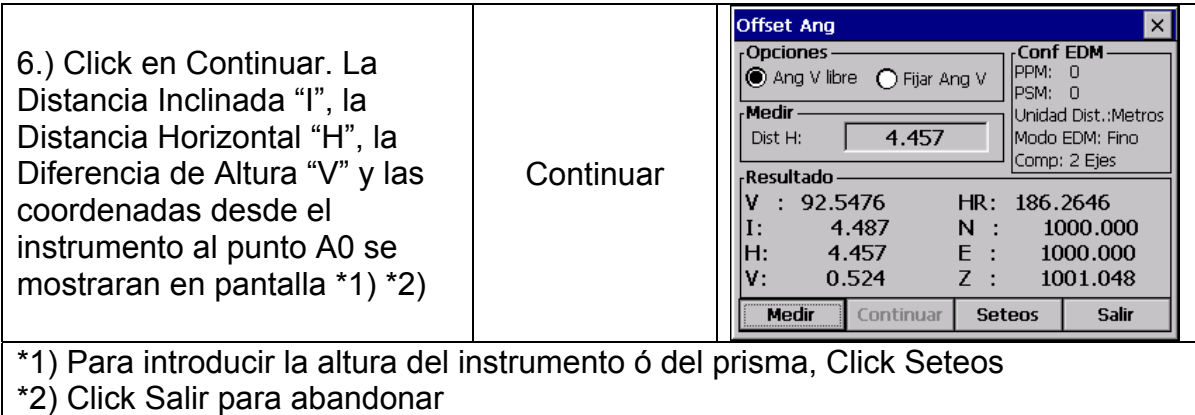

- Introduzca altura del prisma y del instrumento antes de comenzar la medición
- Introduzca las coordenadas de estacionamiento, refiérase a "6.3.1 introduzca el valor de las coordenadas de estacionamiento

#### 7.6.2 Distancia Offset

La medición a un punto aislado desde un prisma es posible introduciendo una distancia horizontal offset de frente y atrás / derecha e izquierda

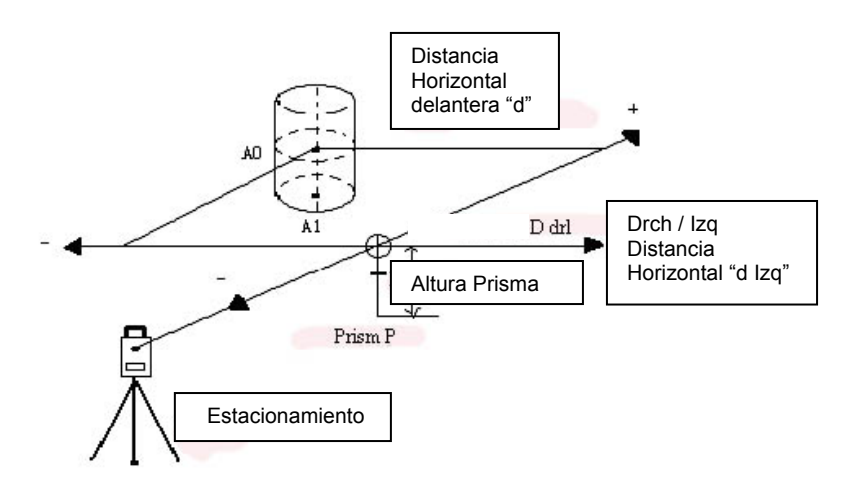

- Cuando midamos coordenadas al punto A1: Introduzca la altura del prisma y del instrumento
- Cuando midamos coordenadas al punto A0: Introduzca solo la altura del instrumento (sitúe la altura del prisma a 0)
- Introduzca las coordenadas de estacionamiento, refiérase a "6.3.1 introduzca el valor de las coordenadas de estacionamiento "

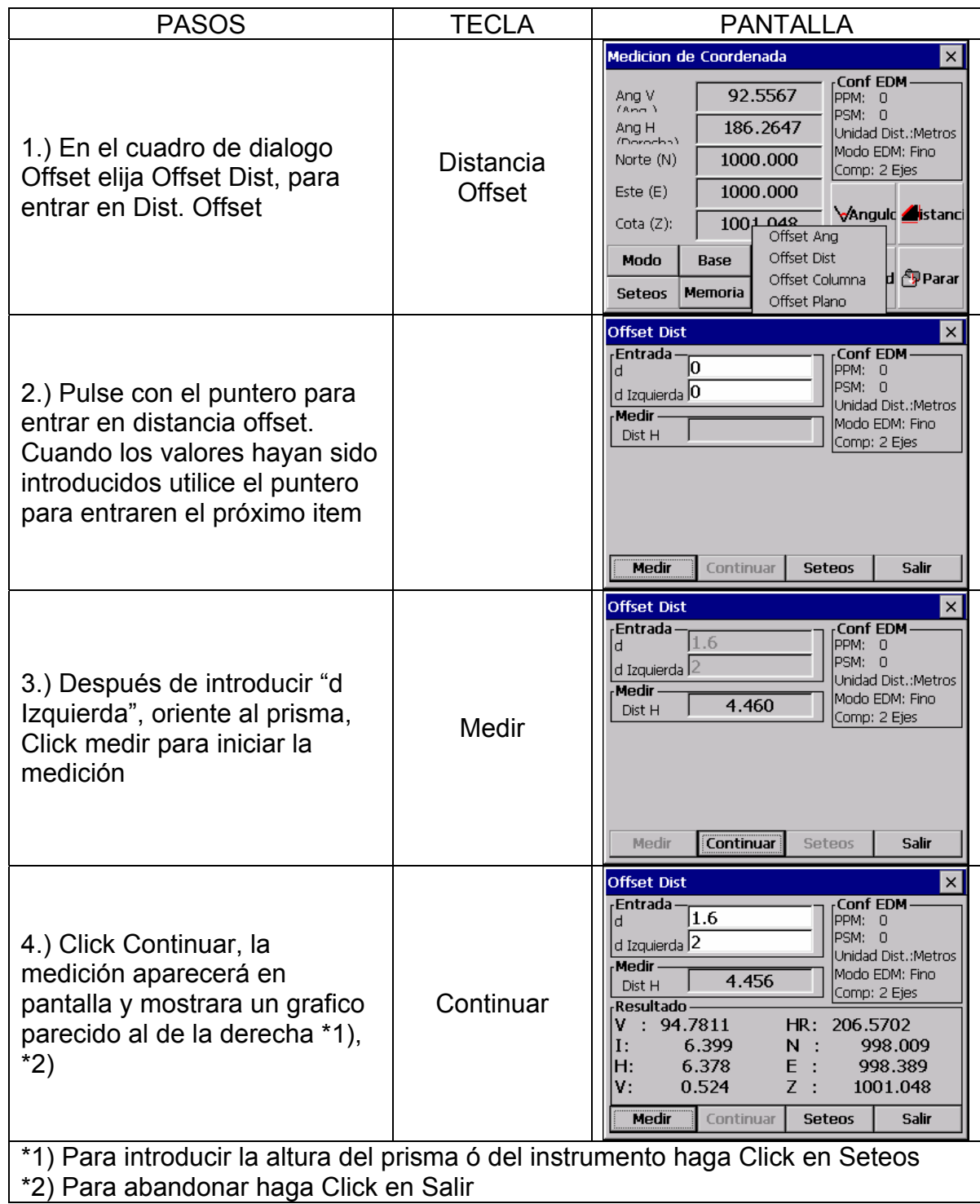

#### 7.6.3 Columna Offset

Si es posible medir directamente al punto de la circunferencia de una columna (P1), la distancia al centro de la columna (P0), las coordenadas y la dirección del ángulo pueden ser calculados por la medición de los puntos de la circunferencia (P2) y (P3) La dirección del ángulo al centro de la columna es ½ de la dirección total del ángulo de los puntos de la circunferencia (P2) y (P3)

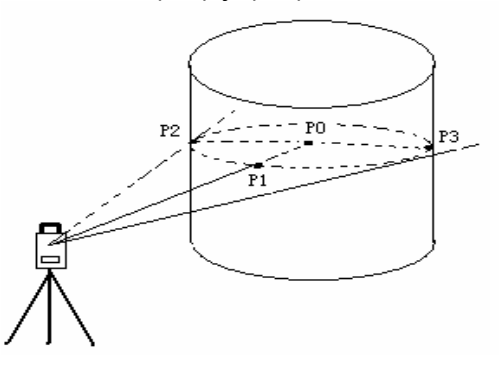

• Introduzca las coordenada de estacionamiento, refiérase a "6.3.1 introduzca el valor de las coordenadas de estacionamiento "

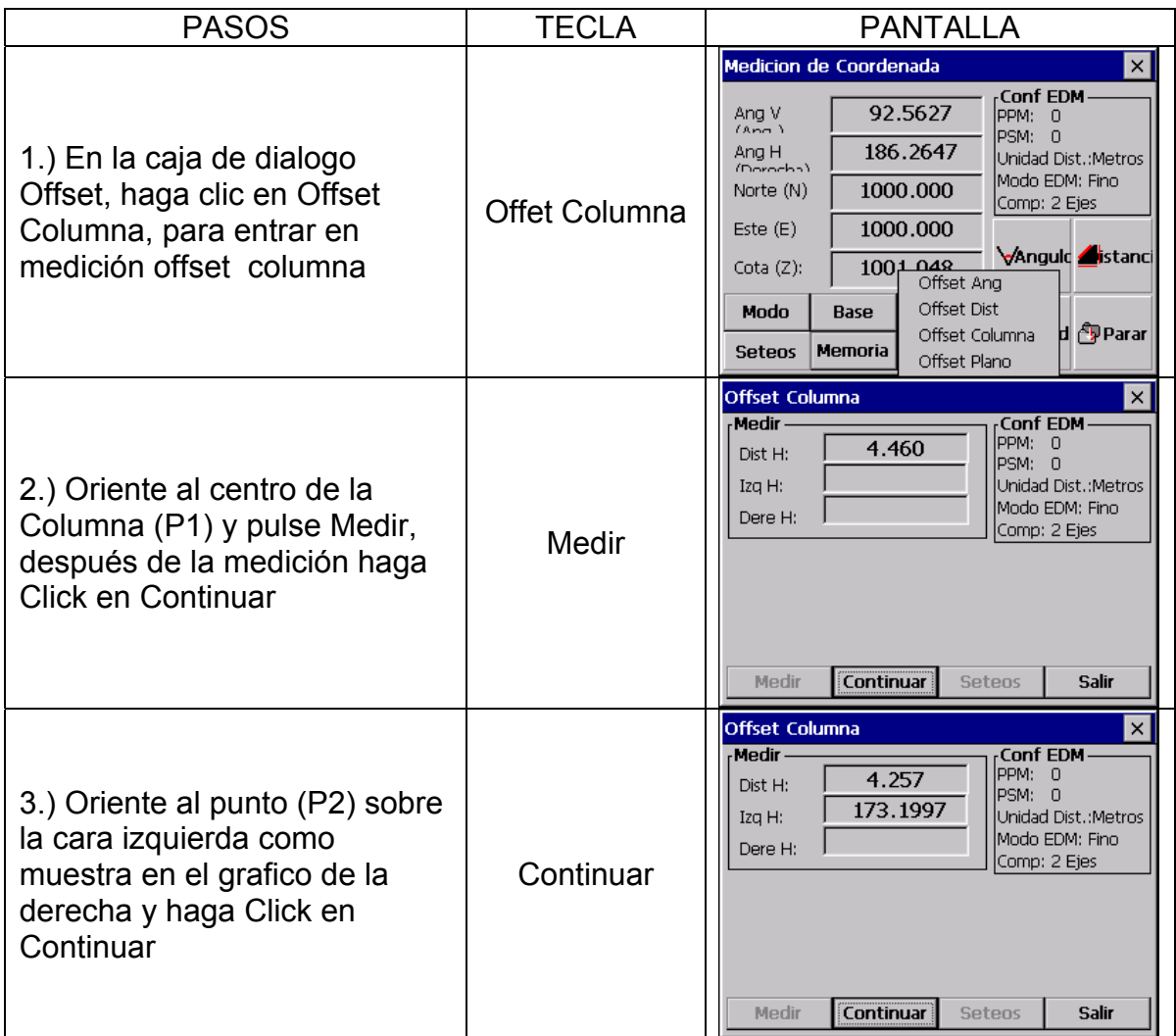

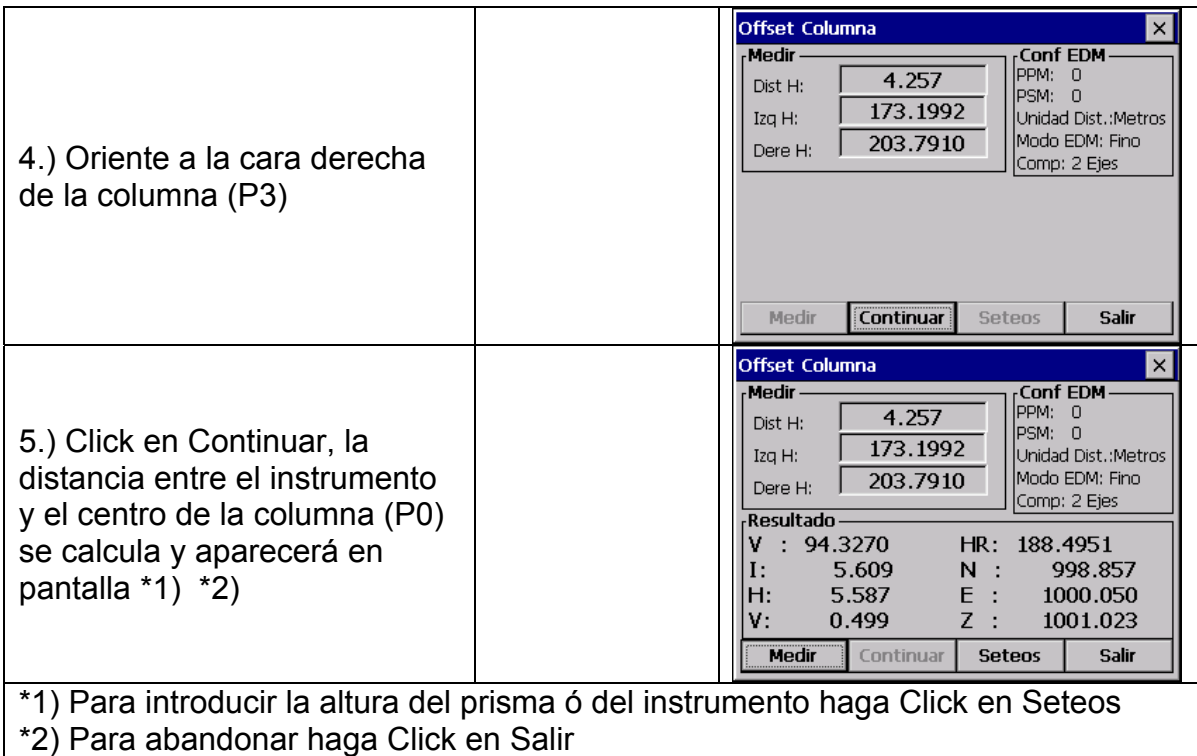

#### 7.6.4 Plano Offset

Medición obtenida a un plano cuando no podemos hacer directamente la medición. Por ejemplo la medición de distancia ó coordenadas a la esquina de un plano. Elijamos tres puntos al azar (P1, P2, P3) sobre el plano al que queremos hacer la medición, primero en la medición del plano offset determinaremos el plano medido. Oriente al punto (P0) luego el instrumento calculara y mostrara en pantalla las coordenadas y los valores de las distancias entre los ejes de los puntos orientados y del plano.

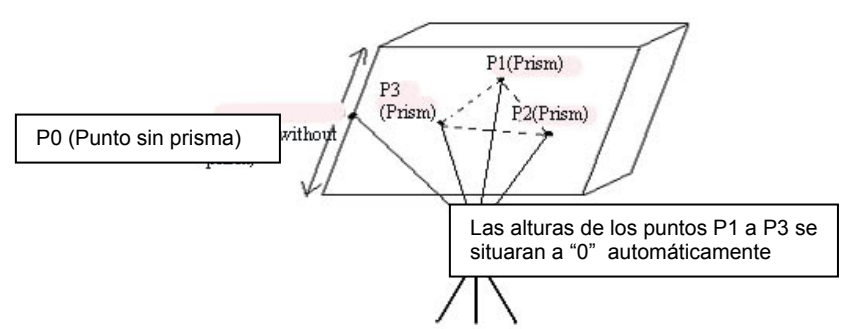

• Introduzca las coordenada de estacionamiento, refiérase a "6.3.1 introduzca el valor de las coordenadas de estacionamiento "

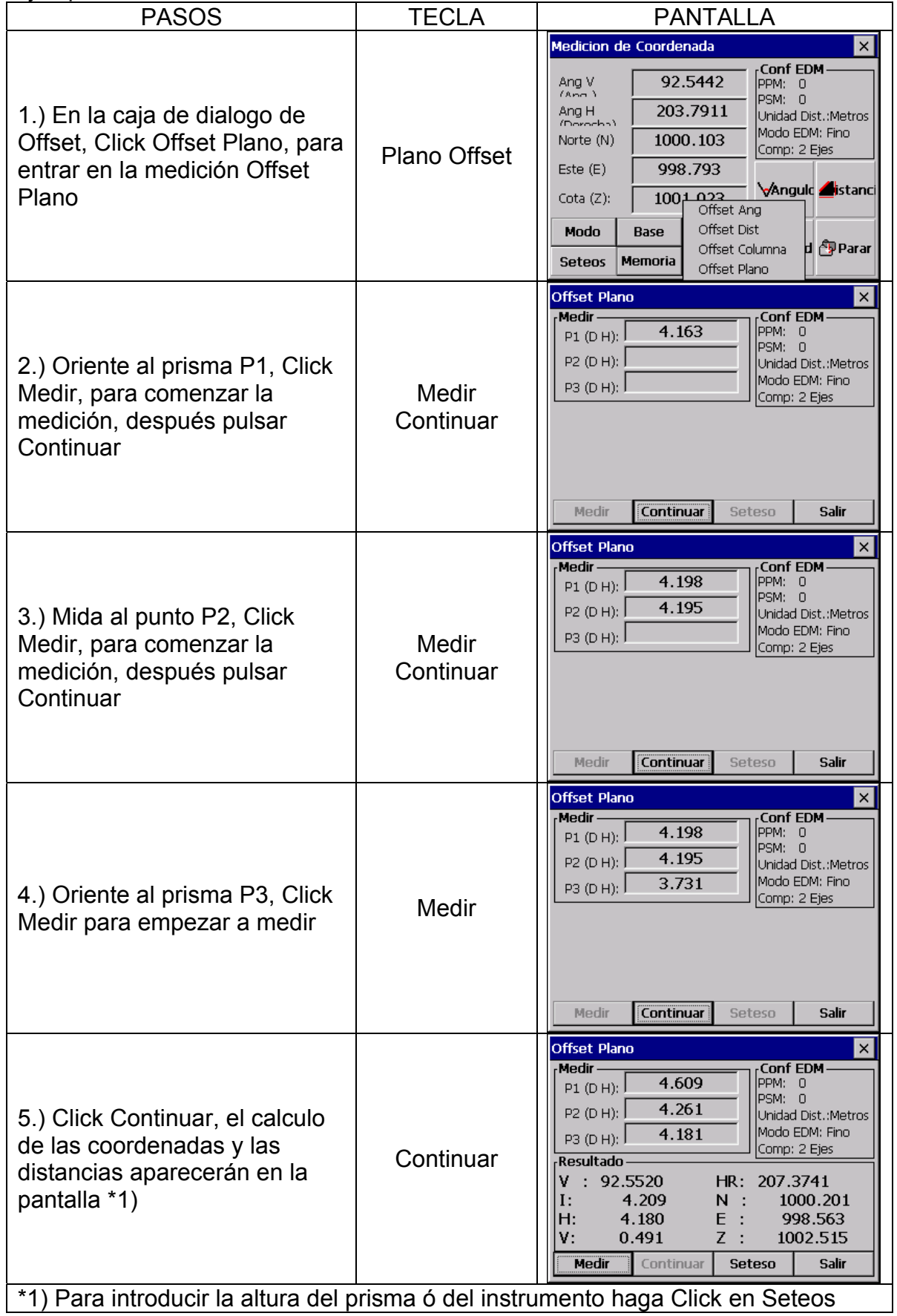

- En el caso que el cálculo del plano no se haya conseguido por la medición de los tres puntos, aparecerá en la pantalla error. Comience nuevamente la medición desde el primer punto
- Aparecerá error en pantalla cuando orientemos a una dirección que no esta determinada en el plano

#### **7.7 PARAMETROS DE AJUSTE**

En la medición básica, algunos parámetros se pueden configurar **Parámetros de comunicación** La fábrica sitúa por defecto los siguientes parámetros

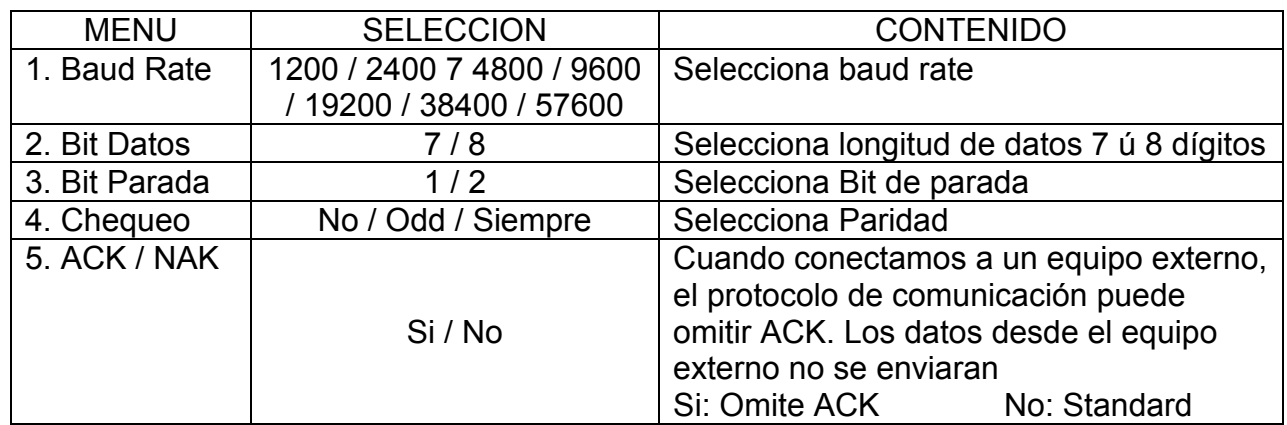

#### **Otros Parámetros**

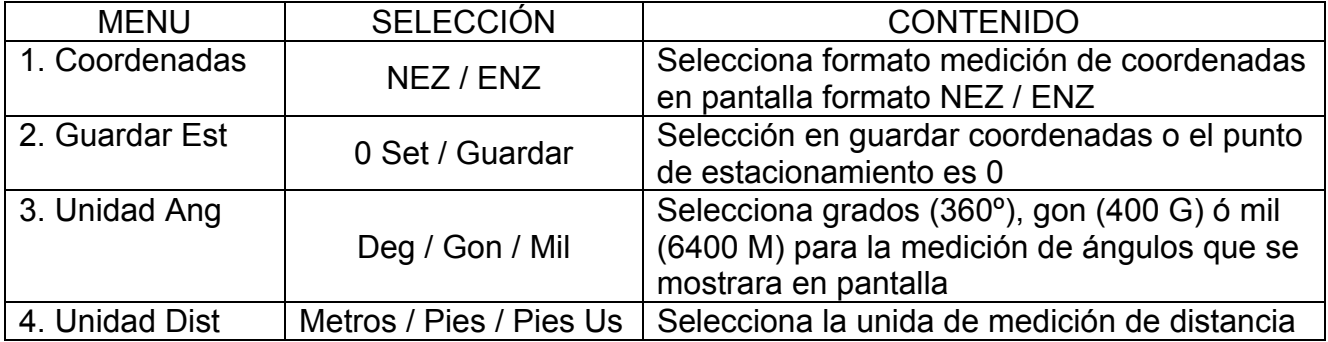

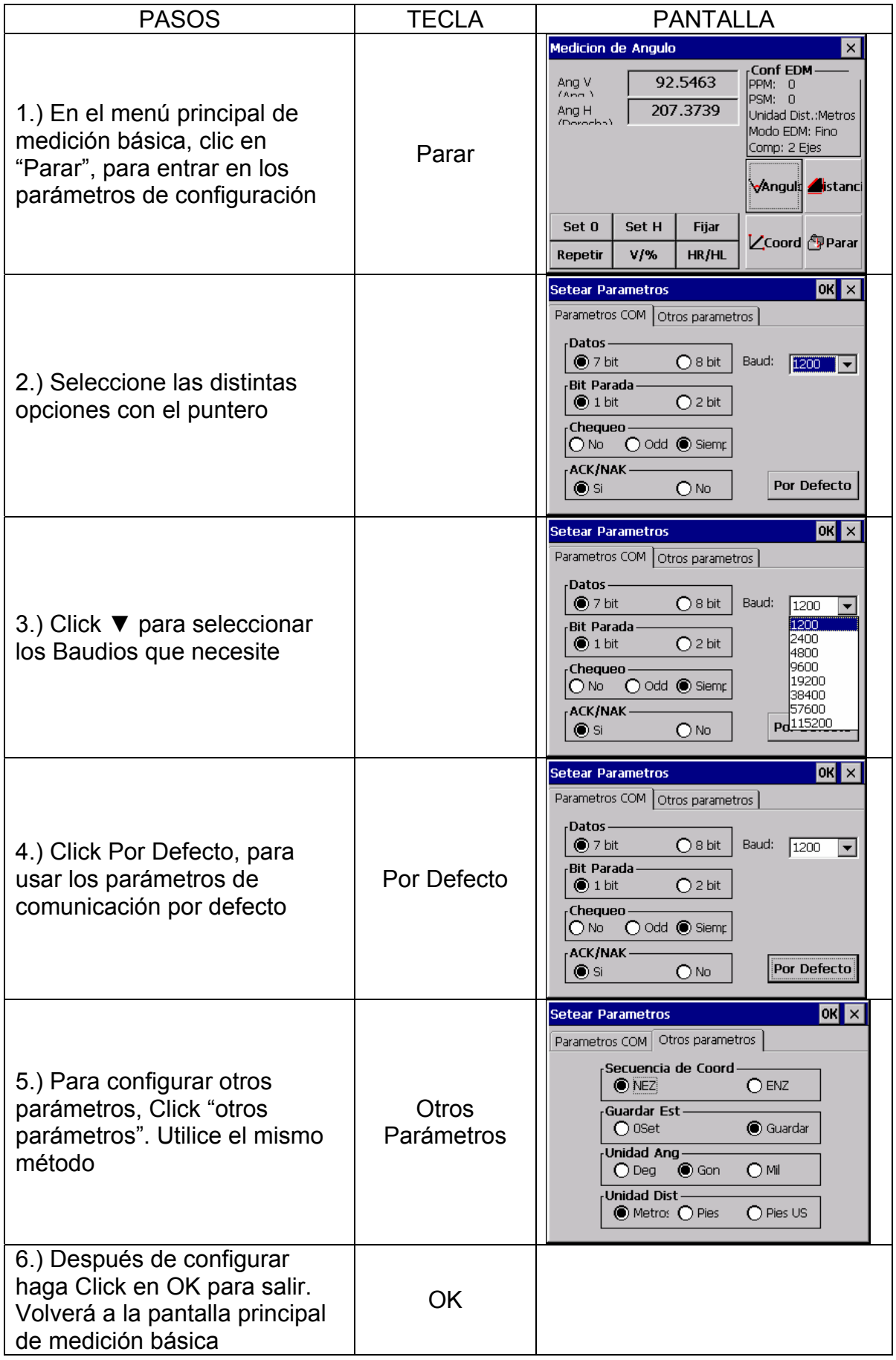

# **8. PROGRAMA DE MEDICION STANDARD**

En el menú principal de la estación total, haga Click en **El strato** para entrar en el programa de medición Standard

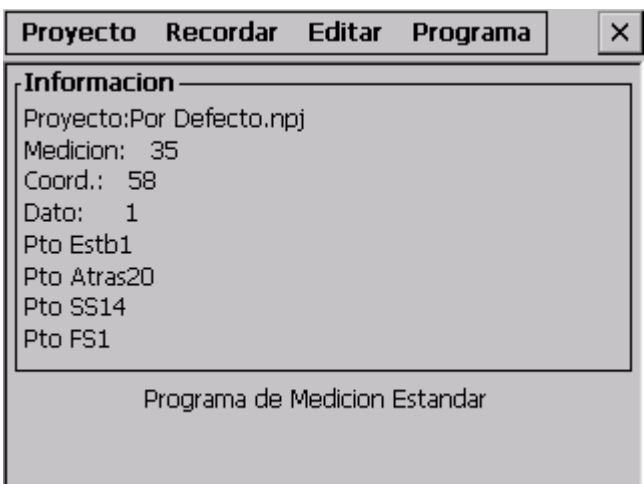

Líneas generales del programa de medición Standard

# • **Múltiples archivos de trabajos**

El software de medición Standard usa nombres de trabajos con líneas separadas por datos brutos, coordenadas, y cadenas de información. El trabajo puede tener nombres alfanuméricos. Usted puede tener varios trabajos en el sistema. Usted puede crear un nuevo trabajo para grabar datos, ó puede abrir un trabajo existente para grabar datos. Usted también puede borrar trabajos.

# • **Transversales & Secuencias de Grabación Topográfica**

Observaciones en puntos adelante y atrás son usadas para grabar transversales ó hacer múltiples observaciones en varias secuencias. Muchas observaciones a puntos adelante ó atrás dan una buena dinámica de trabajo.

Tomar puntos a una zona determinada nos da la posibilidad de colectar mediciones topográficas. La toma de datos puede ser combinada entre Topografía y Transversales.

# • **Offsets**

Una simple opción offsets puede ser activada por una tecla de función y determina la entrada manual de perpendicular offsets, ó cálculos offsets, incluyendo desde elevación remota a segunda lectura de ángulos

# • **Puntos de Coordenadas y Generación de Cadenas "String"**

Las coordenadas son calculadas en tiempo real con la opción de grabación. Las coordenadas de estacionamiento son usadas para cálculos de desorientación

# • **Orientación del Angulo Horizontal**

La orientación del instrumento puede ser calculada por coordenadas ó introducida manualmente

# • **Biblioteca de Puntos de Control de Coordenadas**

Cada biblioteca de puntos de control es accesible para todos los trabajos de grabación que se usan frecuentemente. El archivo del punto de control puede ser introducido manualmente, ó descargarlo desde el PC.

#### • **Biblioteca de Códigos de Punto**

Los códigos de punto pueden ser seleccionados desde el fichero de la biblioteca

# • **Editado y Borrado de Puntos**

Datos brutos, puntos de coordenadas, puntos de control y códigos pueden ser editados y borrados en la estación total

#### • **Descarga Puerto Serie**

Los datos brutos, y las coordenadas pueden ser enviados al ordenador usando el cable serie

#### • **Carga de Códigos de Punto desde el Puerto Serie**

Los códigos de punto se pueden crear en la estación y también se pueden descargar desde el ordenador

#### • **Carga de Datos de Carreteras desde el Puerto Serie**

Los datos de alineaciones horizontales, alineaciones verticales y transversales pueden ser cargadas desde el puerto serie

#### • **Puntos de Replanteo**

El programa Standard de replanteo calcula las orientaciones y las distancias, desde el punto de estacionamiento a cada punto de medición. Las coordenadas de los puntos de replanteo pueden ser almacenadas y descargadas en diferentes ficheros. Advierta que el factor de escala definido en la configuración puede ser usado en el cálculo de las distancias de replanteo

# • **Cadenas de Replanteo**

El replanteo de puntos por cadenas (códigos de punto) determina el replanteo de puntos sobre una línea creada en un software.

#### • **Replanteo de una Carretera**

Dos opciones determinan el replanteo de puntos, por encadenamiento y offset desde una alinearon de la carretera. Refiérase a alineación de carretera

# • **Ajuste Transversal**

El método para el ajuste de la pendiente del terreno es ajustado y grabado en un transversal. El transversal es definido por entradas y salidas de puntos y puntos intermedios determinados desde las observaciones

# • **Reseccion**

Calculo de coordenadas desde puntos conocidos. El método de cálculo es dependiente de los datos disponibles. Se necesitan dos puntos con ángulos y distancias ó tres puntos con ángulos y distancias. Desde más de tres puntos hasta un máximo de 10 puntos están disponibles. Advierta que el factor de escala definido en la configuración puede ser usado en el cálculo

#### • **Calculo de la Z del Estacionamiento**

El cálculo de la Z del estacionamiento se hace con la observación de un punto conocido

#### • **Intersecciones**

Calculo de coordenadas desde dos puntos conocidos, con cualquiera de las dos opciones, orientación ó distancia

#### • **Inversa**

Calculo de la orientación y distancia entre dos puntos conocidos, Advierta que el factor de escala esta definido en el MENU de funciones usado en el calculo de distancias

#### • **Calculo de Áreas**

El calculo de áreas de una serie de puntos esta definido por códigos de punto

#### • **Radiación**

El cálculo de las coordenadas de un punto puede ser obtenido introduciendo la orientación y la distancia

# • **Medición Línea Desplazada**

Podemos calcular la distancia inclinada, distancia horizontal y distancia vertical entre dos puntos

#### • **Tape Dimensión**

Es un programa integrado entre mediciones con la estación total y una cinta de medición. Este programa se usa especialmente cuando queremos hacer medicines rápidas a un objeto
# **9. PROYECTO**

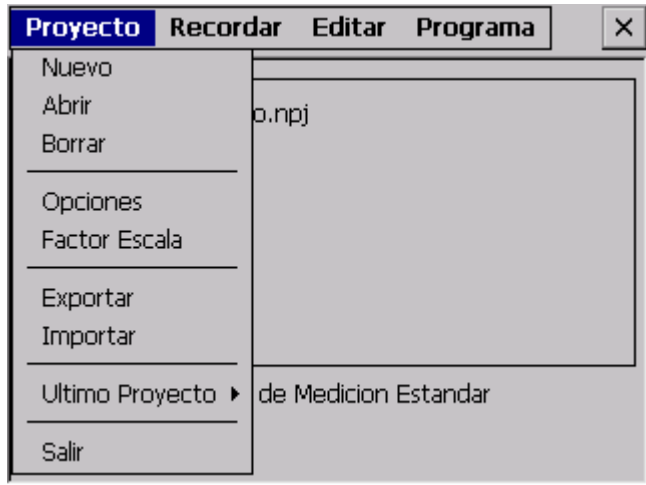

En el menú estándar de medición, haga Click en Proyecto

Este menú determina las siguientes funciones:

- (1) Crea, abre y borra ficheros (2) Configuración de trabajos<br>(3) Configurar factor de escala (4) Importar / Exportar Datos
- $(3)$  Configurar factor de escala
- 
- 

El programa de medición Standard requiere que cada vez que hagamos una medición creemos un trabajo con un nombre, sino, el sistema creara uno por defecto (default) automáticamente. Todos los resultados de las mediciones serán grabadas en este fichero

#### **9.1 CREAR UN NUEVO PROYECTO**

Crear un nuevo proyecto. El nombre de un trabajo puede tener un máximo de 16 caracteres y puede contener desde letras A-Z, números 0-9 y símbolos (  $# $ @$ % + - ) pero el primer carácter no puede ser un espacio

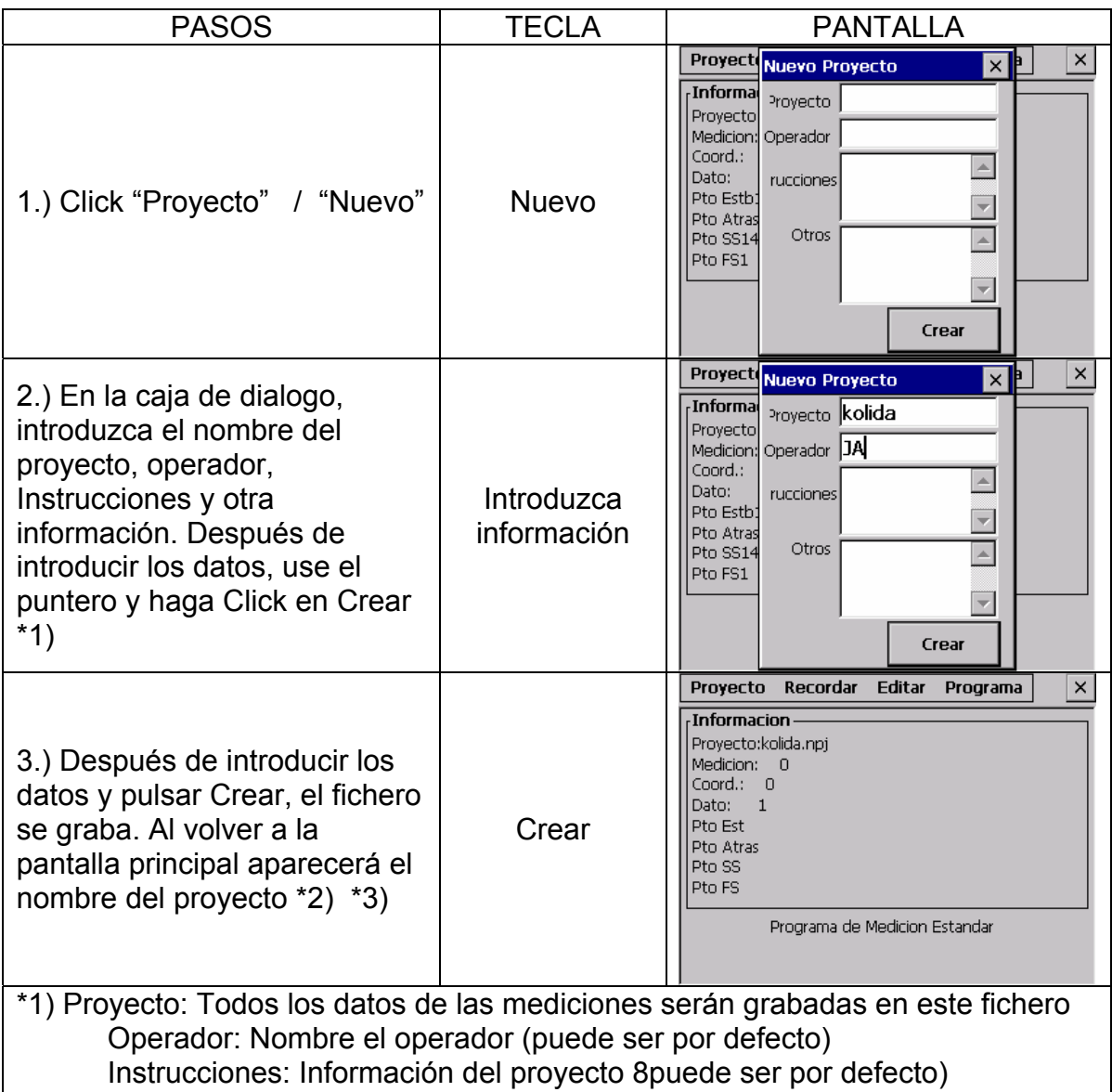

 Otros: El operador puede introducir otra información, como el modelo del instrumento puede ser por defecto)

\*2) Presione la tecla ESC para salir de esta pantalla sin grabar información \*3) Si el proyecto existe una pantalla de dialogo le informara que "El proyecto ya Existe", aunque seleccione abrir aparecer aun información advirtiéndole que el trabajo ya existe

# **9.2 ABRIR PROYECTO**

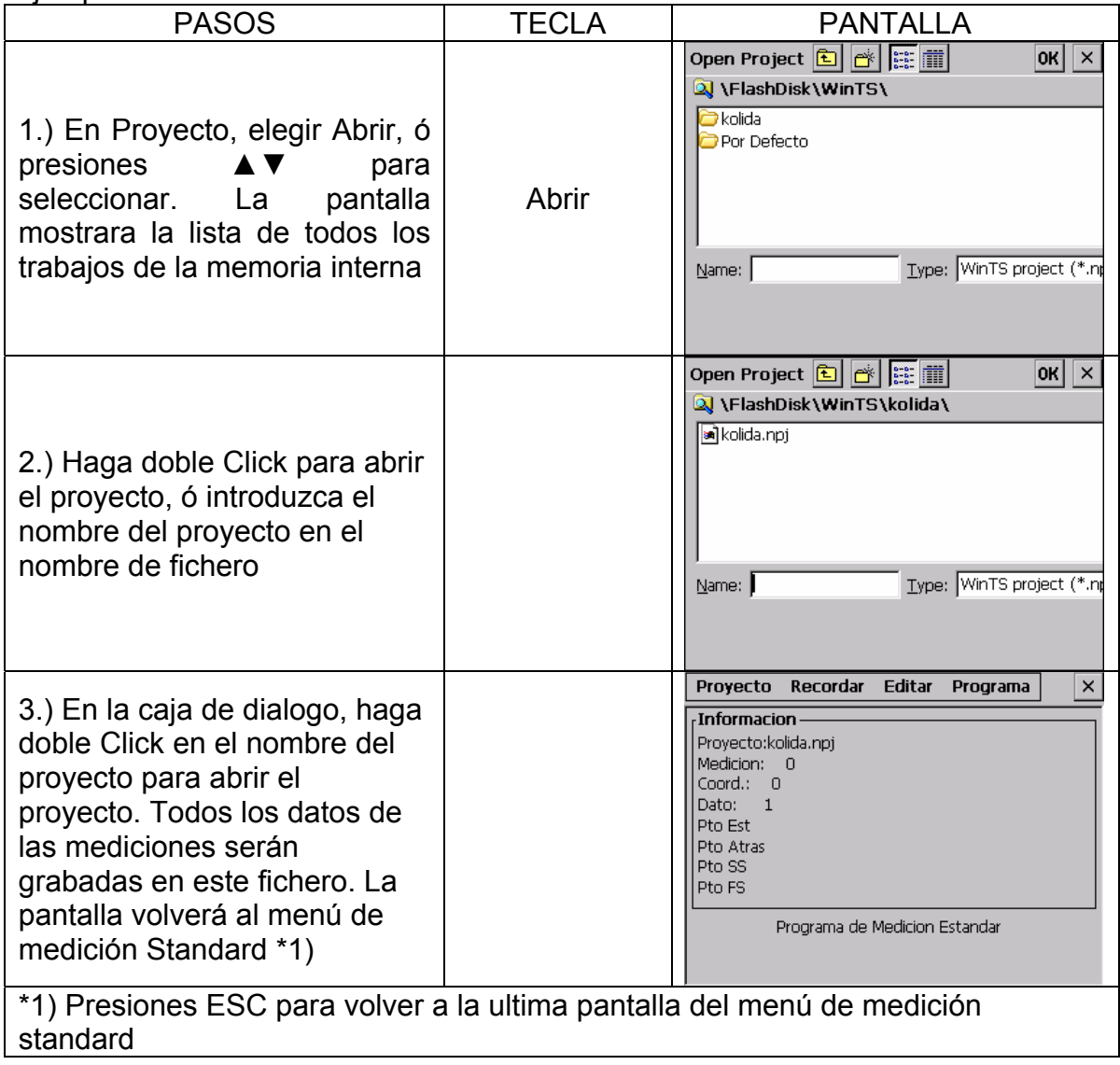

# **9.3 BORRAR PROYECTO**

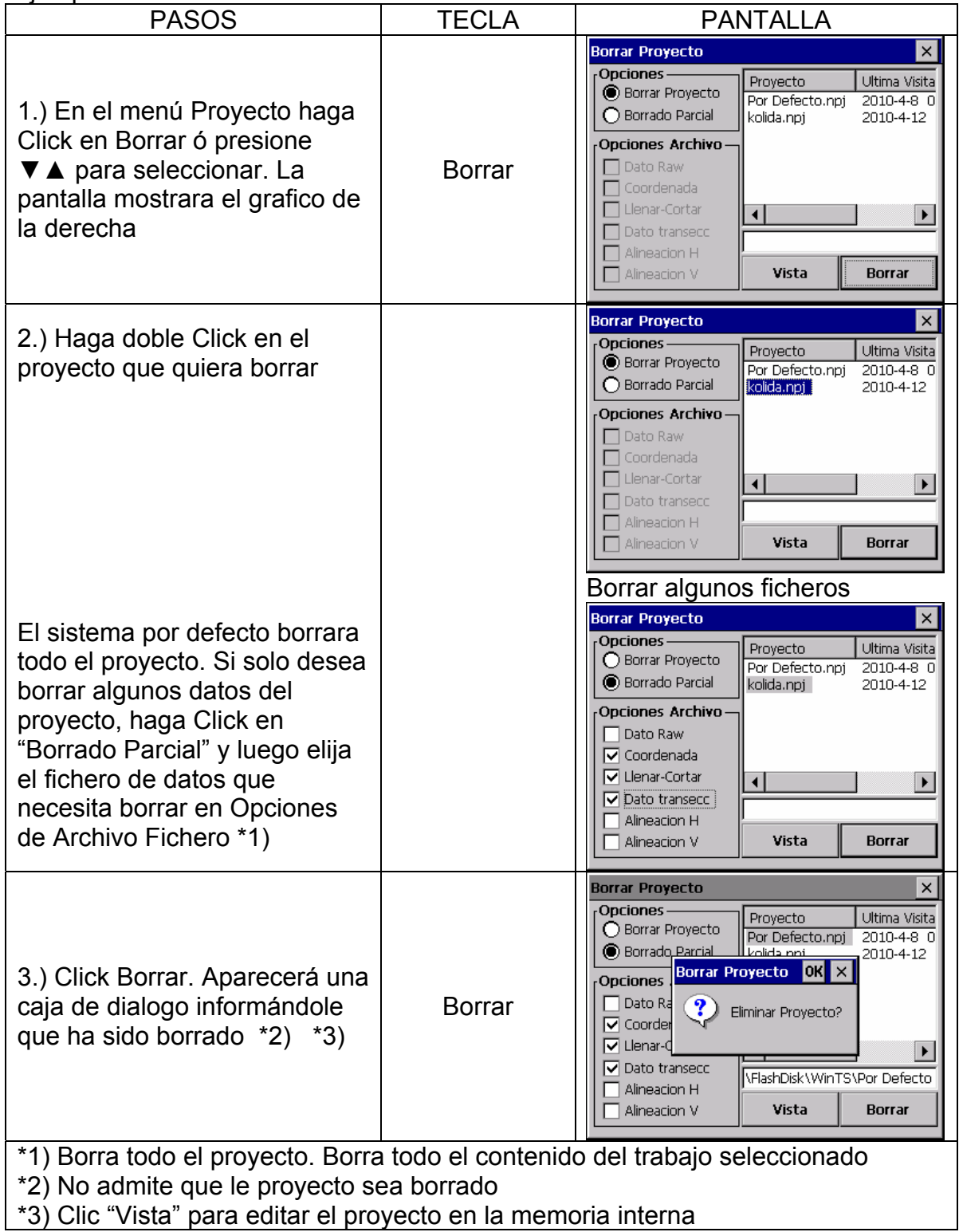

#### **9.4 OPCIONES**

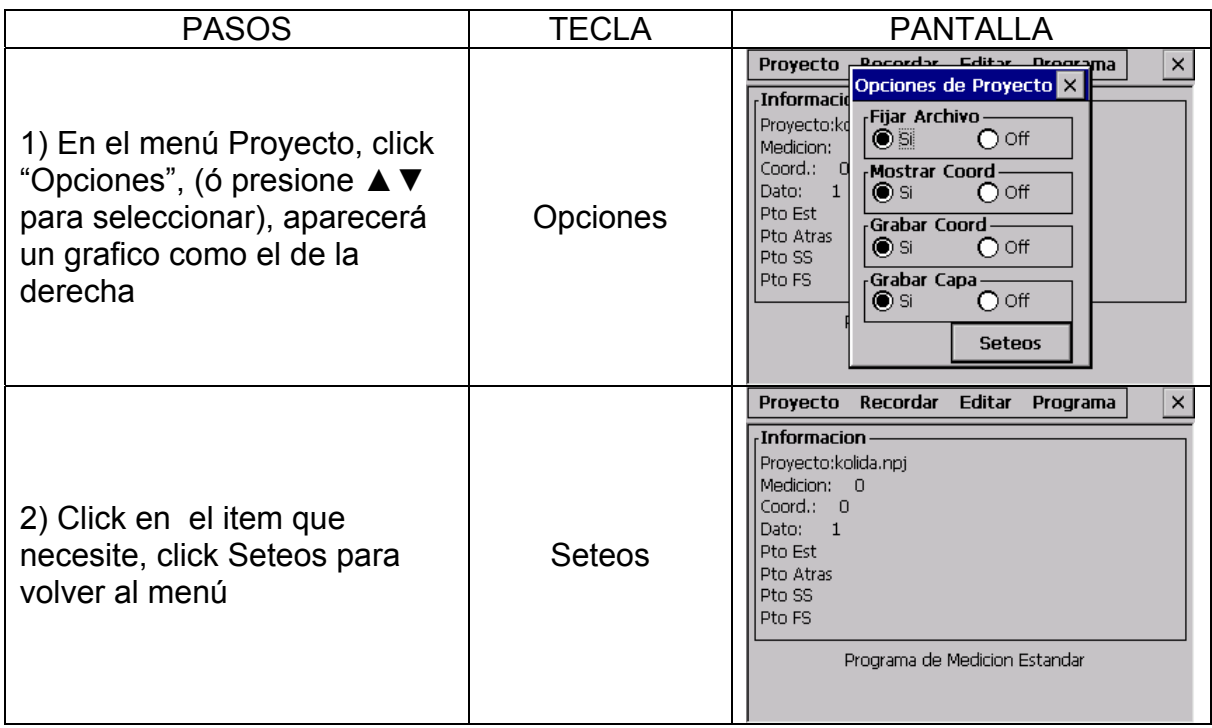

#### **Opciones:**

Fijar Archivo: Archivo de punto fijo "Si" ó "No".

- 1) Si elegimos "Si" los puntos fijados pueden ser editados por coordenadas en el dialogo de coordenadas. Cuando el punto sea grabado en la base de datos de coordenadas ó grabado en la base de datos. Ela información (coordenadas) puede ser editada
- 2) Si la opción del archivo de la estación esta en Off, el archivo de punto guardado no podrá ser buscado para editarlo

Mostrar Coord: Muestra la pantalla de coordenadas durante la medición Grabar Coord: Calcula y graba coordenadas

- 1) si elegimos "Si" cuando el modo de medición se H/V/SD ó H/HD/VD, las coordinas pueden ser calculadas y grabadas de forma automática
- 2) Si elige "Off", el calculo de coordenadas no será grabado

**Nota**: En los ajustes transversales, para grabar coordenadas ó calcular la desorientación desde el instrumento, esta opción debe estar marcada con "Si" Grabar Capa: Elija para la grabación de puntos de coordenadas en capas.

#### **\*Advertencia: Esta configuración se aplica a todos los trabajos, cuando se haya cambiado, todos los trabajos se verán afectados**

#### **9.5 FACTOR DE ANAMORFOSIS**

La medición de la distancia horizontal es multiplicada por el factor de escala en el cálculo de coordenadas. Los datos brutos no están alterados por el factor de escala. Introduzca el factor de escala y el factor medio de elevación en la pantalla, los datos brutos descargados contendrán un factor de escala grabado. El siguiente factor de escala es utilizado para el cálculo de coordenadas

#### **Formula del cálculo**

**Reserves the Second Street R** 1. FACTOR DE ALTURA = --------------  $R + FI$  FV

> R: Promedio del radio de la tierra ELEV: Altura media a nivel del mar

#### 2. FACTOR DE ESCALA

Factor de escala: La escala en la medición de la estación

FACTOR DE ANAMORFOSIS Factor de Anamorfosis = factor de altura X factor de escala

#### **Calculo de Distancia**

- 1. DISTANCIA ANAMORFOSIS HDg = HD X factor anamorfosis HDg: Distancia anamorfosis HD: Distancia en el terreno
- 2. DISTANCIA TERRENO HDg

HD = ------------------

**Anamorfosis** 

Introduzca el factor de escala y la elevación

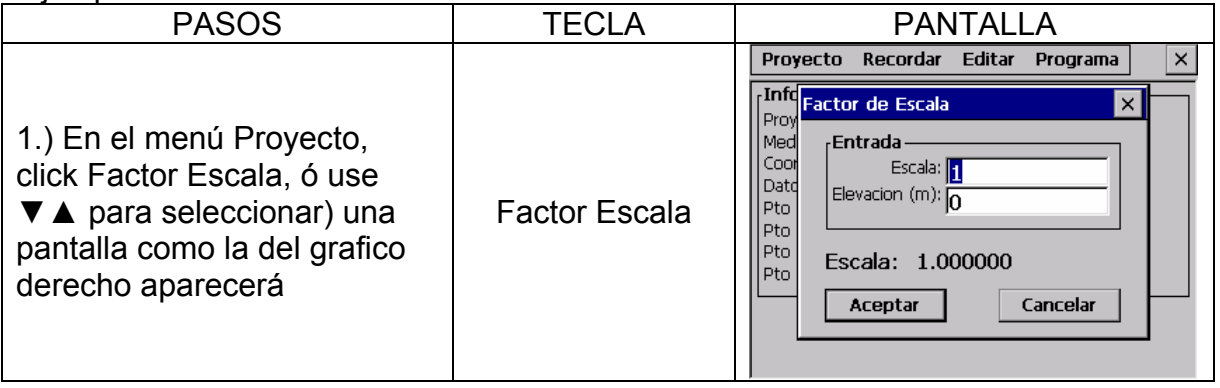

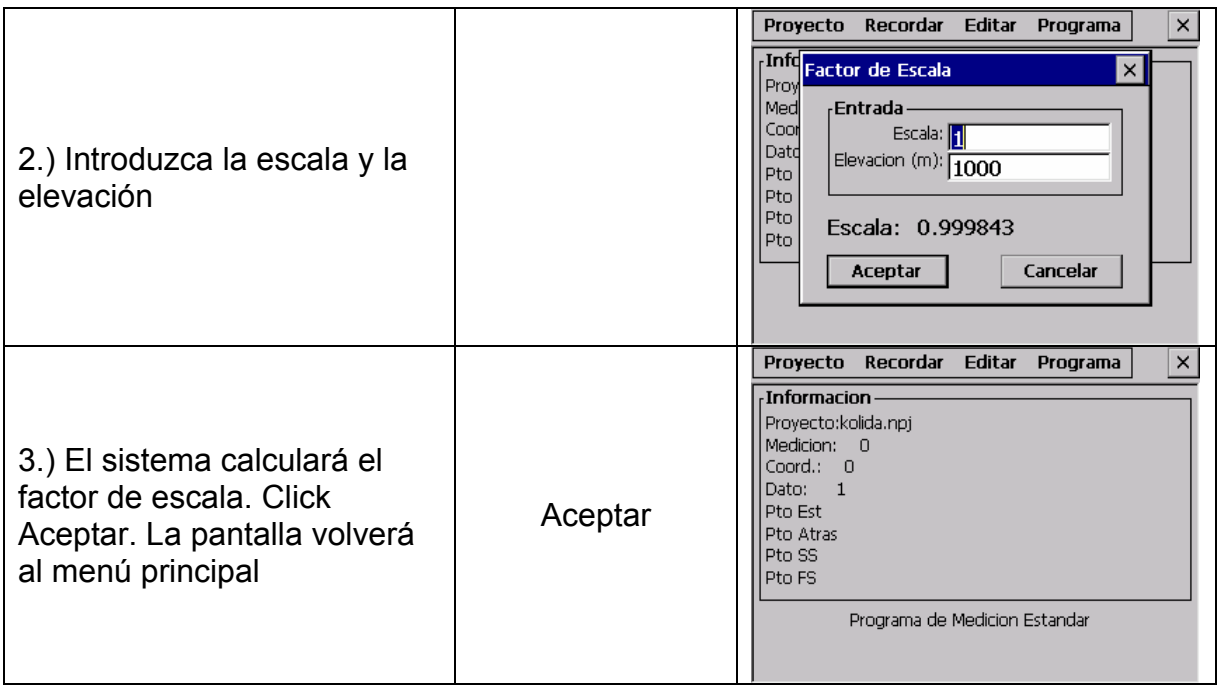

Advertencia:

- 1. Introducción del rango de escala 0.990000 ~ 1.010000. Valor por defecto 1.00000
- 2. Introducción del rango promedio de elevación: -9999 ~ 9999. valor por defecto: 0

# **10. IMPORTACION / EXPORTACION DE DATOS**

### **10.1 EXPORTACION DE DATOS**

Las mediciones de coordenadas, levantamientos, secciones, etc, pueden ser descargados a su Pc

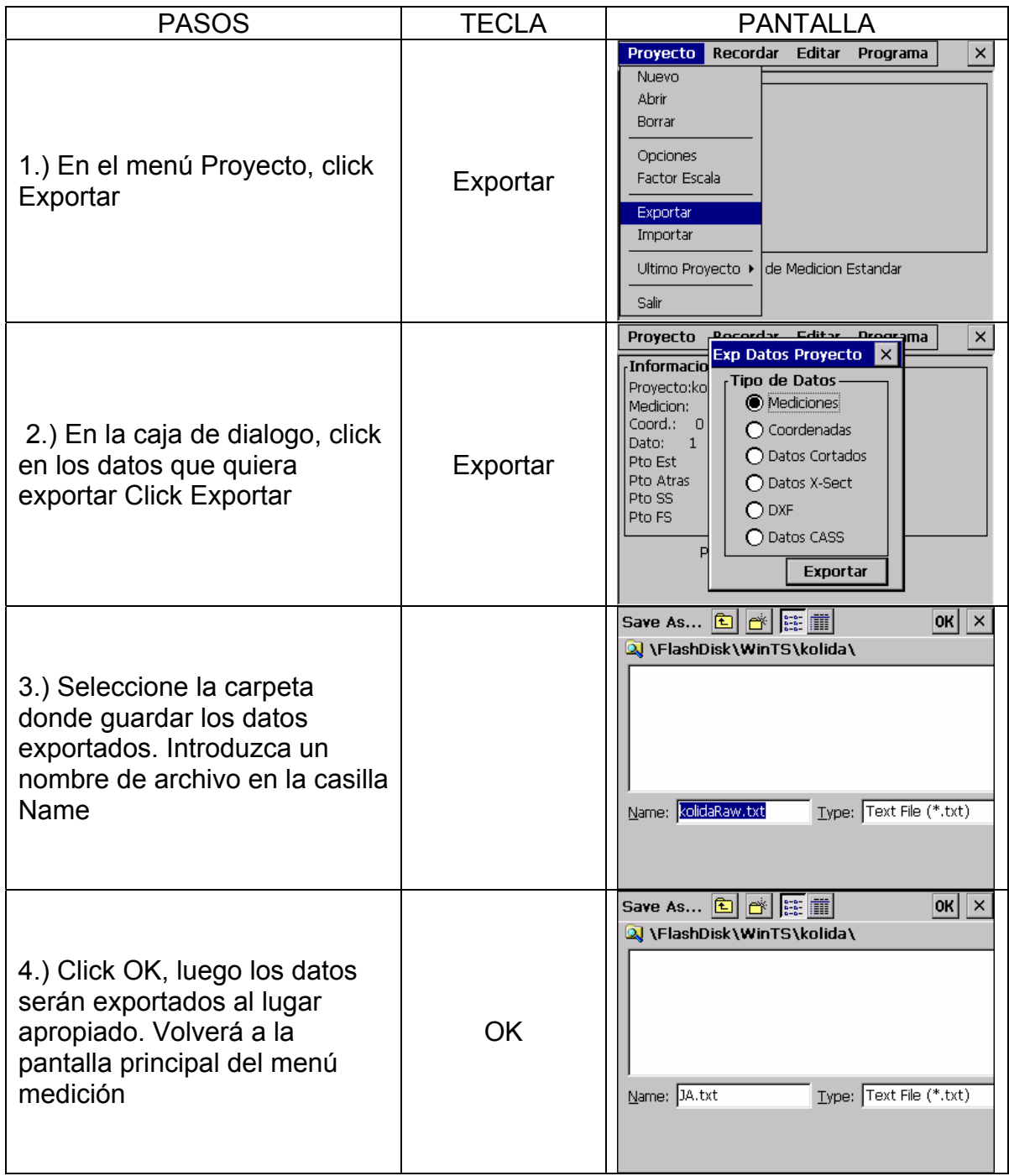

Exportar a USB HDD:

La estación KTS-580 puede exportar los datos medidos a través de la función de transmisión USB.

Exporte los datos que necesite primero al disco interno de la estación total. El sistema grabara los datos tonel formato TXT. Conecte la llave USB, lego busque el icono de la llave USB en el sistema. Copie los archivos que necesite en su USB y desconéctelo de la estación total. Para terminar, usted puede llevar los datos de sus trabajos a su Pc fácilmente

EXPORTAR CON SOFTWARE

Para exportar un proyecto usted necesita primero el disco interno de la estación total. El sistema guardara los datos en un formato TXT. Luego conecte la estación total KTS-580 a su ordenador con el cable USB, antes chequee que tiene instalado en su ordenador el software Microsoft ActiveSync como se muestra a continuación:

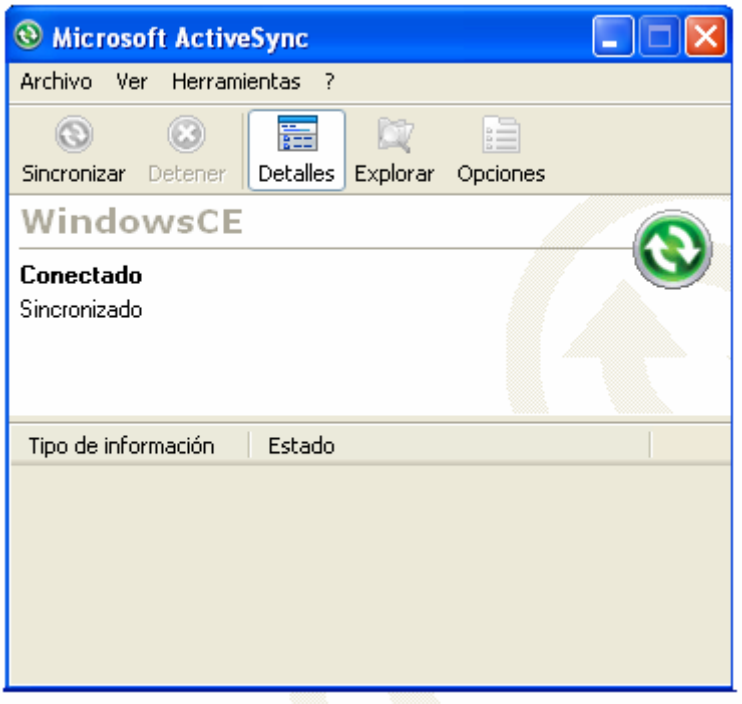

Al mismo tiempo este icono aparecerá en su My Computer

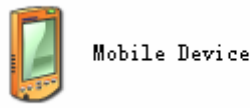

Ahora usted puede buscar el fichero con formato TXT en Mobile Device y copiarlo luego en su ordenador personal. El proceso estará completado

### **10.2 IMPORTACION DE DATOS**

Los archivos de coordenadas para replanteo, puntos de levantamiento, archivos de bibliotecas de códigos, alineaciones y archivos de secciones de replanteo puede ser descargados desde su ordenador a la estación total por el puerto serie.

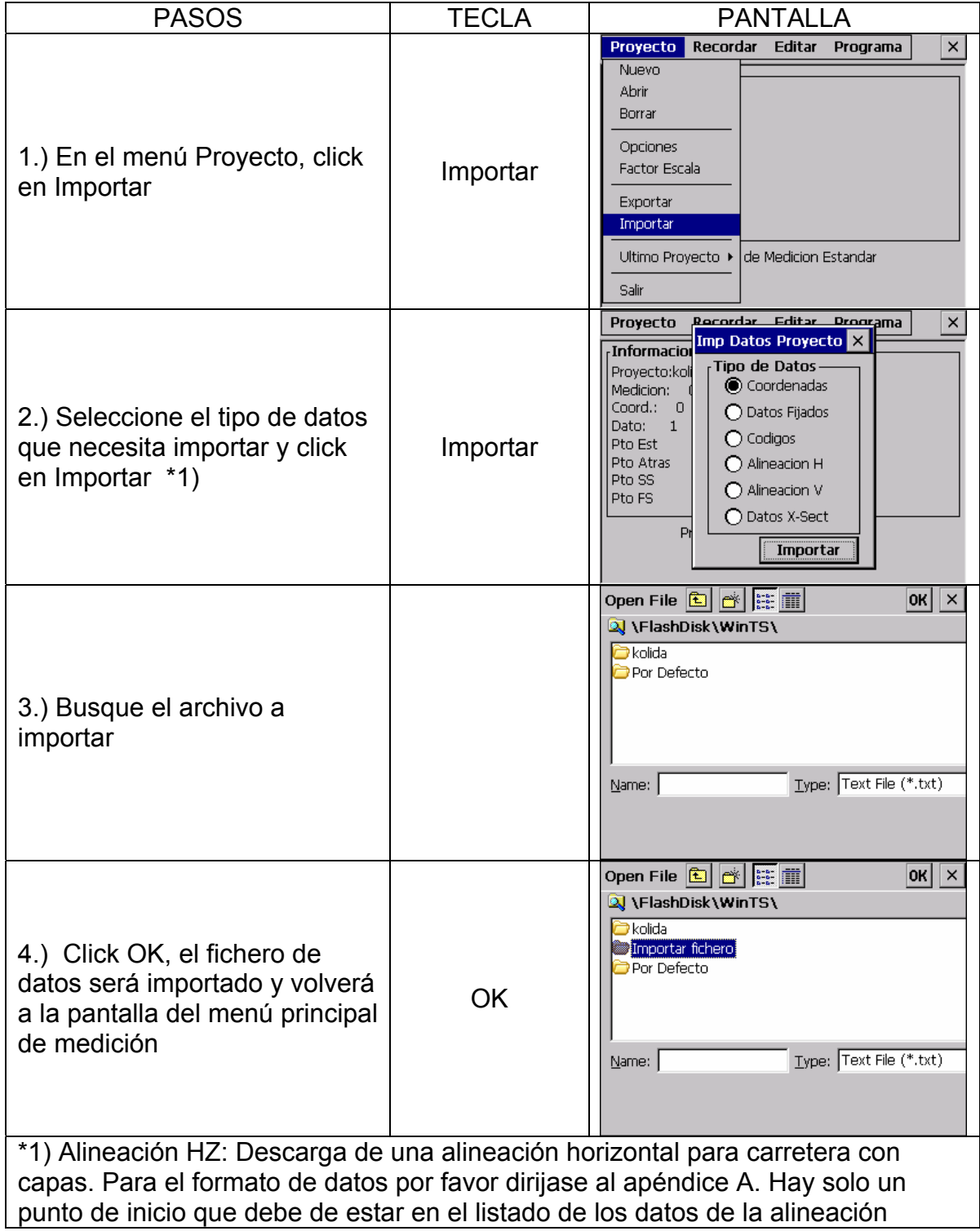

horizontal, de lo contrario puede causarle muchos problemas. Alineación VT: Descarga una alineación vertical para la alineación de una carretera. El fichero de datos se describe en el Apéndice A. Sección de Datos X: Descargue secciones para carreteras. Las secciones descargadas no pueden ser editadas. El formato se describe en el Apéndice A

#### Importar a USB HDD:

Este seguro que el formato de datos que necesita importar TXT esta en su llave USB. Introduzca su llave USB, luego busque el icono de su USB en el sistema de la KTS-580. Elija el fichero TXT que quiere transmitir. Use pegar y copiar para mover el fichero TXT al sistema de la KTS-580. Abra el programa Standard de medición e importe el fichero TXT. El proceso se habrá completado.

#### IMPORTAR CON SOFTWARE:

Conecte la estación total KTS-580R a su ordenador con el cable USB, antes chequee que el software Microsoft ActiveSync esta instalado en su Pc. Microsoft ActiveSync mostrara la siguiente pantalla:

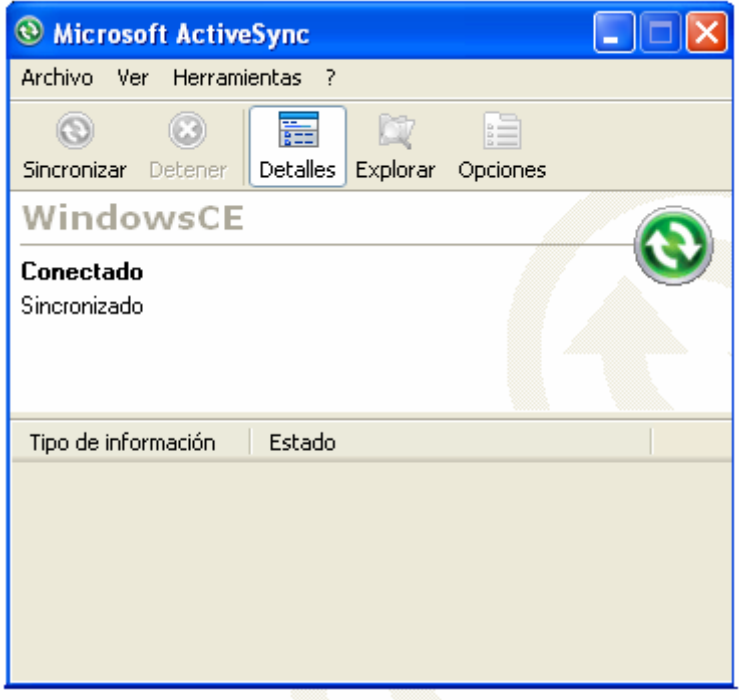

El fichero de datos que usted quiera descargar debe de tener el formato TXT. Use la función copiar ó cortar de Windows para descargar el fichero TXT desde Mobile Device, el icono que mostrara será el siguiente:

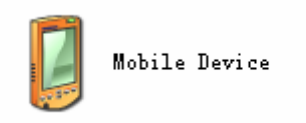

Después busque el fichero dentro del disco interno de la estación total. Abra el programa Standard de medición e importe el fichero TXT. Este proceso habrá terminado.

# **11. GRABACION DE DATOS**

El menú de grabación es el más usado para la toma y grabación de datos. Se utiliza para estacionamiento, orientación, observaciones, observaciones cortas a través de una sección. En el menú de medición Standard, click en "Recordar" ó presione ◄►

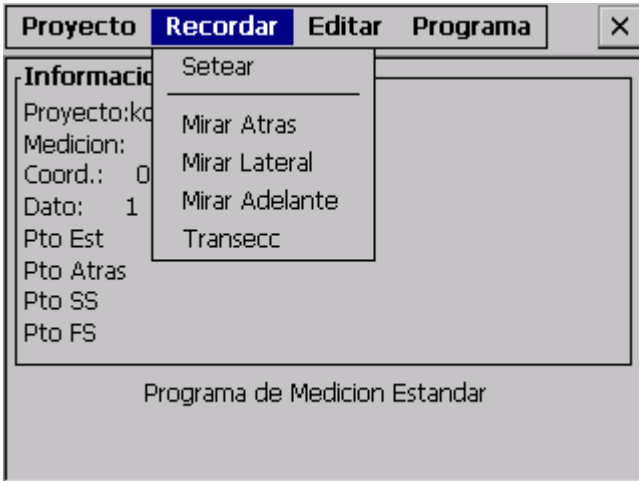

#### **11.1 ESTACIONAMIENTO Y ORIENTACION**

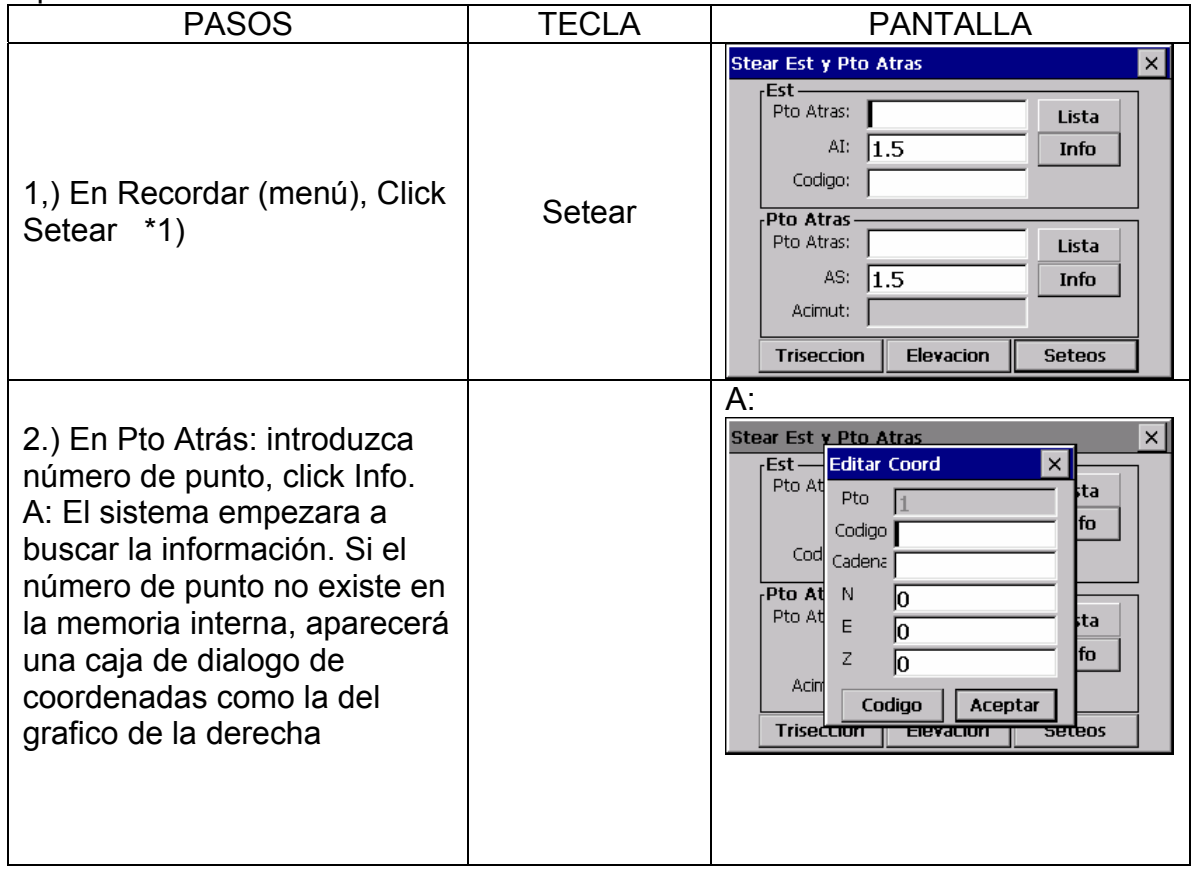

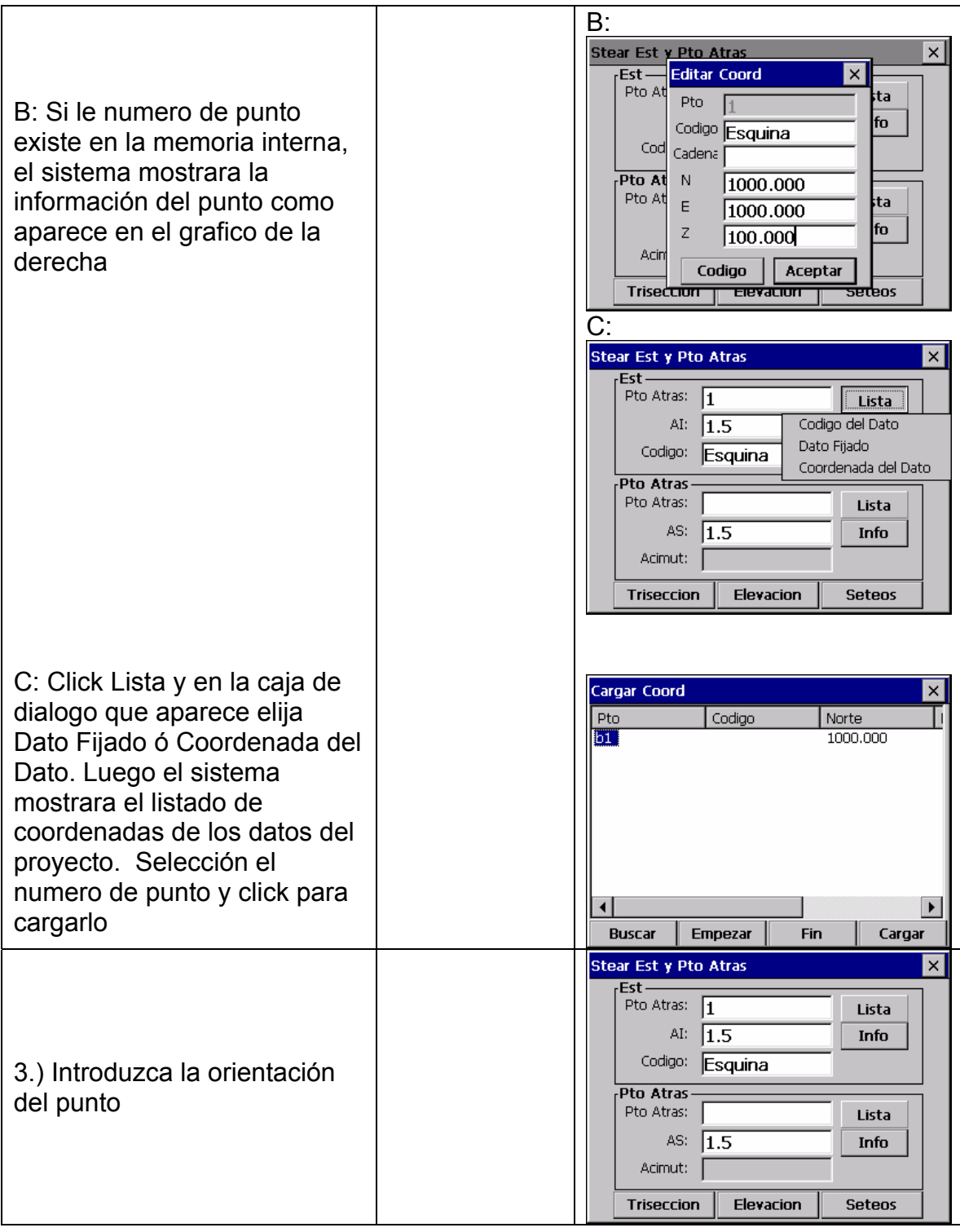

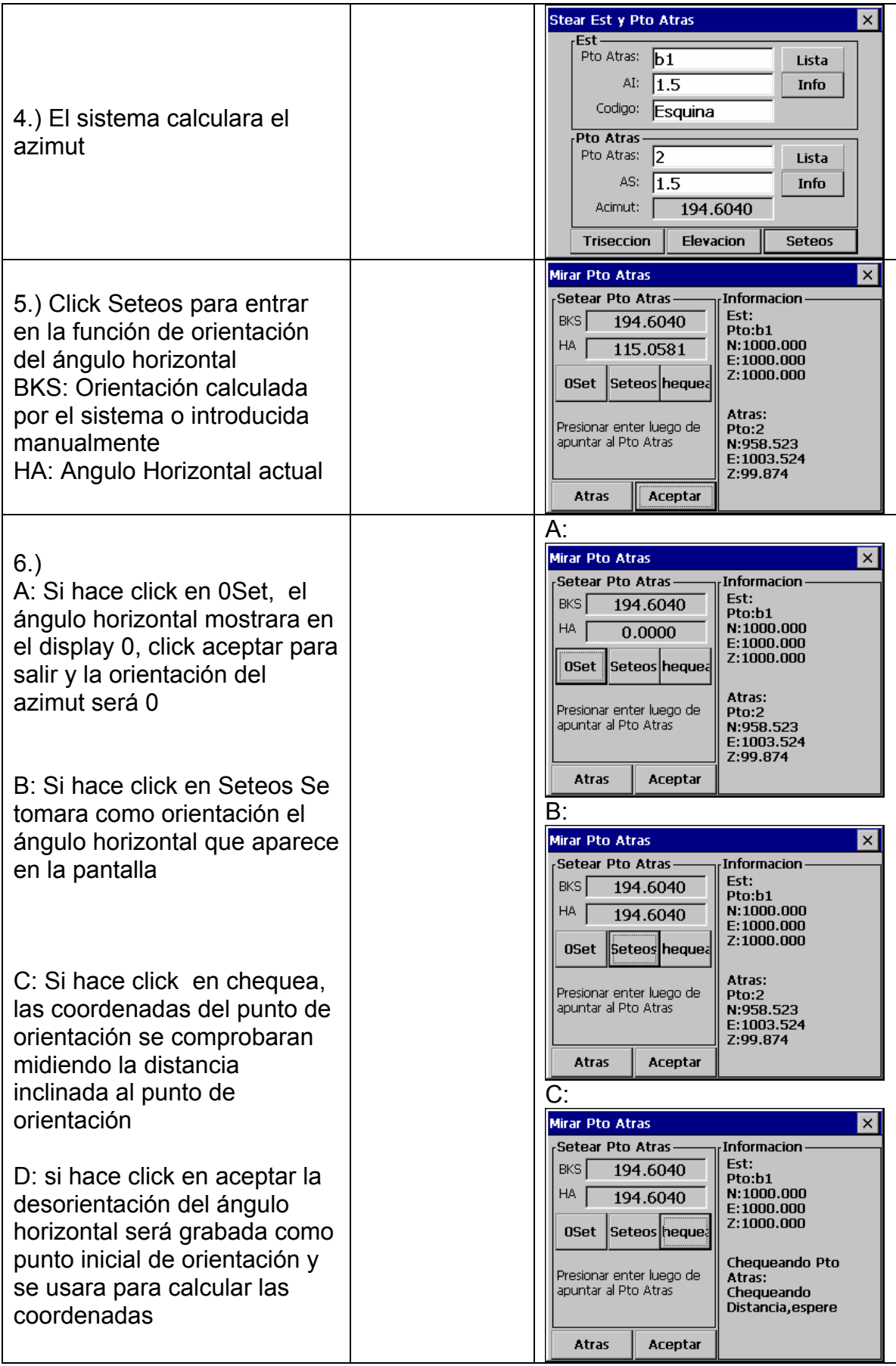

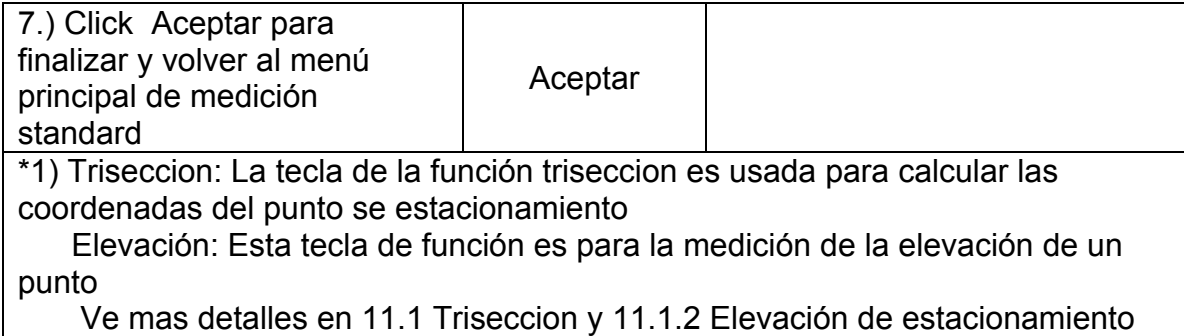

**Advertencia:** Si el punto existe en el fichero de puntos y el fichero de puntos fijados, se usaran las coordenadas del fichero de puntos

#### **11.1.1 Triseccion**

Si las coordenadas de un punto de estacionamiento son desconocidas, con la resección podemos obtenerlas con el cálculo de otras coordenadas. Una triseccion consiste en la medición desde el punto de estacionamiento a otros puntos con coordenadas conocidas. Es posible obtener una triseccion mediante la medición de ángulos y distancias ó por la medición solo de ángulos. En este tipo de mediciones, influye tener un mínimo número de observaciones necesarias para la trisección. En el caso de medición con ángulos y distancias, es necesario un mínimo de 2 observaciones, mientras que en el caso de ángulos solamente es necesario un mínimo 3 observaciones

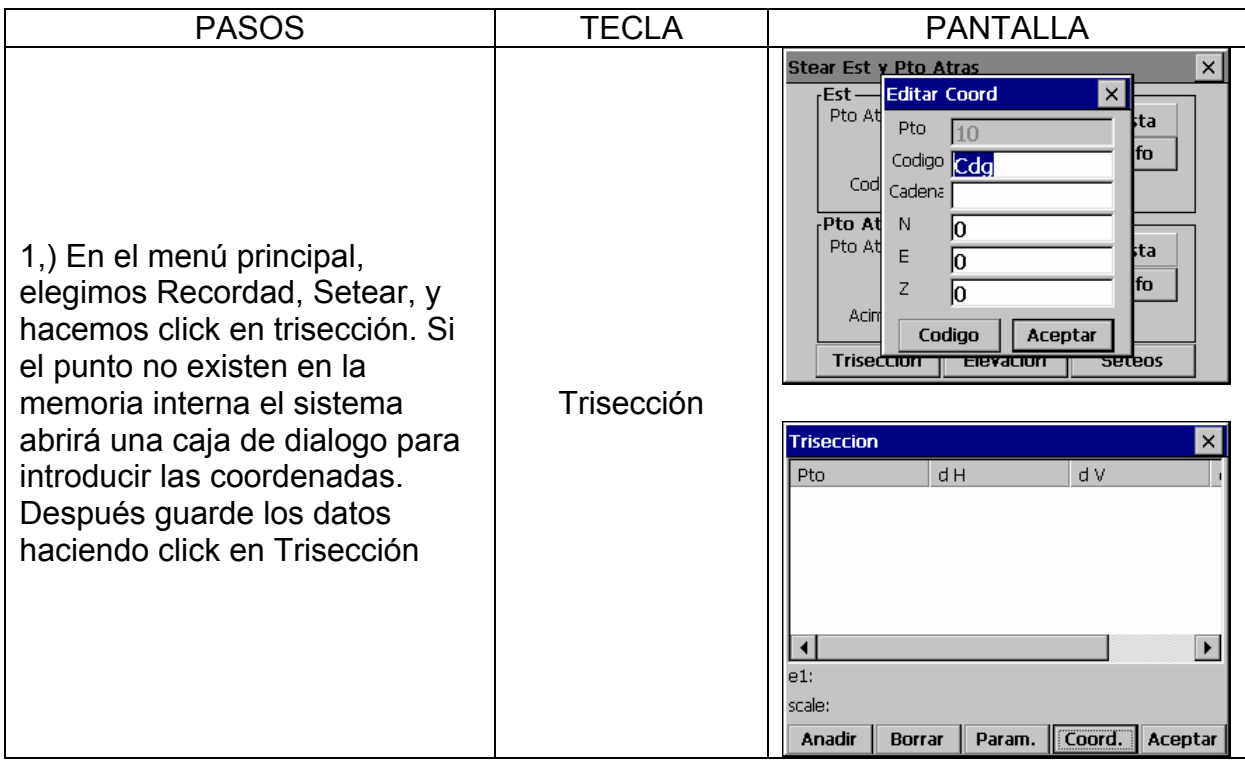

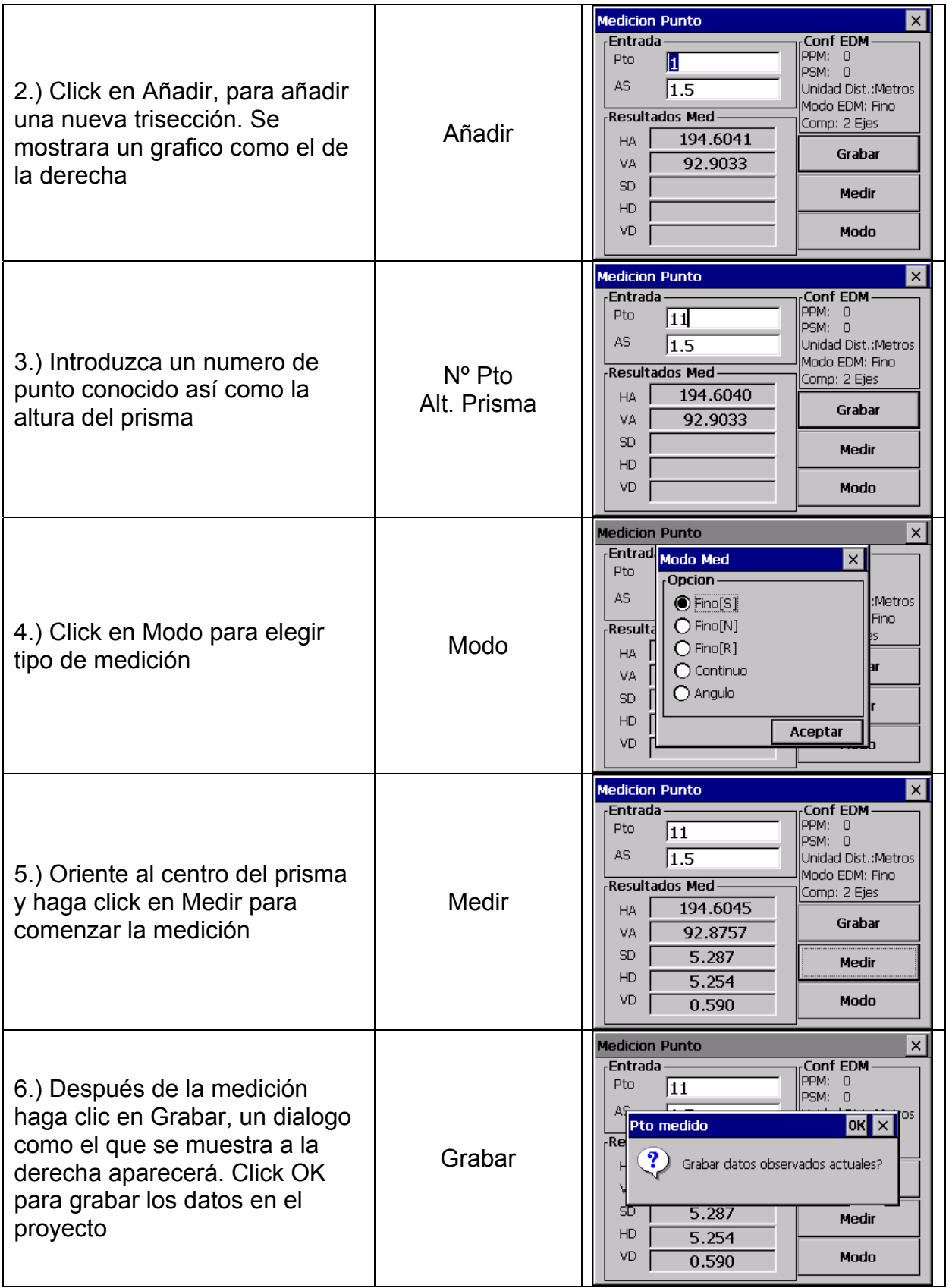

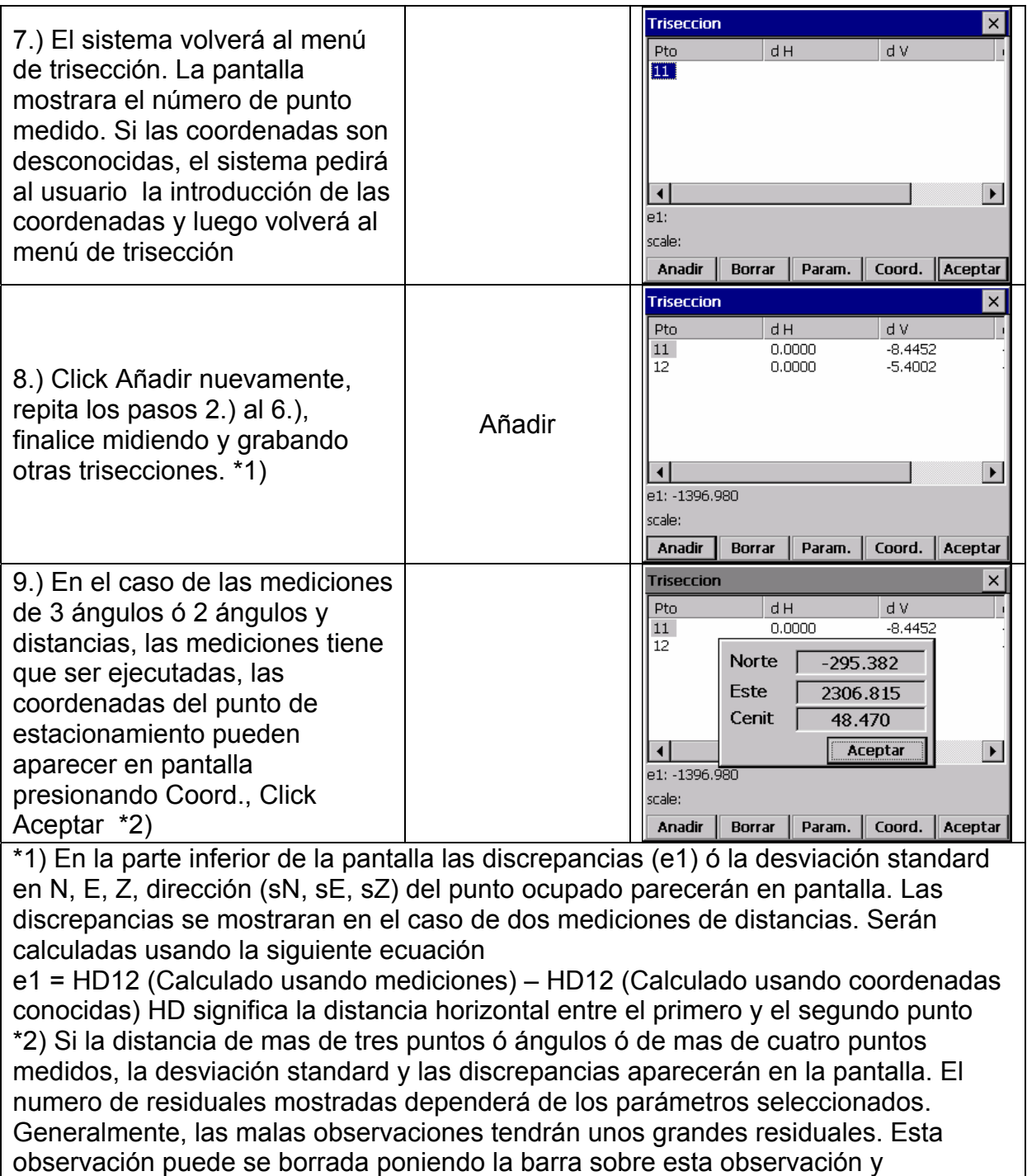

presionando la tecla Borrar. La observación es borrada de la lista. Las coordenadas de estacionamiento, la desviación standard ó las discrepancias y las residuales pertenecientes a las observaciones serán automáticamente recalculadas

Haciendo click en Param. Los parámetros usados durante la trisección pueden ser seleccionados. La siguiente pantalla los muestra

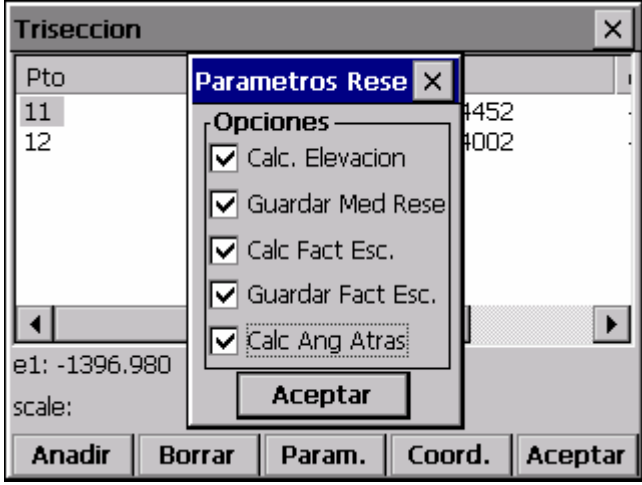

- Es posible seleccionar entre varios niveles del punto de estacionamiento, factor de escala ó desorientación (Cal Ang Atrás) que podrán ser calculados. Es posible seleccionar el cálculo de escala ó las mediciones realizadas.
- Después de seleccionar los parámetros, haga click en Aceptar y volverá al menú principal de la pantalla Trisección, guardando los cambios y recalculando el punto de estacionamiento, los residuales y los parámetros requeridos
- Presione Aceptar en el menú principal de Trisección, saldrá de esta función y guardara las coordenadas del punto de estacionamiento. En el caso de que no este conforme ó aparezca un error en pantalla, vuelva a Param., las mediciones ejecutadas se mostraran en la pantalla y usted podrá almacenarlas nuevamente.
- En el caso de calculo de la desorientación, en Param., la desorientación puede ser calculada y situada presionando Aceptar y volverá a la pantalla del menú Trisección. El calculo usado en todas las mediciones se mostrara en la caja de dialogo. El calculo de la desorientación se hace según.

Las residuales de ángulo horizontal mostraran sus valores más bajos El usuario no podrá cambiar el ángulo horizontal cuando abandone a pantalla del menú Trisección

#### **Advertencia:**

- 1) Las mediciones pueden ser ejecutadas con una disciplina. Los números de punto se mostraran en la caja de dialogo del menú trisección a modo de ángulo horizontal.
- 2) Cuando se han usado 3 puntos en una trisección usando solamente la medición

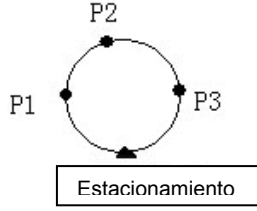

del ángulo, debe considerar el "error circular" | Estacionamiento

#### Ejemplo:

- 1) Si p1, p2, p3 y el estacionamiento están desordenados (desalineados, desplomados) en el círculo el resultado no puede ser calculado.
- 2) Si el punto esta cerca del circulo el resultado es inseguro.
- 3) Las residuales usadas en estas observaciones de baja calidad serán usadas para el cálculo de la trisección. De manera, que en este caso un pequeño numero de observaciones ó una mala geometría de los puntos hace posible que una mala observación tenga influencia en los residuales
- 4) La unidad de residuales es similar a la unidad de las mediciones ejecutadas. En este caso las residuales del ángulo horizontal y del ángulo vertical siempre mostraran decimales. Ej: 3º 49´50" ó 3.4950
- 5) El mensaje "La coordenada del punto de estacionamiento no esta calculada" se mostrara si el calculo de la escala no esta entre 0.9 ~ 1.1
- 6) Se puede realizar mas de una medición del mismo punto durante la trisección. En este caso el carácter (\*) aparecerá delante del punto. El promedio de las mediciones en un mismo punto se usaran en el calculo
- 7) La siguiente tabla las residuales como se mostrarían ∆H: Residual del ángulo horizontal ∆V: Residual del ángulo vertical ∆SD: Residual distancia inclinada

#### **Advertencia: Las residuales que aparecen dependen del modo de medición y si la elevación ha sido calculada**

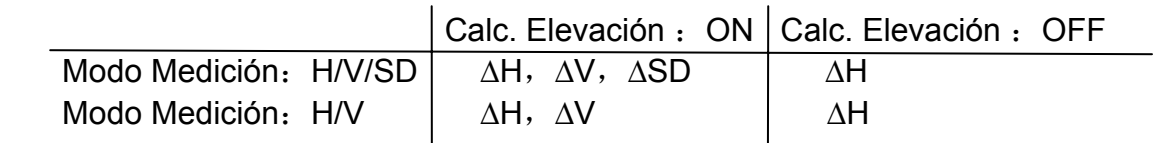

#### **11.1.2 Elevación del punto de estacionamiento (Z de la estación)**

Si la Z del punto de estacionamiento no la conocemos pero conocemos la Z de un punto conocido, la Z de la estación la podemos calcular.

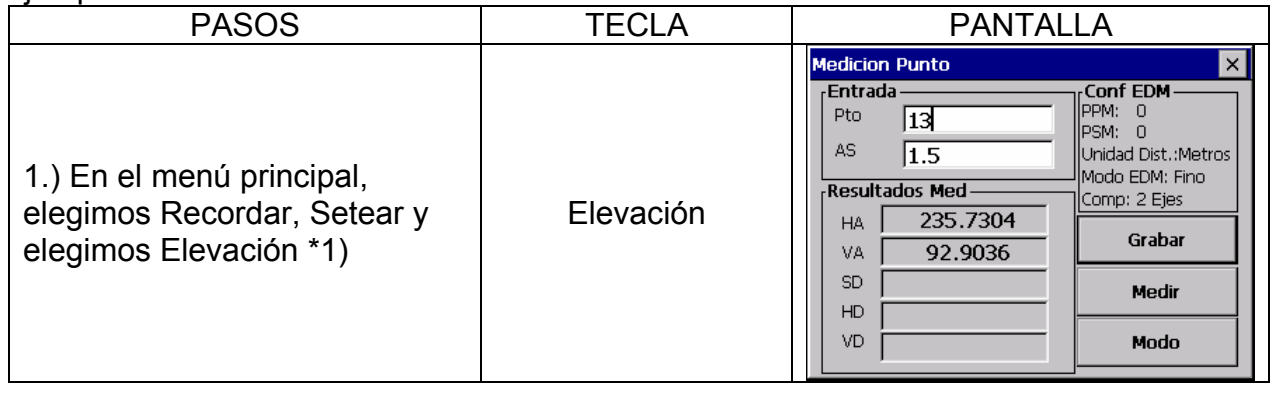

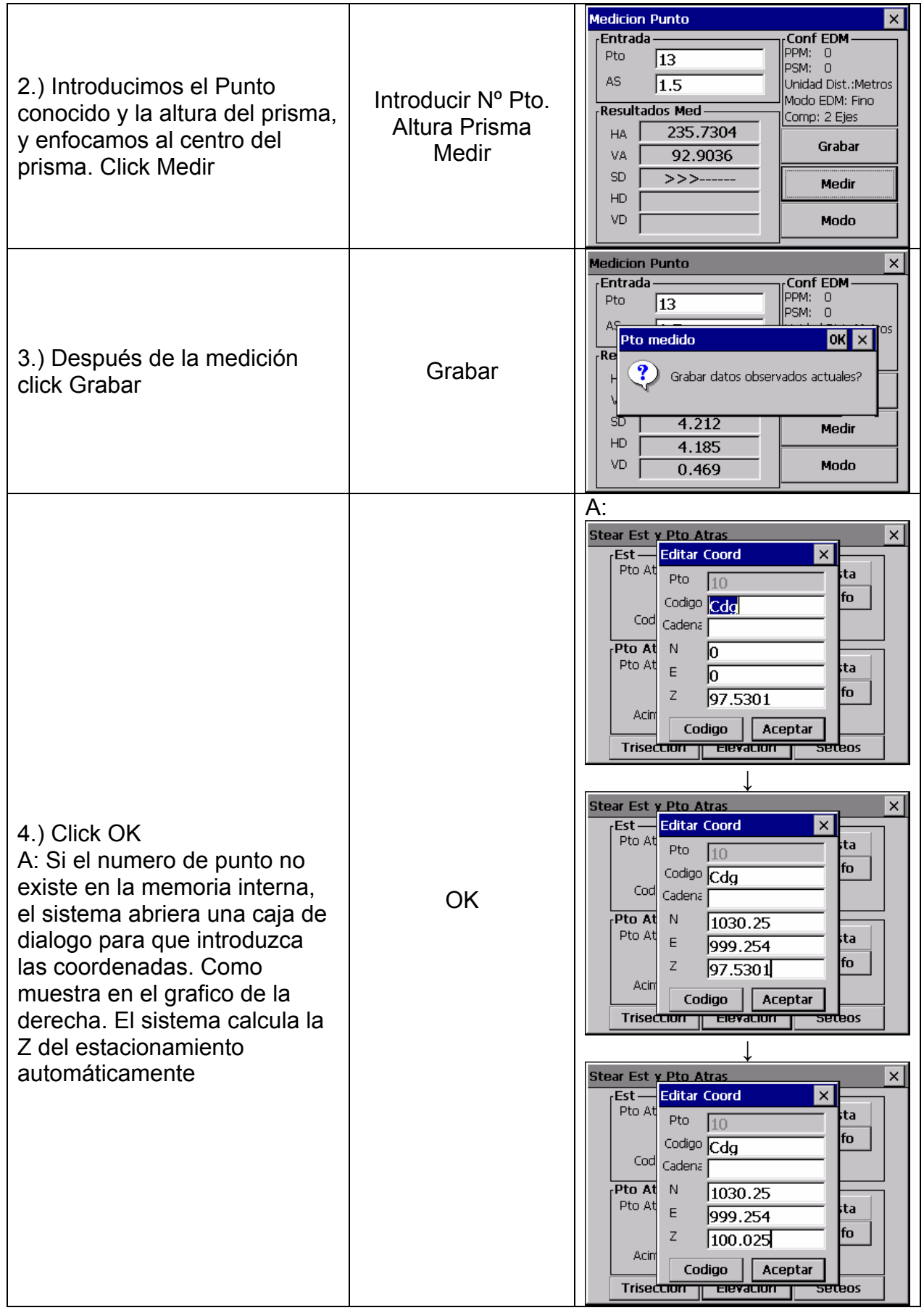

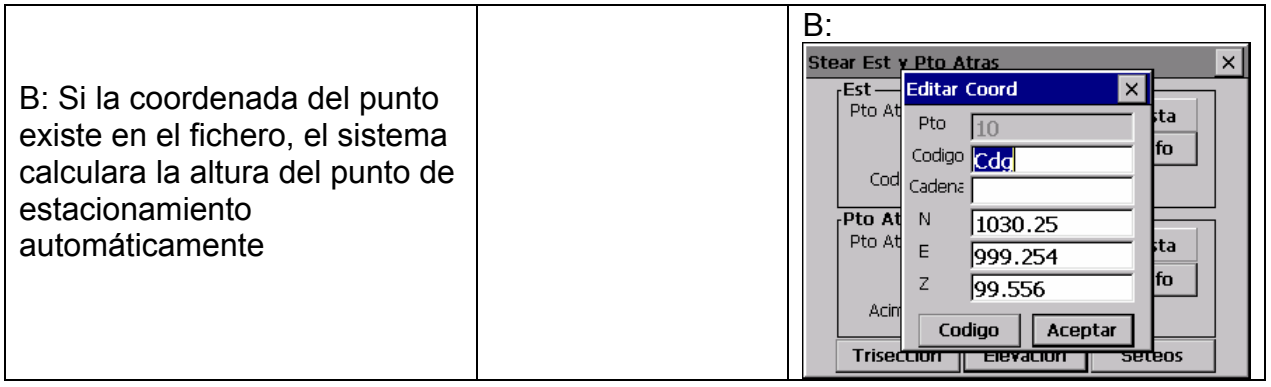

### **11.2 ORIENTACION**

Para grabar los datos brutos del punto de orientación. Solamente puede volver a hacer la observación después de haber estacionado y orientado al punto

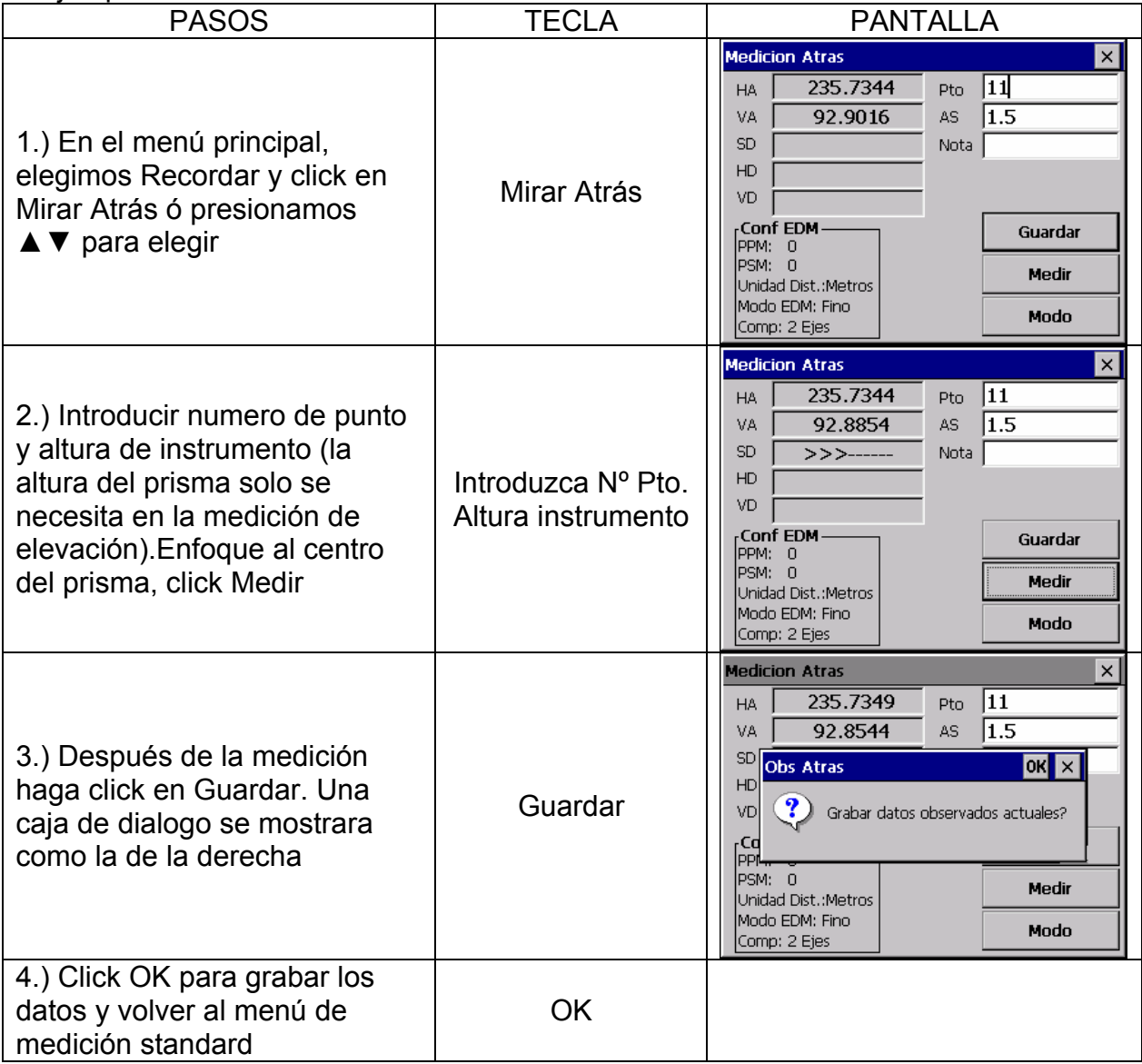

Advertencia: La observación al punto de orientación solo puede hacerse después de estacionar y orientar el instrumento. De lo contrario el sistema mostrara una caja de dialogo informando del estacionamiento y la orientación

#### **11.3 TOMA DE OBSERVACIONES TRANSVERSALES (Mirar Lateral)**

Los datos de las observaciones en líneas generales son usados para cálculo de ajustes transversales.

Después de estacionar y orientar el instrumento, podemos empezar la medición.

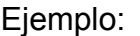

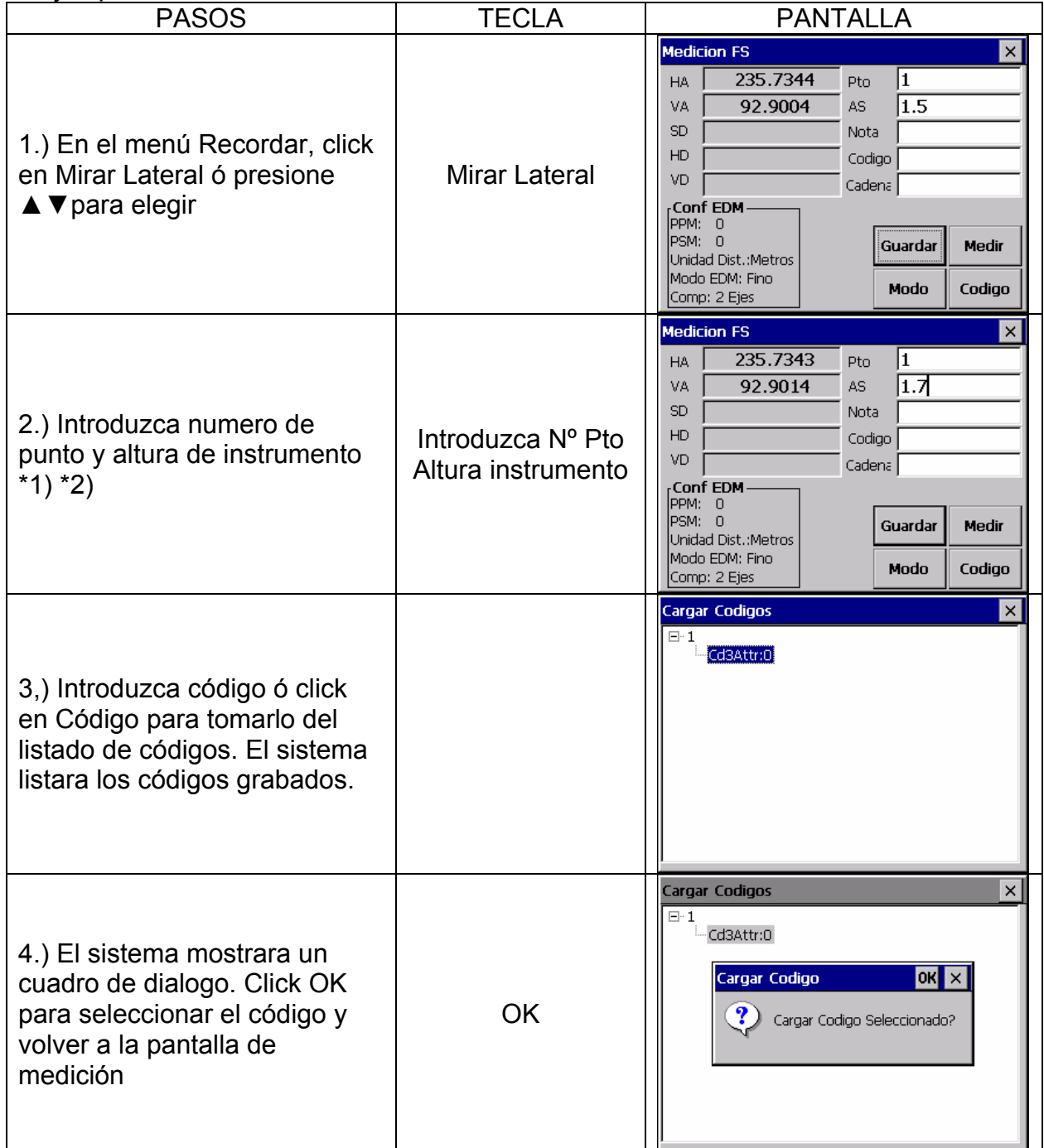

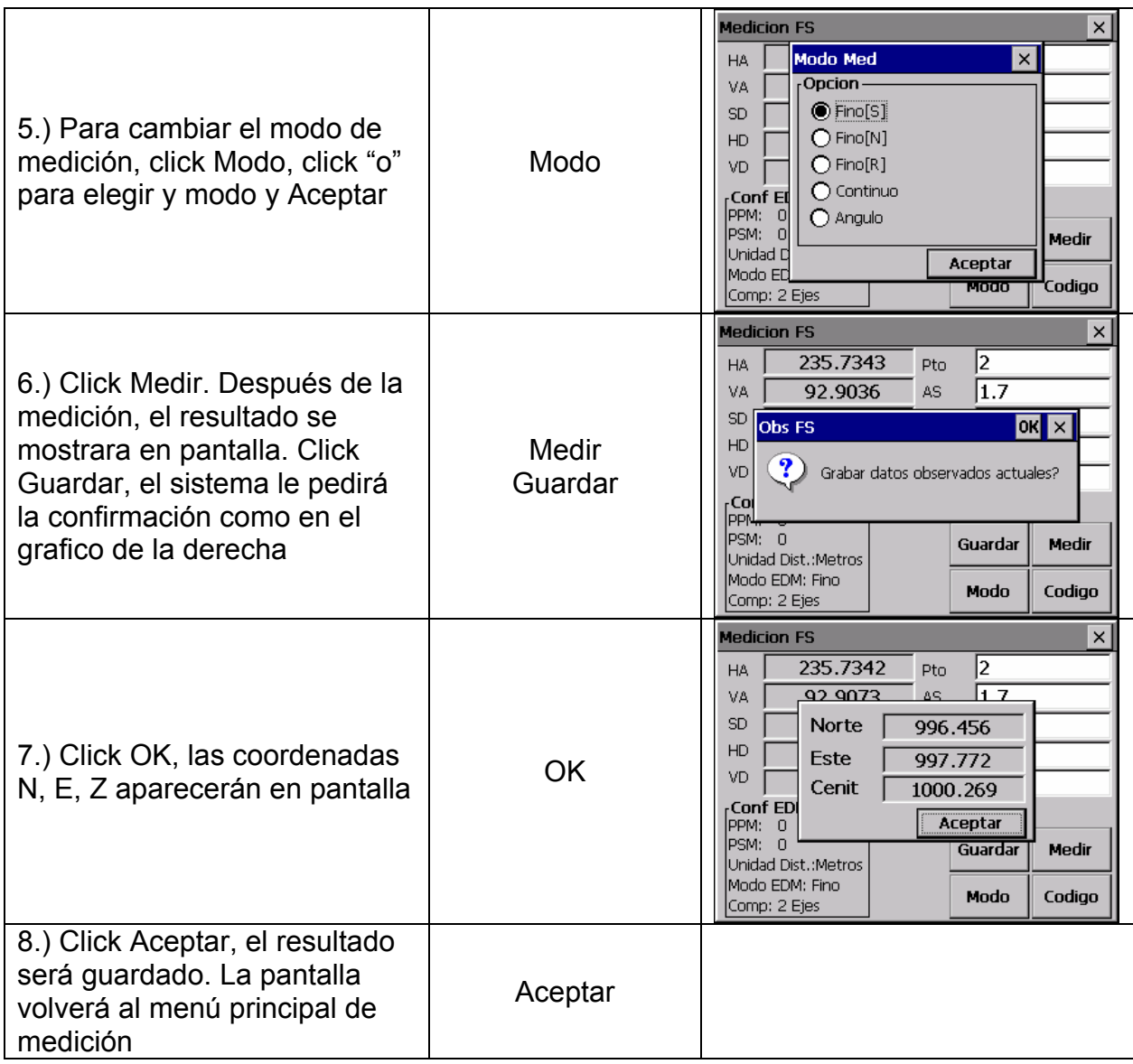

# **11.4 TOMA OBSERVACIONES ( Mirar Adelante)**

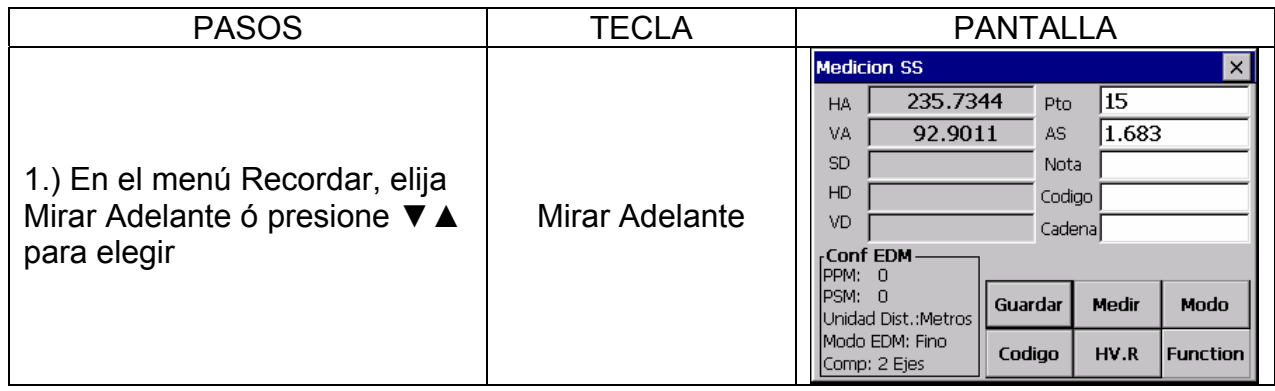

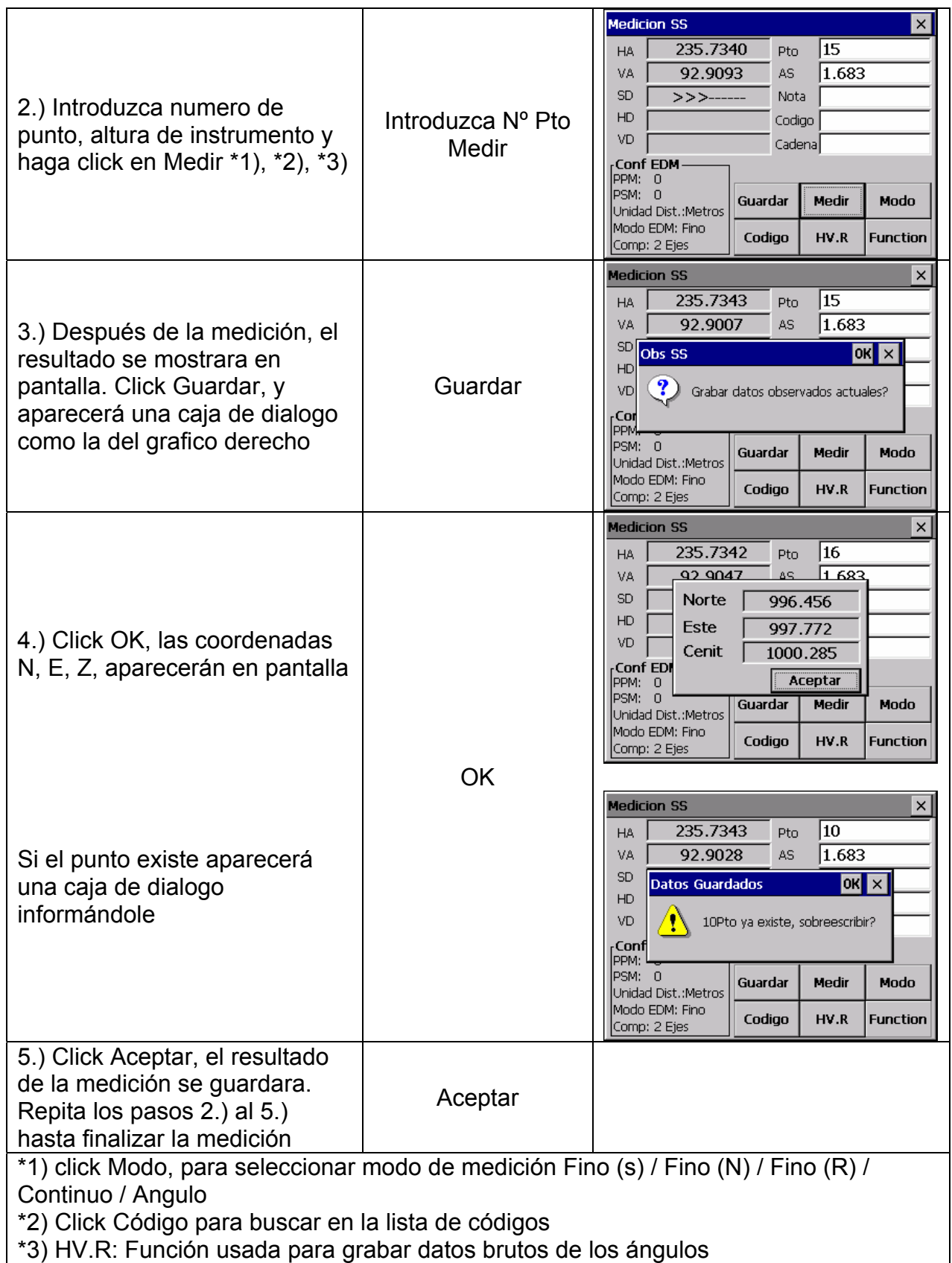

# **TECLAS DE FUNCION**

En la pantalla de trabajo anterior, click en la opción Función, y vera la siguiente caja de dialogo

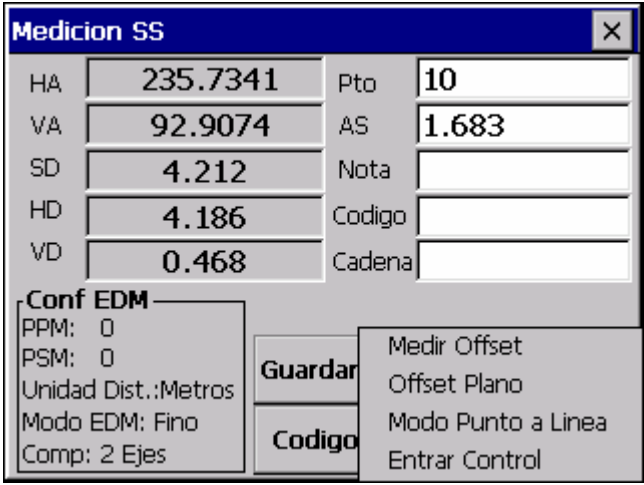

#### **11.4.1 Medir Offset**

Aplique el siguiente procedimiento a un punto que no puede ser medido directamente. Los datos medidos cambian a datos brutos directamente.

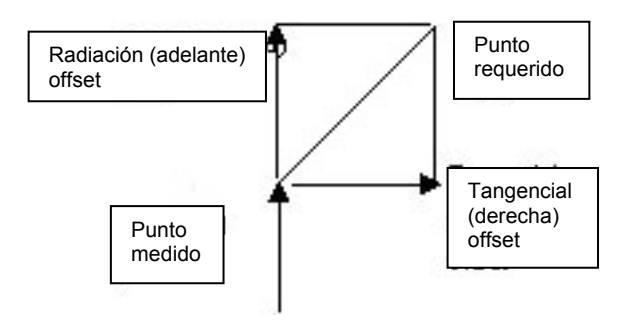

Una radiación (adelante) offset orientada a una señal lo largo de una línea, con distancia positiva desde el instrumento, y una tangente (derecha) offset perpendicular a la línea de orientación y positiva a la derecha, como se ve desde el instrumento. El Vertical offset es positivo hacia arriba.

• La compensación debe ser introducida manualmente si es medida con una cinta métrica, ó calculada por la medición a un segundo ángulo de otro punto requerido.

La compensación tangencial debe de ser calculada grabando un segundo ángulo a la intersección con la compensación perpendicular desde la actual observación. Este método puede ser usando para obtener una posición aproximada al centro de un objeto, por ejemplo a un árbol. Haga una medición al objeto. Cuando la pantalla offset sea seleccionada, enfoquemos al centro del objeto, y presione Horizon para leer el ángulo horizontal. Una compensación perpendicular desde la línea original del objeto será calculada e introducida en la pantalla.

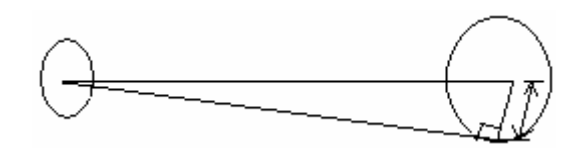

El cálculo de la compensación vertical (elevación remota), hace una observación a un punto accesible sobre ó debajo del punto deseado. Cuando en la pantalla offset, enfocamos al punto deseado, y presionamos Vertical. El ángulo vertical será usado para el cálculo de la diferencia de elevación desde el terreno al punto arriba ó abajo. La compensación aparecerá en la pantalla. Confirme la altura del objetivo que fue introducido dentro de la pantalla código de punto antes de la selección (offset)

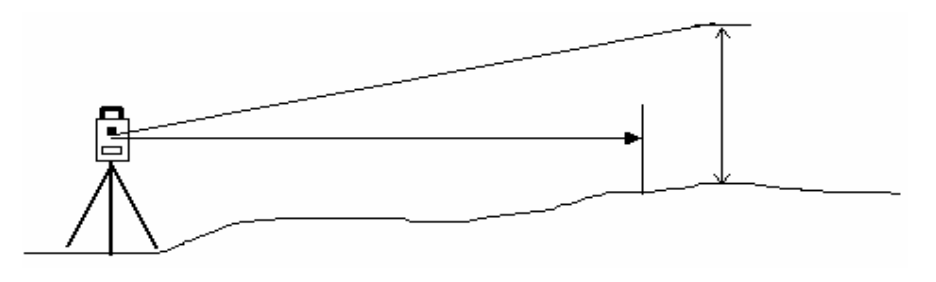

Grabe una observación como cierre final al punto deseado

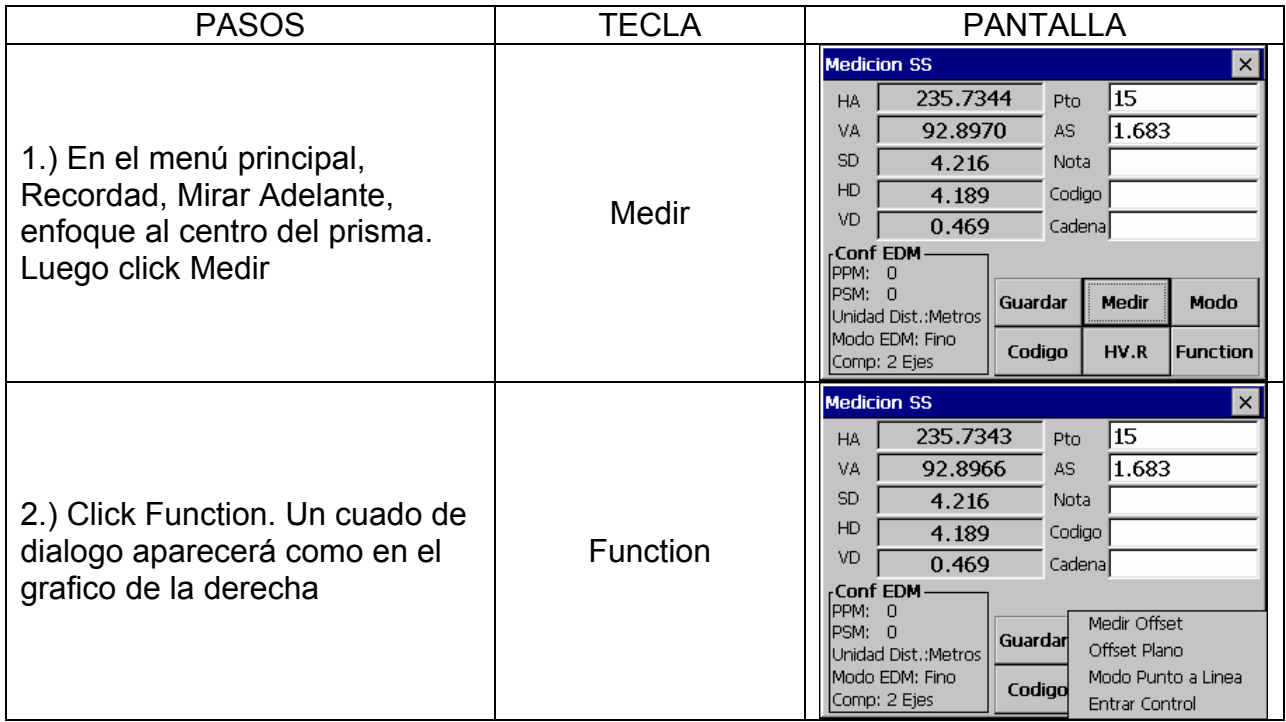

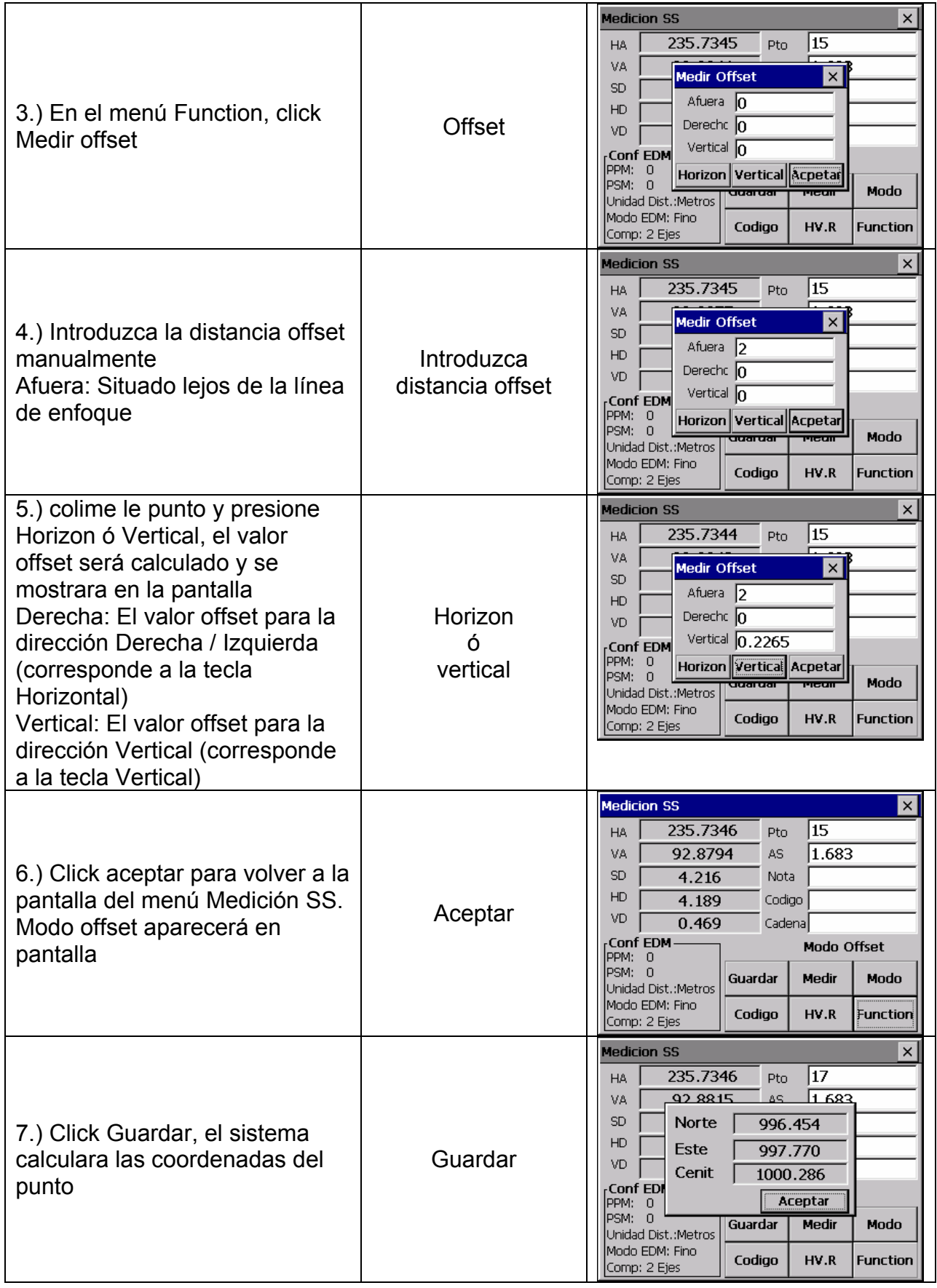

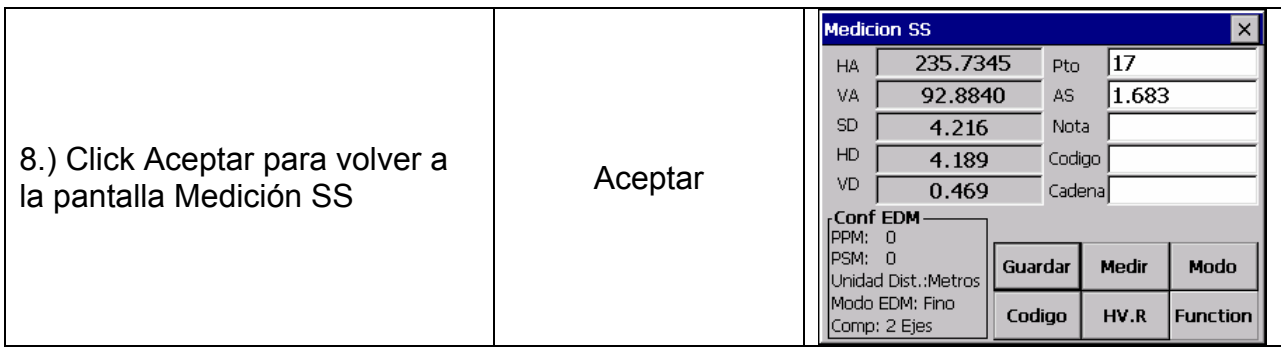

## **11.4.2 Plano Offset**

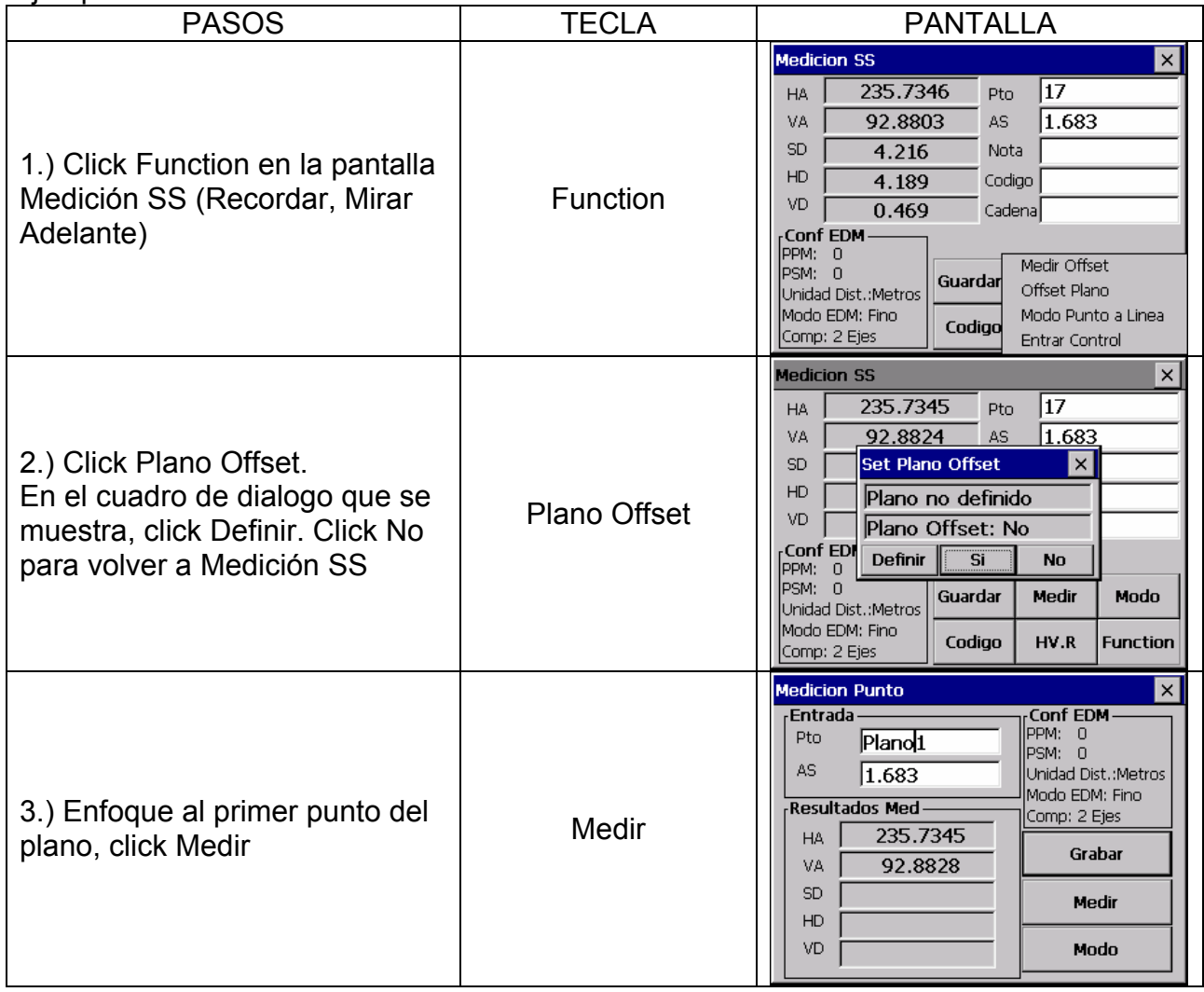

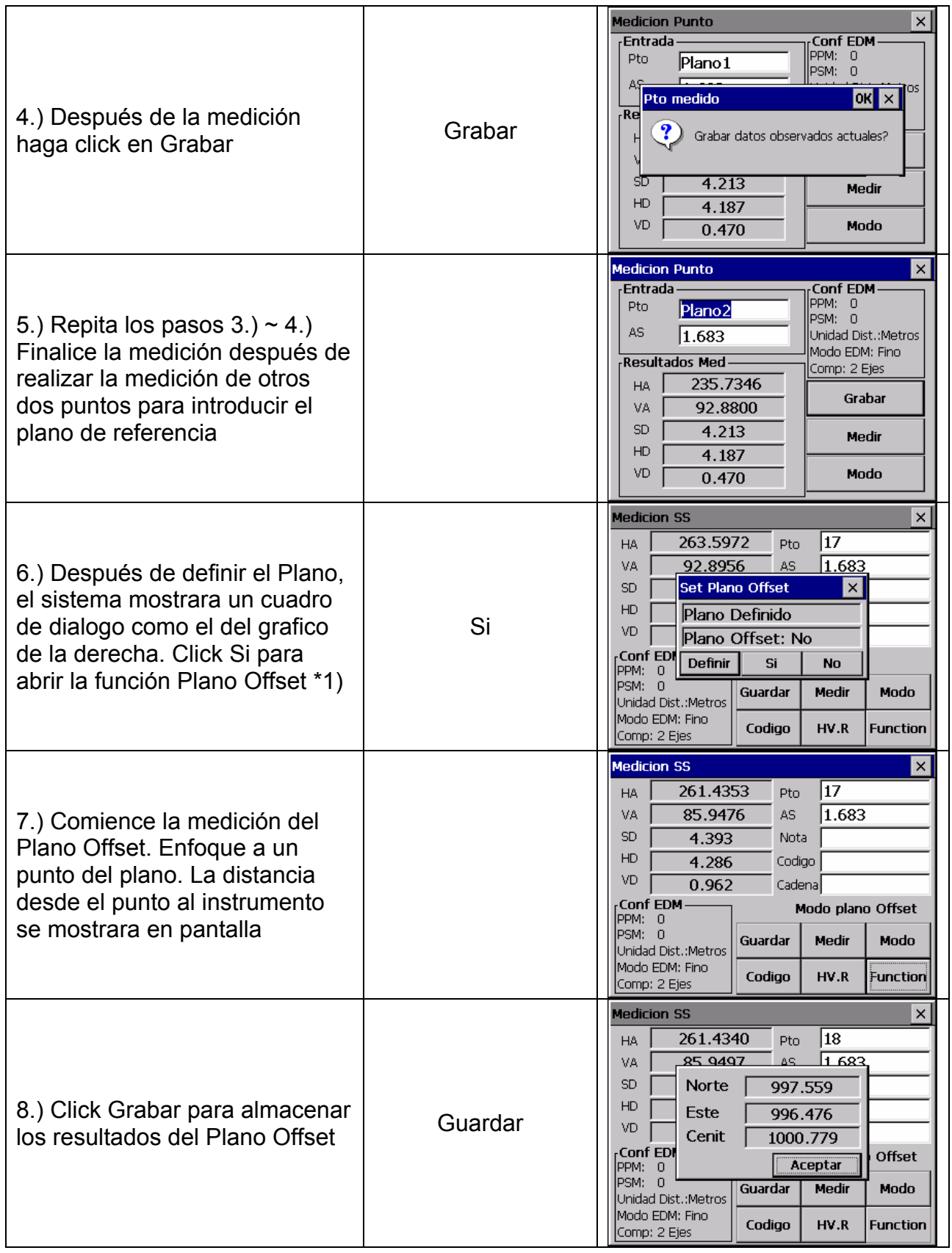

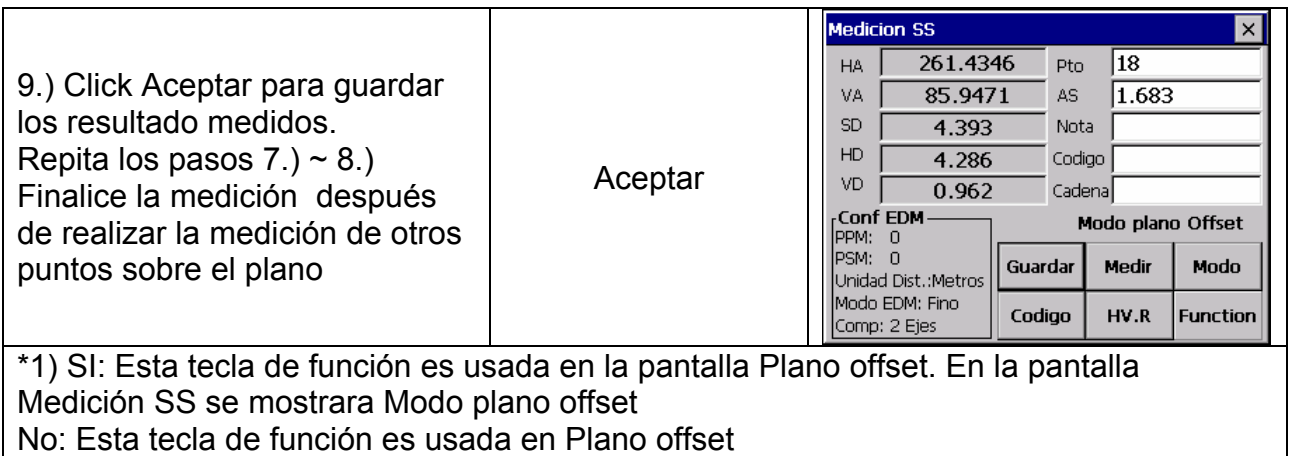

#### **11.4.3 Modo Punto a Línea (Para la medición desde un punto a una línea)**

Este modo es usado para la medición de coordenadas de un punto que consideramos A (0, 0, 0) como el origen y la línea AB como el eje N. Como vemos:

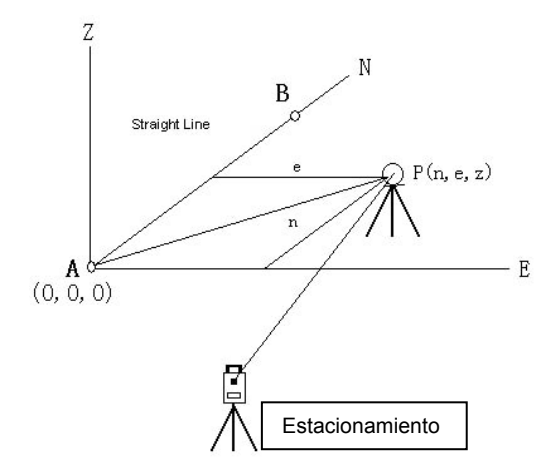

A: Punto de referencia 1 B: Punto de referencia 2

• Después de la medición de coordenadas del punto A, B, entre en el Modo Punto a Línea. Sitúe A, B como regencia de punto 1, 2. Tome nuevamente las coordenadas en el sistema de modo que A es el origen y la línea AB como eje N. Comience la medición nuevamente. (Nunca cambie la información del punto de estacionamiento durante este proceso)

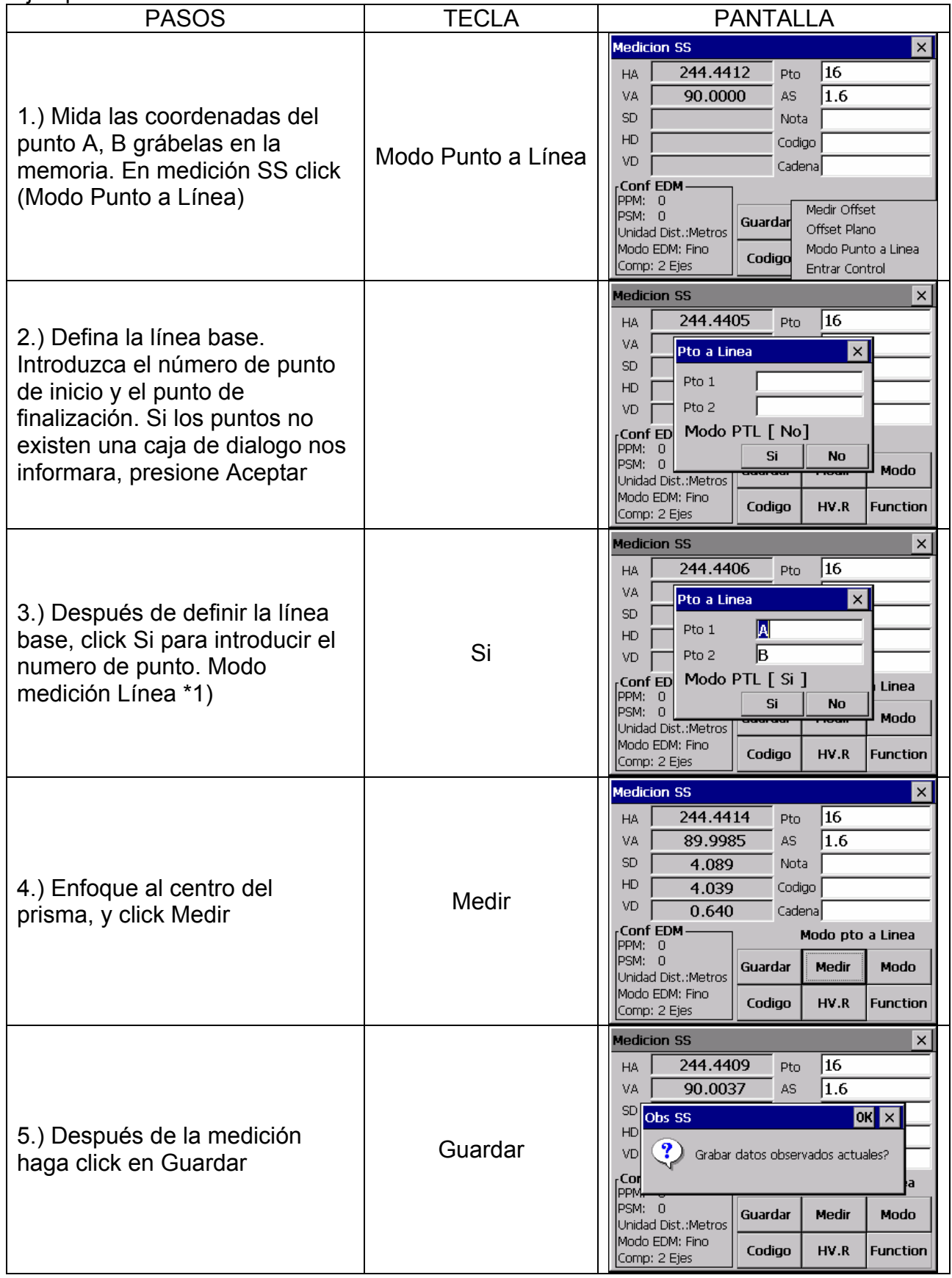

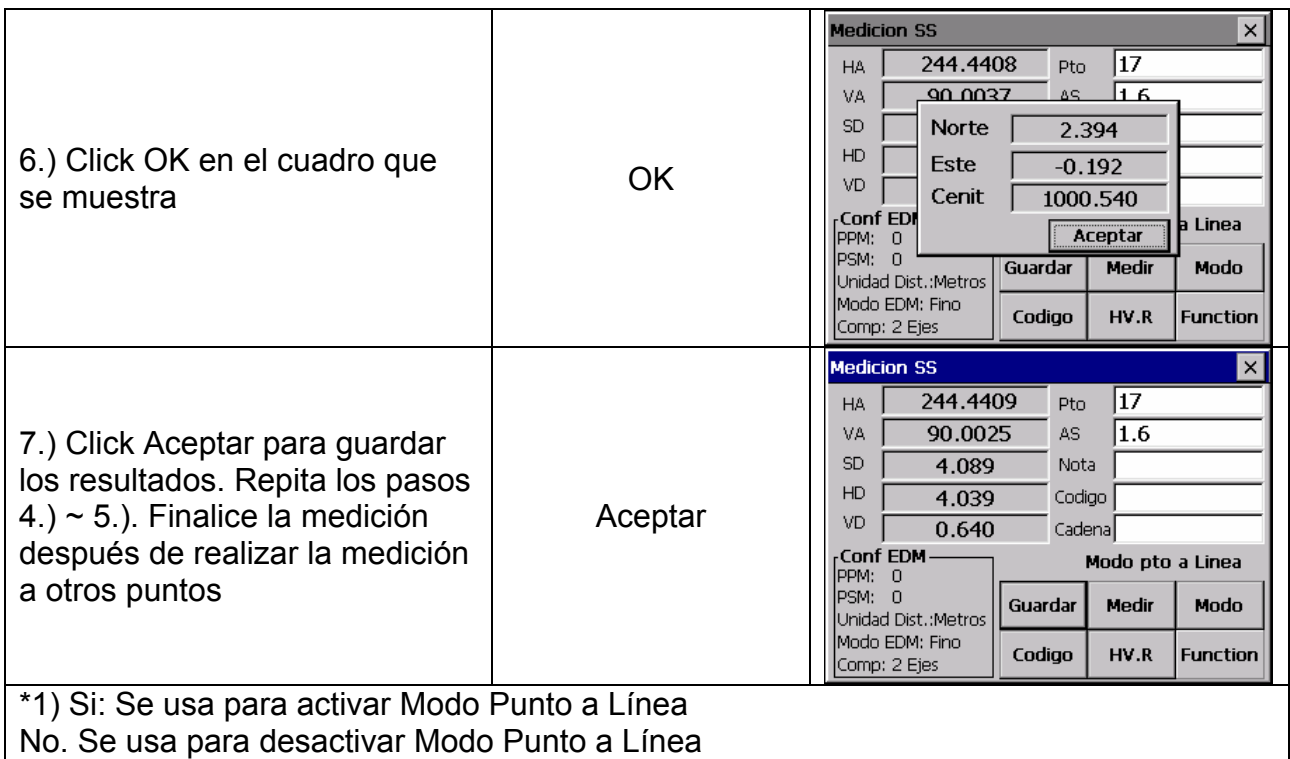

## **11.4.4 Entrar Control**

Esta función se utiliza para editar la cadena y el código del punto

#### Ejemplo.

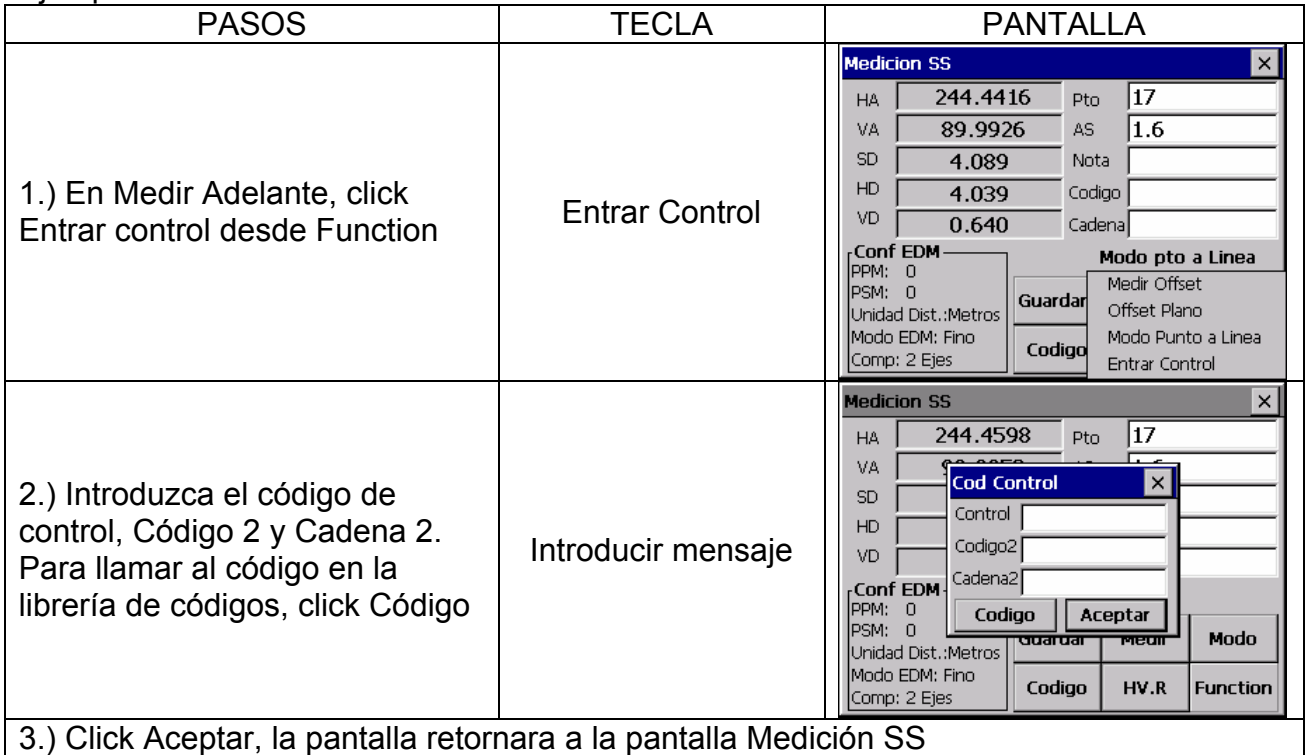

#### **11.5 MEDICION DE UNA SECCION**

La medición de puntos a través de una sección, pueden ser medidos y descargados en una sucesión (cadena) de puntos, offset y con formato de nivel.

La operación es similar para ambas caras de la observación. Cada sección debe tener un punto en la línea central para calcular las sucesiones (cadena) de puntos y los offset

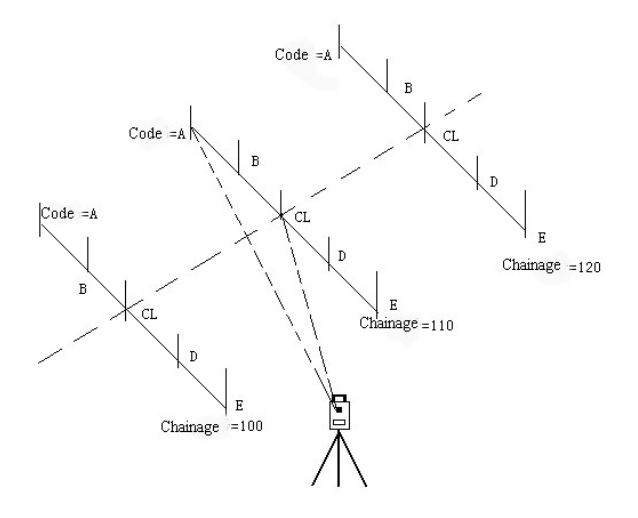

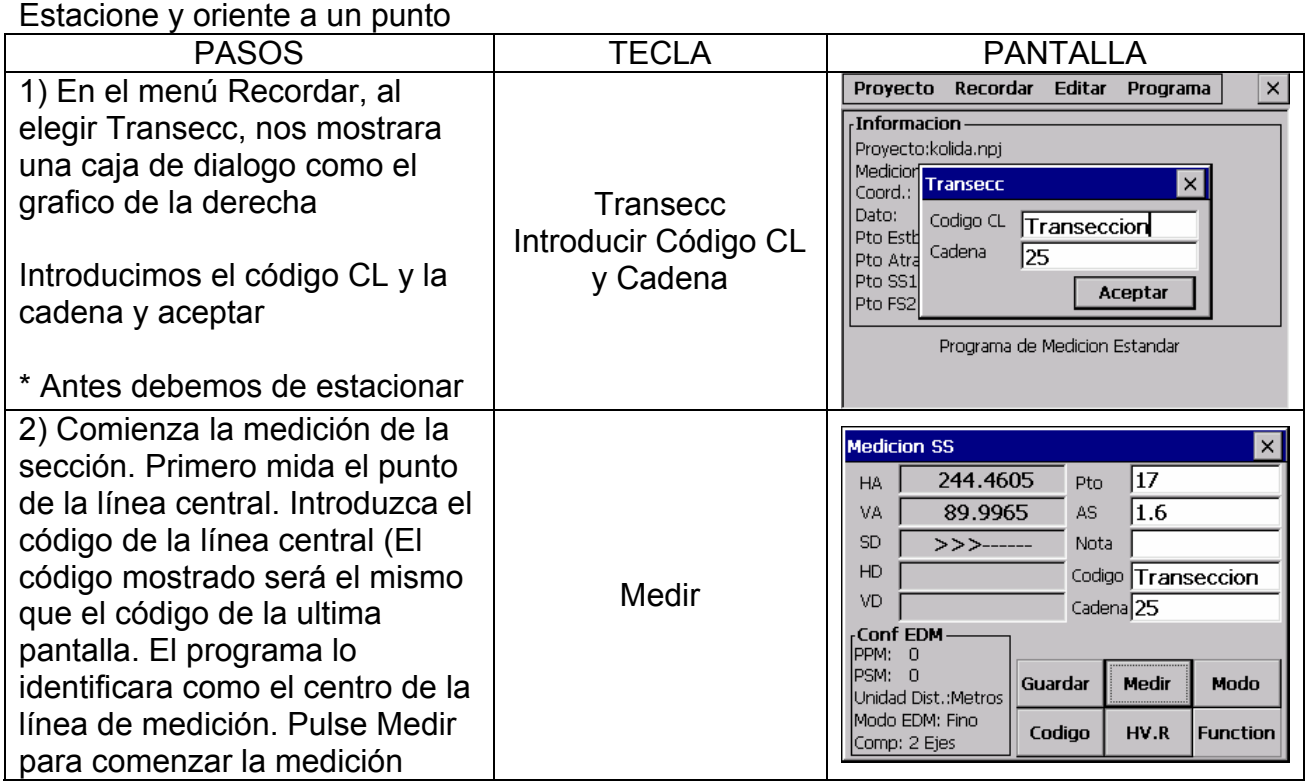

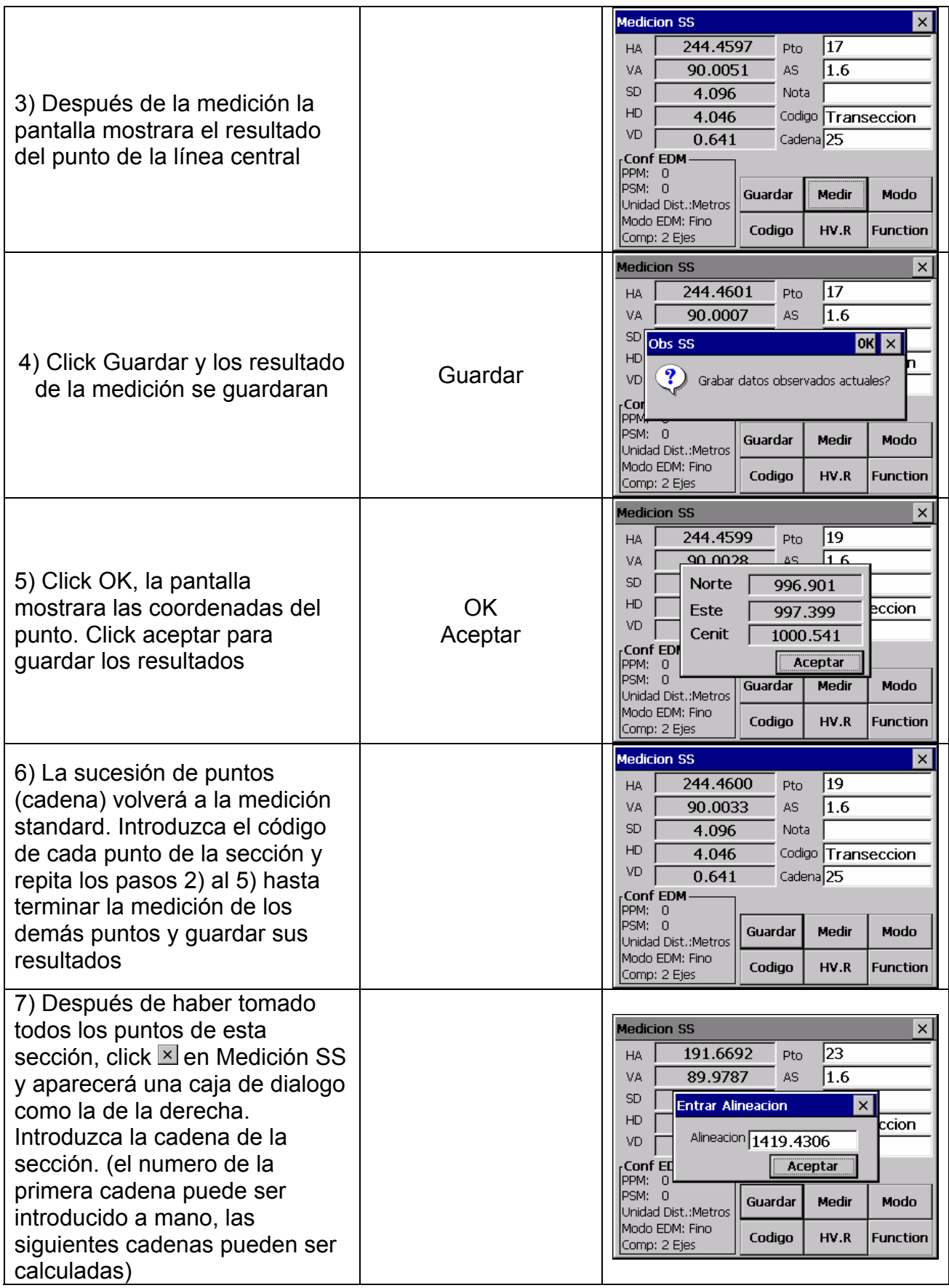

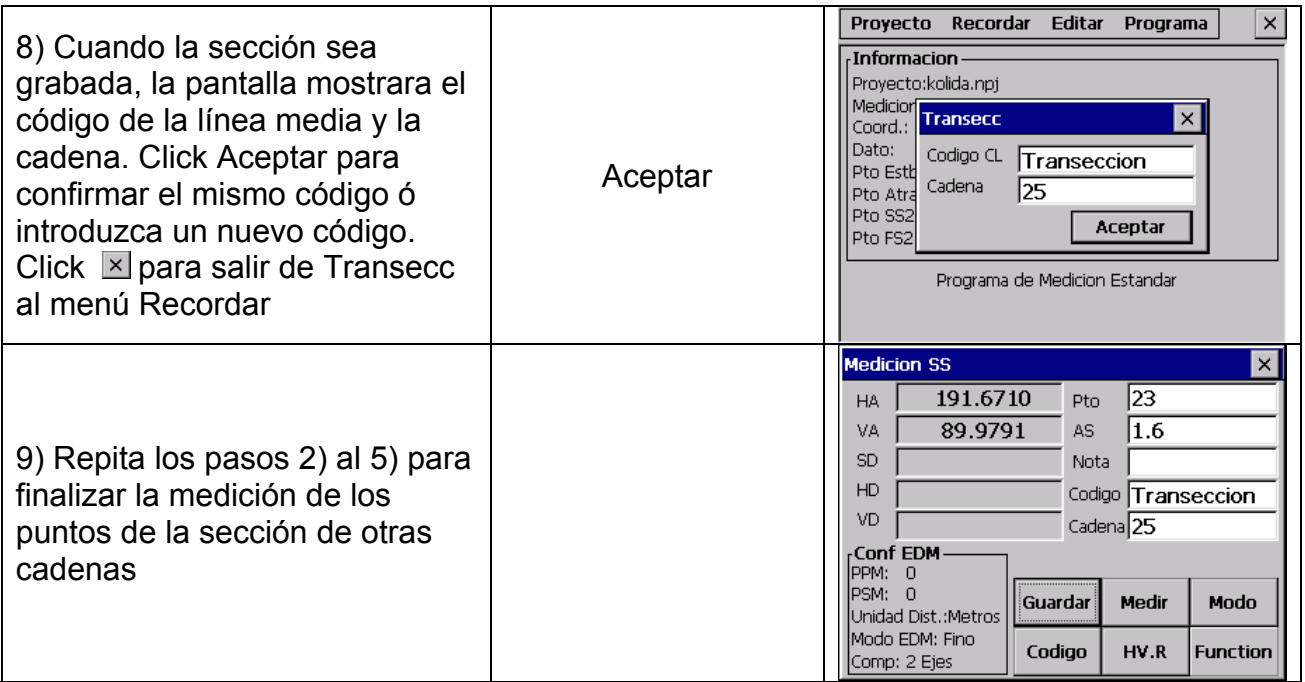

#### **NOTA:**

- (1) El máximo numero de puntos para cada sección es de 60
- (2) El numero de la cadena aparcera automáticamente en la pantalla y será calculado como distancia horizontal desde el punto de estacionamiento al punto central

# **12. EDITOR DE DATOS**

El menú editor dispone de varias opciones para editar datos brutos, coordenadas de los puntos, biblioteca de puntos y biblioteca de códigos

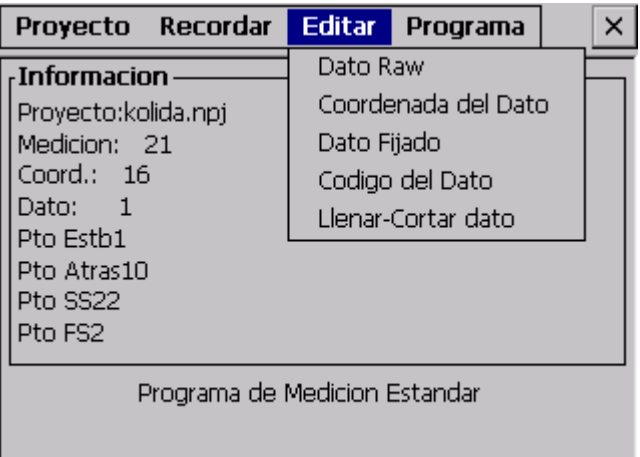

#### **12.1 EDITOR DE DATOS BRUTOS**

La edición de datos brutos desde el trabajo activo se obtiene seleccionando **Dato Raw** desde el menú **Editar** 

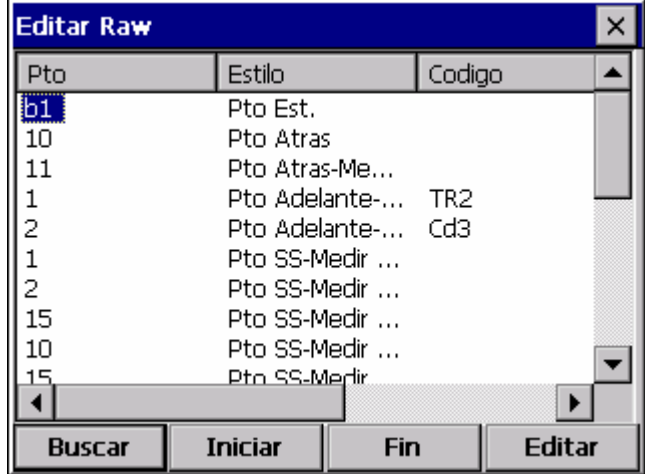

Funciones de las teclas de la parte inferior de la pantalla Iniciar: Va al principio del trabajo Fin: Retorna al final del trabajo Buscar: Busca un punto especifico, código ó cadena del trabajo
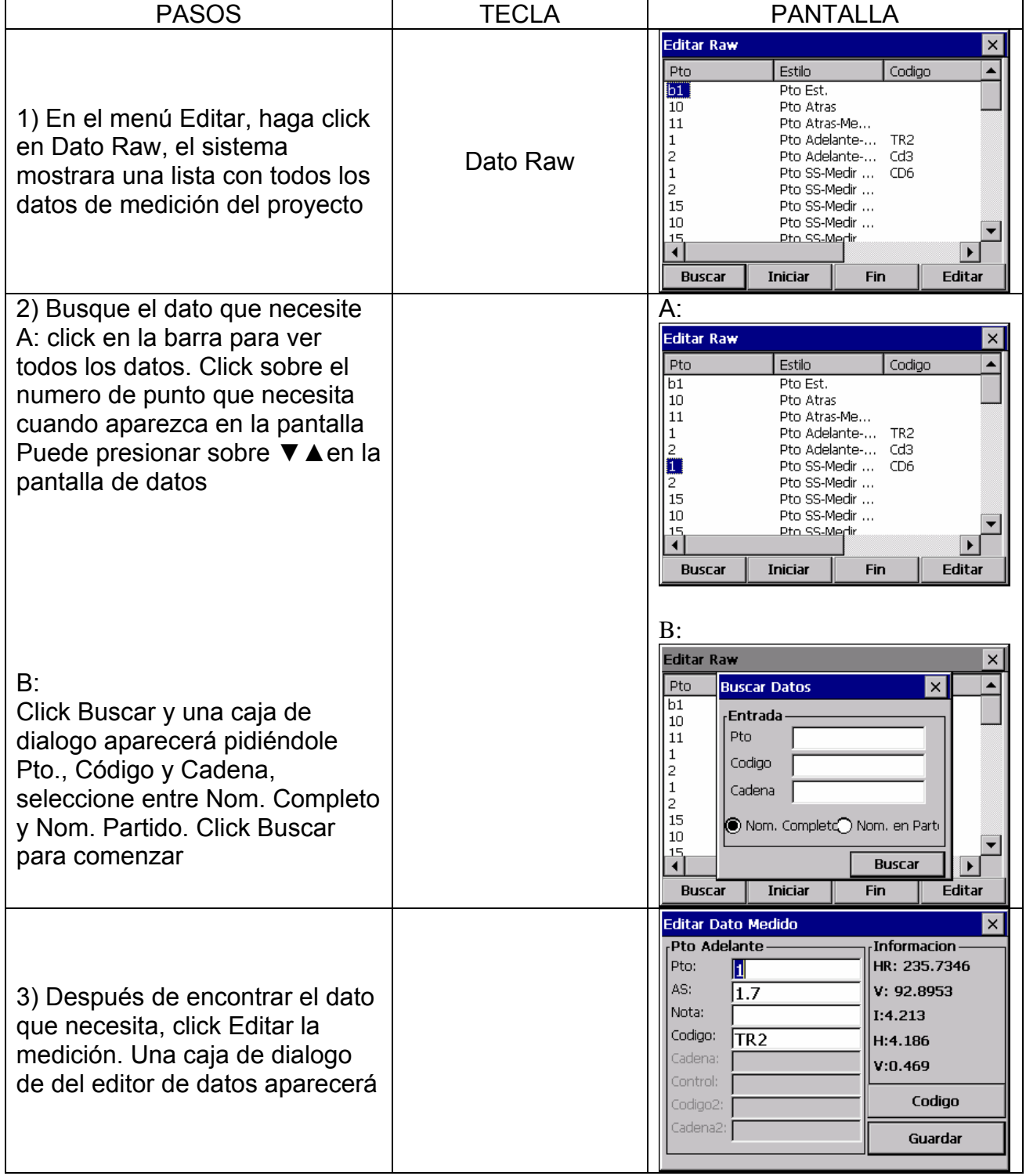

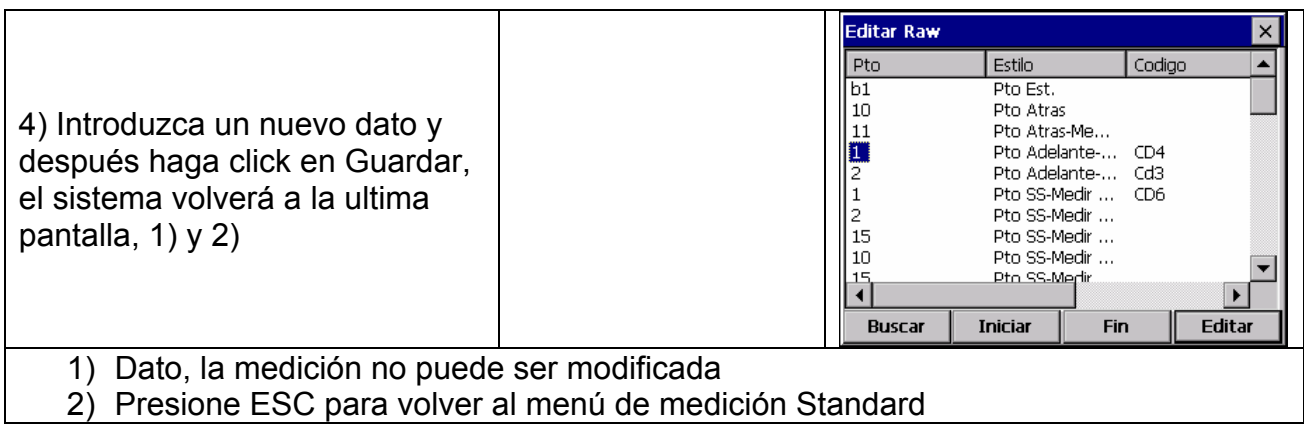

NOTA: 1) El rango de cada coordenada va desde -9999999.999 a 9999999.999 2) Las coordenadas introducidas o cambiadas, redondearan a tres decimales

# **12.2 COORDENADA DEL DATO**

Las coordenadas generadas desde el trabajo activo pueden ser editadas ó los puntos de coordenadas pueden ser introducidos manualmente

En el menú Editar Coordenadas, haga click en Editar

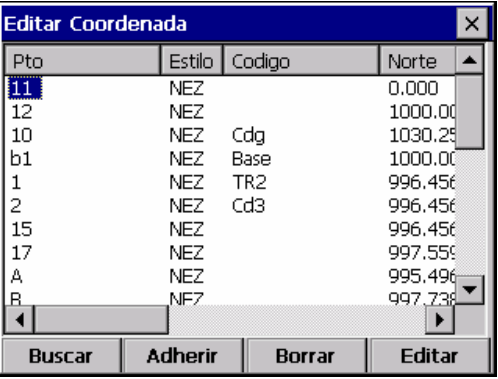

#### **12.2.1 Editor de datos de Coordenadas**

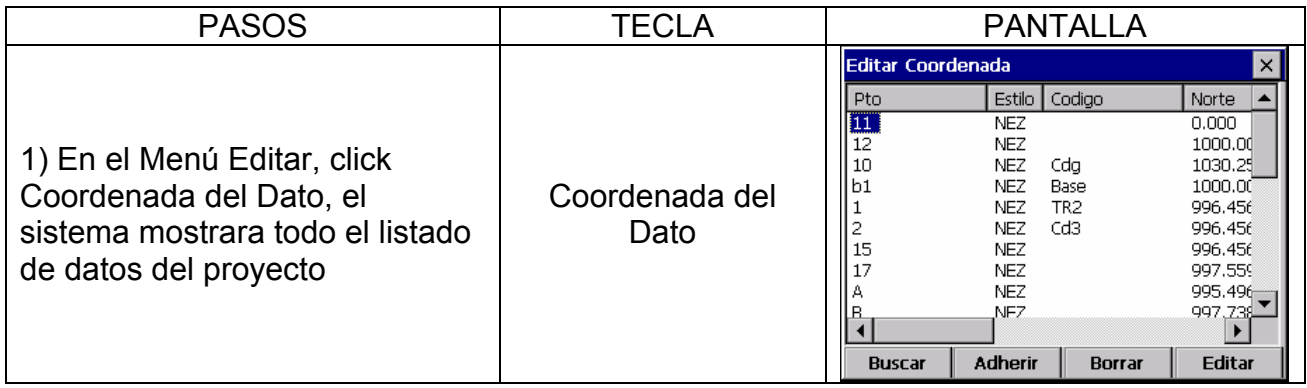

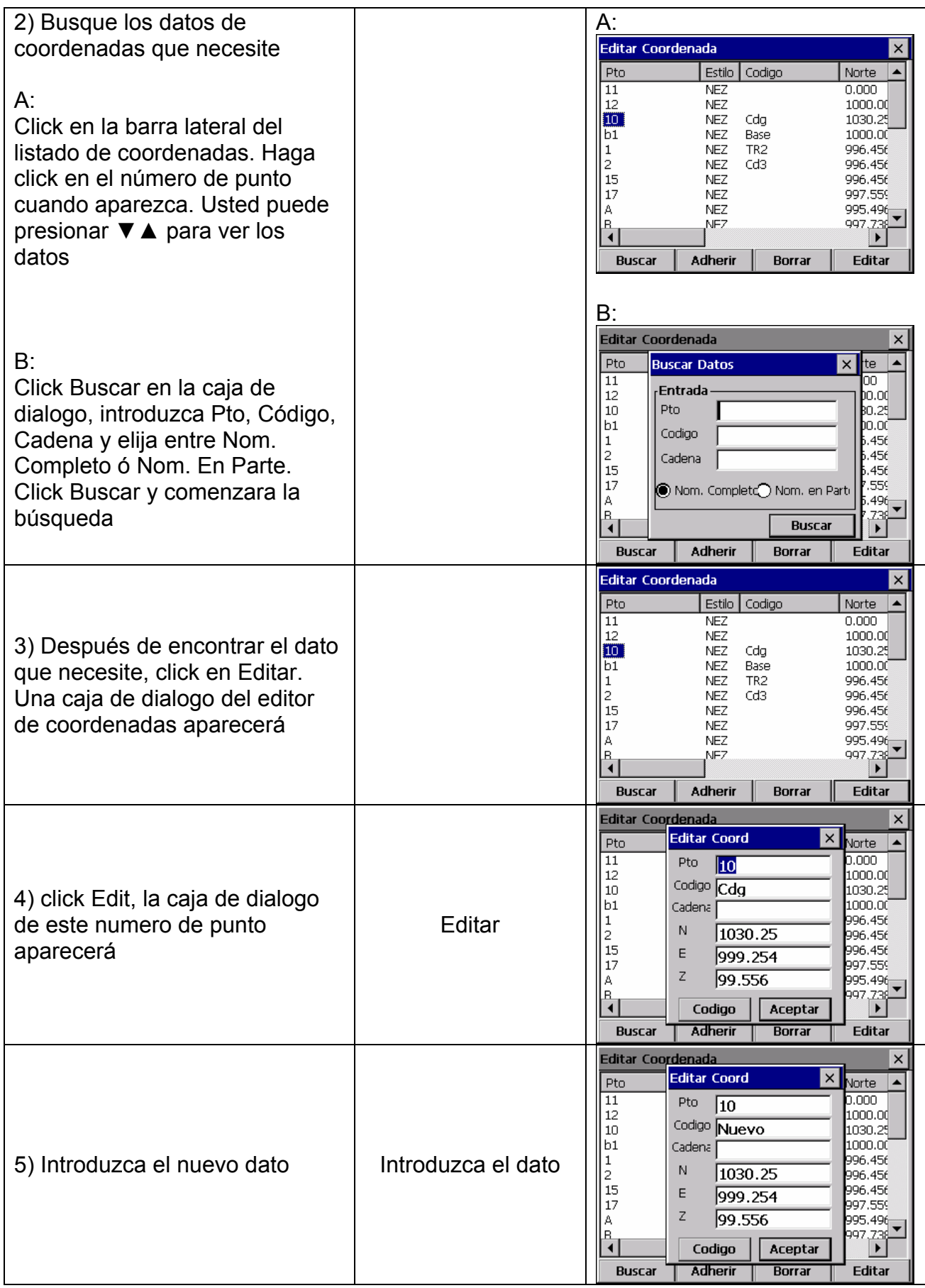

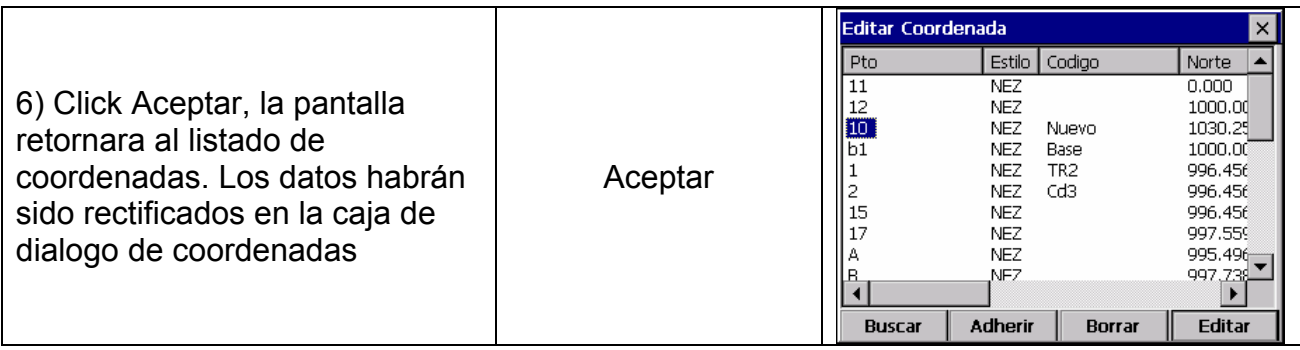

# **12.2.2 Insertar datos de coordenadas**

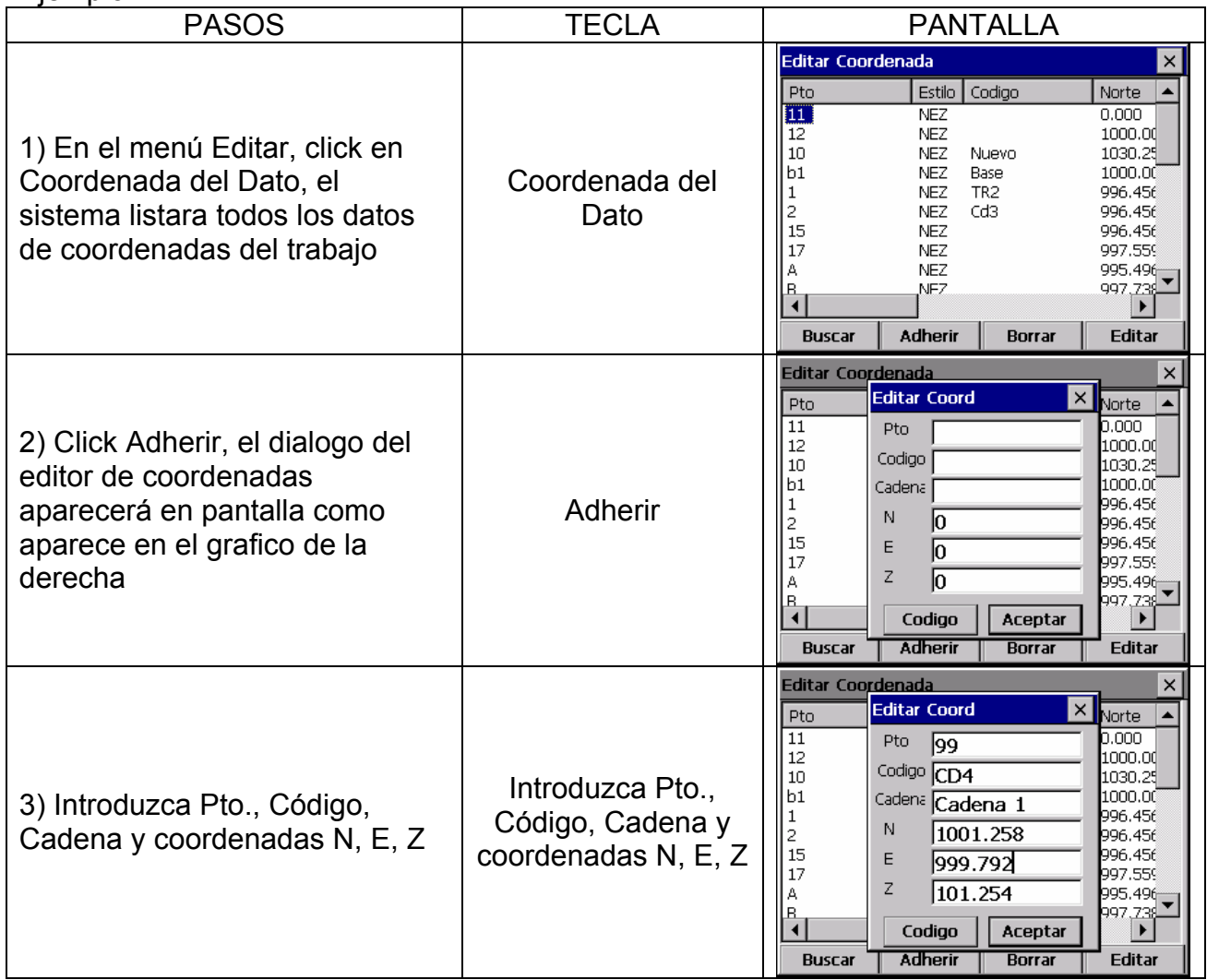

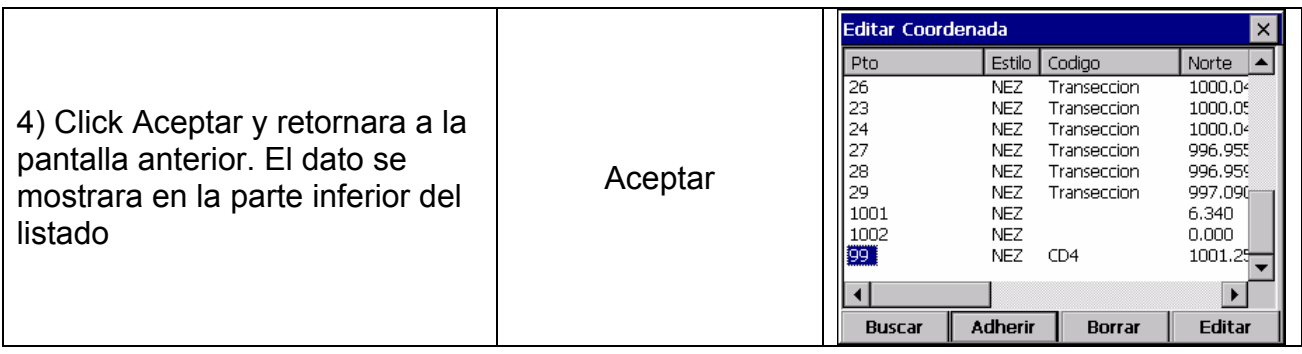

#### **12.2.3 Borrar datos de Coordenadas**

| <b>PASOS</b>                                                                                                | <b>TECLA</b>  | <b>PANTALLA</b>                                                                                                    |
|----------------------------------------------------------------------------------------------------|---------------|----------------------------------------------------------------------------------------------------|
| 1) Busque el dato que quiera<br>borrar por el procedimiento<br>descrito anteriormente                       |               | Editar Coordenada<br>×<br>Estilo<br>$\blacktriangle$<br>Codigo<br>Norte<br>Pto<br>26<br>1000.04<br><b>NEZ</b><br>Transeccion<br>23<br><b>NEZ</b><br>Transeccion<br>1000.05<br>24<br><b>NEZ</b><br>1000.04<br>Transeccion<br>27<br><b>NEZ</b><br>996.955<br>Transeccion<br>28<br><b>NEZ</b><br>996.959<br>Transeccion<br>29<br><b>NEZ</b><br>Transeccion<br>997.090<br>1001<br><b>NEZ</b><br>6.340<br>1002<br><b>NEZ</b><br>0.000<br>99<br><b>NEZ</b><br>CD4<br>1001.2<br><b>Adherir</b><br>Editar<br><b>Buscar</b><br><b>Borrar</b>                                                |
| 2) Click Borrar, un cuadro de<br>dialogo de confirmación como el<br>de la parte derecha nos<br>aparecerá    | <b>Borrar</b> | <b>Editar Coordenada</b><br>×<br>Estilo<br>Codigo<br>Norte<br>Pto<br>26<br>1000.04<br><b>NEZ</b><br>Transeccion<br>23<br>NEZ.<br>1000.05<br><u>Transeccion</u><br>24<br>OK $\times$<br>WinTs<br>27<br>28<br>Confirma de borrar Dato1002?<br>29<br>D90<br>1001<br>1002<br>99<br>NEZ<br>CD4<br>1001.2<br><b>Adherir</b><br><b>Buscar</b><br><b>Borrar</b><br>Editar                                                                                                    |
| 3) Click OK y el dato será<br>borrado. La pantalla retornara y<br>el cursor se moverá un punto<br>mas abajo | OK            | <b>Editar Coordenada</b><br>$\boldsymbol{\mathsf{x}}$<br>$\blacktriangle$<br>Estilo<br>Codigo<br>Norte<br>Pto<br>25<br><b>NEZ</b><br>Pt4<br>1052.23<br>26<br><b>NEZ</b><br>1000.04<br>Transeccion<br>23<br><b>NEZ</b><br>Transeccion<br>1000.05<br>24<br><b>NEZ</b><br>1000.04<br>Transeccion<br>27<br><b>NEZ</b><br>996.955<br>Transeccion<br>28<br><b>NEZ</b><br>996.959<br>Transeccion<br>29<br>NEZ.<br>997.090<br>Transeccion<br>1001<br>NEZ.<br>6.340<br> 99<br>NEZ.<br>CD4<br>1001.25<br>$\blacktriangleright$<br><b>Buscar</b><br><b>Adherir</b><br><b>Borrar</b><br>Editar |

NOTA: 1) El rango de cada coordenada va desde -9999999.999 a 9999999.999 2) Las coordenadas introducidas o cambiadas, redondearan a tres decimales

#### **12.3 FIJAR UN DATO**

El editor de la biblioteca de puntos fijados, se selecciona desde el menú Editar, Dato Fijado. Esta función es usada como editor de datos de un punto de control. El editor de Datos Fijados es similar al editor de Datos de Coordenadas

#### **12.4 CODIGO DEL DATO**

El editor de la biblioteca de Códigos se selecciona desde el menú Editar, Código del Dato

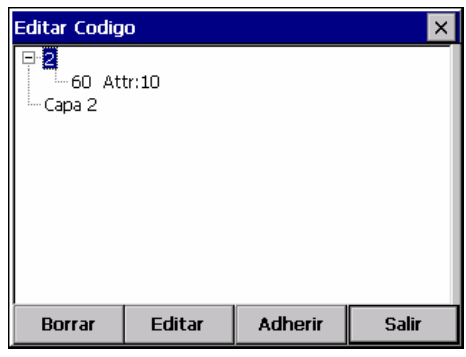

Borrar. Borra una capa Editar: Renombra una capa Adherir: Inserta una Capa

#### **12.4.1 Crear una nueva capa**

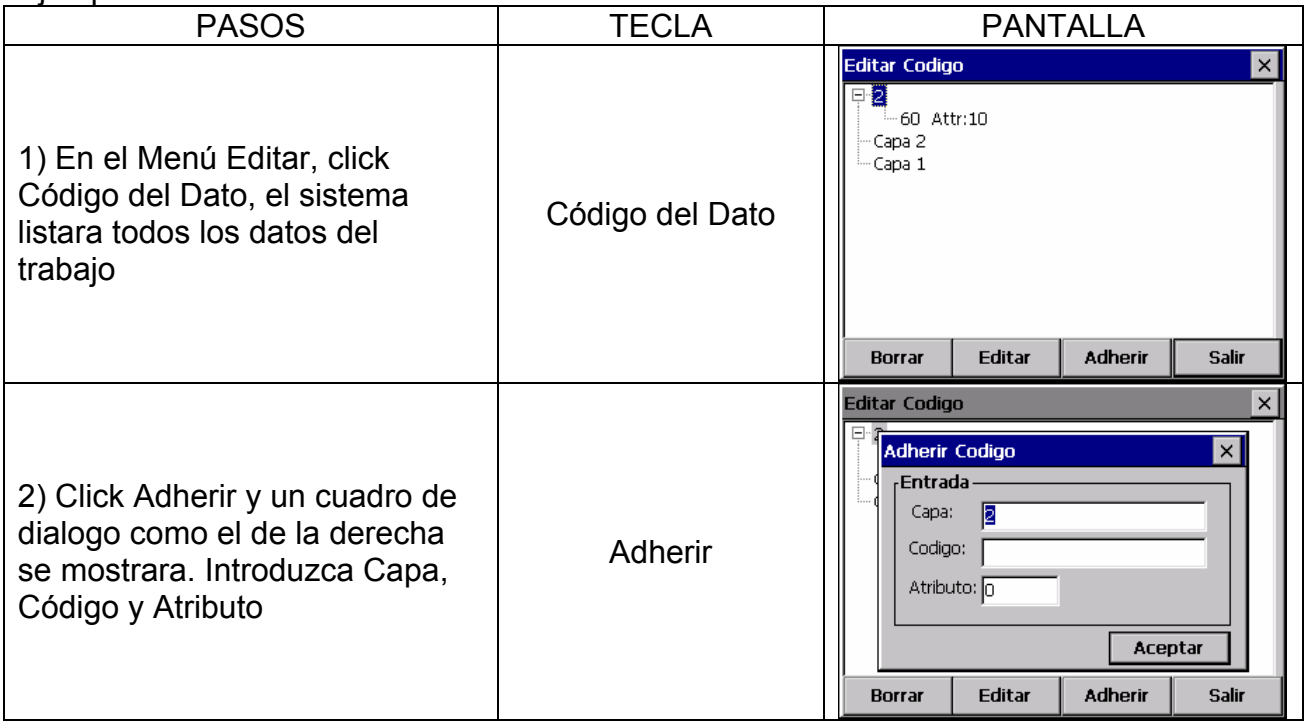

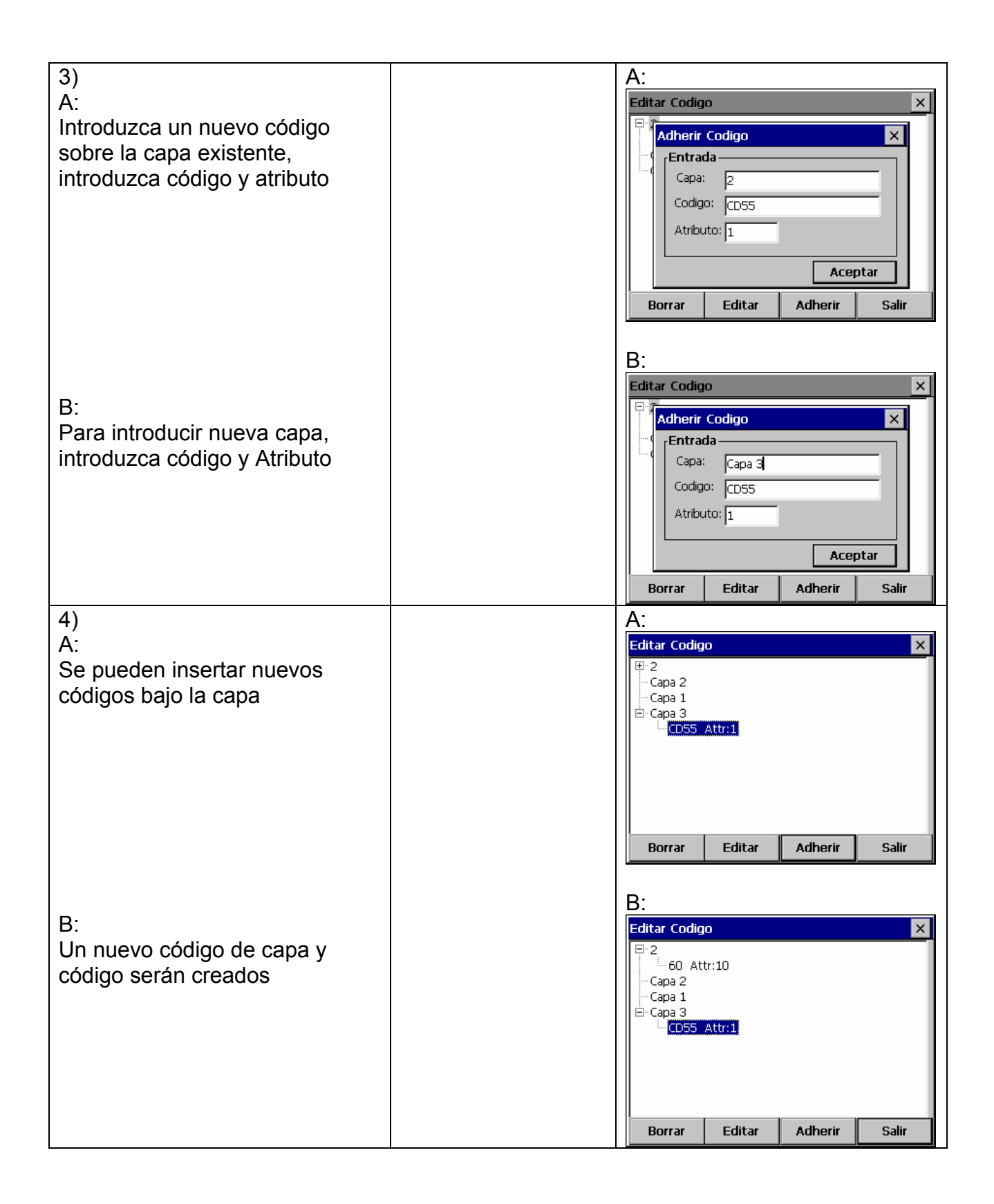

# **12.4.2 Editor de Capas / Códigos**

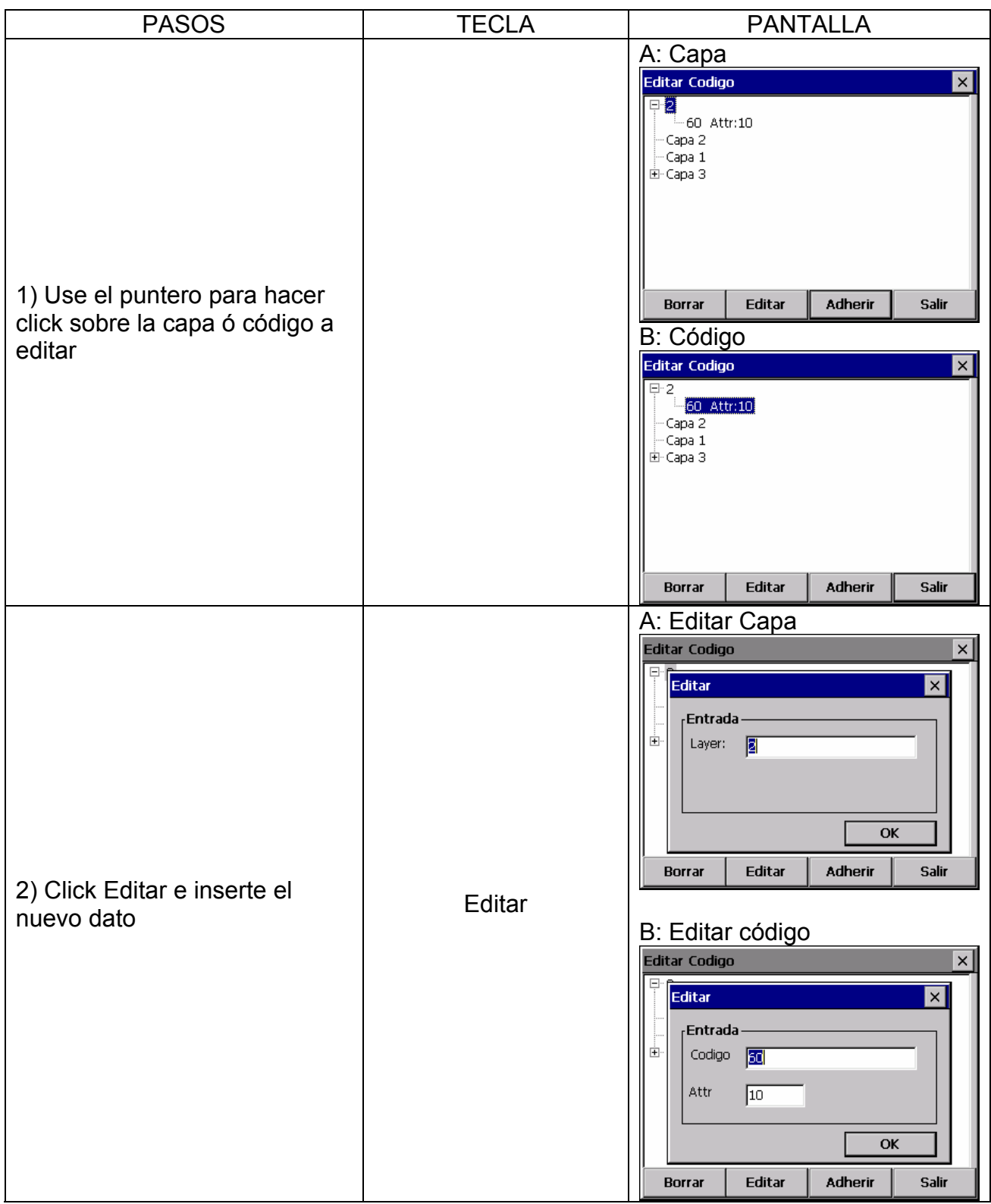

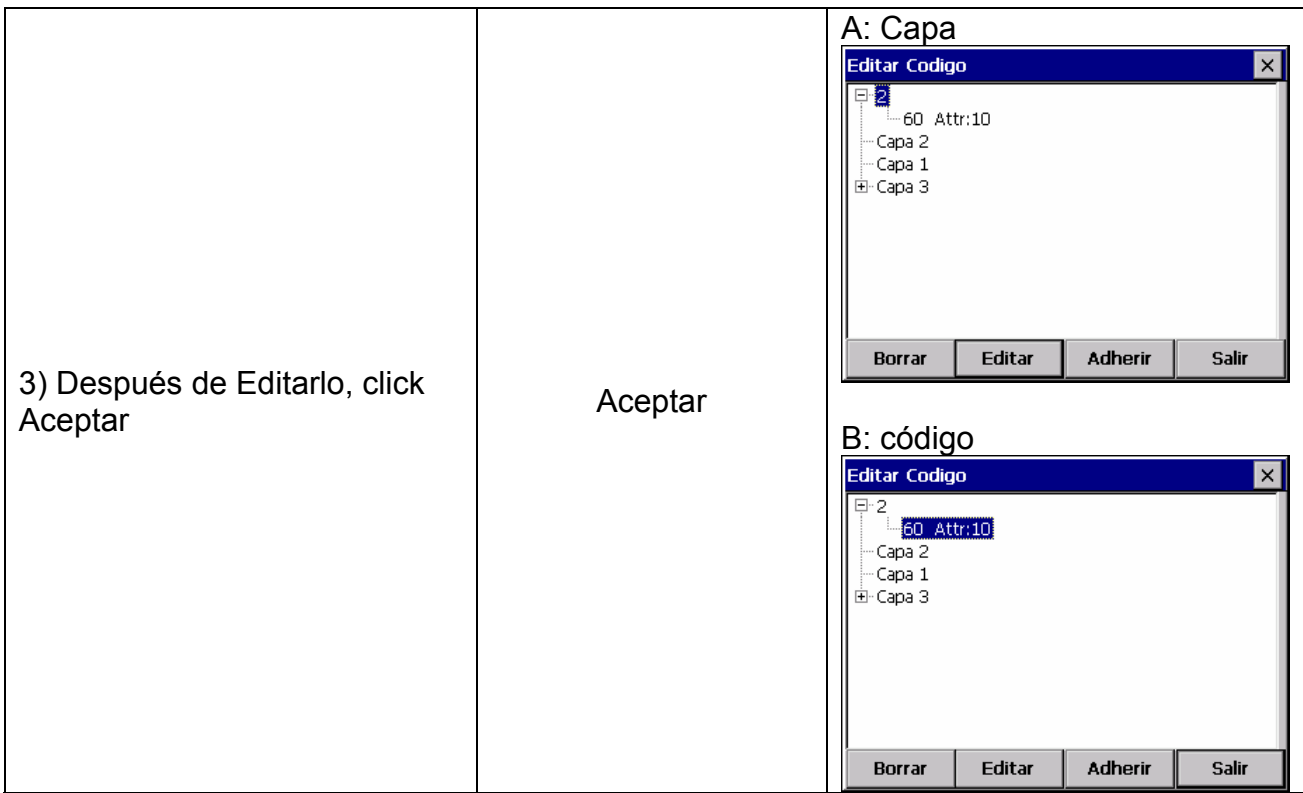

# **12.4.3 Borrar Código**

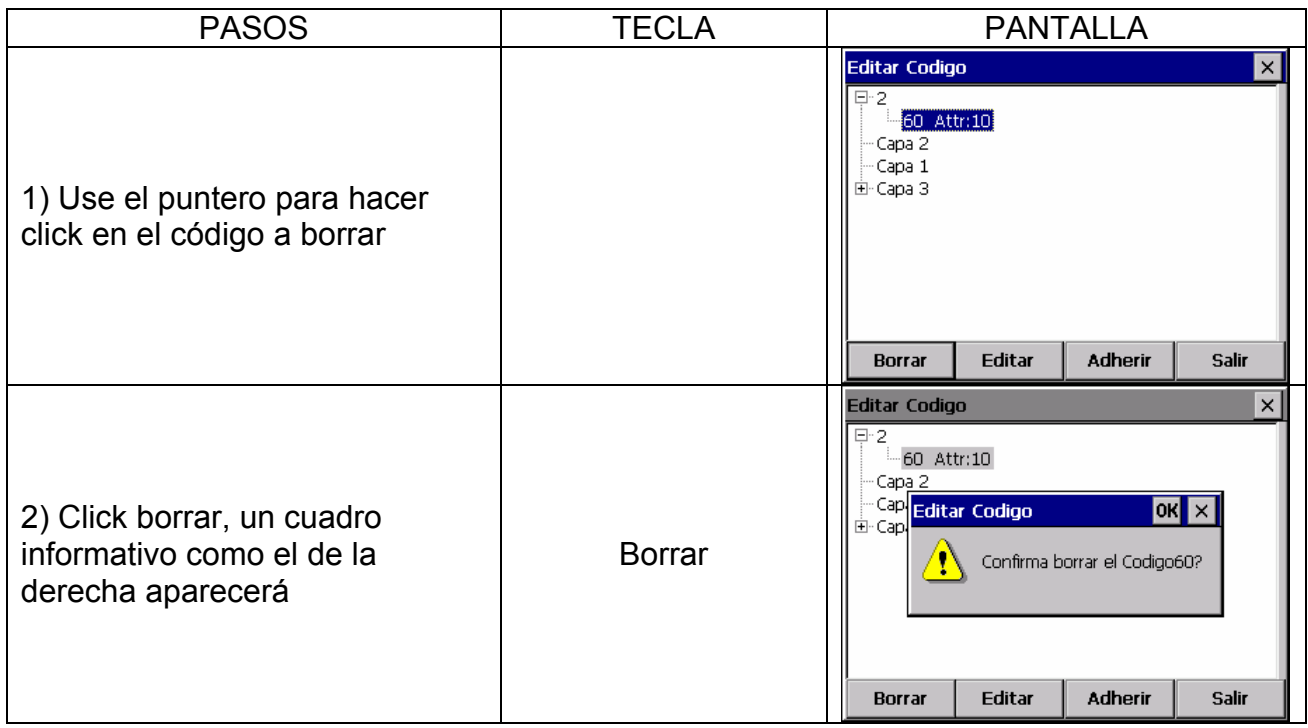

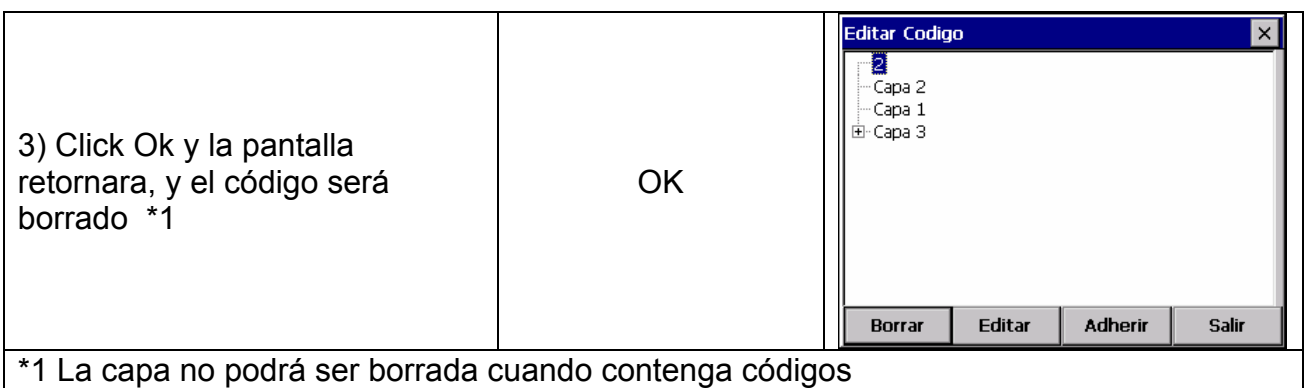

#### **12.5 CORTAR – PEGAR DATOS**

Cortar – Pegar datos puede3 ser visualizada desde Editar → llenar – Cortar Dato

La pantalla mostrar las coordenadas guardadas durante un replanteo y la diferencia entre las coordenadas cargadas

Se mostrara un grafico como el siguiente:

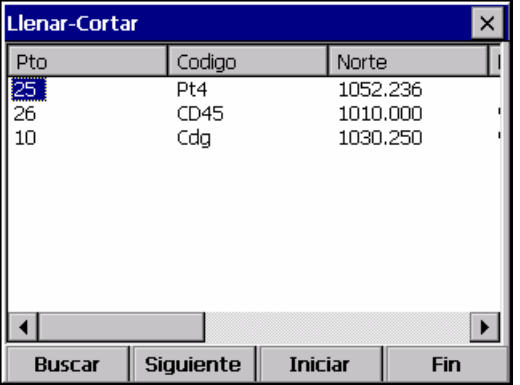

- Esta función puede hacer búsquedas para cortar y pegar datos
- Cortar y pegar datos no puede editarse

# **13. PROGRAMA**

Este menú incluye las siguientes funciones

- 1) Capa
- 2) Caminos
- 3) COGO
- 4) Traverse
- 5) Tabla
- 6) Medir Línea

#### **13.1 CAPA**

El menú Capa se muestra desde el menú Programa, Capa. Esta opción es para estacionar, por puntos, cadenas, alineaciones.

- La rutina de estacionamiento es similar para todos los métodos, excepto para los datos cargados y secuencias de inicialización
- Estacionamiento de puntos, seguidos por número de punto y por orden. Estacionamiento por cadenas ó por código de puntos, en el orden que lo puntos hayan sido cargados sin la cadena. Estacionamiento de alineaciones a través de secciones, puntos especificados por secuencias y referencias offset de alineaciones cargadas

#### **13.1.1 Estacionamiento y Orientación**

En el menú Programa, click Capa  $\rightarrow$  Setear, en el cuadro de dialogo que aparecerá, introduciremos el Estacionamiento y la Orientación. El estacionamiento es similar al realizado en el Menú Recordar

• **Si existiesen datos de alineaciones, la pantalla de estacionamiento cambiara incluyendo las cadenas y los offset** 

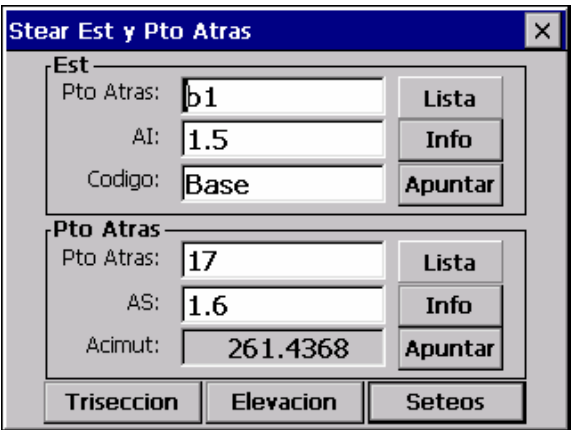

• Aquí el método usando alineaciones es estacionar y orientar a un punto introducido

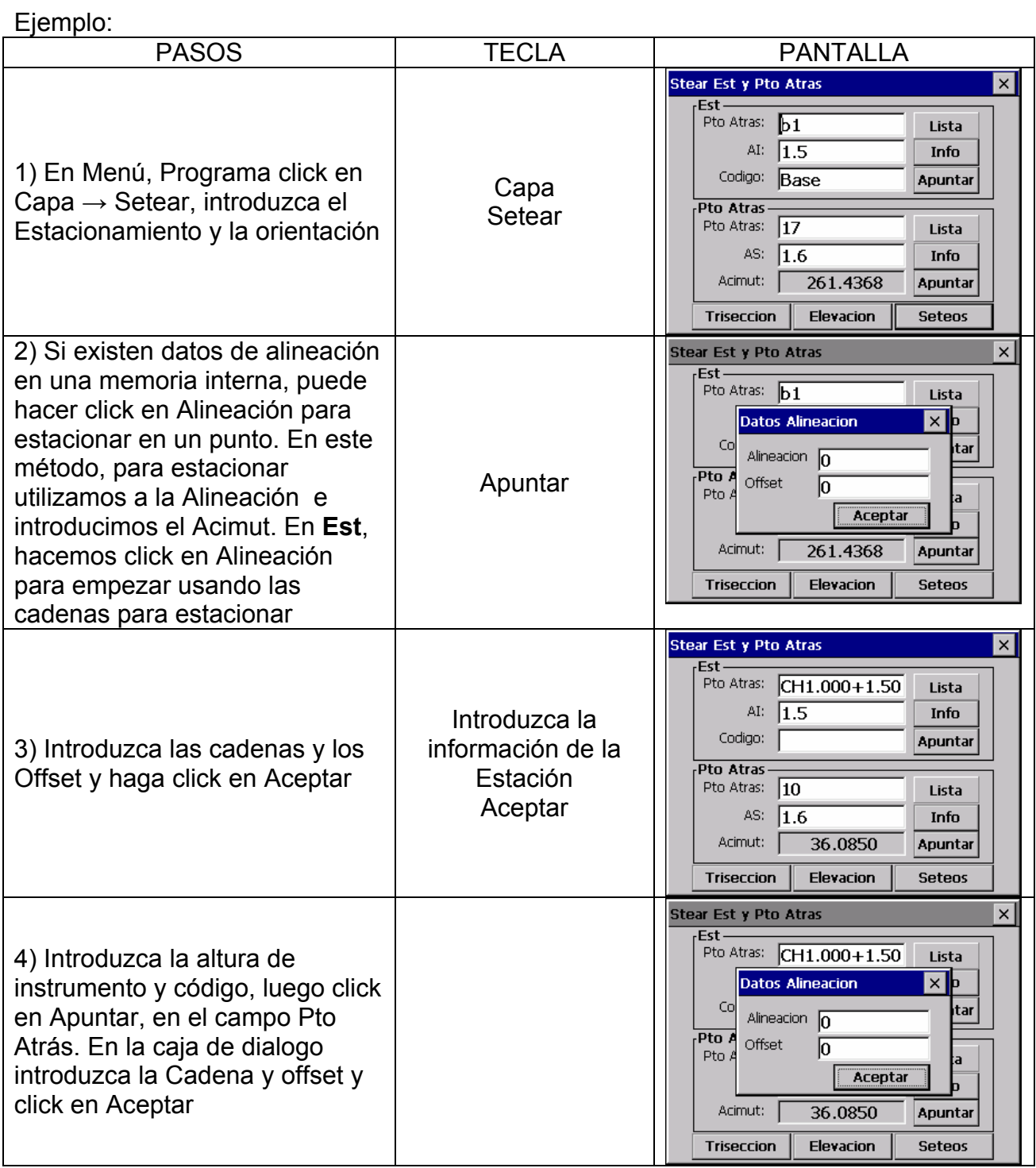

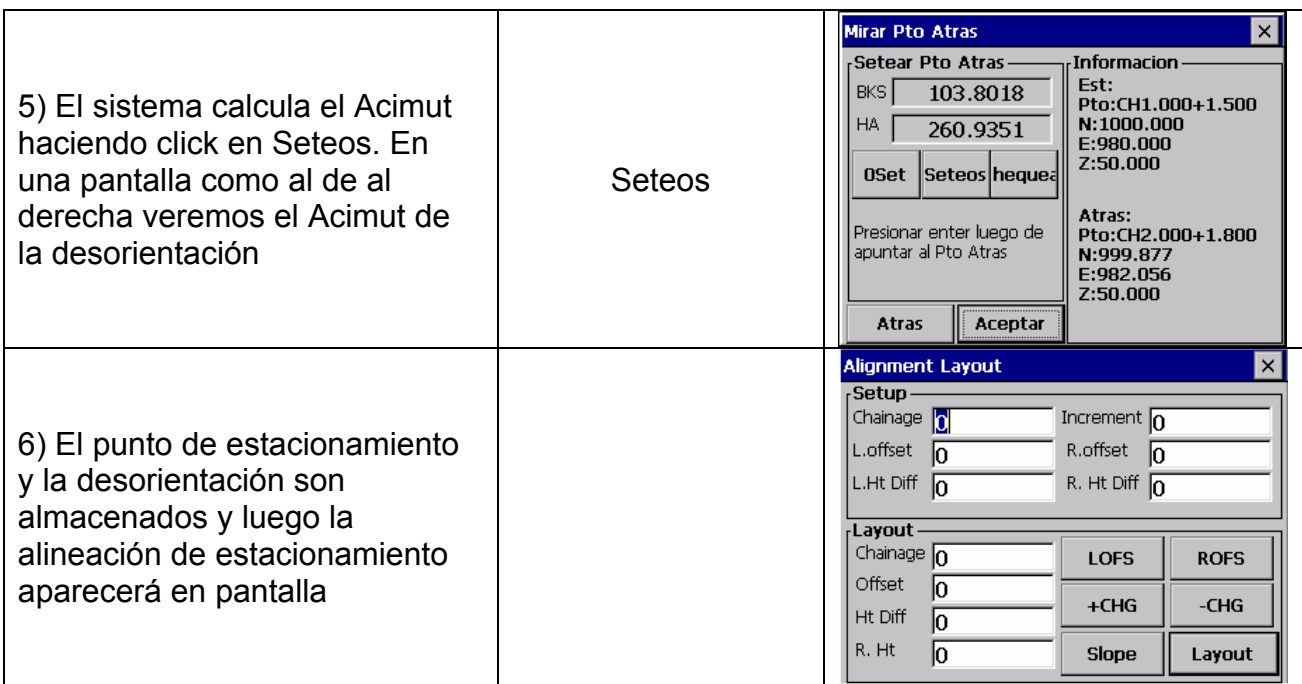

#### • **Si realmente usted ha introducido la estación y la orientación desde los menús Recordar ó Capa, usted puede saltar estas rutinas e ir directamente a Estacionar Puntos, Cadena, Alineación ó Transecc**

#### **13.1.2 Replantear Puntos**

Después de haber estacionado y orientado al punto, puede comenzar a tomar puntos

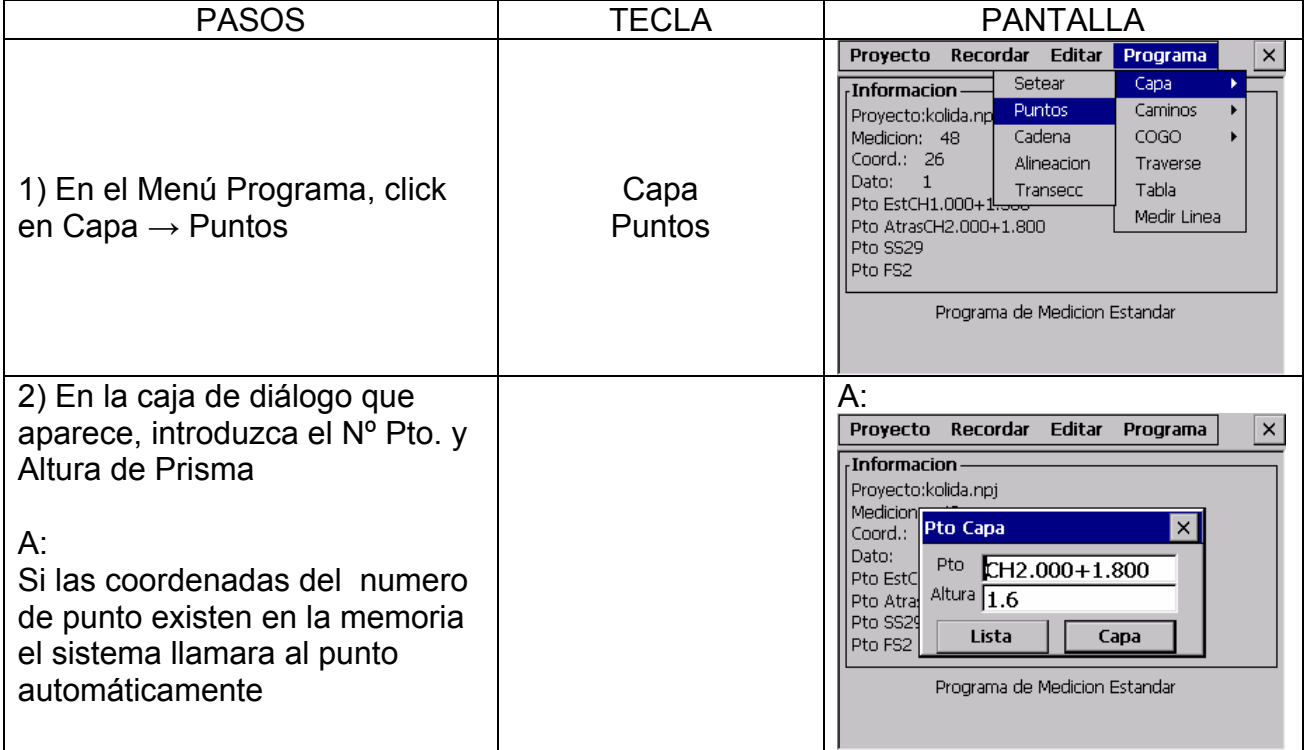

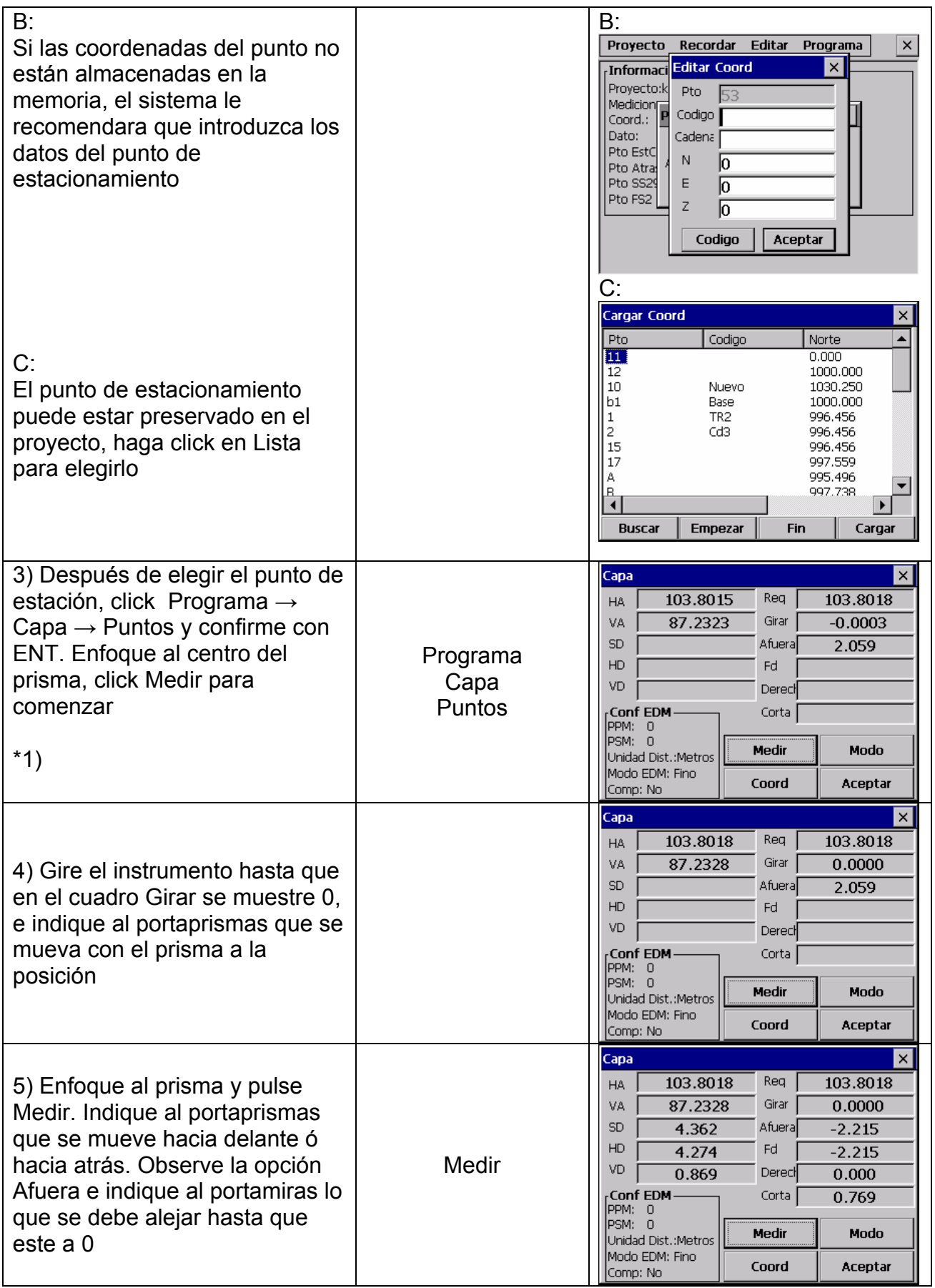

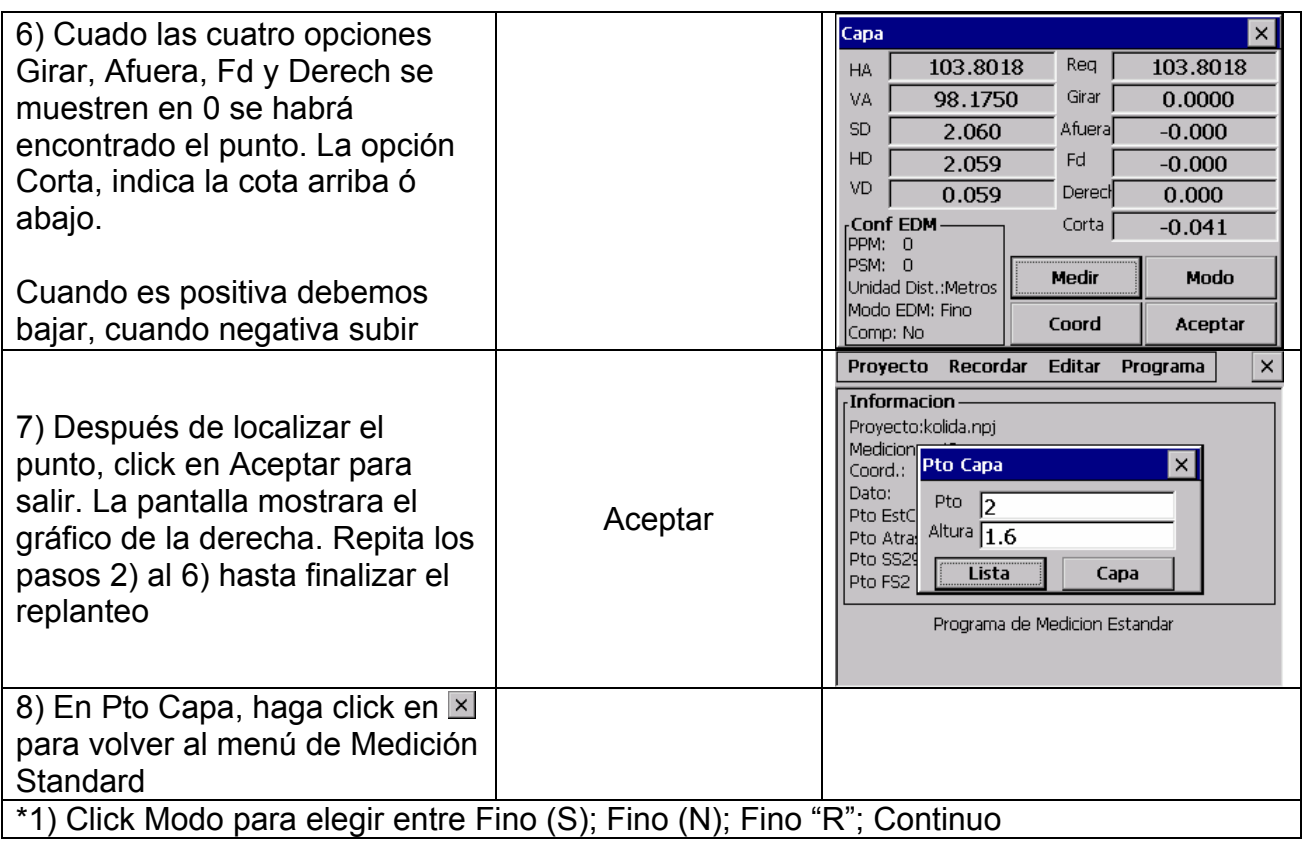

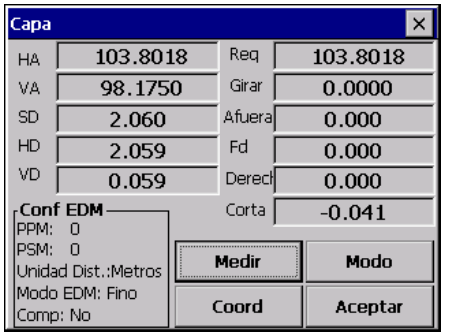

#### **EXPLICACION**

El Angulo que se muestra en la pantalla como Req. es el ángulo horizontal que buscamos, Donde aparece Girar es el ángulo que tenemos que girar hasta encontrar el ángulo, Afuera significa la distancia desde la estación al punto de replanteo y Corta es la diferencia de Cota

La pantalla muestra la distancia Offset desde el punto medido hasta el punto requerido en el replanteo en formato Offset

**Req.:** Es el ángulo que buscamos desde el punto de orientación hasta el del replanteo **Girar:** Nos muestra el ángulo que tenemos que girar. Cuando es 0 la orientación del ángulo es correcta

**Afuera:** La distancia desde el prisma la punto de replanteo. Si es positivo indica que el prisma se debe alejar del instrumento. Si es negativo indica que el prisma se debe mover hacia el instrumento. El valor indica la distancia que se debe de mover

**Fd ↑:** Es la distancia del instrumento al prisma y si es positiva se debe de alejar del instrumento. Si es positiva indica que el punto esta en la línea.

**Derech → :** Es la perpendicular a la línea de replanteo, si es positiva, debe de girar a la Izquierda, si es negativa debe de girar a la Derecha

**Corta:** Es la diferencia de elevación del punto. Positivo indica que el punto esta por encima del valor calculado. Negativo indica que esta por debajo del valor

• En cualquier momento usted pude hacer click en  $\mathbb Z$  en la parte superior derecha de la pantalla y retornara al Nº de Pto, puede introducir un nuevo punto de replanteo. Si elige Lista podrá llamarlo de la memoria de la maquina. Si el punto es nuevo, el sistema recomendará que introduzca las coordenadas

#### **13.1.3 Replanteo de cadenas**

Después de estacionar en el punto y orientar, usted puede empezar a replantear cadenas

Ejemplo:

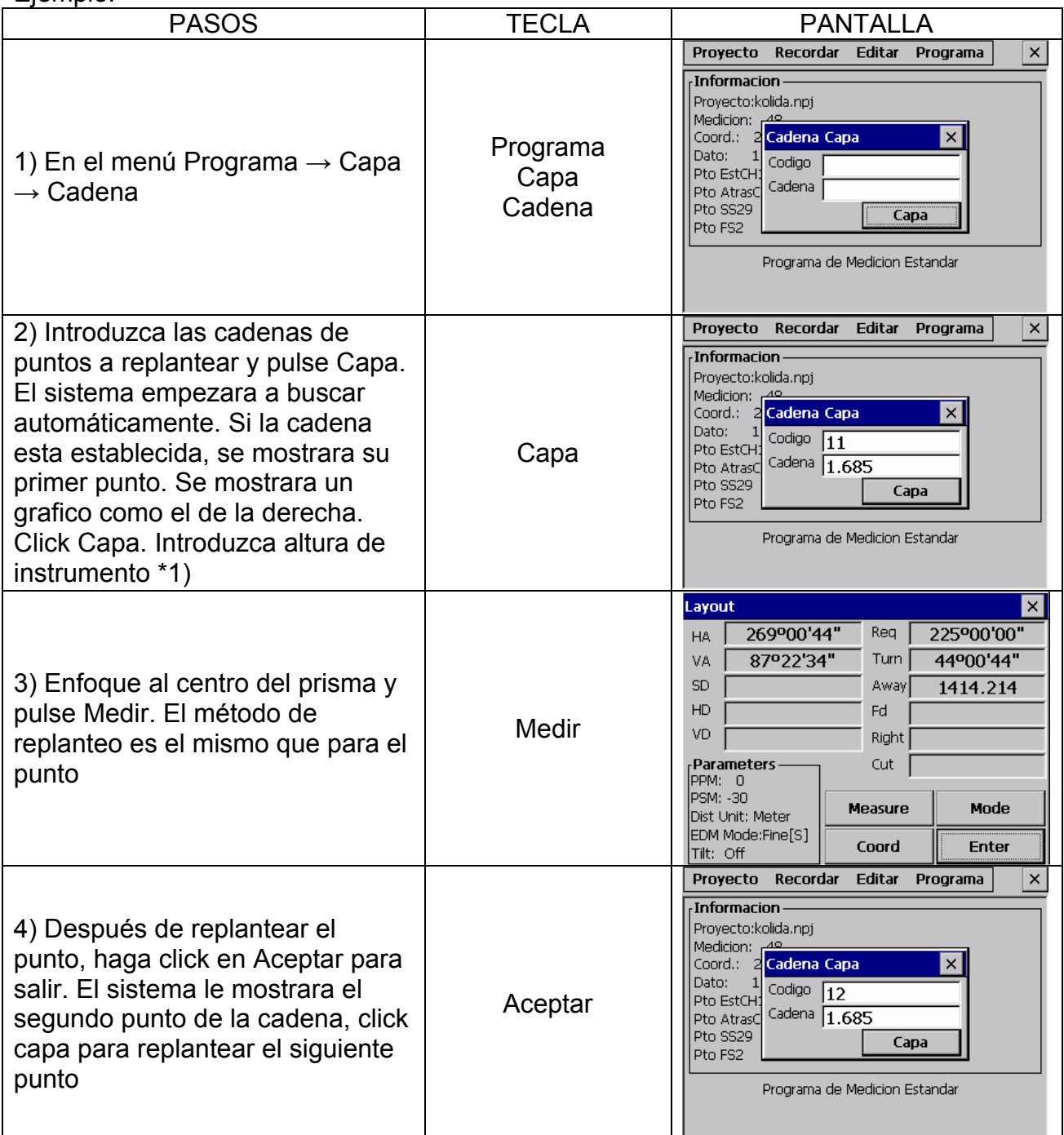

**NOTA.** Un punto fijo no puede ser usado en un replanteo de cadena

# **13.2 CAMINOS**

#### **13.2.1 Definir Angulo Horizontal**

En el menú Camino, seleccionar Definir Angulo Horizontal. Para conocer como calcular una alineación, vea el apéndice B

• La alineación horizontal consiste en los siguientes elementos. punto inicial, línea recta, curva circular y curva transito. Primero defina el punto inicial

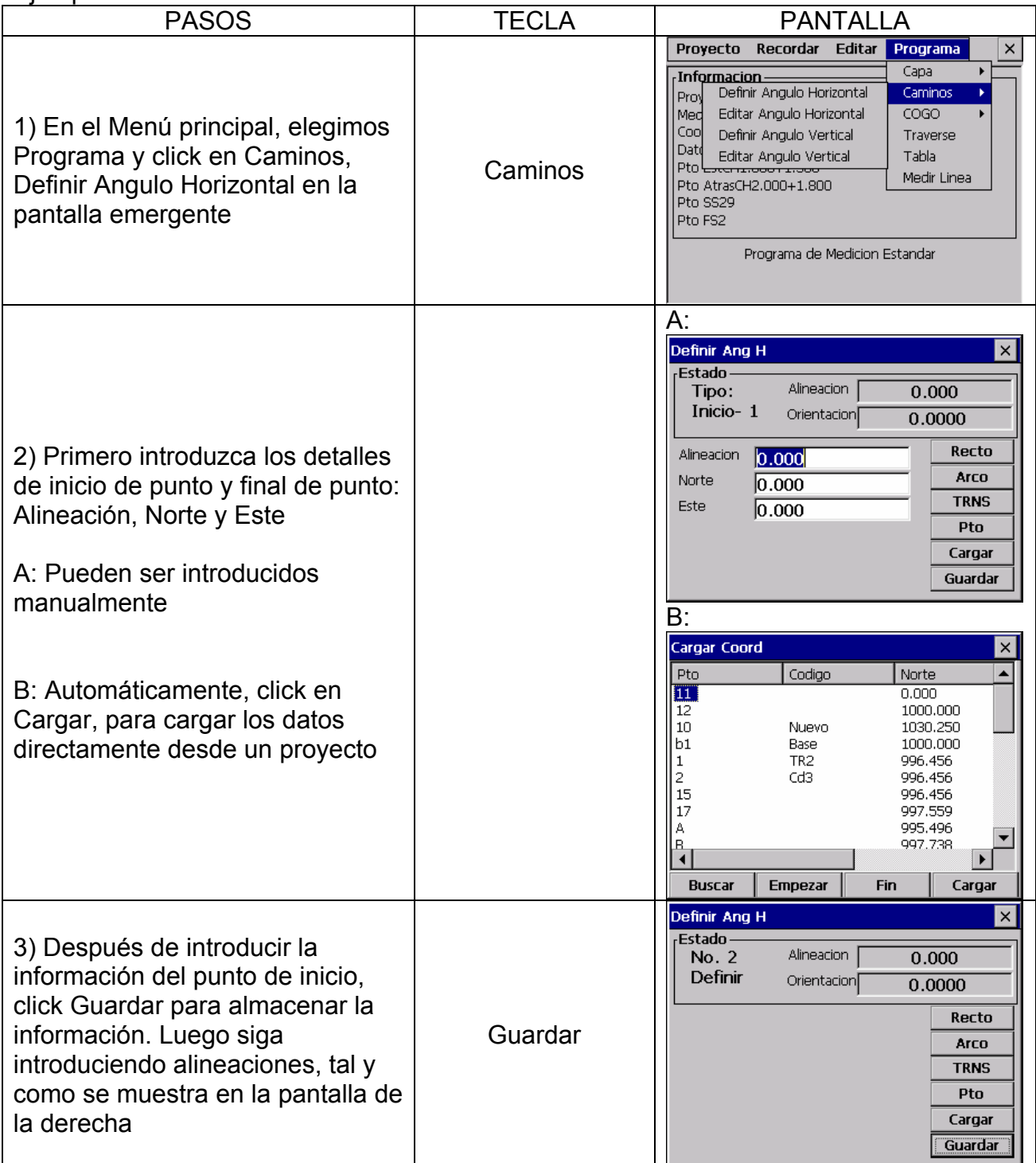

Cuando elegimos Definir Angulo Horizontal, la pantalla de trabajo, nos muestra la alineación y la orientación del ángulo (la tangente desde la alineación) así como varias teclas de función (para crear nuevas líneas). El sistema dispone de cuatro funciones a nuestra derecha Línea Recta, Arco, Transición a curva y Punto. Seleccione una de las opciones, introduzca información detallada de la alineación, los elementos de la alineación serán creados. Click Guardar, la nueva alineación y el ángulo de orientación será calculado automáticamente y en líneas generales la alineación de la pantalla será restablecida. Ahora otro estilo de línea puede ser definido. Presione ESC para salir de la pantalla. Las modificaciones del elemento introducido, pueden ser editadas en la opción "Editar Angulo Horizontal", los nuevos elementos pueden ser adheridos solamente al final del archivo de alineación original

#### **Línea Recta**

Cuando el punto de inicio u otro estilo de línea es definido, es cuando esta permitido definir la línea recta. La línea recta consiste en una orientación del ángulo y una distancia, el valor de la distancia no puede ser menor.

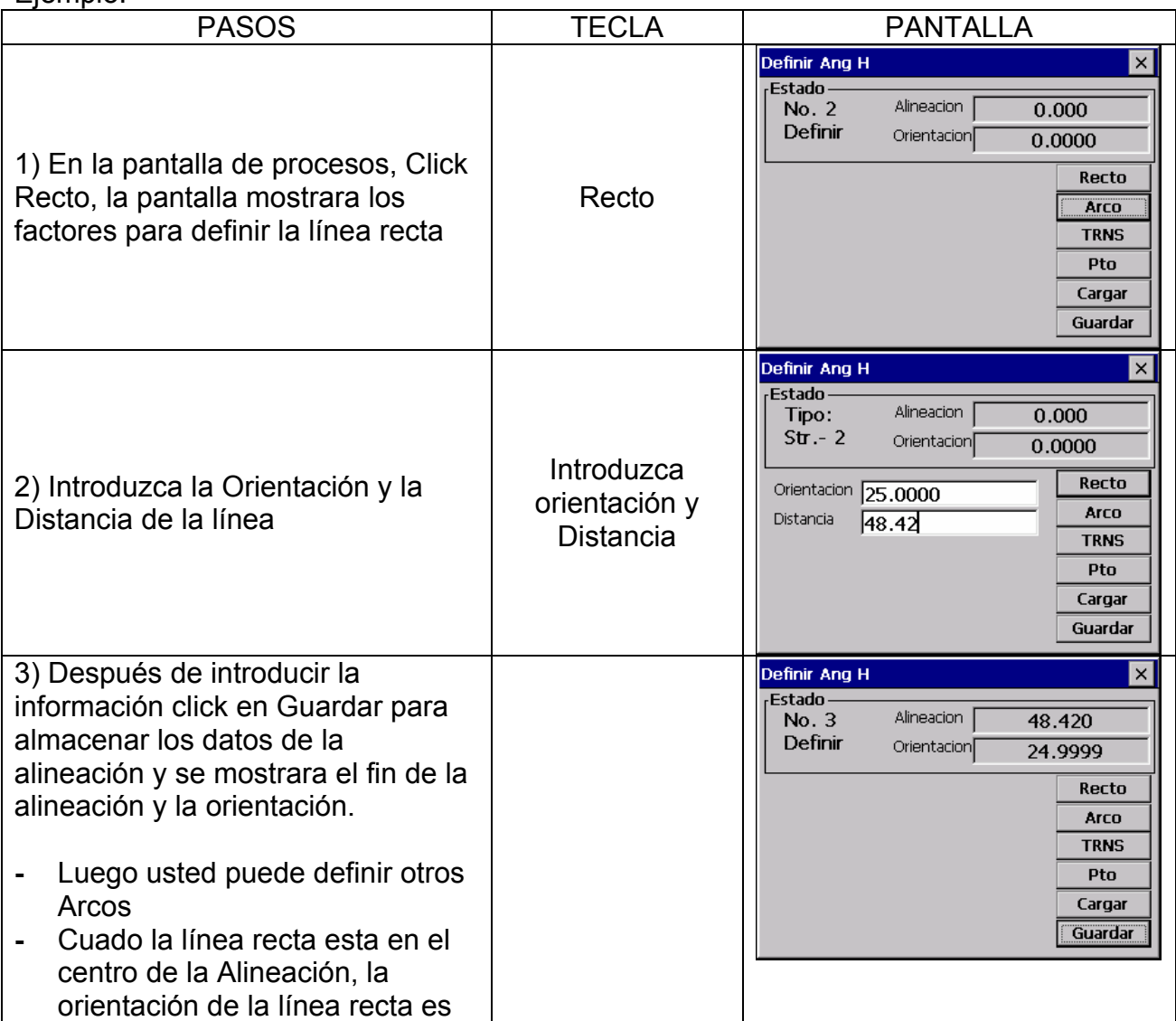

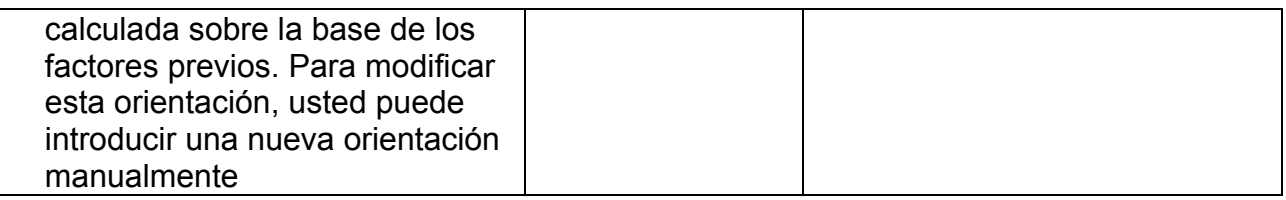

**Arco**

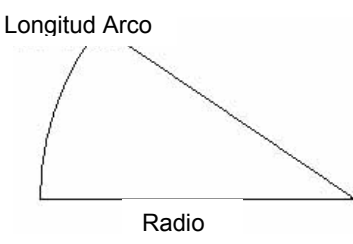

El Arco puede ser definido en el menú Definir Angulo Horizontal, click "Arco". El Arco consiste en una Longitud de Arco y un Radio. Valor del radio: la distancia hacia delante de la curva. Cuando la curva gira a la derecha, el valor del radio es positivo. Cuando la curva gira a la izquierda, el valor del radio es menor. La longitud del arco no puede ser menor

Ejemplo.

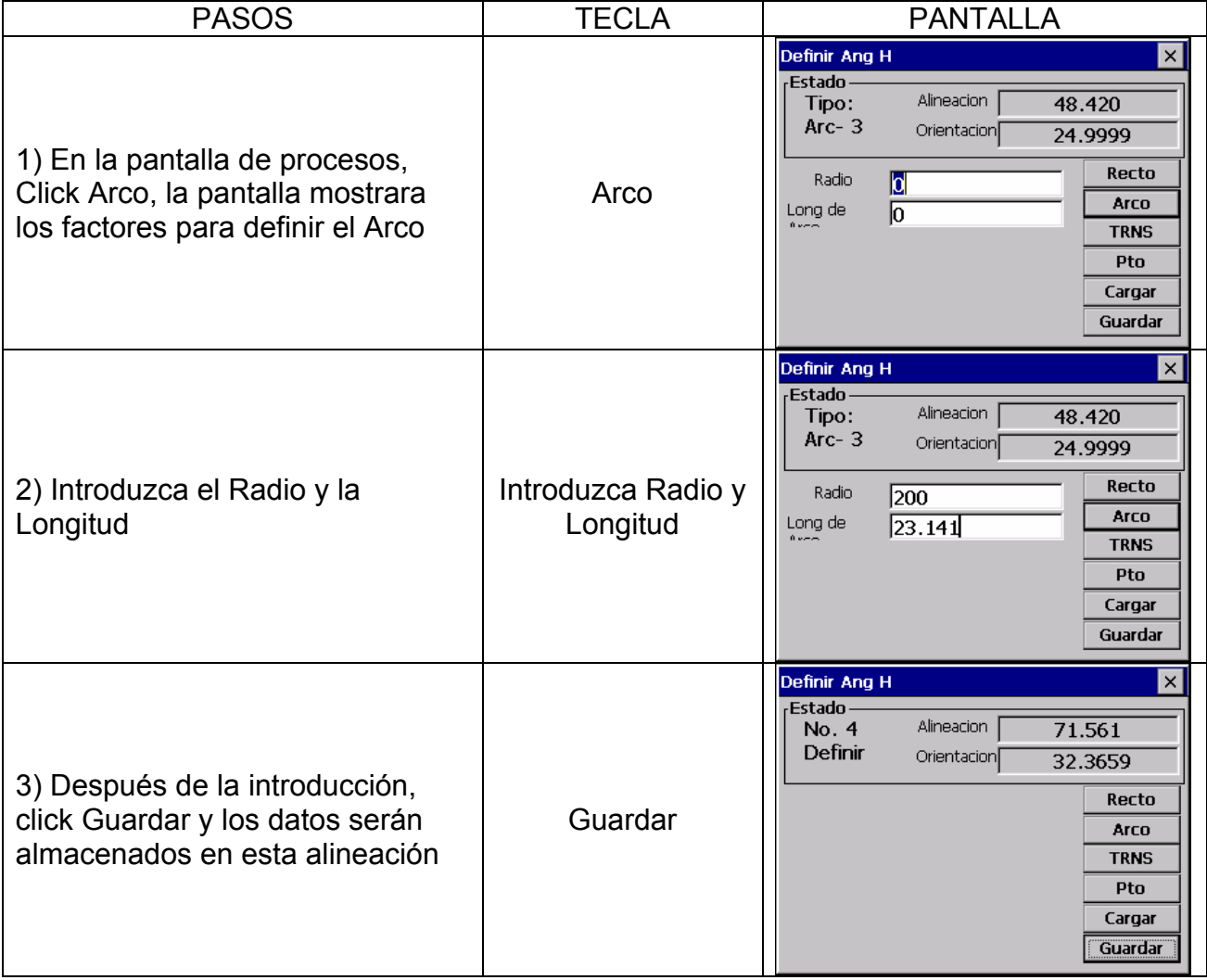

#### **Transición a Curva**

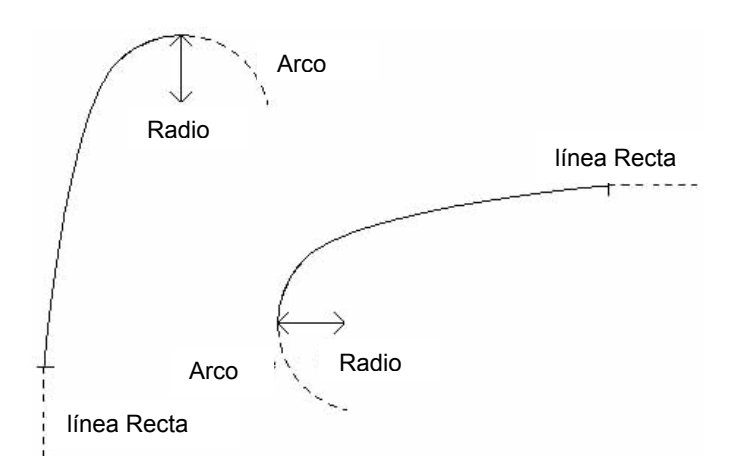

Presione TRN en el menú Definir Angulo Horizontal, para definir la transición de curva. La transición de curva contiene un radio mínimo y una longitud de arco. Valor del radio: la distancia hacia delante de la curva. Cuando la curva gira a la derecha, el valor del radio es positivo. Cuando la curva gira a la izquierda, el valor del radio es menor. La longitud del arco no puede ser menor.

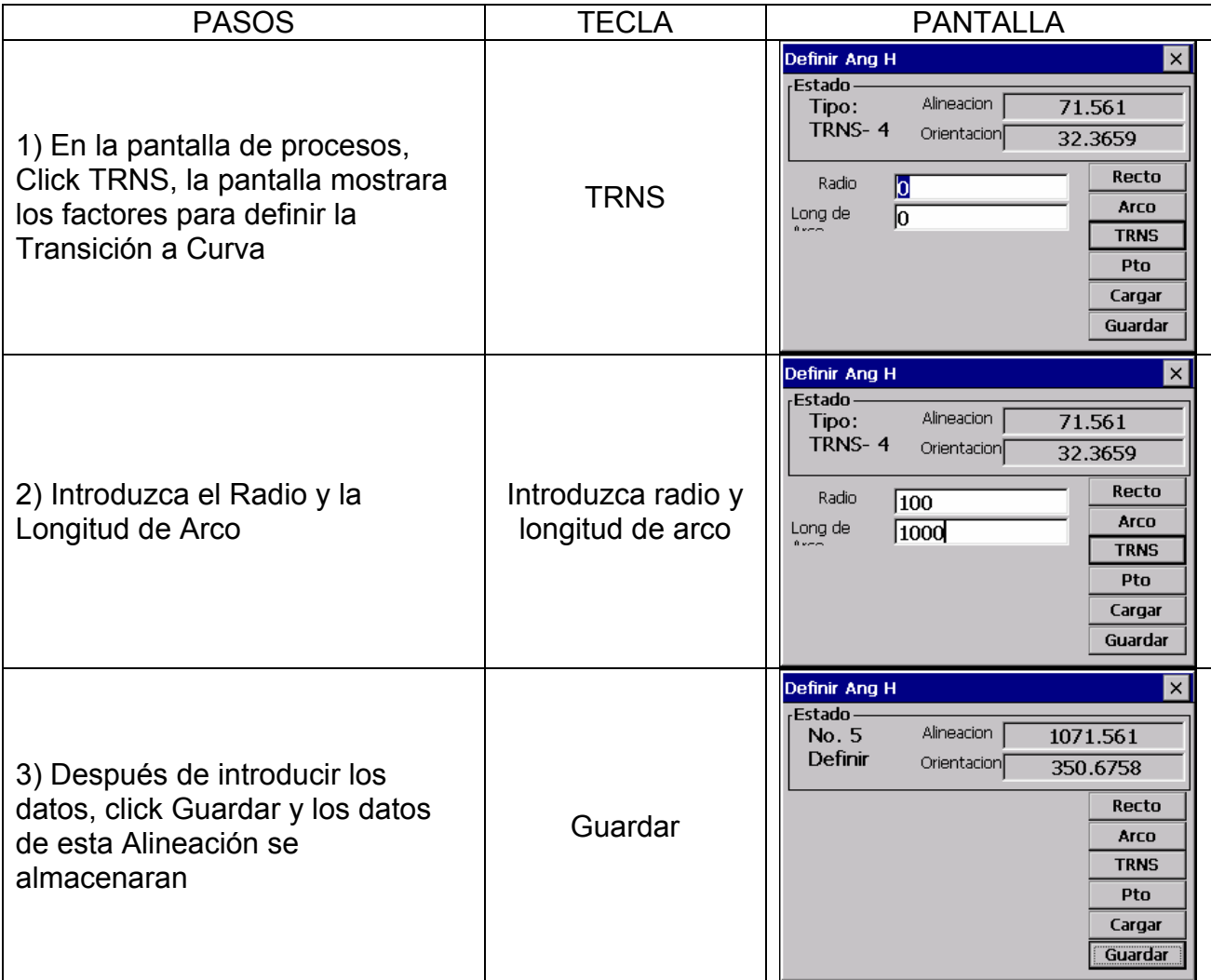

**Punto**

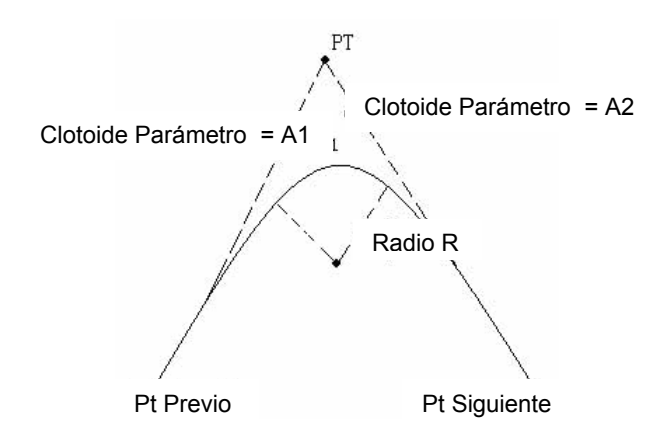

Presione Pto en el menú Definir Angulo Horizontal, para definir el punto. El elemento punto, consiste de coordenadas, radio y parámetros de clotoide A1 y A2. Los radios A1 y A2 no pueden ser menores. Si el radio es introducido, un arco es insertado con las especificaciones del radio. Si los parámetros de la clotoide A1 ó A2 están introducidos, una clotoide es insertada entre la línea recta y el arco con las especificaciones de la longitud

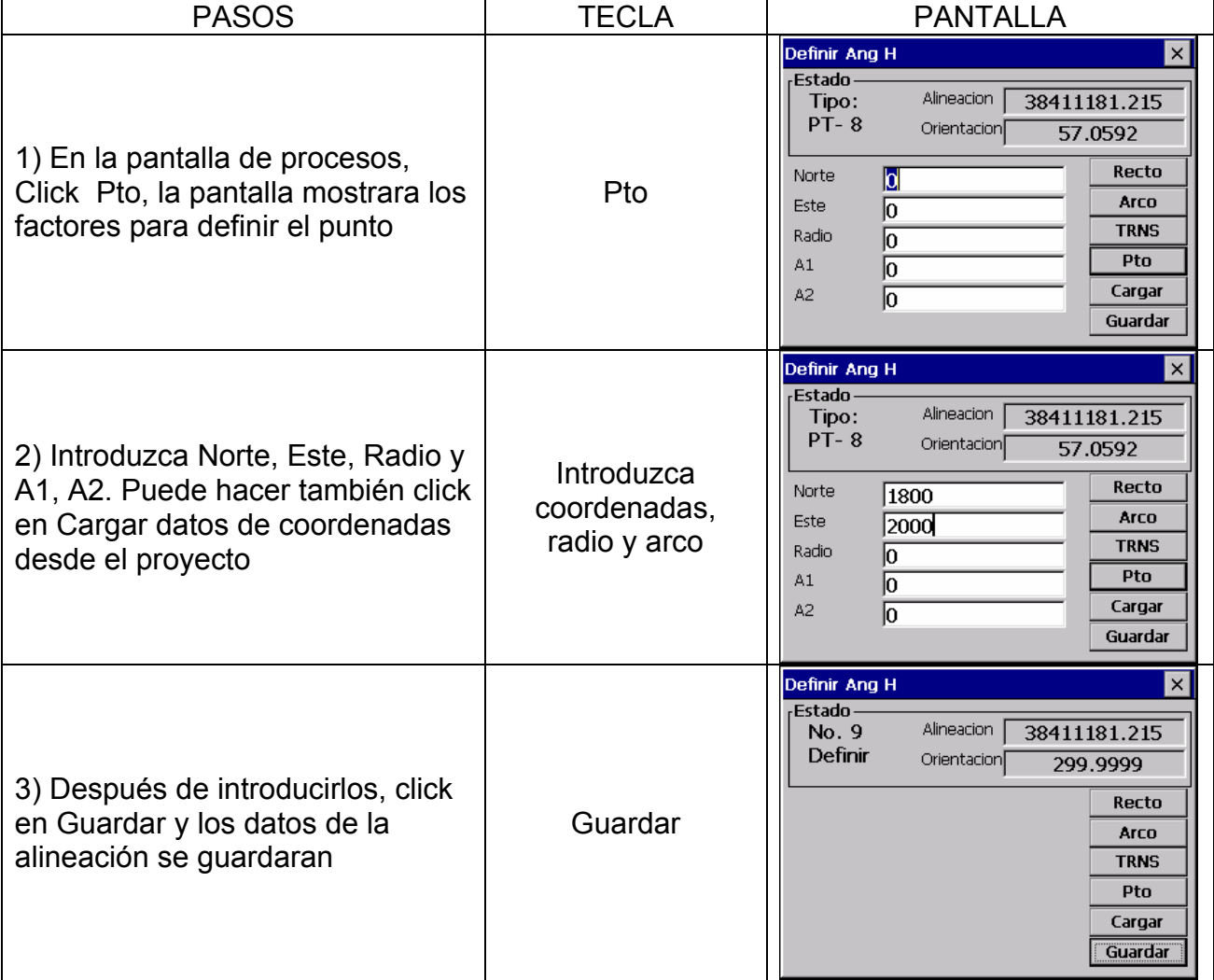

**NOTA:** Cuando usted quiera introducir A1, A2 desde las clotoides L1, L2, siga las siguientes ecuaciones:

$$
A = \sqrt{\underline{L}_1 \text{Radiu}}
$$

$$
A_2 = \sqrt{\underline{L}_2 \text{Radiu}}
$$

Cualquier cambio en la Alineación se debe hacer usando la opción del editor de alineación.

#### **13.2.2 Editor Alineación**

Desde el menú Caminos, elija opción Editar Angulo Horizontal

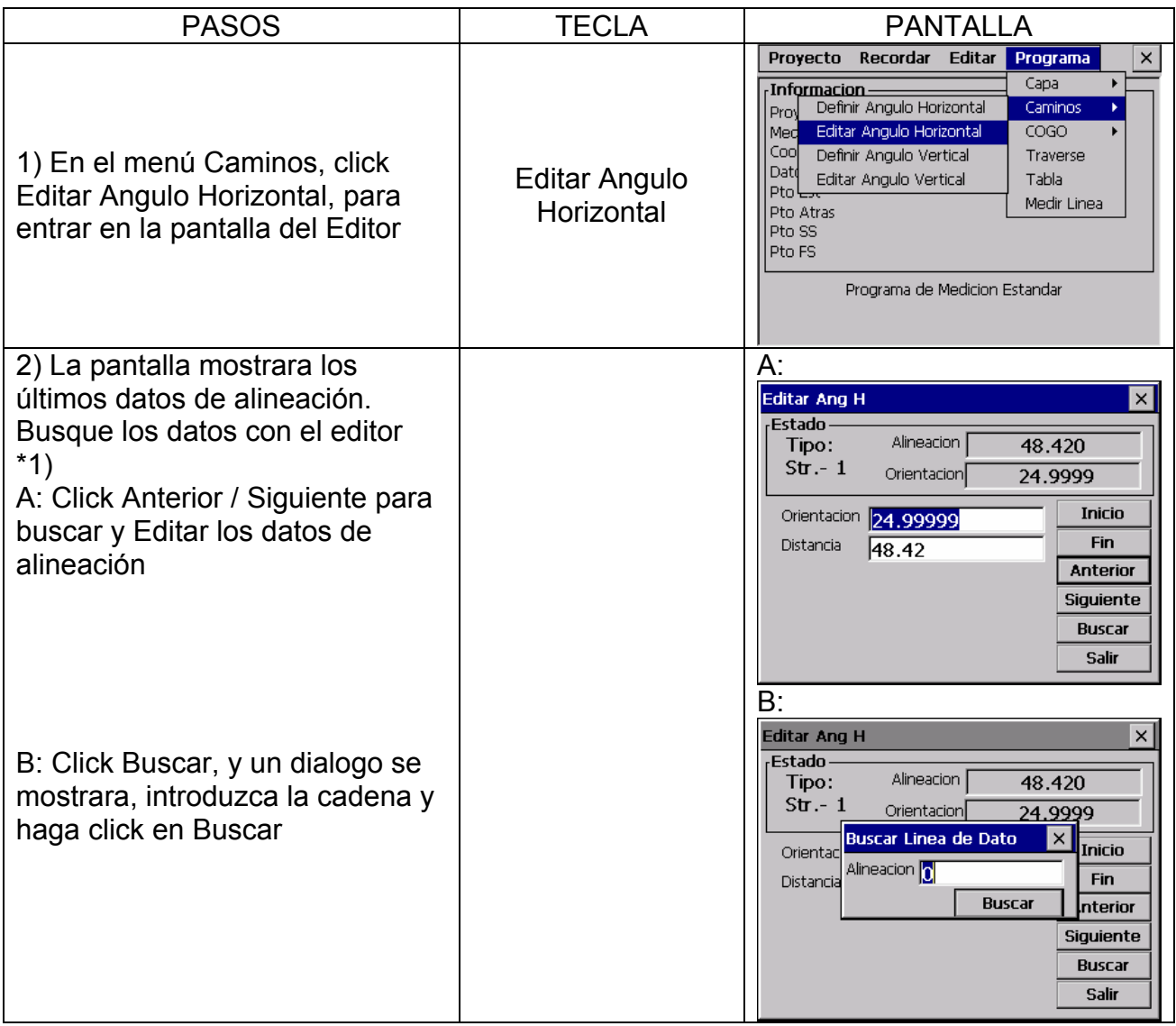

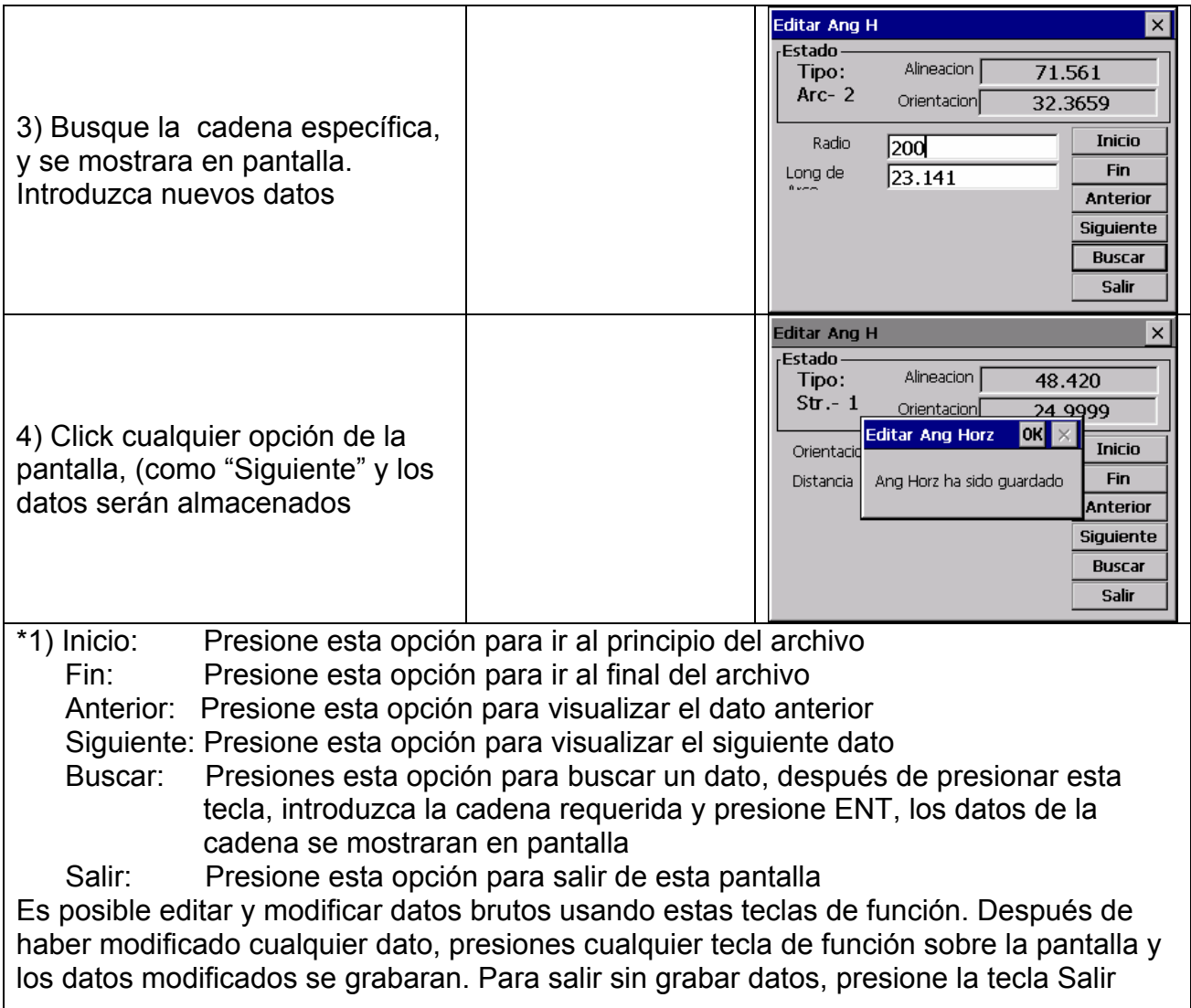

# **13.2.3 Definir Angulo Vertical**

Una curva vertical consiste en una serie de intersección de puntos. La intersección de puntos consiste en una sucesión de puntos, elevación y longitud de curva. El principio y el final de la intersección de puntos debe ser un cero en longitud de curva

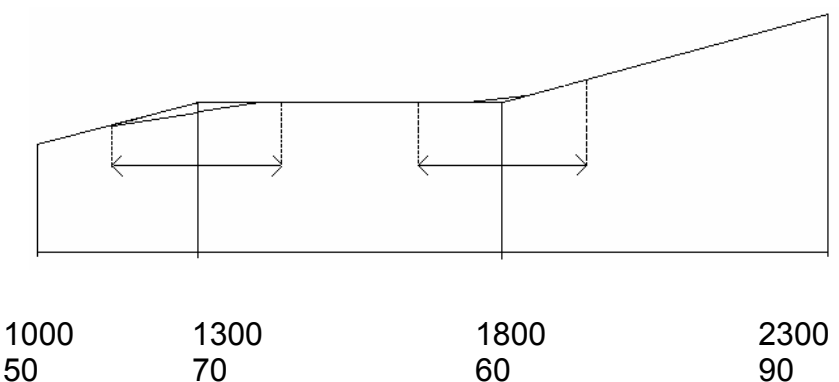

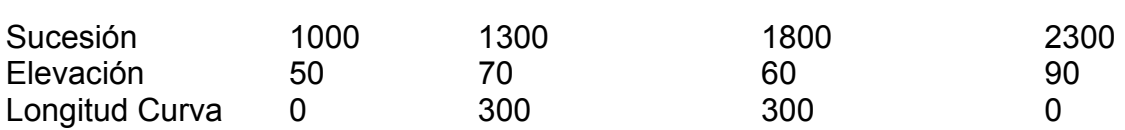

La intersección de puntos puede ser introducida en cualquier orden. Después de introducir los datos de un punto, click (Guardar) para almacenar los datos del punto e introducir el siguiente. Presione ESC para salir sin guardar.

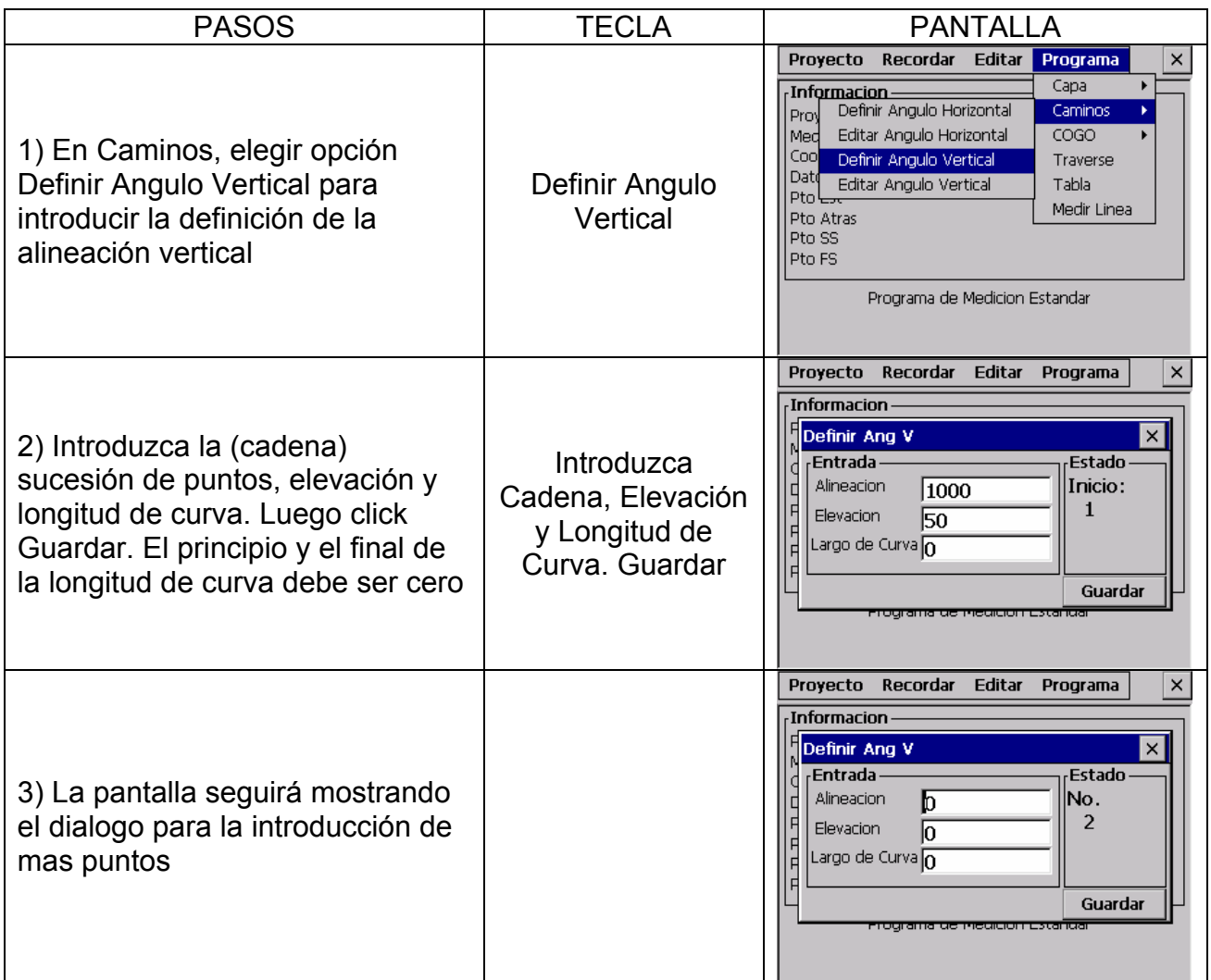

# **13.2.4 Editor de Alineación Vertical**

Para modificar los datos de la alineación vertical, los pasos son los mismos que con la alineación horizontal

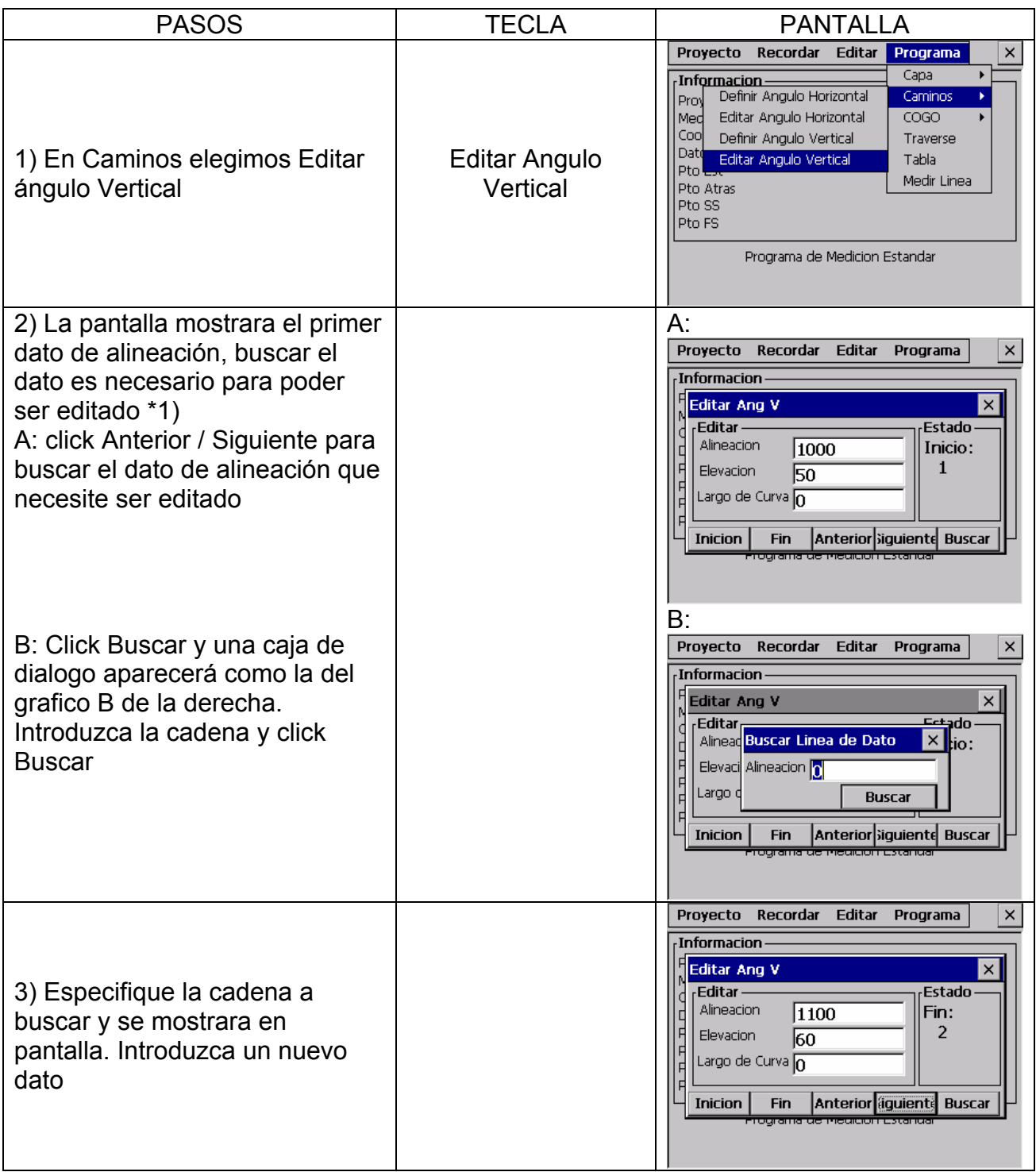

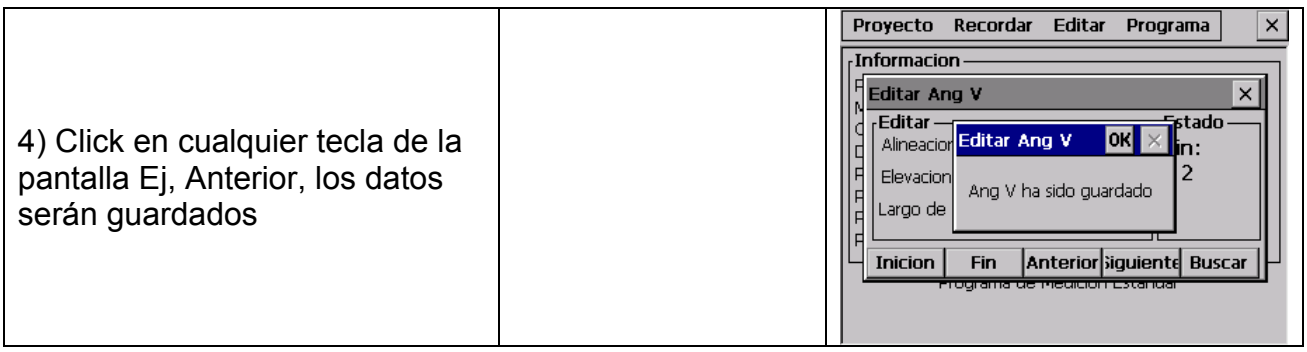

# **13.2.5 Replanteo de una Alineación**

Después de introducir los datos de una carretera, usted puede empezar a replantearlos Para un replanteo de una alineación horizontal debe de haberla cargado previamente desde su ordenador usando Capa – Alineación.

• La alineación vertical es opcional, pero es requerida para cálculos cortar y pegar. El método de definición es el mismo que la definición de alineación horizontal

Regla:

Offset Izquierda: Distancia horizontal desde el punto de replanteo izquierdo a la línea central

Offset Derecha: Distancia horizontal desde el punto de replanteo derecho a la línea central

Diferencia de cota: Izq / Drch, es la diferencia de elevación entre Izq / Drch del punto de replanteo y el punto de la línea central

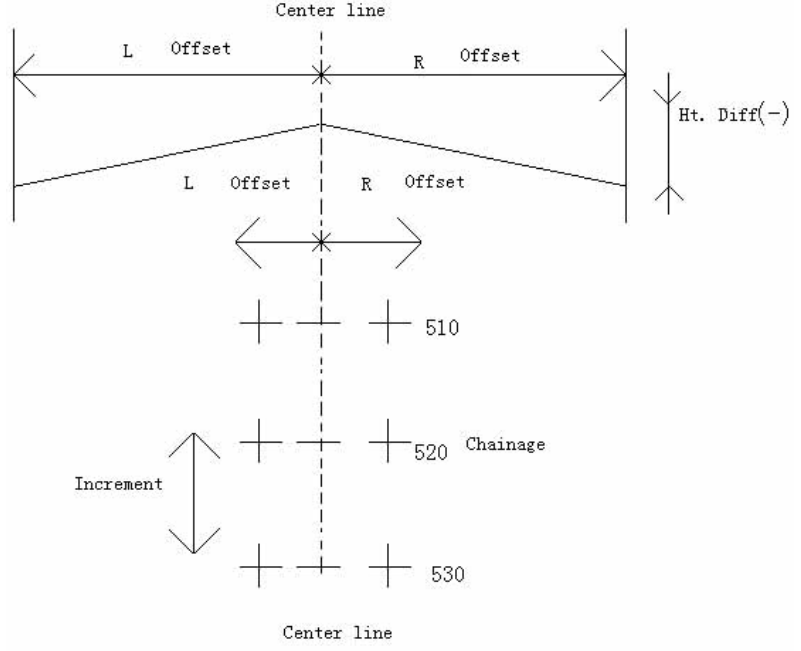

#### Ejemplo: Por favor primero estaciones y oriente con un acimut conocido

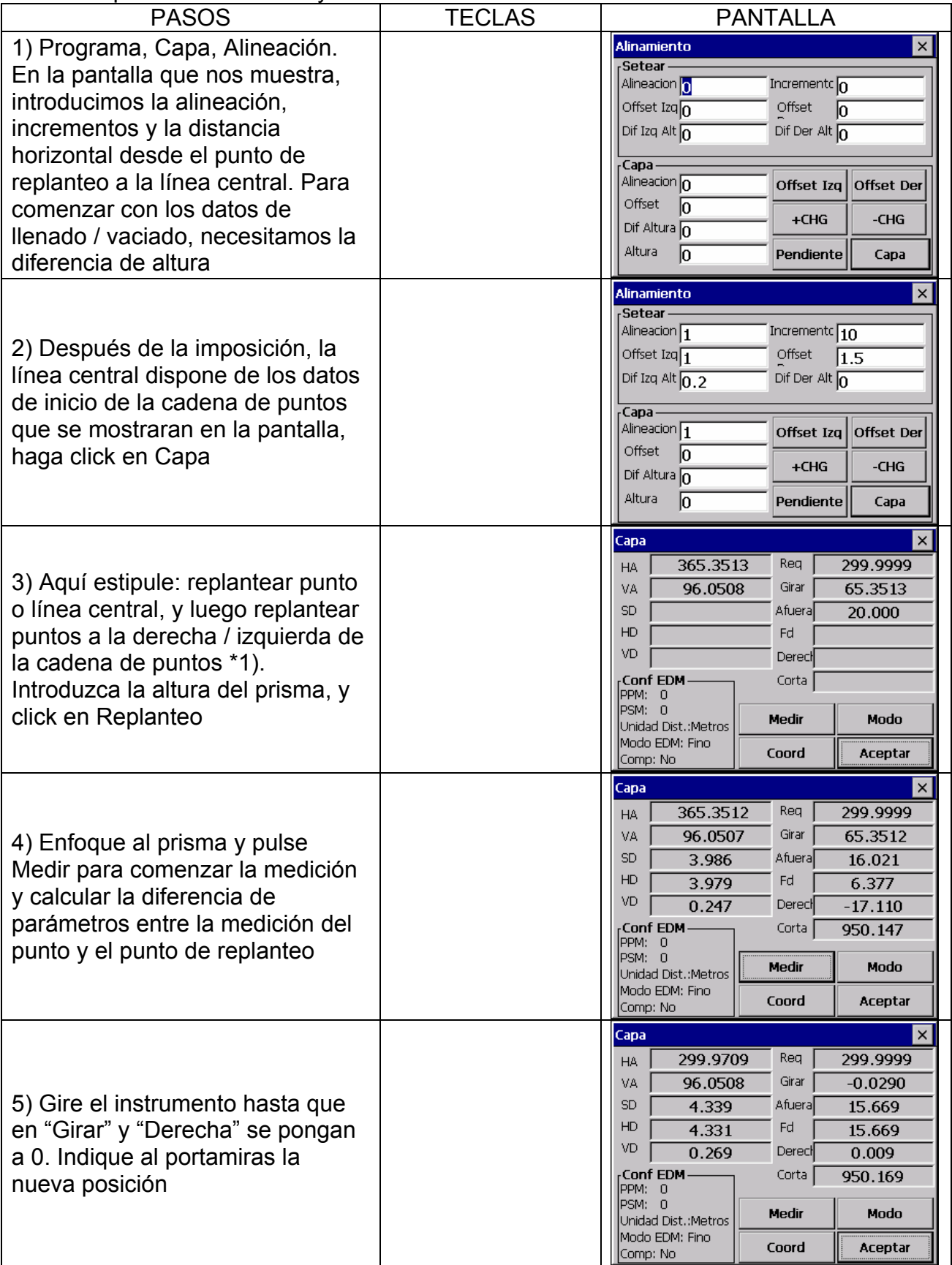

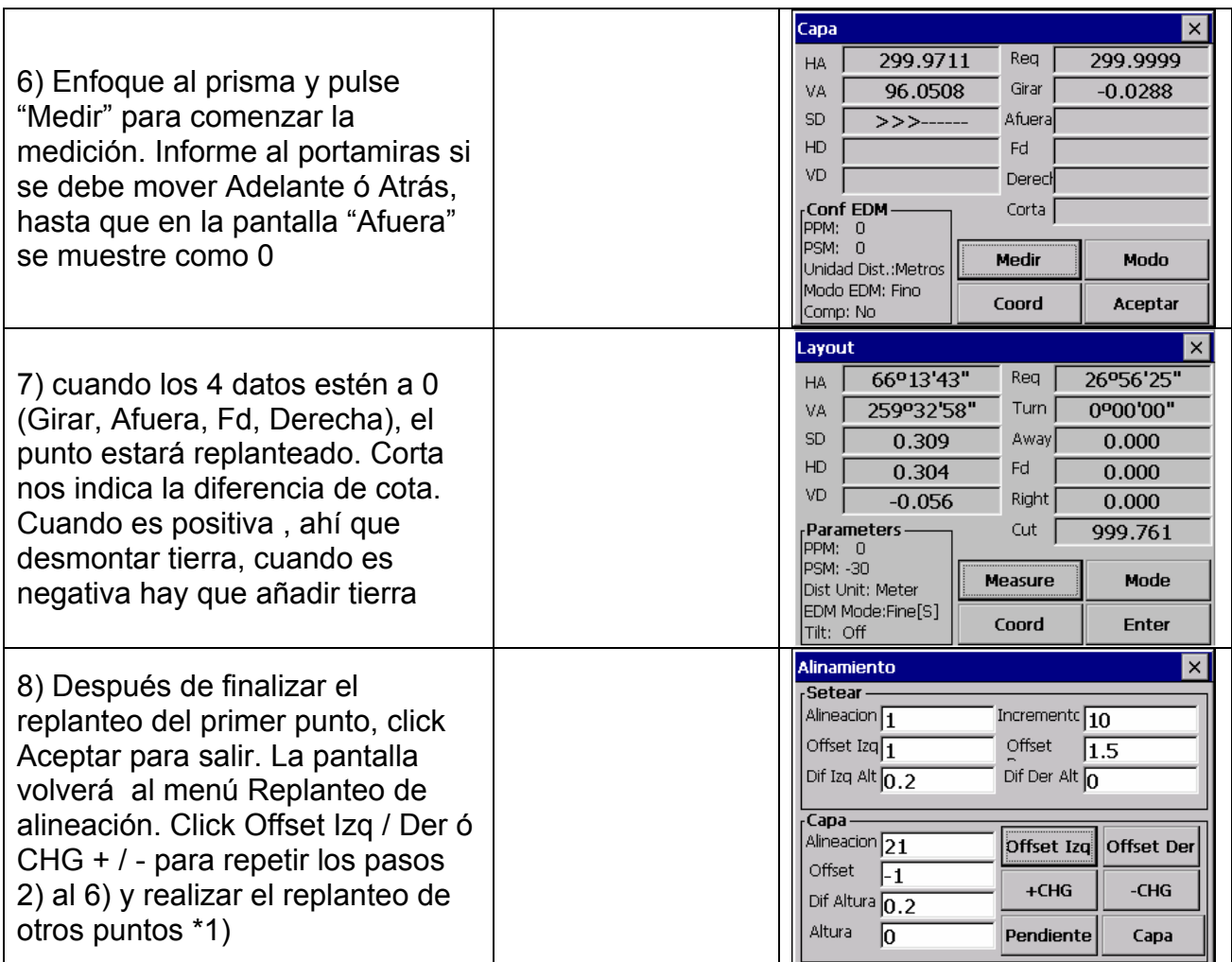

\*1) Presione FOCET Izq / Der de la cadena de puntos correspondiente y la diferencia de altura se mostrara en pantalla. Las cadenas de puntos y FOCET, pueden ser introducidos manualmente. Si el offset es negativo, el punto se sitúa a la izquierda de la línea central. Si el offset es positivo el punto se sitúa a la derecha de la línea central

#### **Explicación de la pantalla del menú principal de replanteo:**

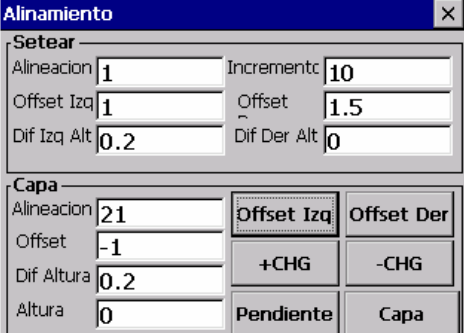

**Offset Izq:** Este botón es usado para replantear a la izquierda. Presiónelo sobre la pantalla y vera cambiar la diferencia de altura

**Offset Der:** Este botón se rusa para el replanteo a la derecha. Presiónelo sobre la pantalla y ver cambiar la diferencia de altura

**+CHG:** Esta tecla se usa para incrementar la cadena de puntos

**- CHG:** Esta tecla se usa para decrecer la cadena de puntos

**Pendiente:** Esta tecla es usada en replanteo de pendientes

#### **13.2.6 Replanteo de Pendientes**

El replanteo de pendientes puede ser realizado como una parte ó una opción del replanteo de Alineaciones. Solamente después de definir la alineación Vertical y Horizontal, es posible realizar el replanteo de la pendiente. Click en Pendiente y se mostrara el siguiente menú de trabajo:

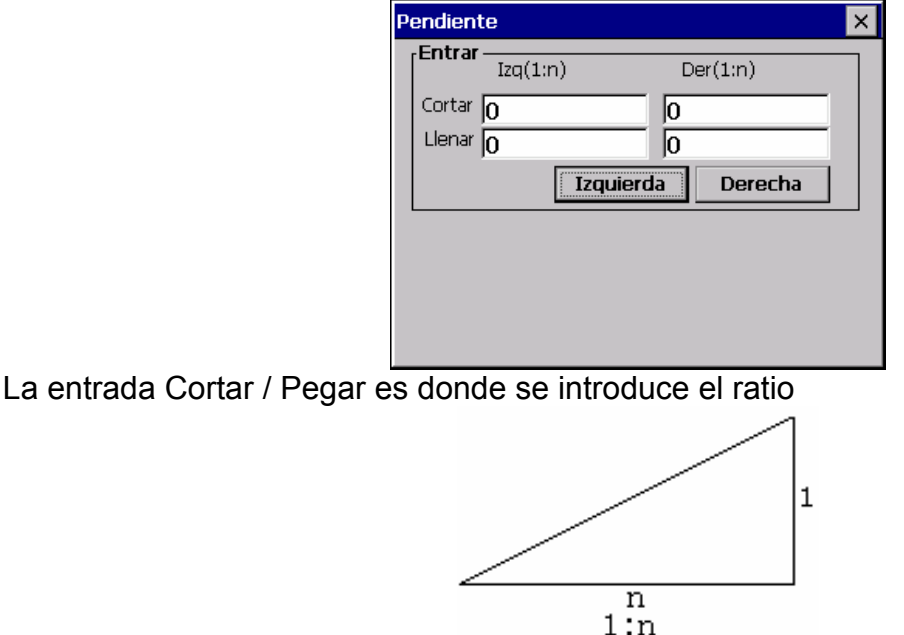

La pendiente izquierda y derecha puede ser introducida en ambos Cortar y Llenar. Introduzca la pendiente requerida usando números positivos para ambos, tanto Cortar como Llenar. El software selecciona la pendiente apropiada desde la tabla dependiendo de la situación si a la izquierda o derecha y si necesita excavar o poner tierra.

El desmonte de tierra esta determinado por el nivel estimado offset del punto (bisagra, articulación), si el nivel esta por encima del nivel del punto (bisagra, articulación), usaremos el corte en la pendiente, de lo contrario pondremos tierra en la pendiente

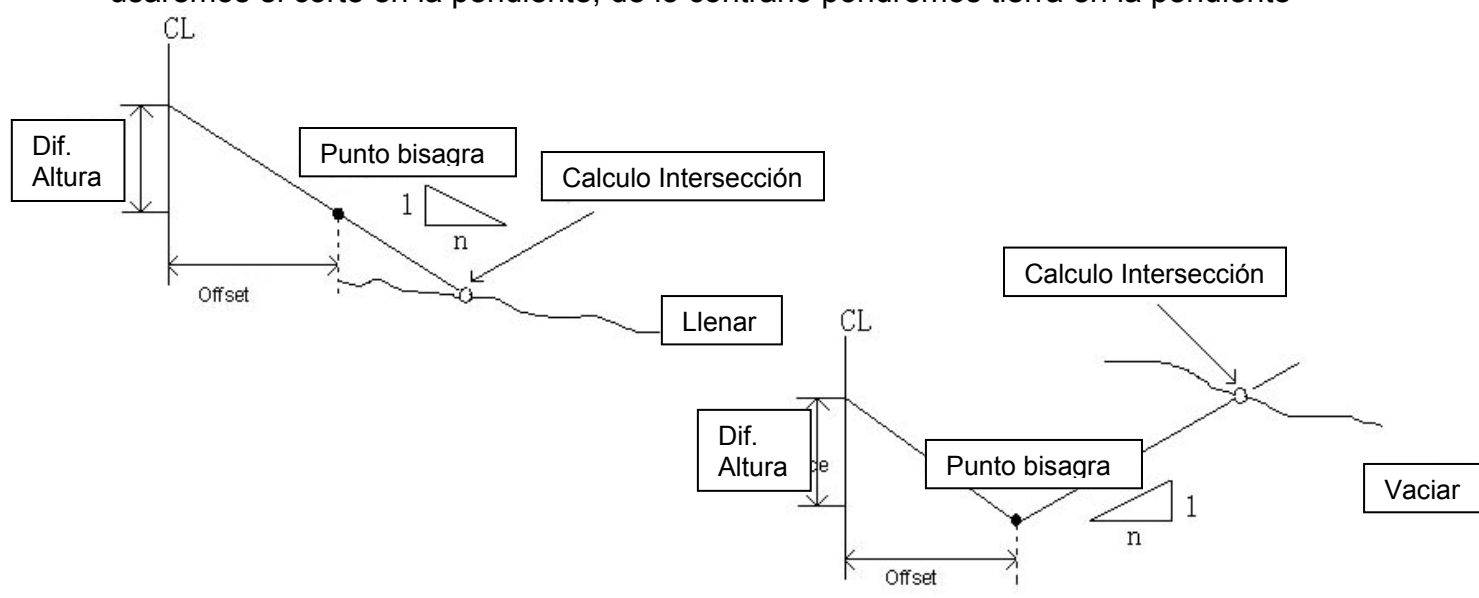

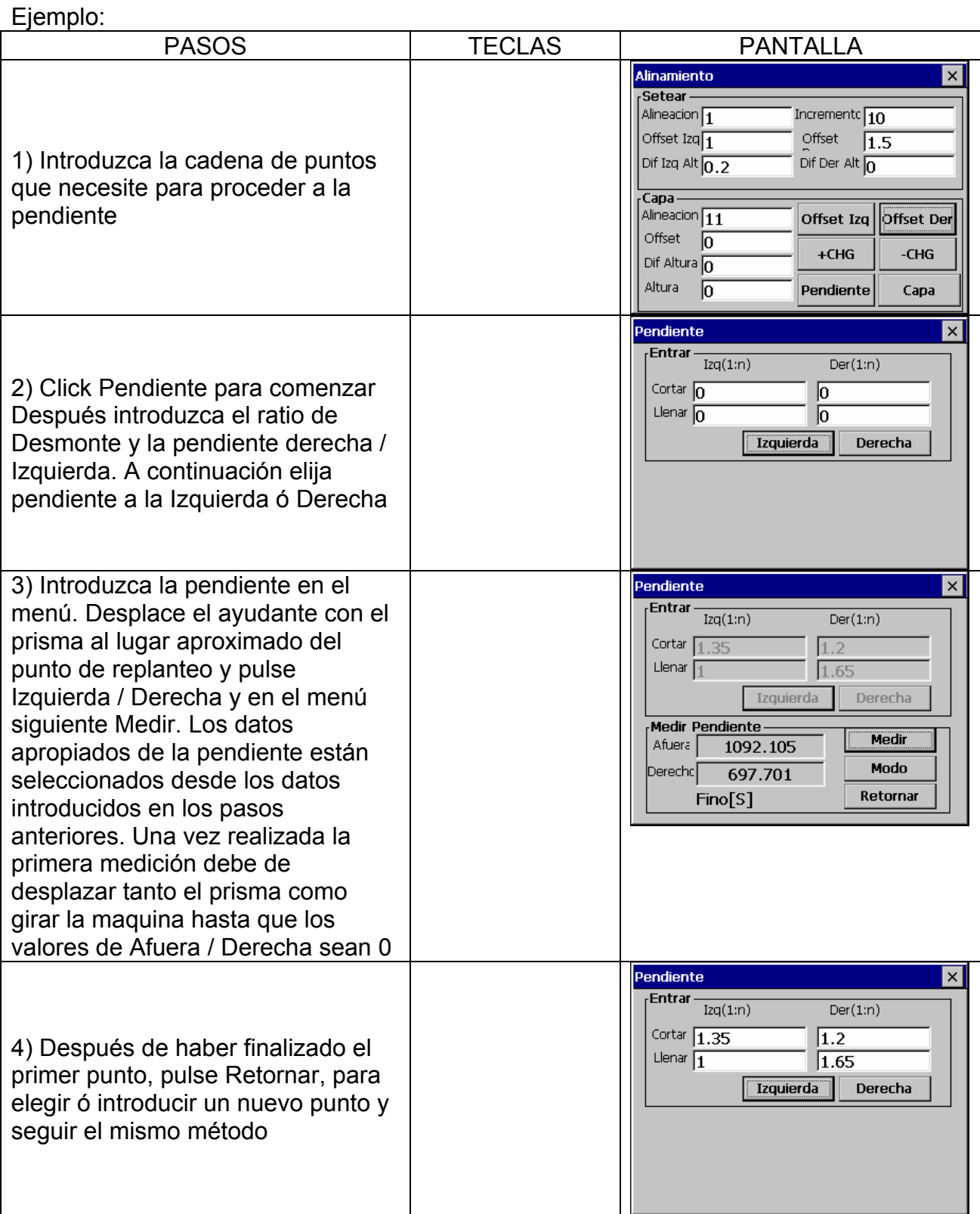

NOTA: 1) Una intersección no puede ser calculada una gran cantidad de tierra pasa a través del punto (bisagra, articulación)

3) El desmonte no aparece porque esta calculado como punto cero

#### **13.2.7 Replanteo de secciones**

Para replantear una sección debemos de elegir en el menú Capa, Transecc.

El replanteo de una sección es similar al de una Alineación, los puntos deben ser cargados, Offset y el formato de nivel deben de existir, así como una referencia de alineación

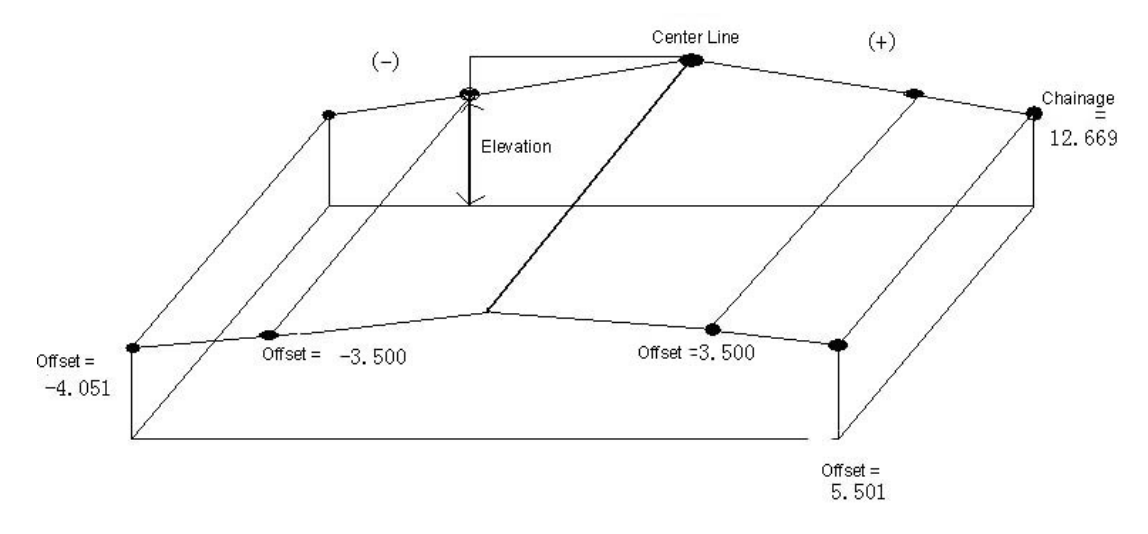

**Menú Capa, Transecc**

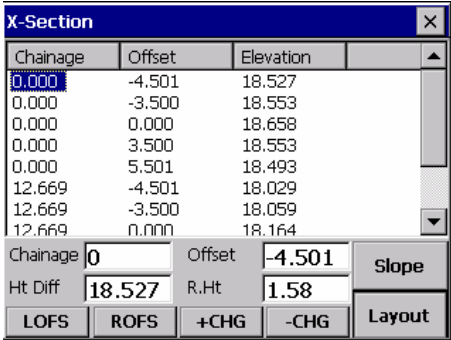

La pantalla muestra los datos de la sección importados a la estación total. Sobre el método de transferencia, refiérase a 10.2 IMPORTACION DE DATOS.

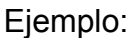

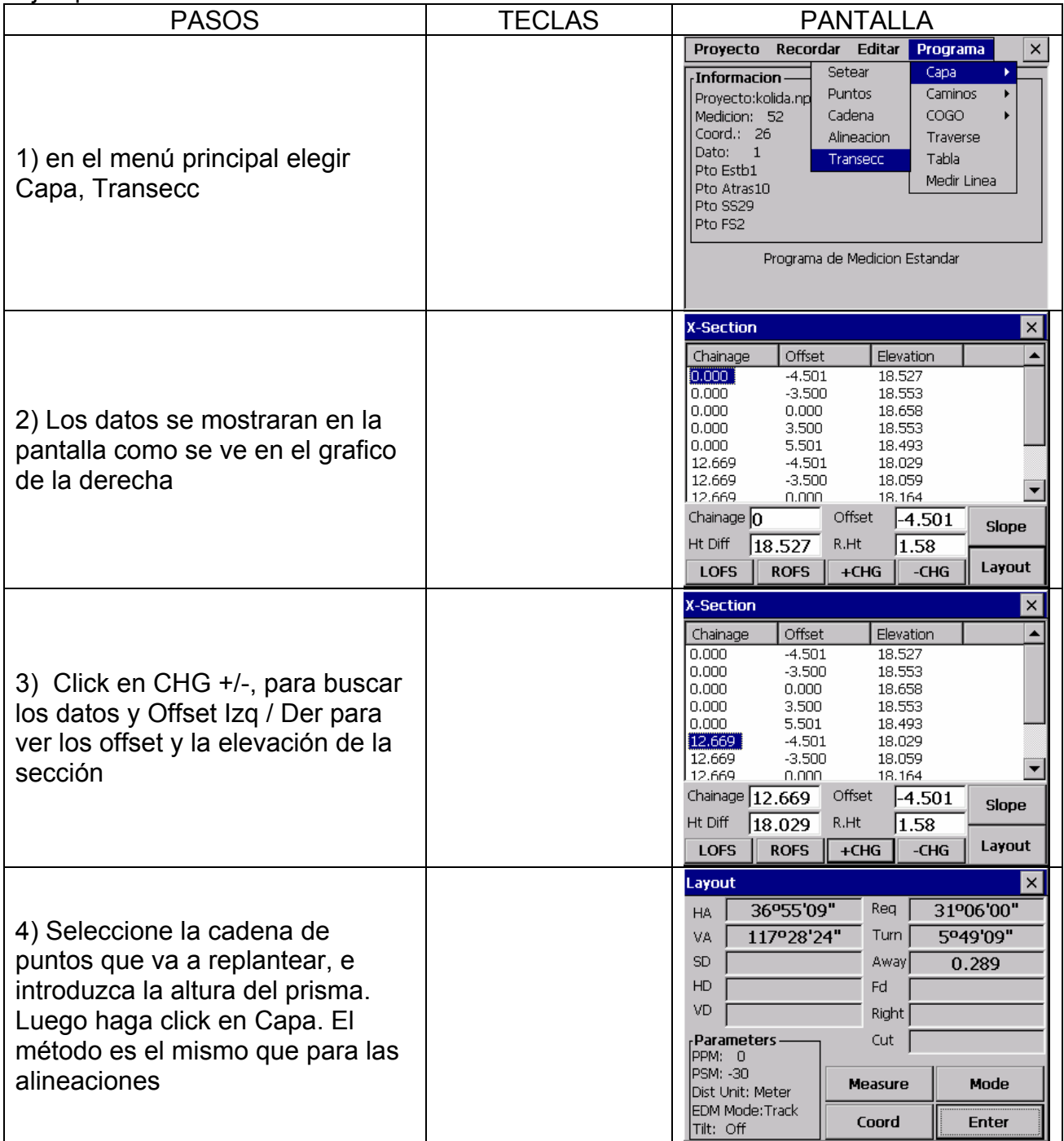

#### • **El valor de Dif. Alt, es el valor de la elevación. (diferente al replanteo de la alineación Horizontal)**

**Nota:** 

1) Los datos de la sección no pueden ser introducidos manualmente, deben ser cargados dentro de la estación total

PASOS A SEGUIR:

A) Crear un nuevo archivo de texto (.txt) en el ordenador y guardarlo. Vea el apéndice A sobre formatos de secciones de datos.

- B) Copie el archivo a la estación
- C) En la estación total, importe los datos guardados a su proyecto, mediante "importación de Datos", vea 10.2 Importación de datos
- 2) Usted puede Usar Offset Der / Izq en la pantalla para elegir una cadena. La secuencia de datos que vera en la pantalla están de acorde a los datos del fichero txt. Introduzca los valores en el orden de los valores offset, para las cadenas de datos haga lo mismo.
- 3) Cuando se editen las secciones de datos, las cadenas de datos se ordenaran de menor a mayor

# **13.3 COGO**

El menú COGO contiene funciones Geométricas de coordenadas. (Los datos fijados no pueden ser usados en estas funciones)

- (1) Intersección
- (2) Intersección con 4 puntos
- (3) Inverso
- (4) Área
- (5) Medición a una línea
- (6) Radiación

#### **13.3.1 Intersección**

La coordenada de un punto puede ser calculada por intersección de dos puntos conocidos.

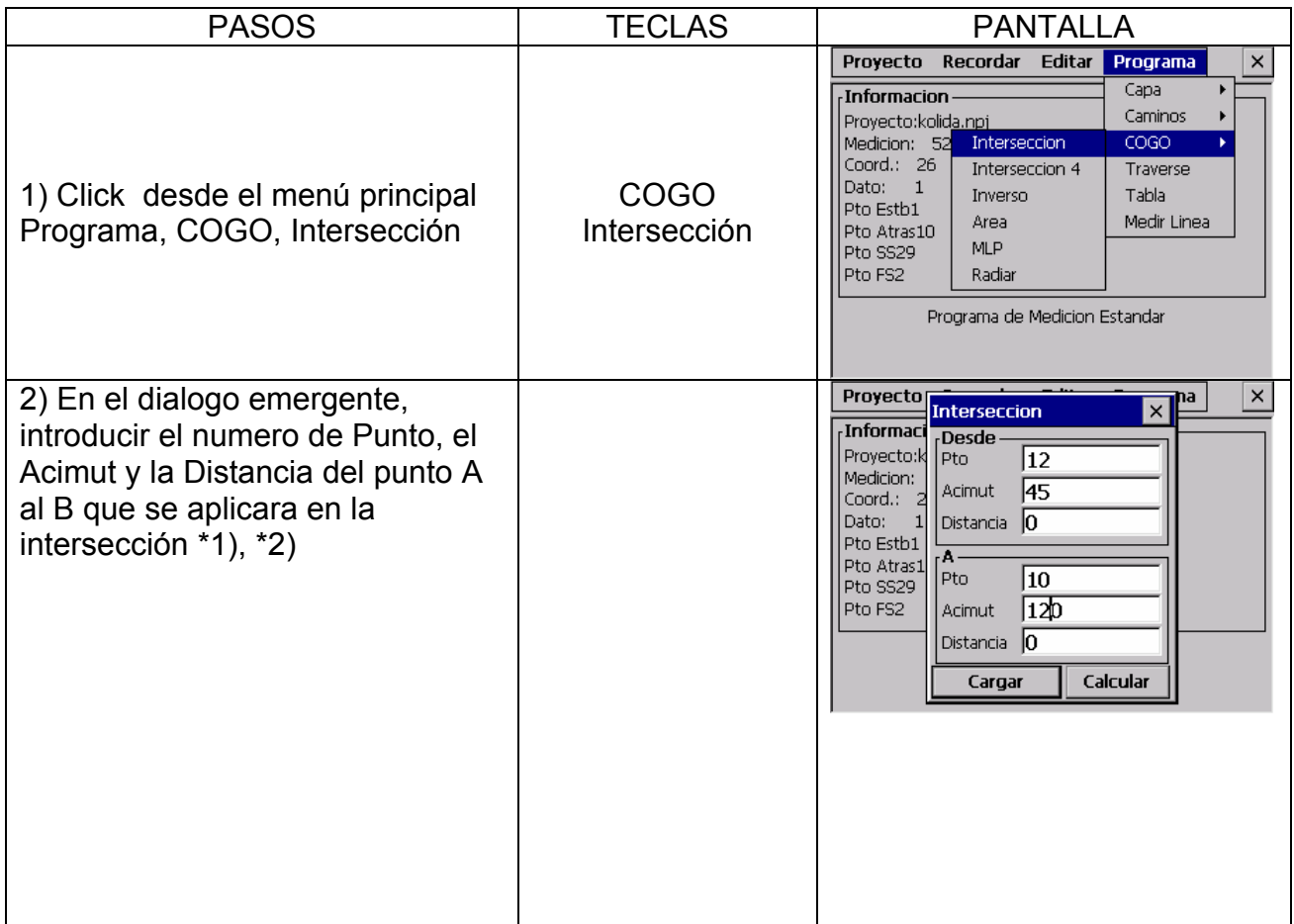

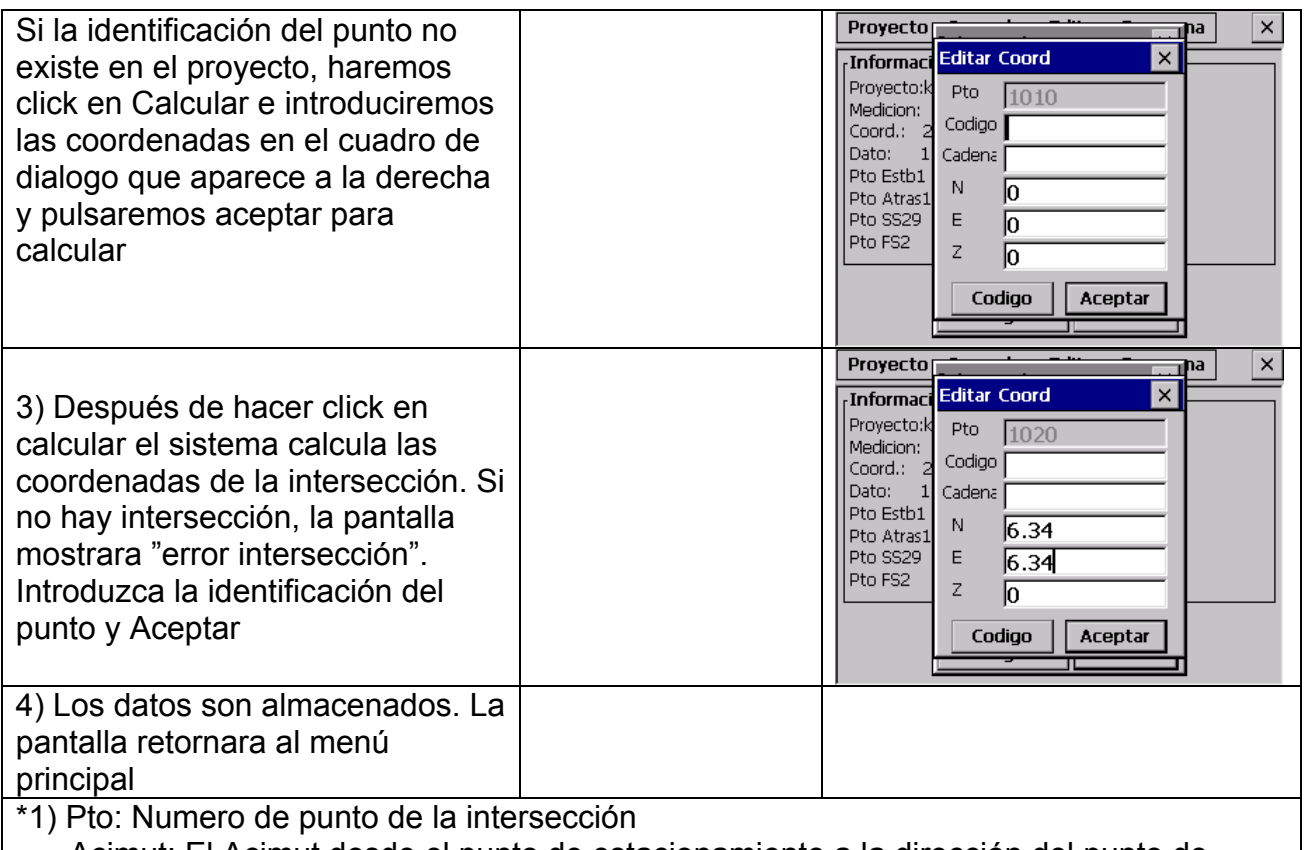

 Acimut: El Acimut desde el punto de estacionamiento a la dirección del punto de intersección

 Distancia: La distancia desde el punto de estacionamiento a la intersección del punto \*2) Para obtener el listado de coordenadas desde el proyecto, click en Cargar

#### NOTA:

Si en la intersección no esta especificada la orientación, el software crea la intersección al punto de orientación.

El punto de intersección puede no ser guardado, si las coordenadas no están en el rango de trabajo

#### **13.3.2 Intersección con 4 puntos**

Las coordenadas de un punto pueden ser calculadas por la intersección desde 4 puntos conocidos.

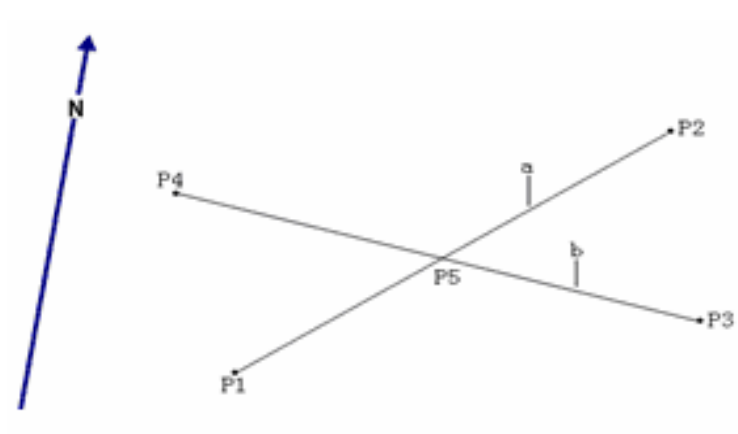

- Datos Conocidos P1 Primer Punto Conocido P2 Segundo Punto Conocido P3 Tercer Punto Conocido P4 Cuarto Punto Conocido a Línea entre P1 y P2 b Línea entre P3 y P4 Dato Desconocido
- P5 Coordenadas del Punto

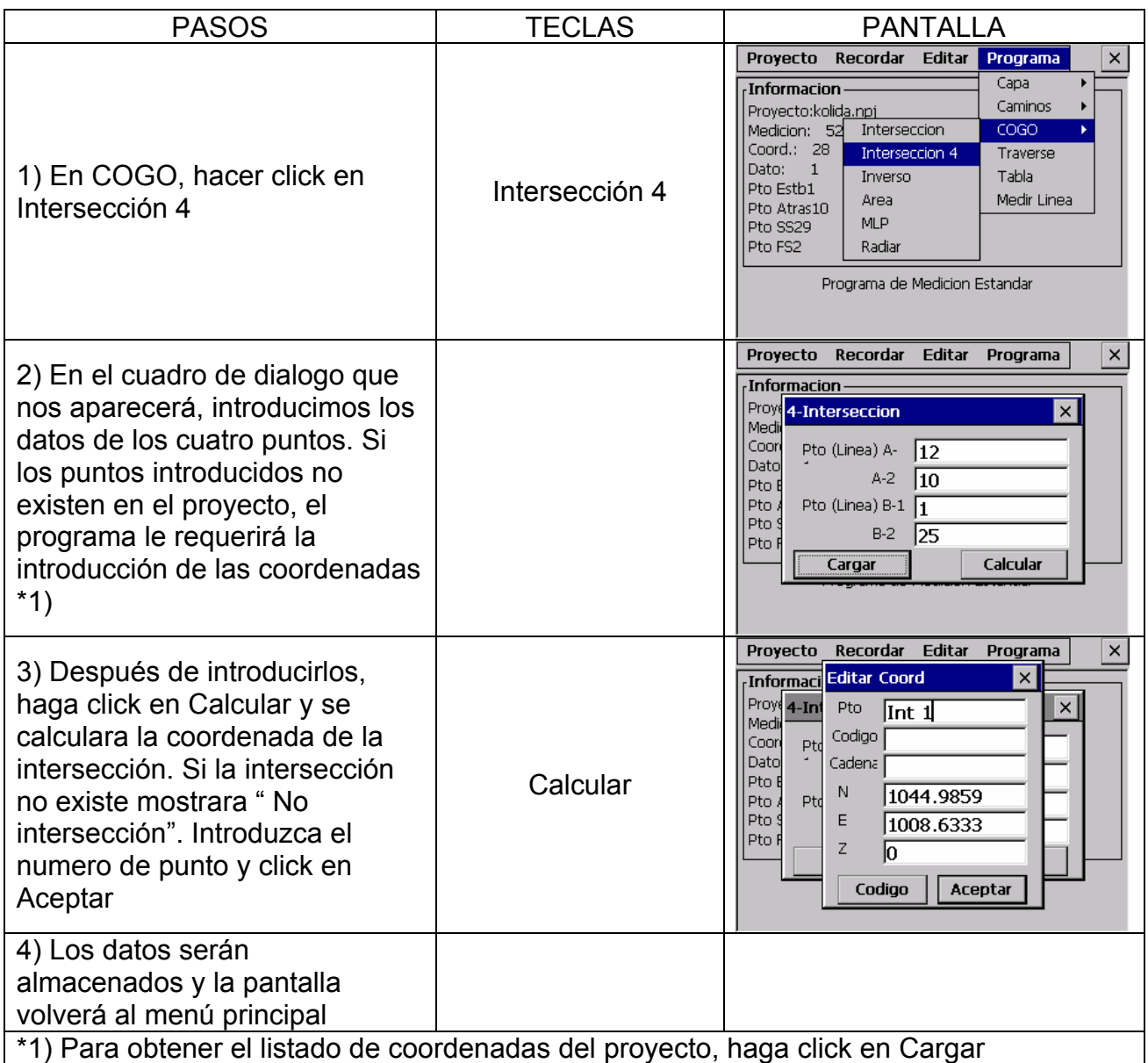

# **NOTA:**

\*1) si no hay intersección entre los puntos, se mostrara el mensaje "No intersección"

\*2) si en la intersección no esta especificada la orientación, el software creara la intersección con del punto de orientación

\*3) El punto de intersección no podrá ser guardado, si la coordenada no esta en el rango permitido

# **13.3.3 Inverso**

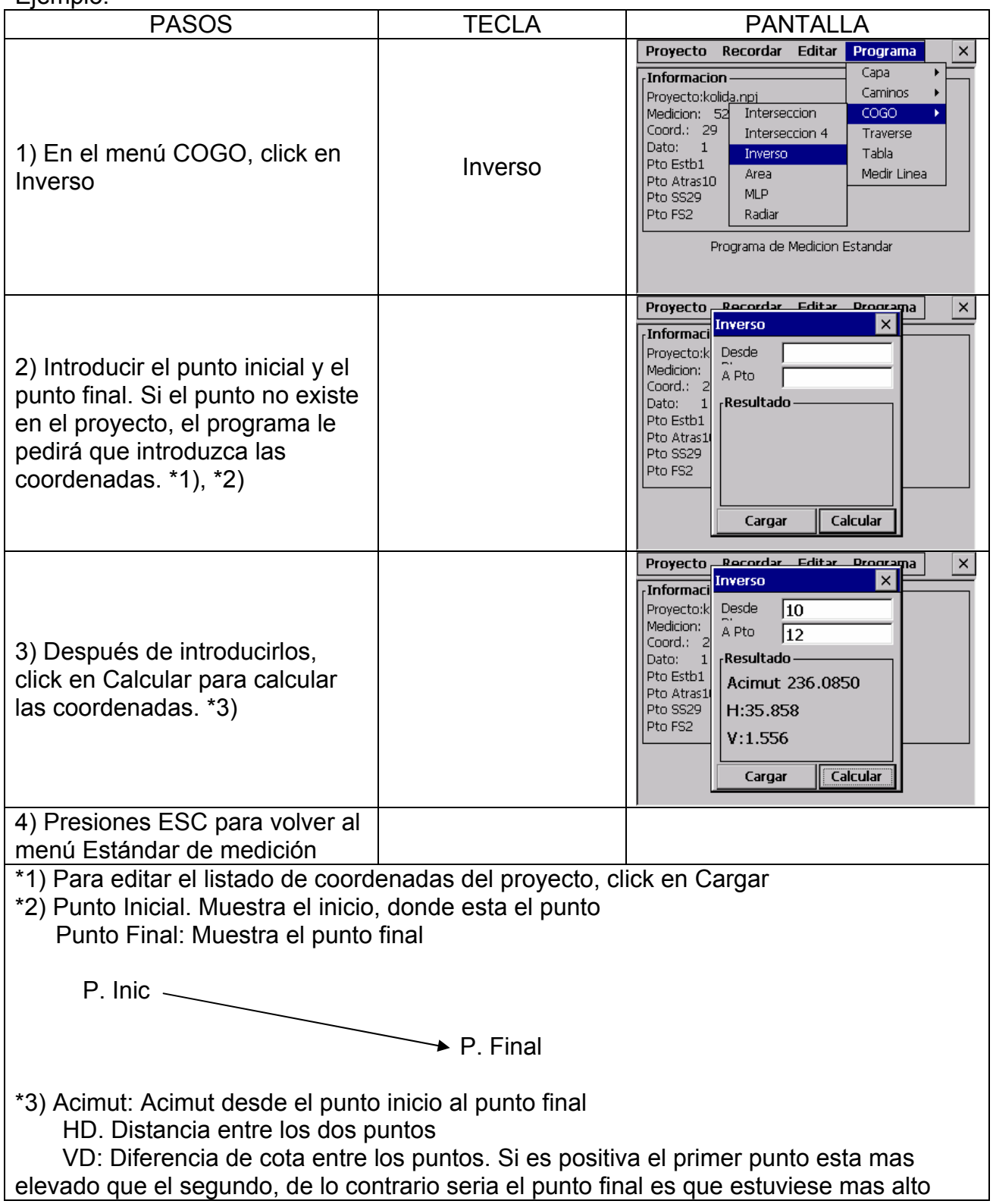
## **13.3.4 Área**

Los puntos usados en cálculo del Área pueden ser obtenido por dos vías: utilizar puntos especificados ó puntos con un código común

## **13.3.4.1 Área usando Puntos Especificados**

Un área puede ser calculada con un mínimo de 3 puntos Ejemplo:

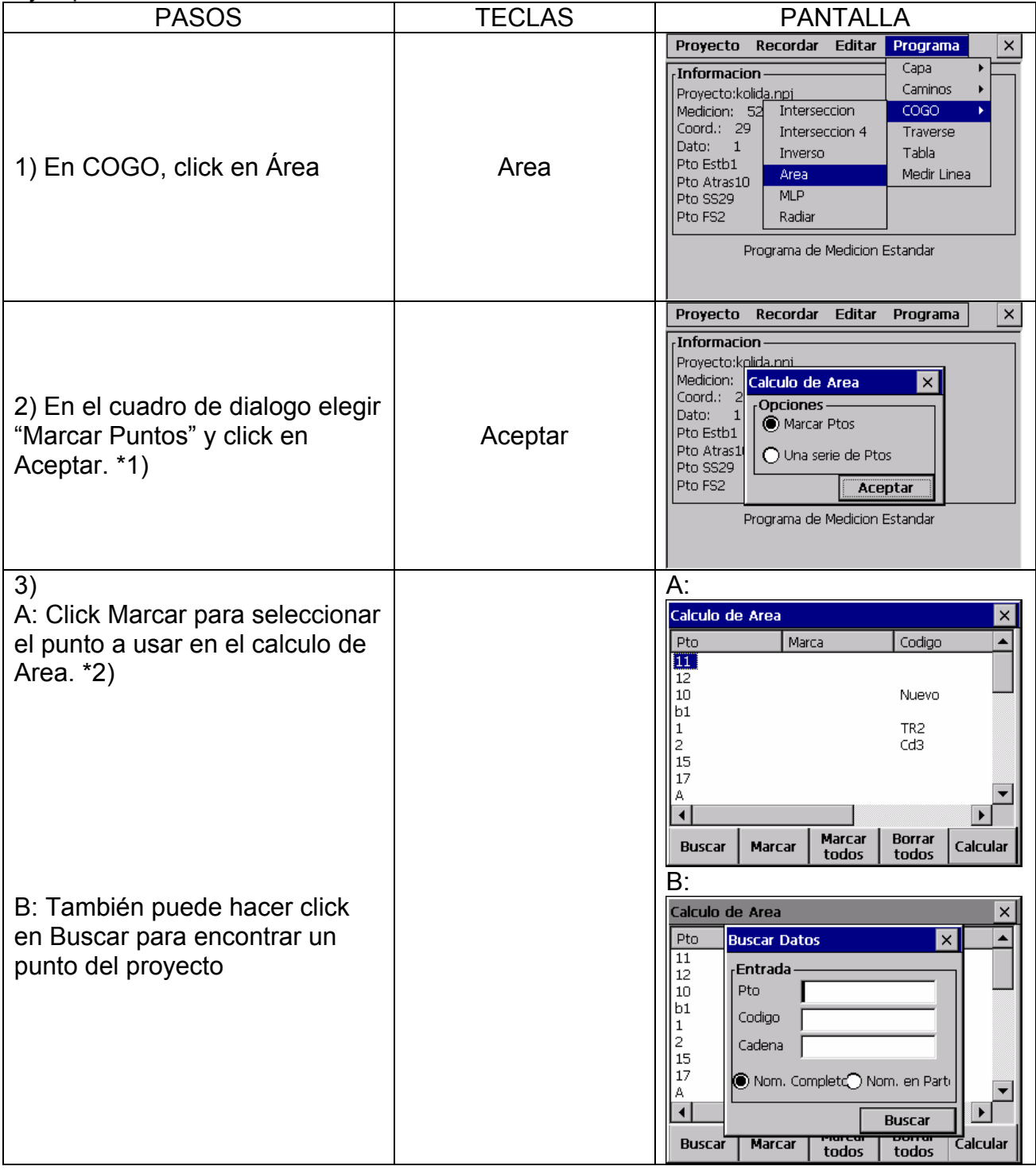

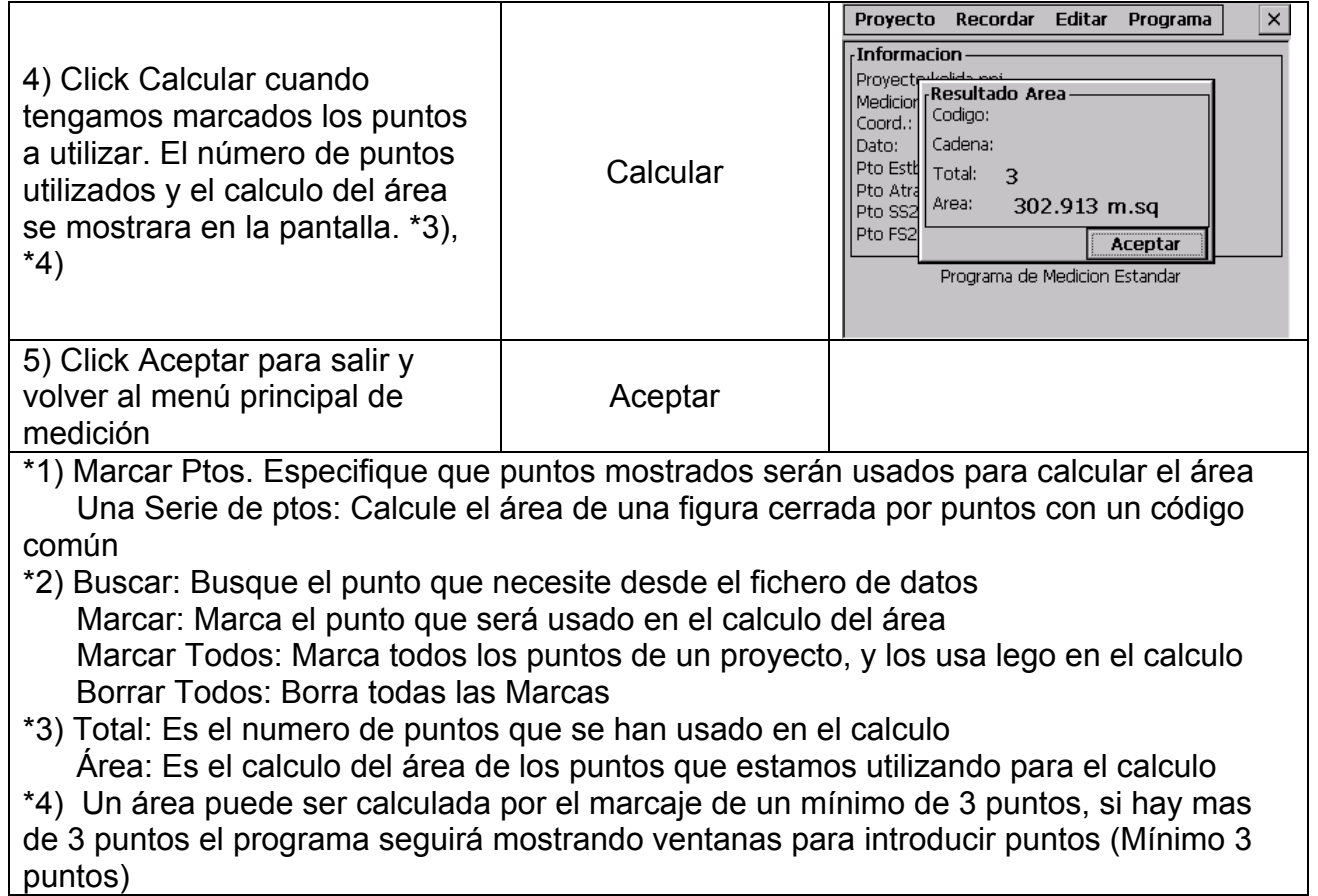

#### **13.3.4.2 Área usando código**

Se puede calcular el área de una figura delimitada de puntos con una codificación común. Después de la grabación de las observaciones de un punto, daremos a cada punto un mismo código.

Ejemplo:

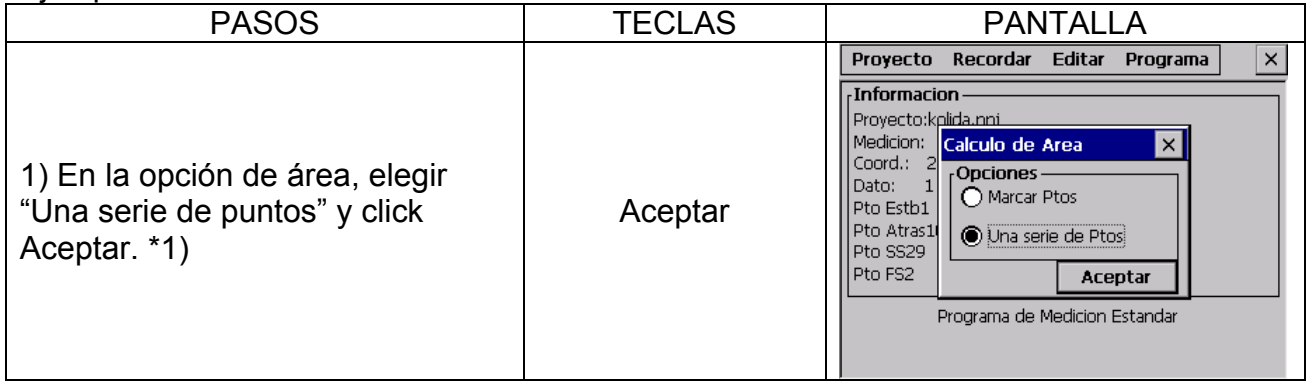

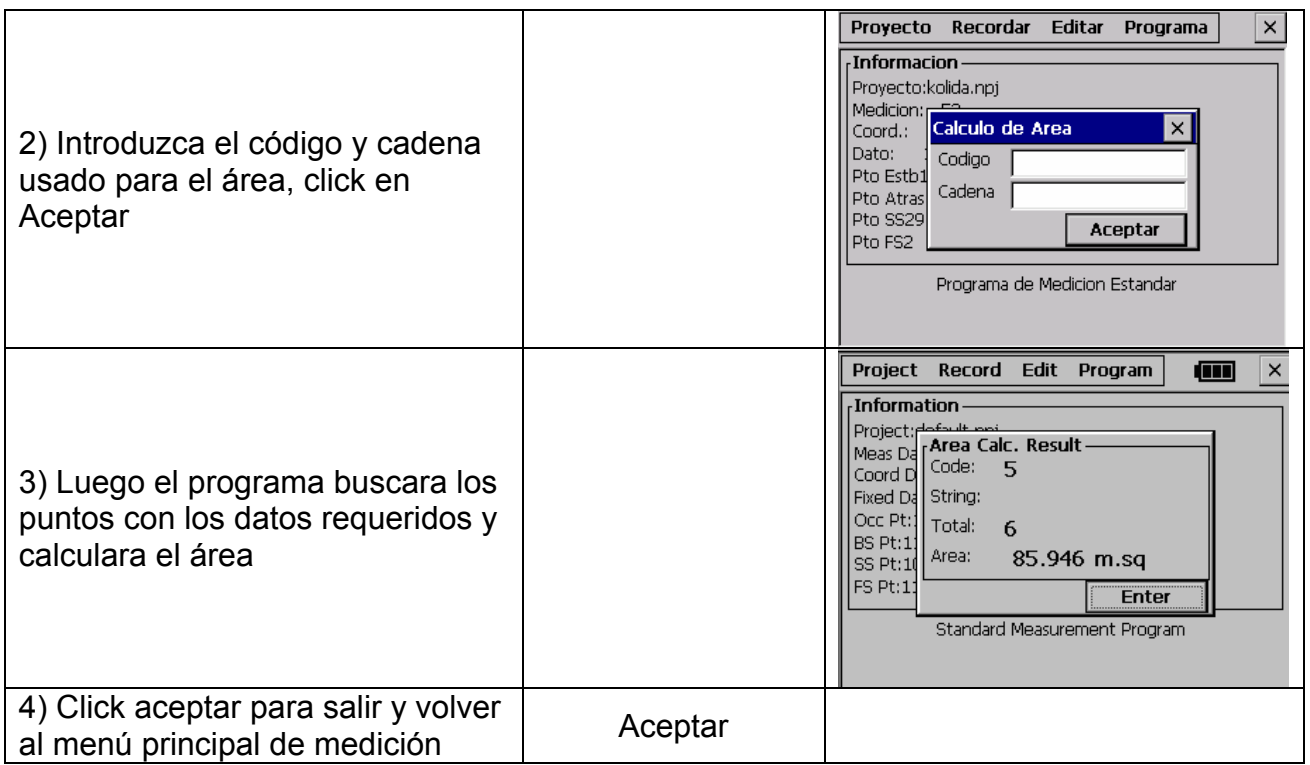

Usualmente ( $m^{2}$ ) ó ( $f\overline{t}^{2}$ ) son usados como unidades para calculo de un área. Si el área fuese más grande de 10000 m2, las unidades serán cambiadas a Hectáreas. La unidad cambiara a Acres si el área es superior a 43560 Pies ó mas.

NOTA:

- (1) El área no es calculada correctamente si las líneas no están debidamente unidas
- (2) Si tiene menos de 3 puntos marcados, el software mostrara el mensaje "se requieren 3 puntos"
- (3) El archivo de puntos fijos no puede ser usado con este programa

#### **13.3.5 Medición a una línea**

Esta función puede ser usada en el cálculo de longitud de una línea medida desde un punto inicial a otro final.

Usted debe de estacionar y orientar antes de hacer la medición Ejemplo:

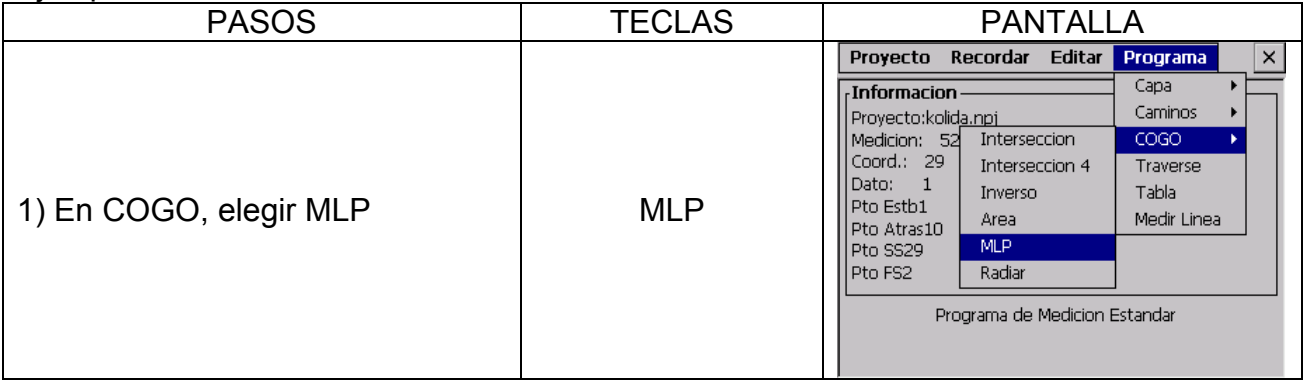

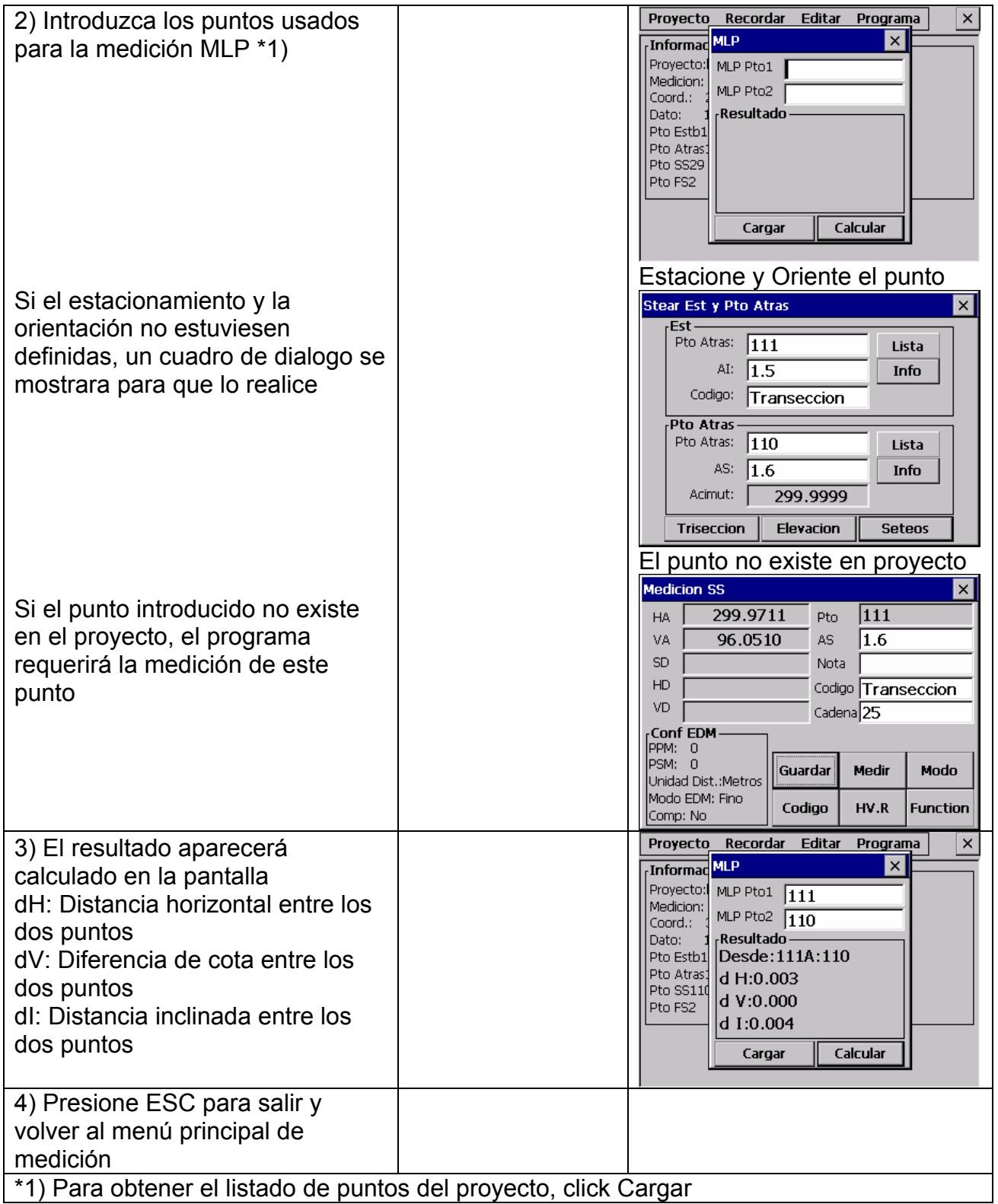

**Nota:** dV esta definida como la altura del segundo punto menos la altura del primer punto. Por este motivo dV puede ser negativo.

dI: esta definido como la distancia a la línea

dH: esta definida como la distancia de la proyección de una línea en un plano horizontal.

dI y dH siempre son positivas

## **13.3.6 Radiación**

La coordenada de un punto puede ser calculada mediante un acimut y una distancia

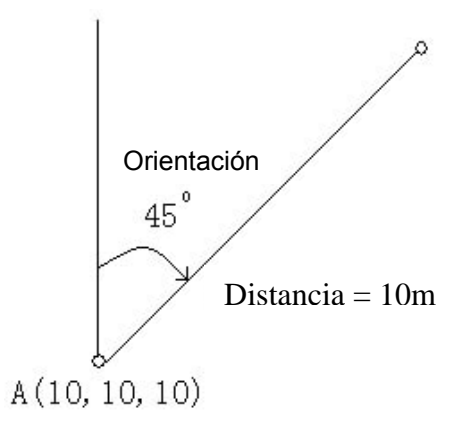

Ejemplo:

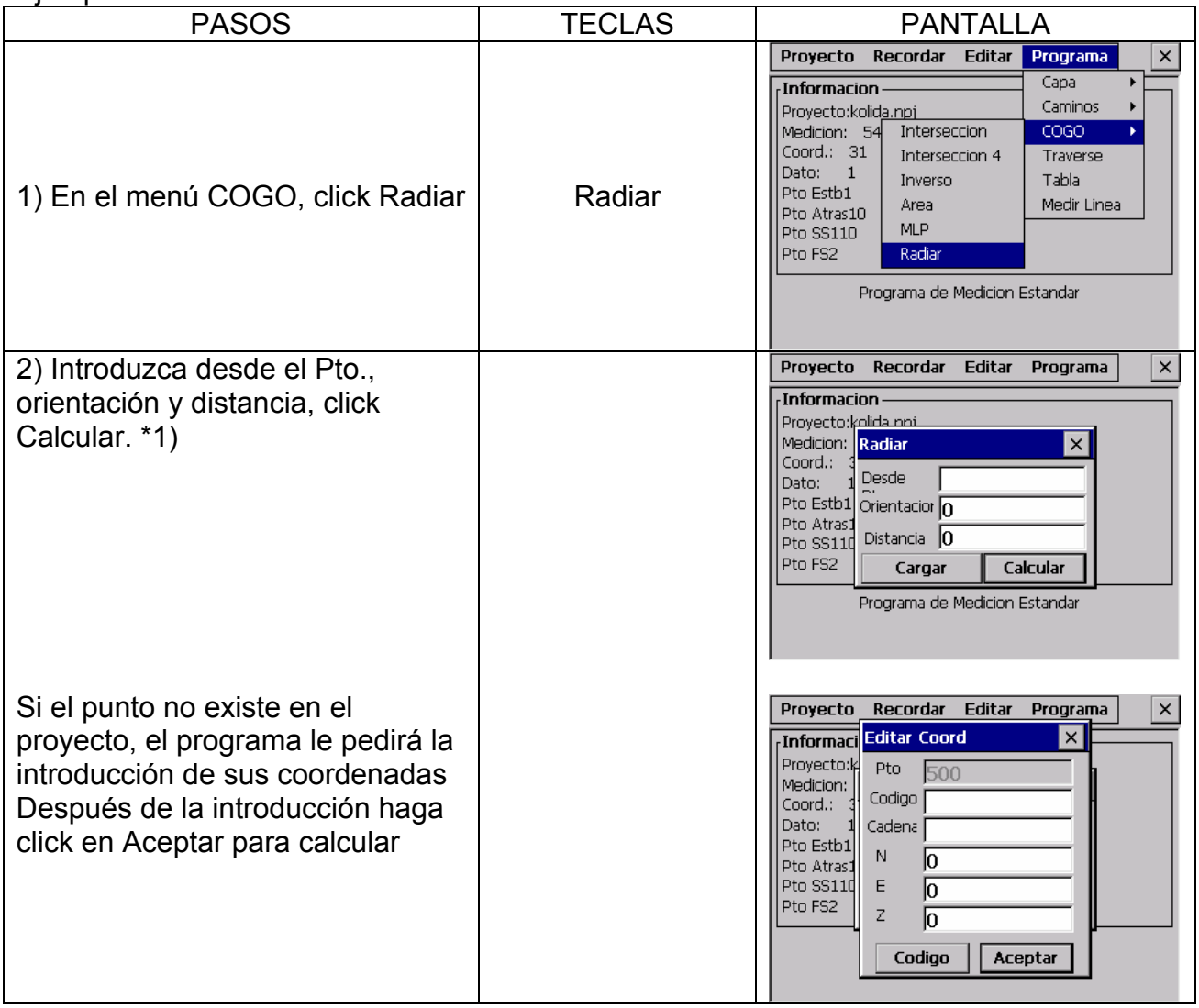

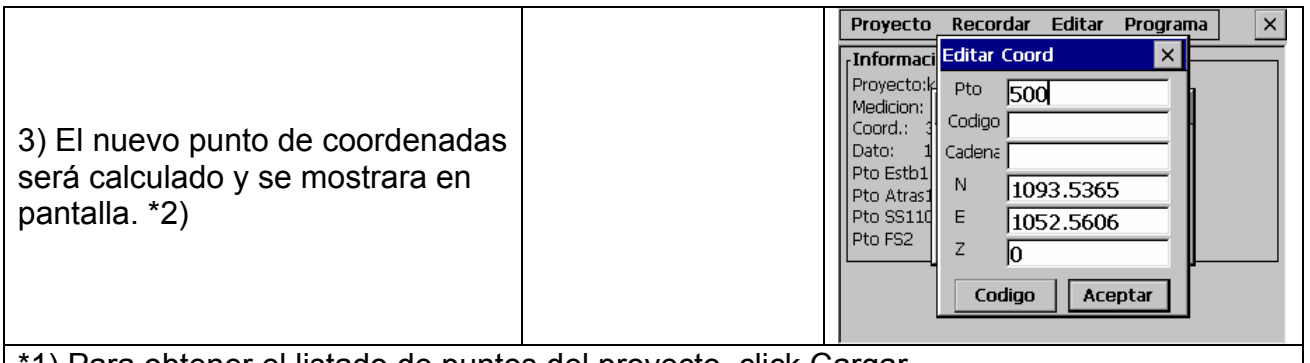

1) Para obtener el listado de puntos del proyecto, click Cargar \*2) El valor de la elevación no puede ser calculado, solamente puede ser introducido

manualmente, los datos son almacenados en el fichero de coordenadas

## **13.4 PERFIL TRANSVERSAL**

El método de ajuste del arco (regla de la brújula) es usado para grabar transversales. El transversal esta definido por una entrada de puntos desde un inicio a un final y una serie de puntos intermedios determinados desde unas observaciones previas. Las coordenadas de inicio y final de los puntos deben ser conocidas.

- Si las coordenadas iniciales del punto son conocidas, el software calcula la orientación desde los datos del punto.
- La opción "Mirar Lateral" debe ser usada para grabar observaciones de puntos transversales y el punto final observado debe tener un numero de punto diferente al punto conocido.
- El ajuste de ángulos del punto final debe ser ocupado y una medición de una observación a un punto conocido para cerrar el ángulo. El numero de punto usado para esta observación debe ser diferente del punto conocido también.

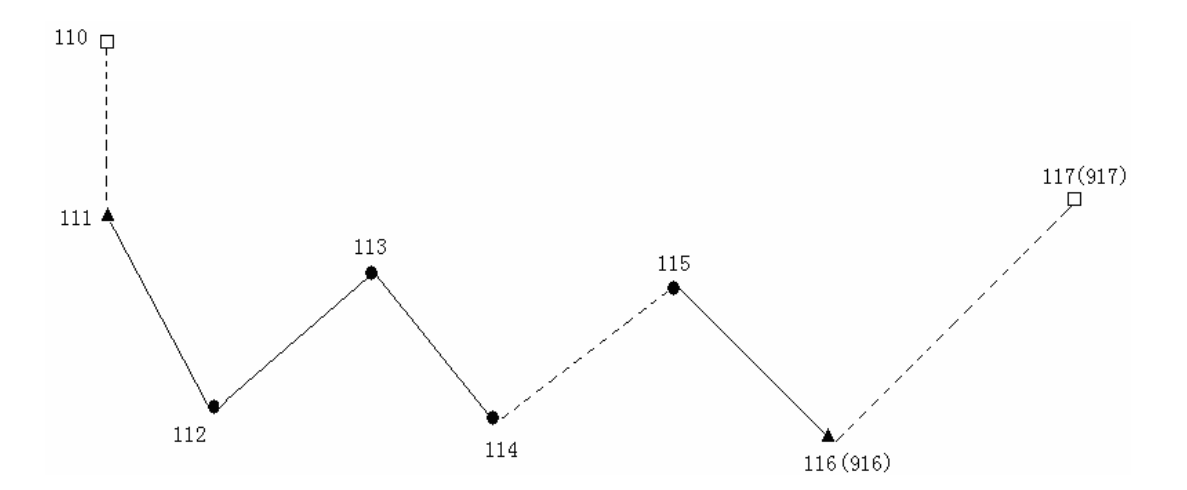

Punto Inicial: 111 Punto Orientación: 110 Punto Final: 116 Punto Cierre: 117 Puntos conocidos: 110 - 111 - 916 - 917

Ejemplo:

#### **1. medición**

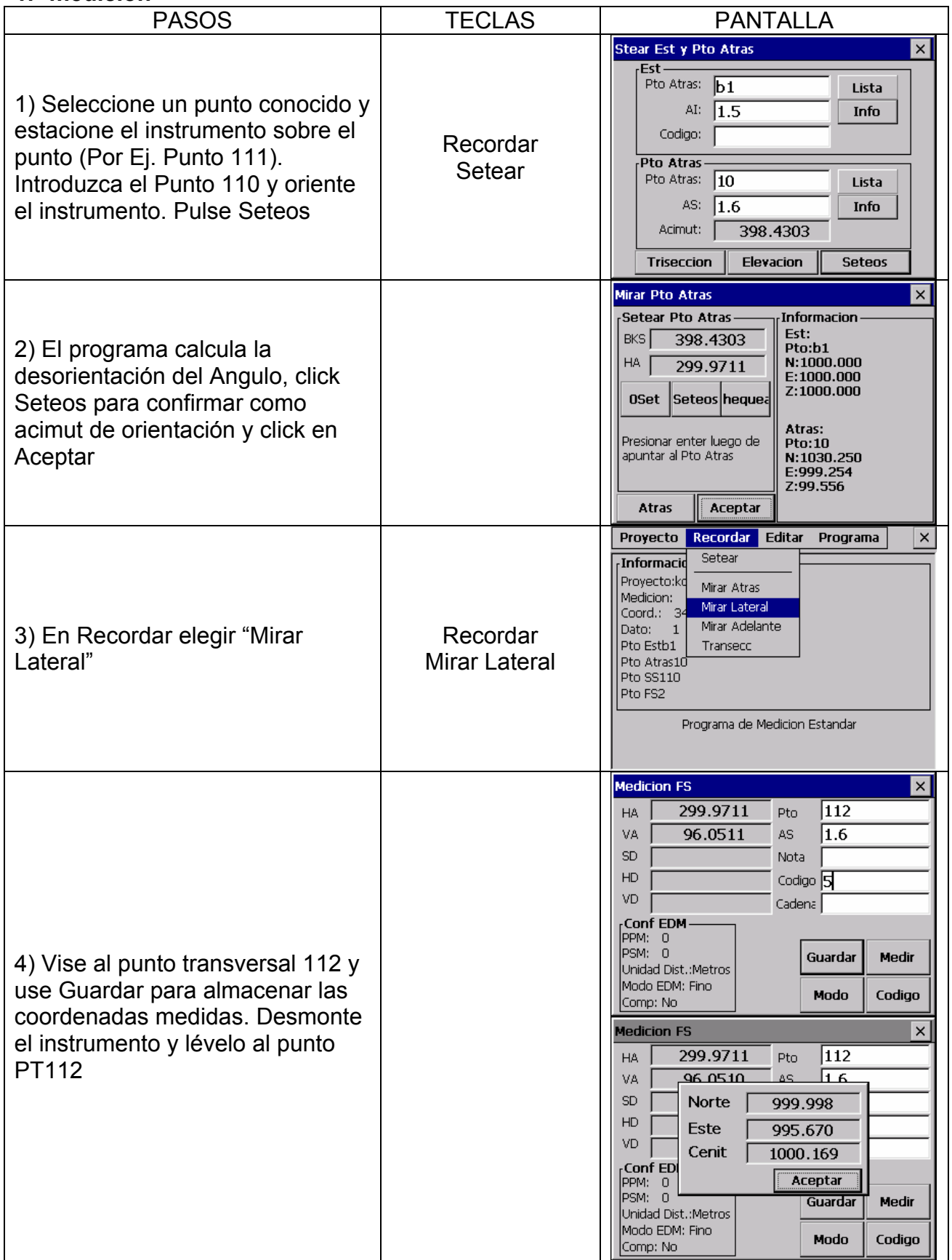

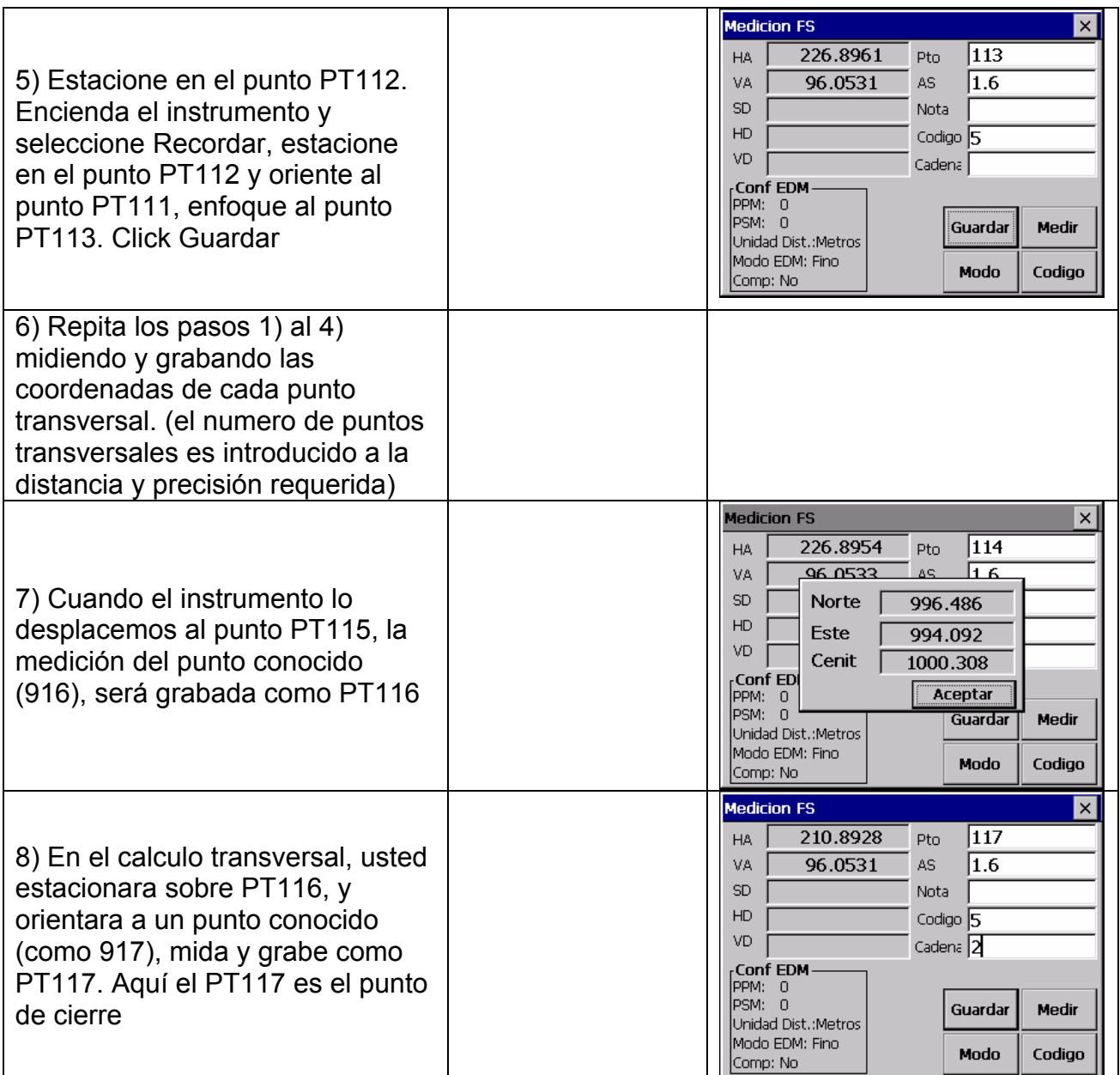

# **2. Ajustes**

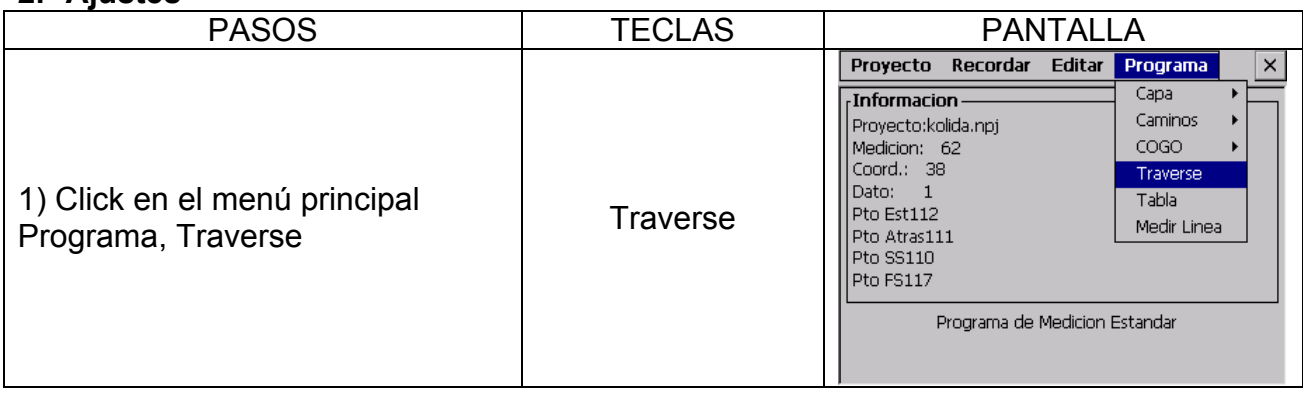

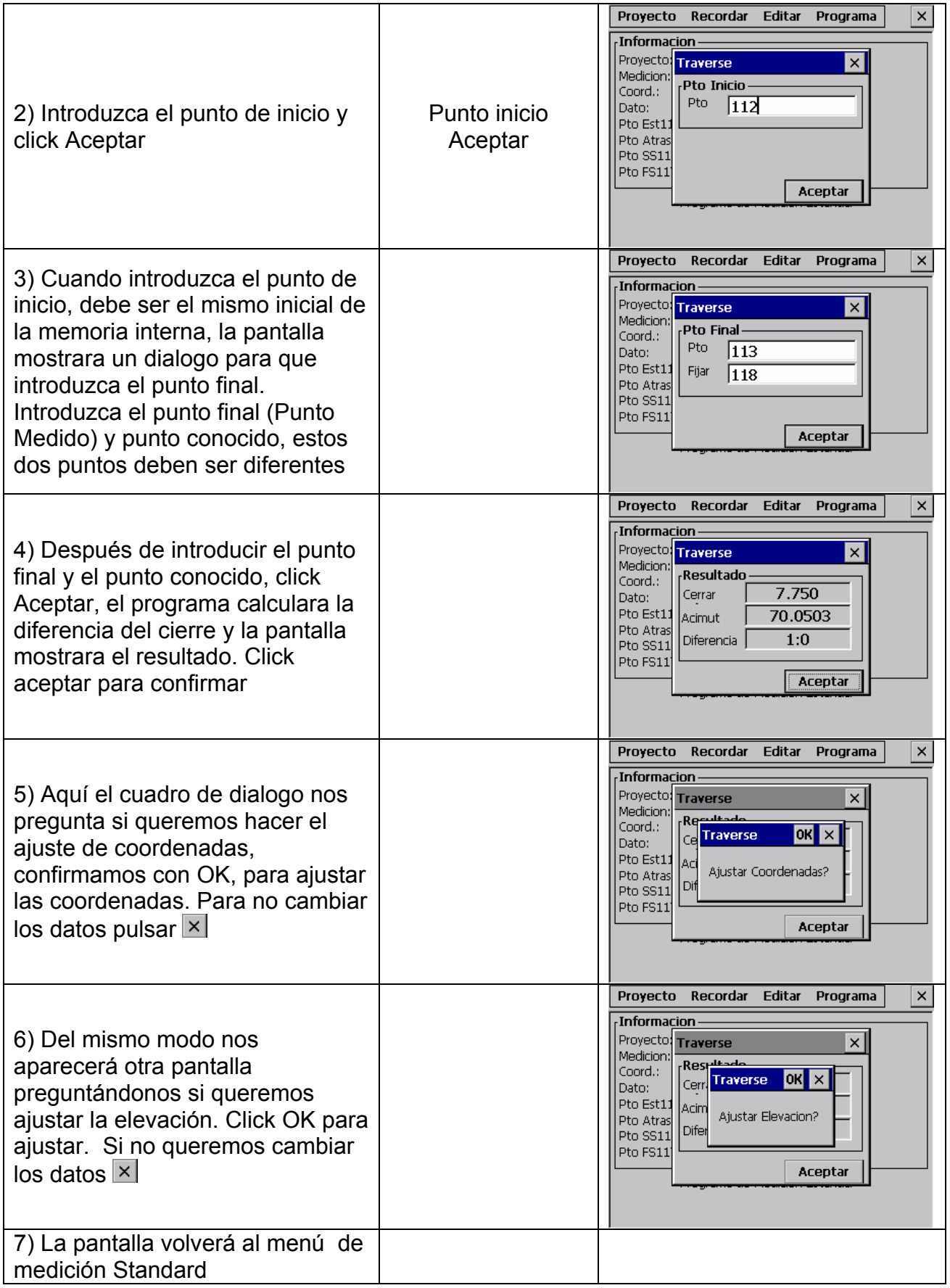

Si el punto de cierre es medido (el paso 1 y 2 es como se ha descrito mas arriba)

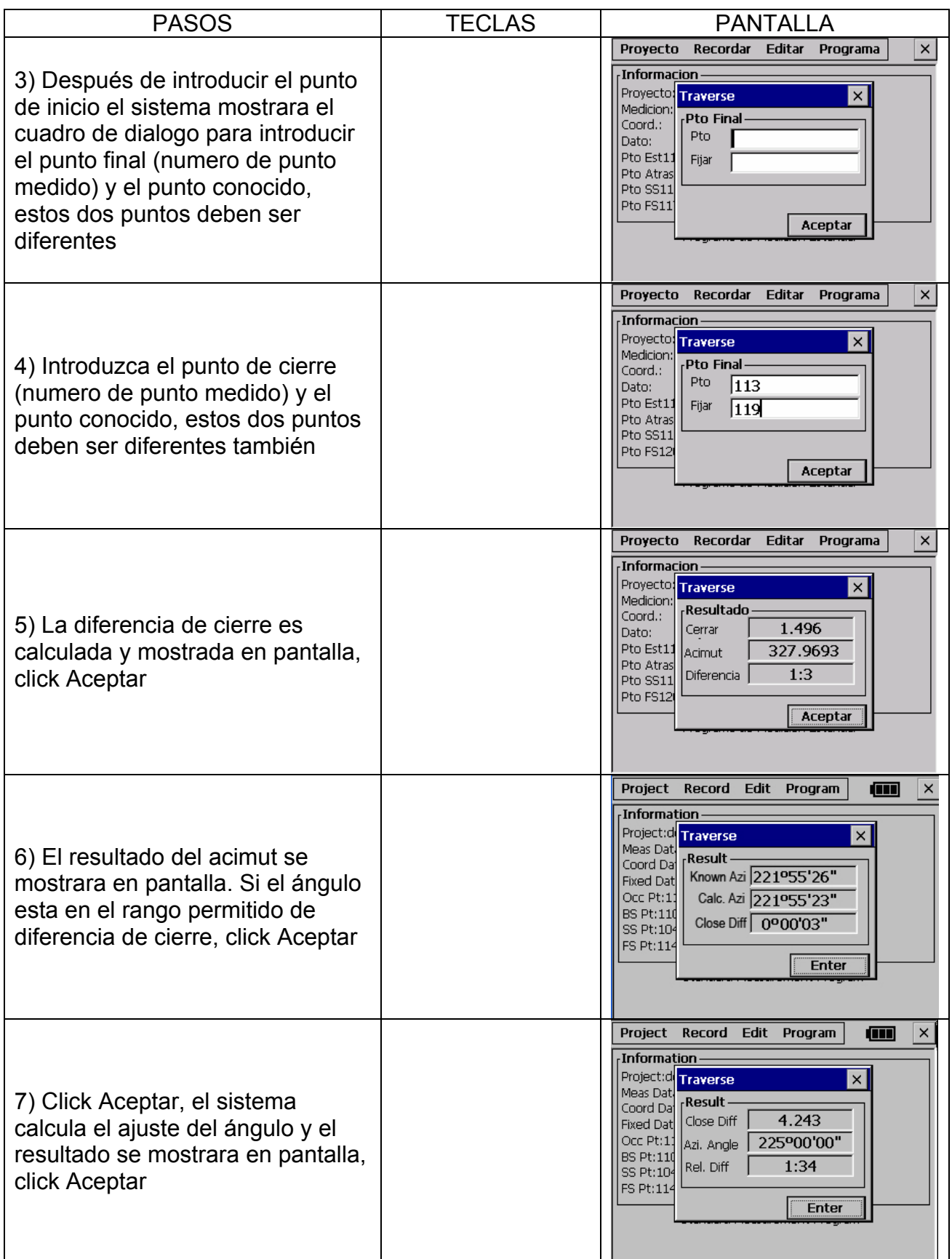

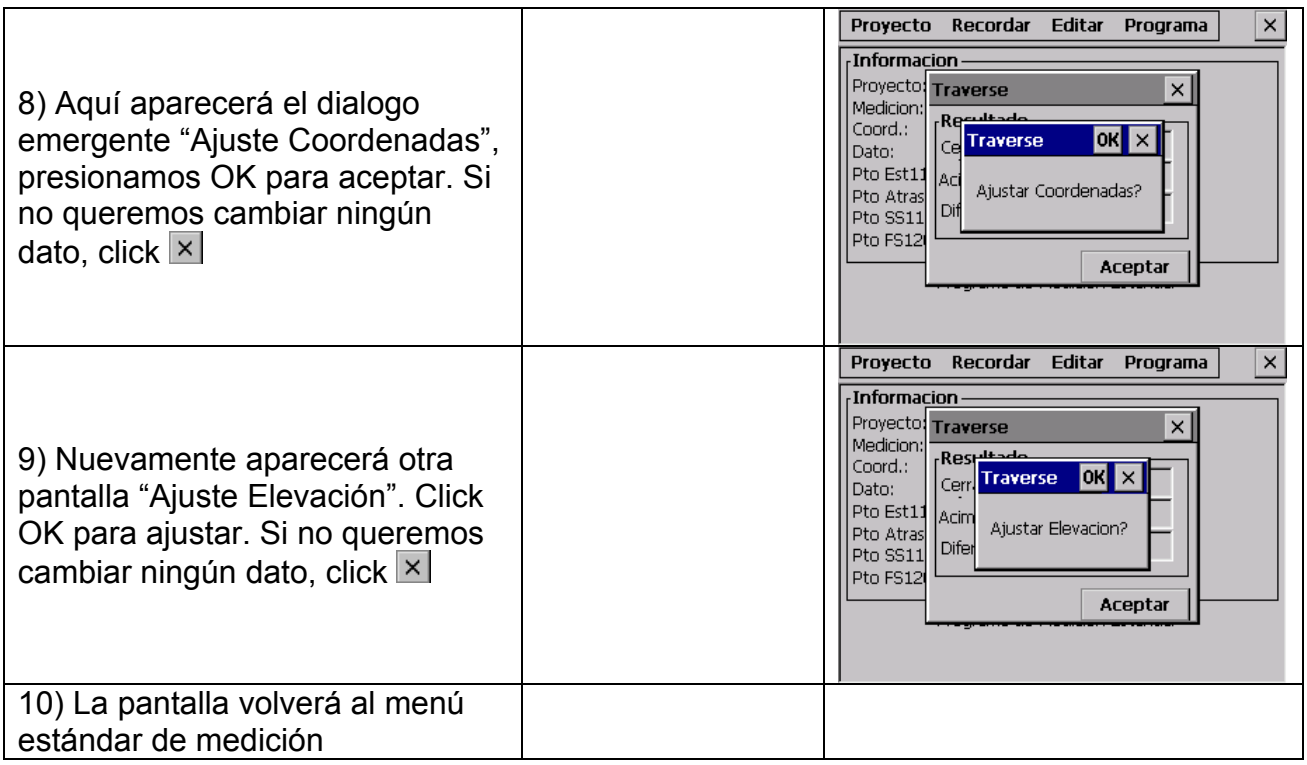

# **13.5 BORDILLOS**

Cuando tomamos puntos, particularmente para pilares de edificios, es usualmente necesario marcar un punto con un offset para que el punto pueda ser reutilizado posteriormente después de haber trabajado en la zona de trabajo. En este caso podemos utilizar la opción Bordillos: el punto intersección (en un bordillo, la línea que conecta dos puntos que tiene que ser replanteados) puede ser marcado. Mas tarde, podremos utilizar los puntos usados en esta intersección. En este caso los puntos pueden ser reutilizados

#### • **Hay dos vías a seguir**

La primera es usando dos puntos en el bordillo. El usuario advertirá que el uso de este método es el que caso de que se necesite una alta precisión, se requiera un control de medidas ó un extremo del bordillo será usado para marcar más de una intersección de puntos. Refiérase al capitulo 13.5.1

La segunda vía es usando un punto en el bordillo. El usuario advertirá que este es un método rápido. Refiérase al capitulo 13.5.2

#### **13.5.1 Método 1: Usando dos puntos en bordillo**

Los dos puntos de la medición se muestran en la pantalla. Ponga el reflector sobre uno de estos, introduzca un número para este punto (BB punto 2) y presione Aceptar. Procedimiento:

- (A) Dos puntos ubicados (S1 y S2) están seleccionados y un punto del bordillo esta medido (BB1)
- (B) El otro punto del bordillo es medido (BB2). El punto de intersección del bordillo y la línea entre los puntos S1 y S2 es calculada. A continuación, la distancia (D1) desde BB1 al punto de intersección y la distancia (D2) desde BB2 al punto de intersección será calculada.

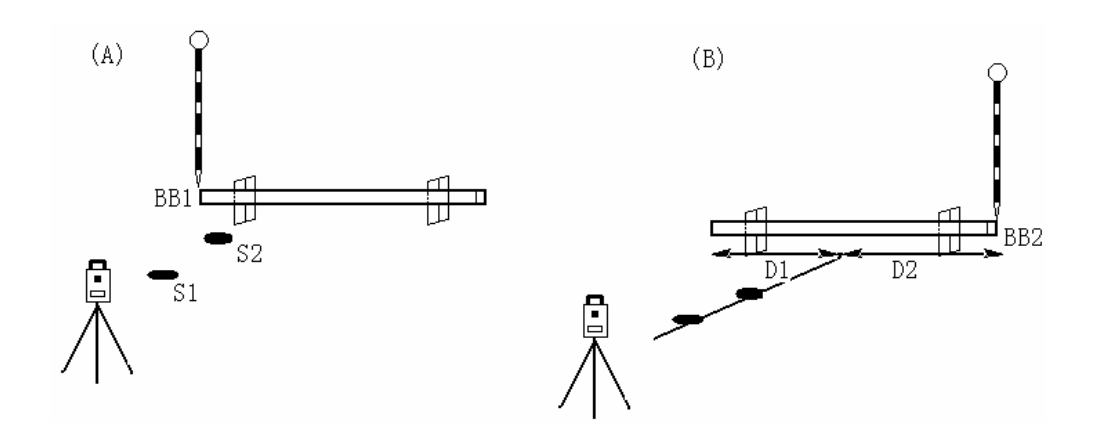

# (C)

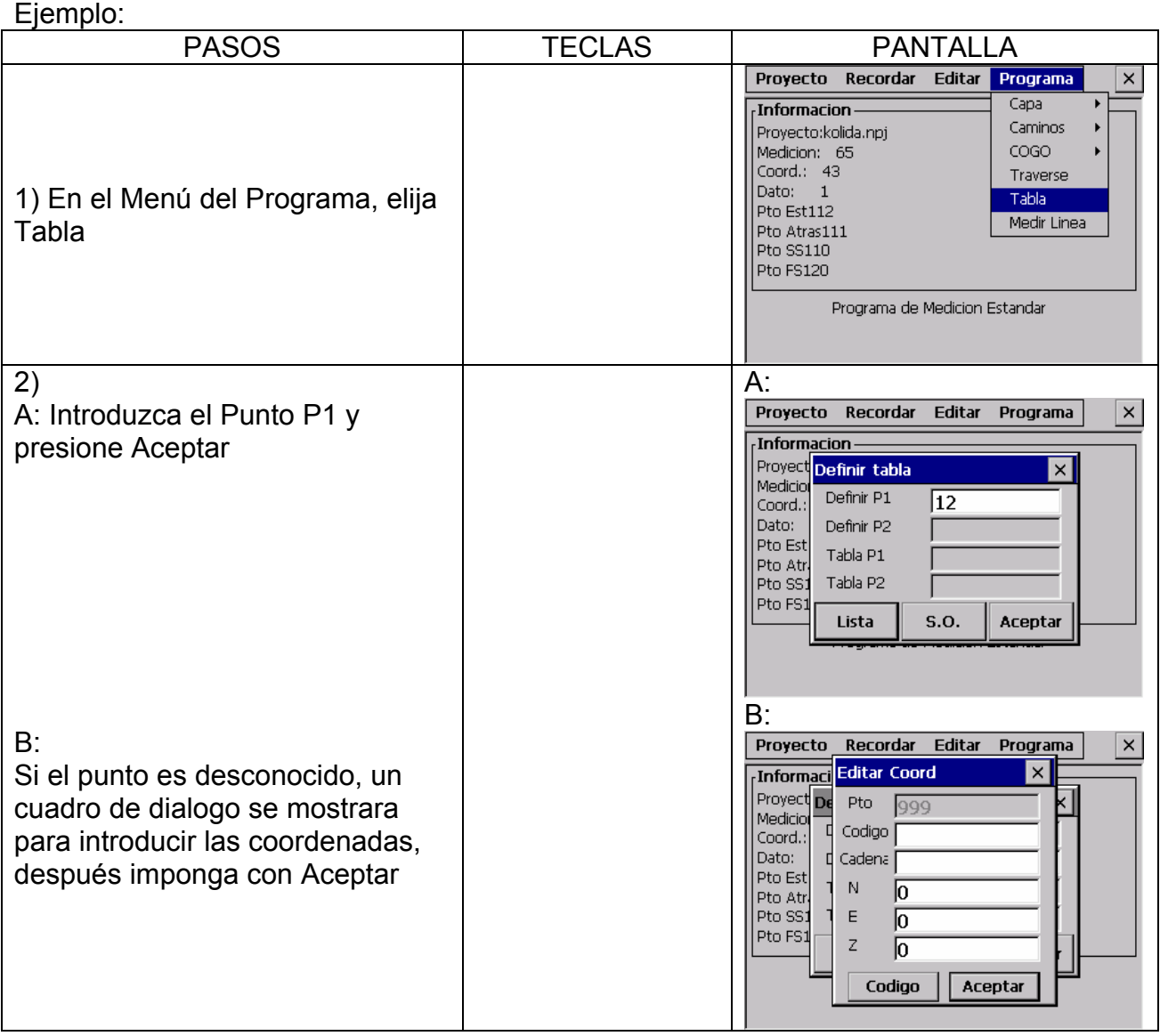

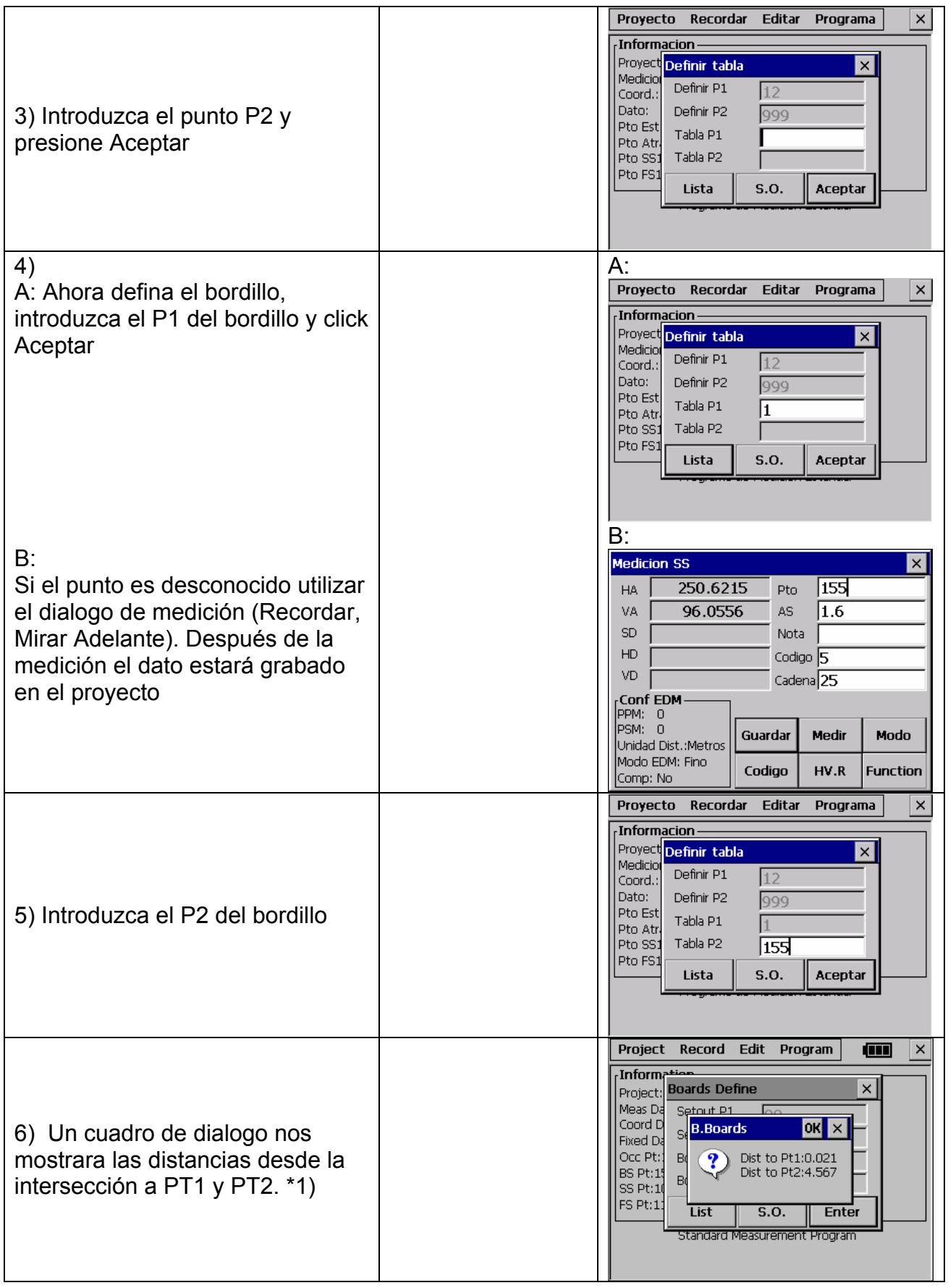

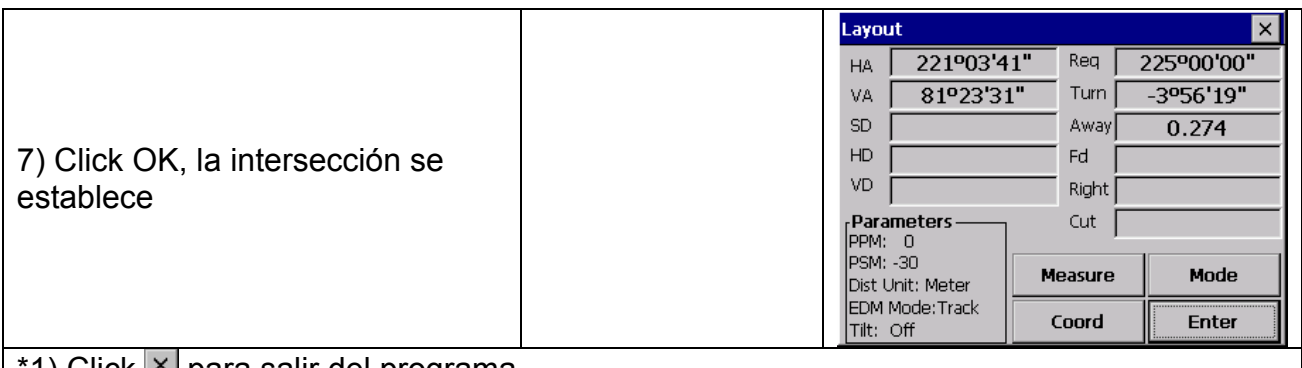

\*1) Click l×l para salir del programa

- El establecimiento de este punto de intersección es igual al establecimiento de punto, que se discutió en 13.1.3, excepto por dos diferencias
- 1) La intersección del punto se cambia automáticamente a estacionamiento (punto conocido)
- 2) Desmontar no se muestra en esta pantalla

# **NOTA:**

- 1) Si el punto de intersección no esta en la línea del bordillo, se mostrara un mensaje informando que no hay punto sobre bordillo
- 2) En el caso que una línea de borillo sea utilizada dos veces y la posición no haya cambiado, no es necesario realizar otra medición a los puntos del bordillo. Use el mismo numero para cada punto del bordillo.
- 3) El mensaje de error "valor invalido", se mostrara si el bordillo y la línea de conexión de los dos puntos conocidos es paralela
- 4) Las coordenadas calculadas del punto de intersección están grabadas en el fichero de coordenadas. El numero de este punto de intersección es comparado con el numero mas alto del listado, incrementándolo en uno mas

# **13.5.2 Método 2: Usando un punto de bordillo**

Clcik S.O. en el caso que usted quiera medir solamente un punto del bordillo

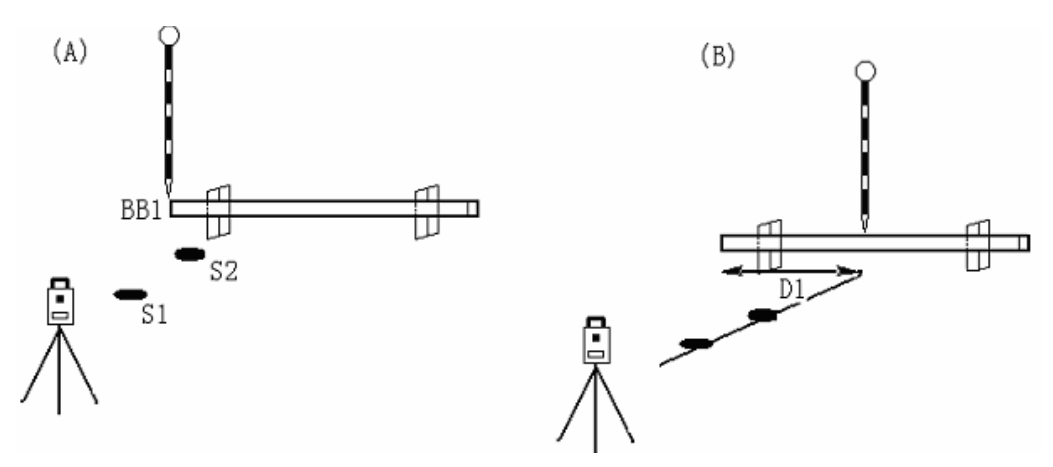

#### **Procedimiento**

- (A) Dos puntos conocidos (S1 y S2) están seleccionados y un punto del bordillo es medido (BB1). La distancia aproximada D1 se muestra
- (B) La posición del jalón a cambiado de acuerdo con el valor de D1 y la medición se ha realizado. La distancia D1 ahora es precisa. El proceso se tiene que repetir hasta que D sea igual a cero para buscar el punto intersección

Ejemplo:

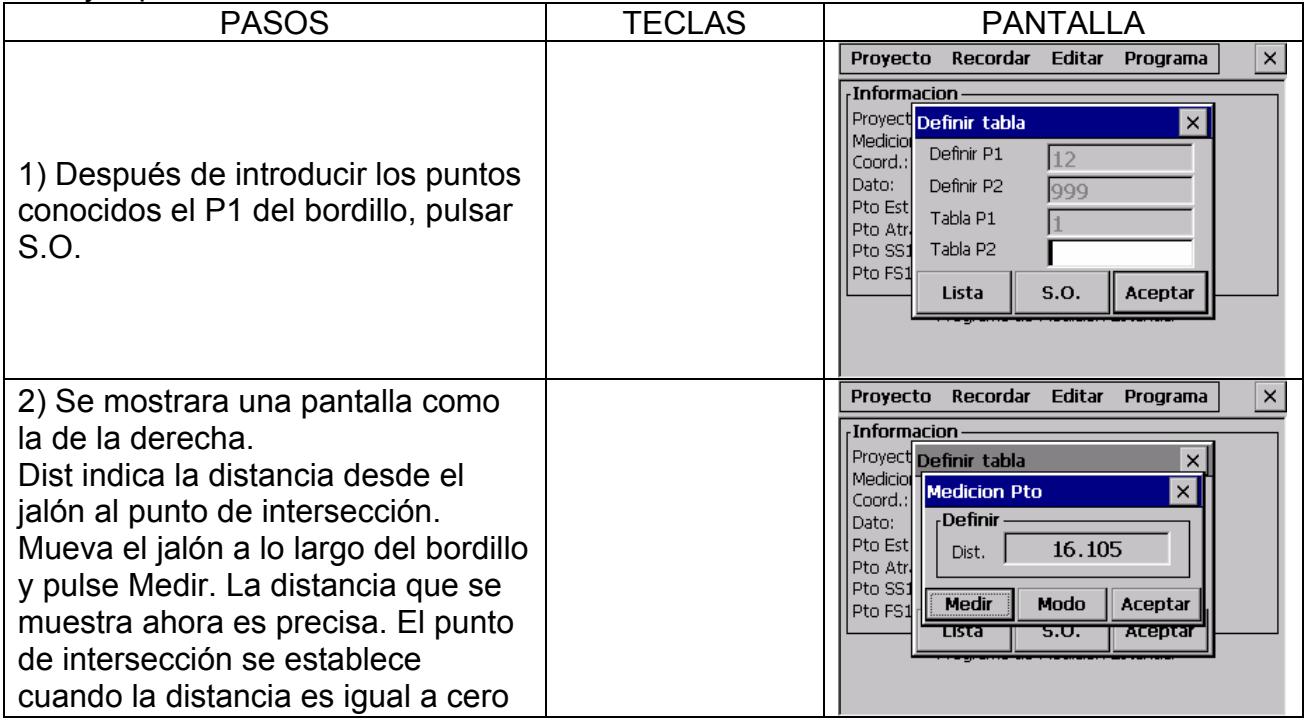

#### **NOTA:**

- 1) Después de la primera medida al P1 del bordillo y habiendo seleccionada (S.O.), se asume que la orientación del bordillo es perpendicular a la línea formada por los dos puntos conocidos. La distancia D1 es calculada teniendo en cuenta este detalle. A continuación un segundo punto del bordillo será medido. Desde ahora la distancia D1 será calculada usando una correcta orientación del bordillo. D1 será ahora mas precisa.
- 2) El mensaje de error "valor invalido", se muestra si el bordillo y la línea de puntos conocidos es paralela
- 3) Las coordenadas calculadas en el punto de intersección son grabadas en el fichero de coordenadas. El numero de este punto de intersección es, comparado con el numero mas alto existente, incrementándose en uno.

#### **13.6 CINTA DE MEDICION**

Cinta de Medición es un programa que integra la medición con una estación total y con una cinta de medir. Este programa es usado especialmente cuando necesitamos una medición rápida a un objeto. Se asume que todos los ángulos del objeto son rectangulares

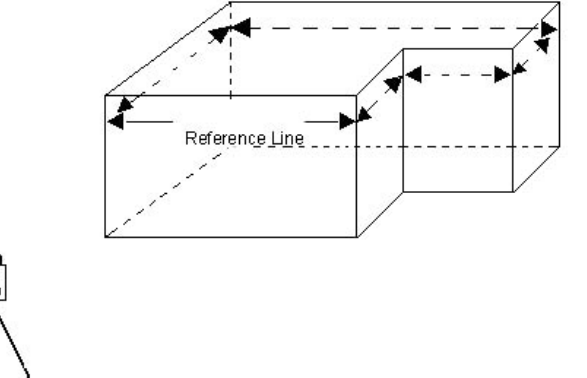

Ejemplo: Midamos un objeto con este programa. Dos esquinas del objeto han sido medidas usando la estación total y una línea de referencia definida. Las otras caras del objeto han sido medidas usando una cinta de medir. Cuando la ultima cara ha sido medida, el error de cierre se mostrara.

Ejemplo:

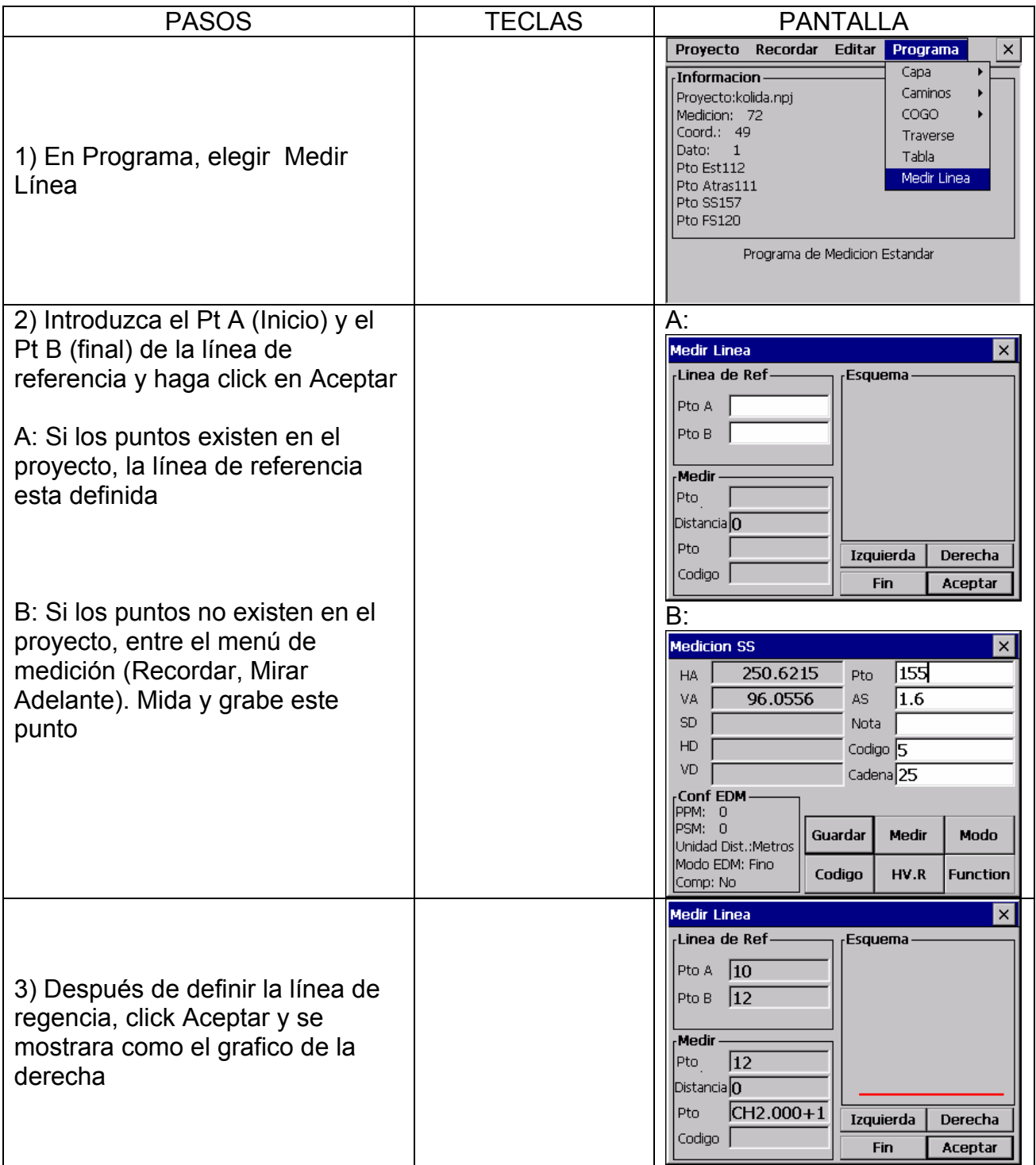

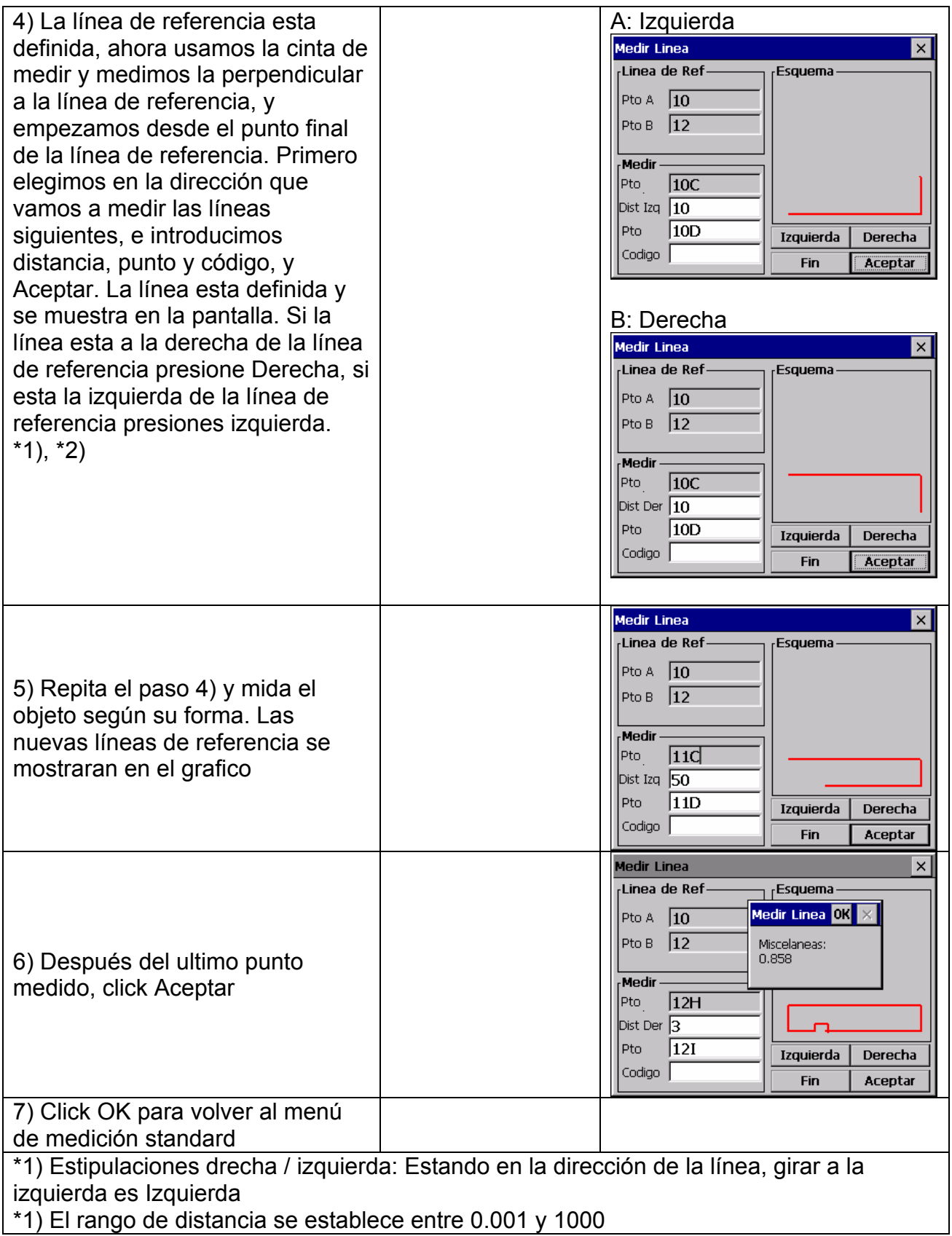

## **Hay dos vías para volver al menú principal**

- 1) Presione la tecla ESC en el caso que usted tenga medido un polígono abierto. Todos los puntos definidos están almacenados automáticamente
- 2) 2) Click Fin para salir en el caso que usted tenga medido un polígono cerrado. El error de cierre (la distancia entre el ultimo punto y el primero de referencia) se mostrara. Click tecla Ok para guardar todos los puntos definidos y volver al menú principal.

#### NOTA:

La línea de referencia y las líneas definidas por offset, se muestran gráficamente solamente en el caso que la ultima offset ha sido introducida